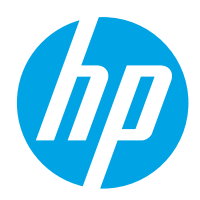

HP Color LaserJet Pro M454

Οδηγός χρήσης

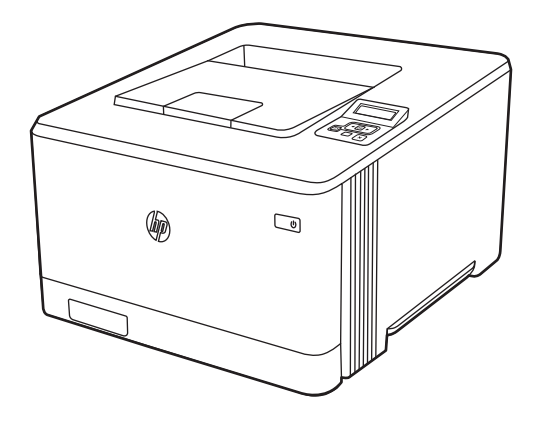

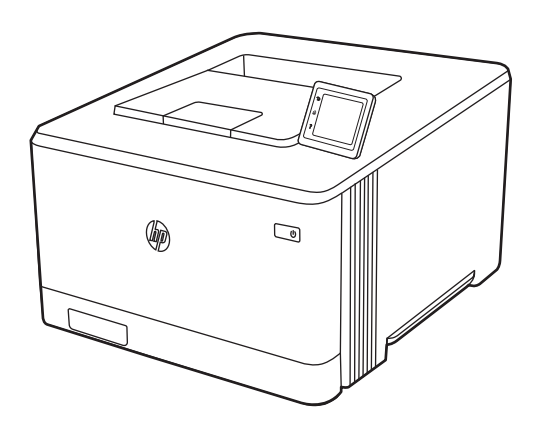

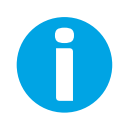

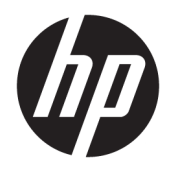

HP Color LaserJet Pro M454

Οδηγός χρήσης

#### Πνευματικά δικαιώματα και άδεια χρήσης

© Copyright 2019 HP Development Company, L.P.

Απαγορεύεται η αναπαραγωγή, προσαρμογή ή μετάφραση χωρίς προηγούμενη γραπτή άδεια, με εξαίρεση τα όσα επιτρέπονται από τους νόμους περί πνευματικών δικαιωμάτων.

Οι πληροφορίες που περιέχονται στο παρόν μπορεί να αλλάξουν χωρίς προειδοποίηση.

Οι μόνες εγγυήσεις που παρέχονται για τα προϊόντα και τις υπηρεσίες της HP ορίζονται στις ρητές δηλώσεις εγγύησης που συνοδεύουν τα εν λόγω προϊόντα και τις υπηρεσίες. Κανένα στοιχείο στο παρόν δεν πρέπει να εκληφθεί ως πρόσθετη εγγύηση. Η HP δεν φέρει ευθύνη για τεχνικά ή συντακτικά σφάλματα ή παραλήψεις του παρόντος.

Edition 1, 4/2019

#### Εμπορικά σήματα

Τα Adobe® , Adobe Photoshop® , Acrobat®και PostScript® είναι εμπορικά σήματα της Adobe Systems Incorporated.

Η ονομασία Apple και το λογότυπο της Apple είναι σήματα κατατεθέντα της Apple Inc. στις Η.Π.Α. και σε άλλες χώρες.

Η ονομασία macOS είναι σήμα κατατεθέν της Apple Inc. στις Η.Π.Α. και σε άλλες χώρες/ περιοχές.

Η ονομασία AirPrint είναι σήμα κατατεθέν της Apple Inc. στις Η.Π.Α. και σε άλλες χώρες/ περιοχές.

Η ονομασία Google™ είναι εμπορικό σήμα της Google Inc.

Οι ονομασίες Microsoft®, Windows®, Windows® XP, and Windows Vista® είναι σήματα κατατεθέντα της Microsoft Corporation στις ΗΠΑ.

UNIX® είναι σήμα κατατεθέν της The Open Group.

# Πίνακας περιεχομένων

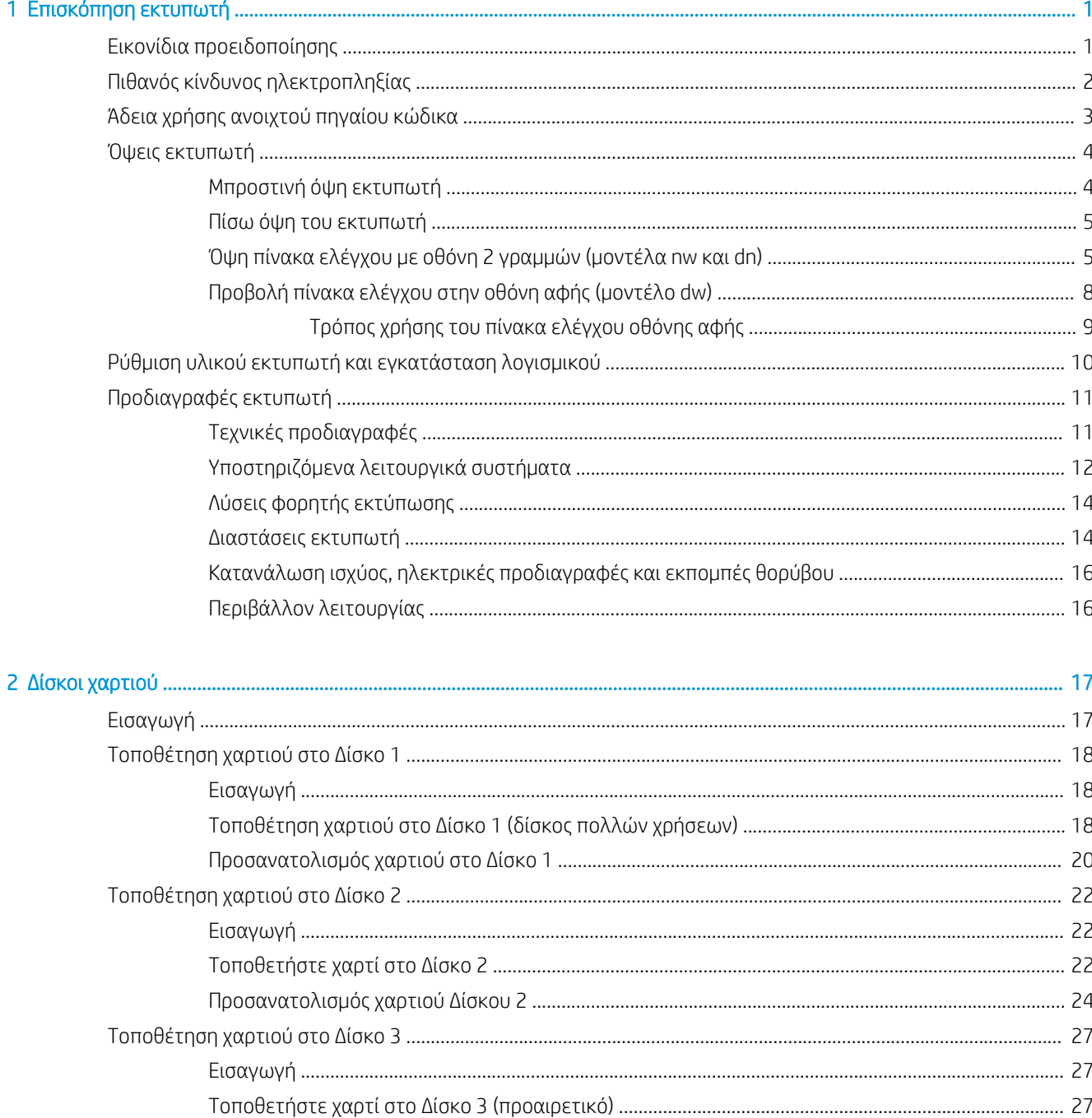

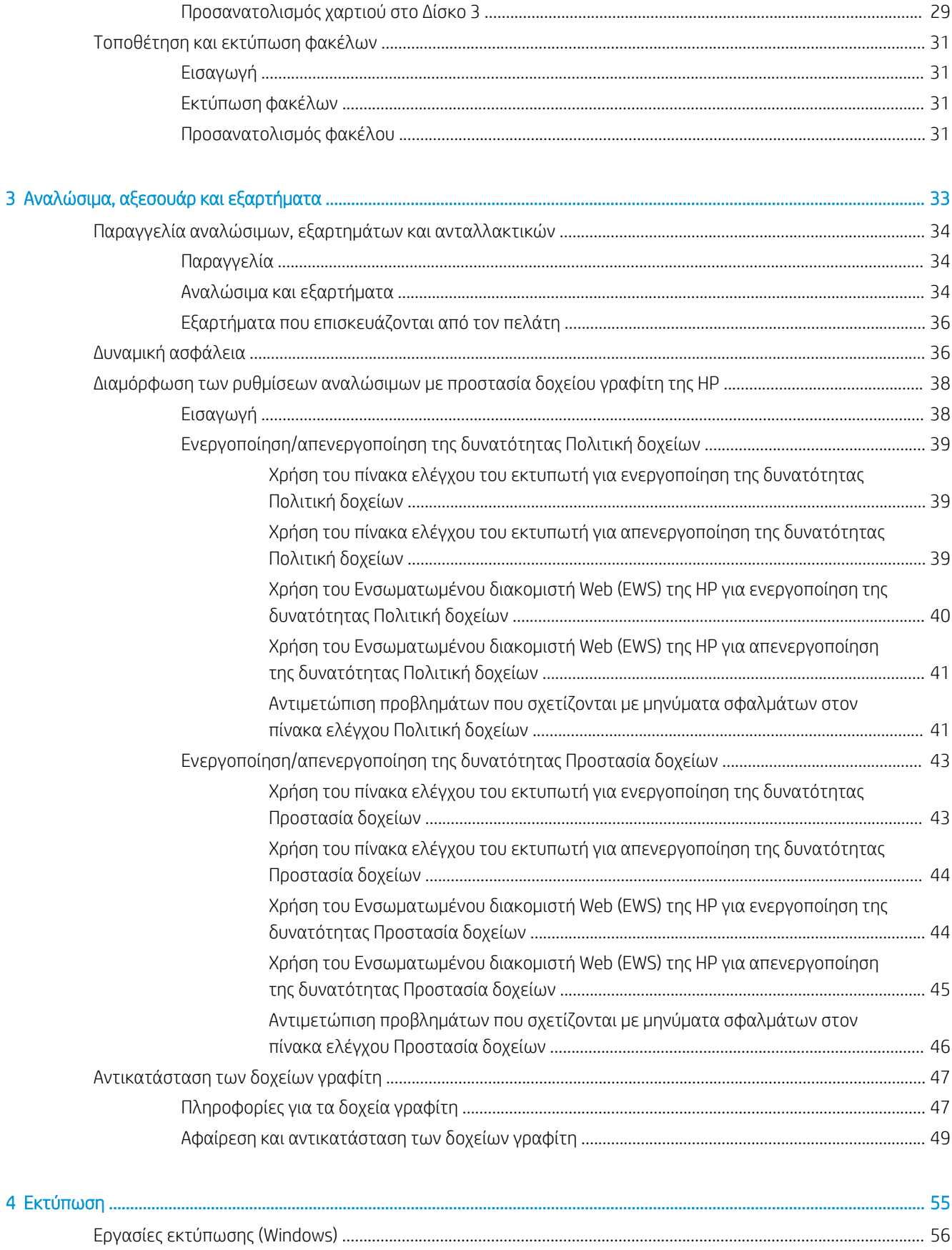

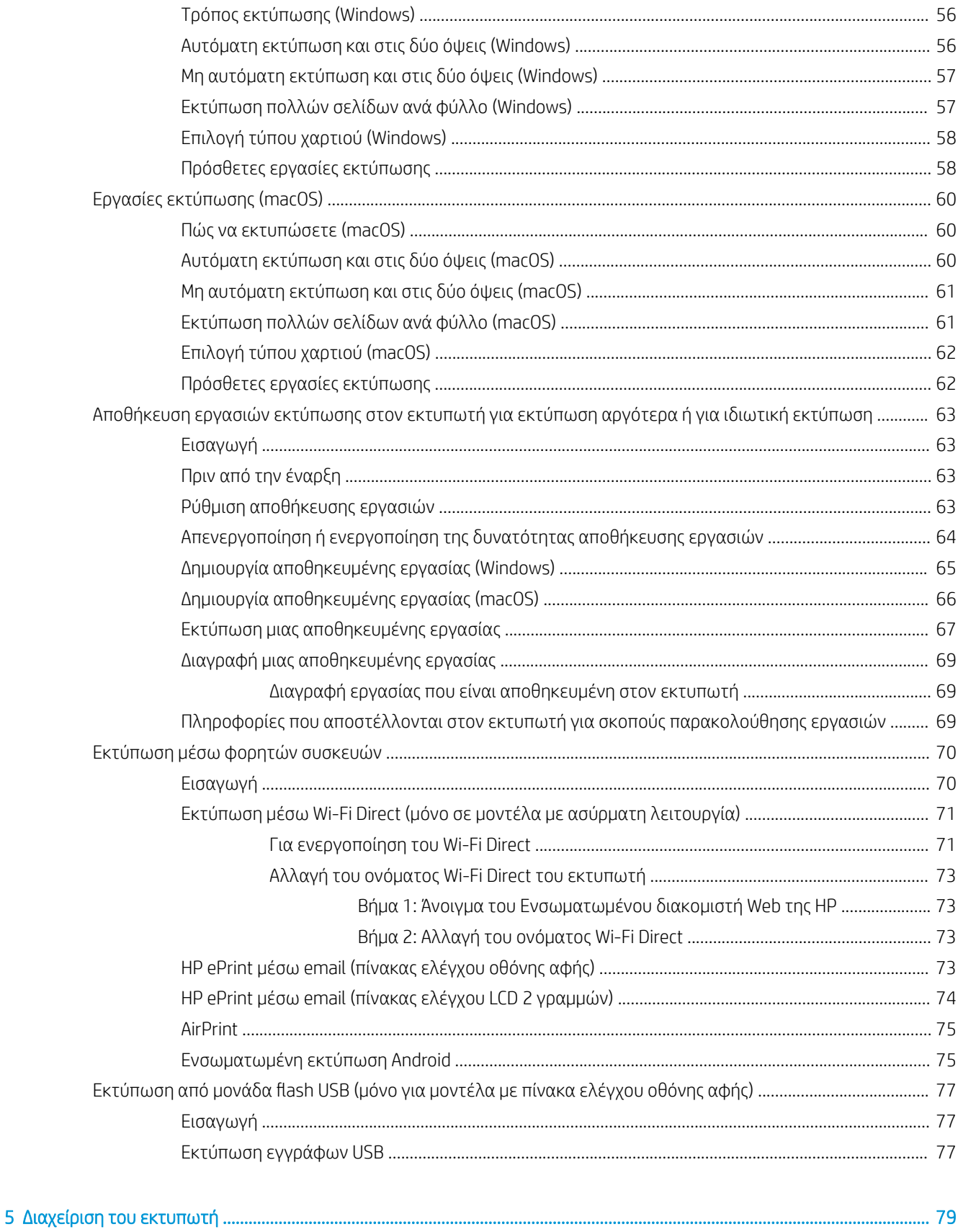

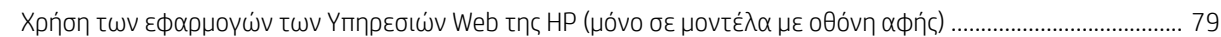

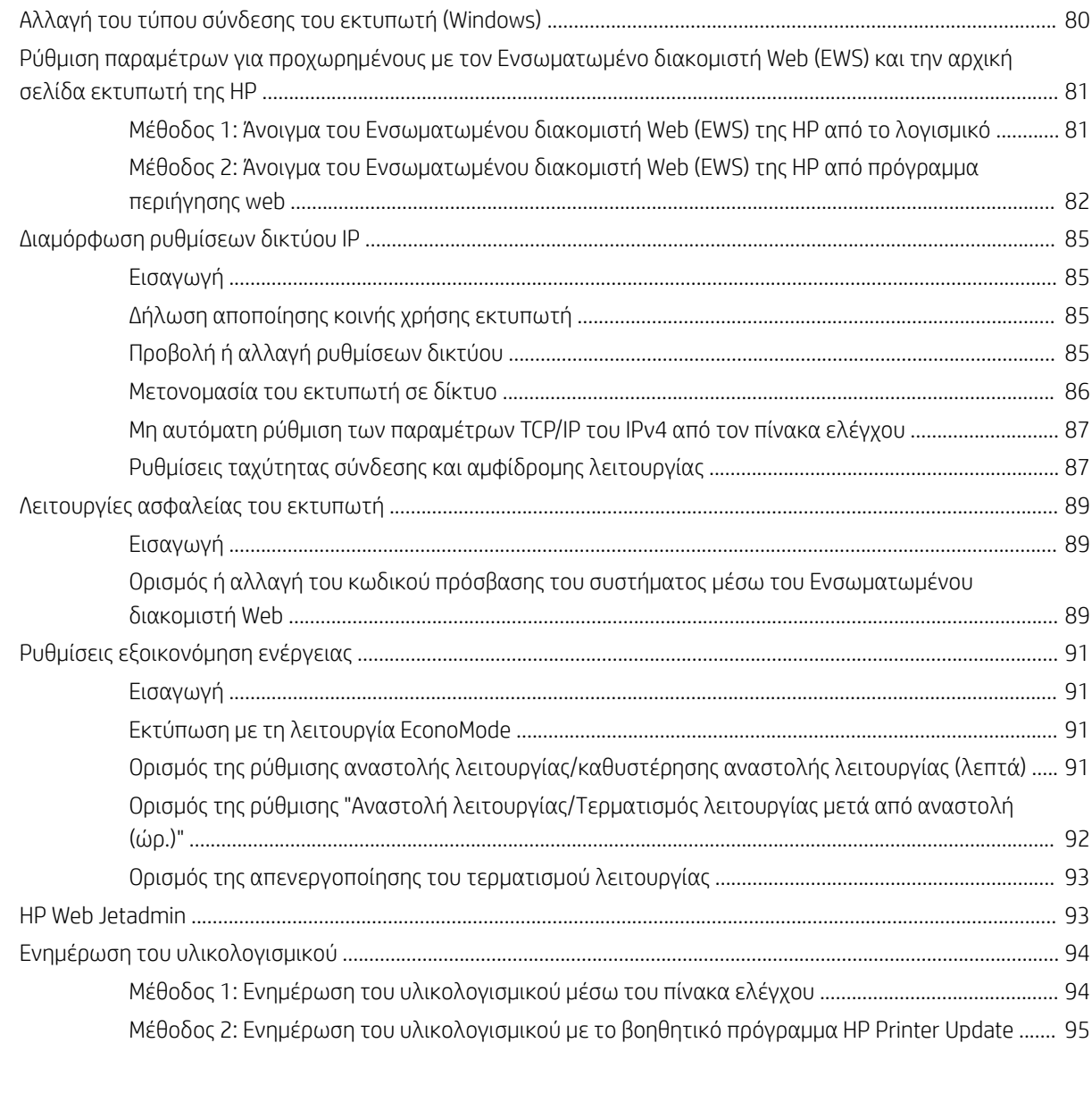

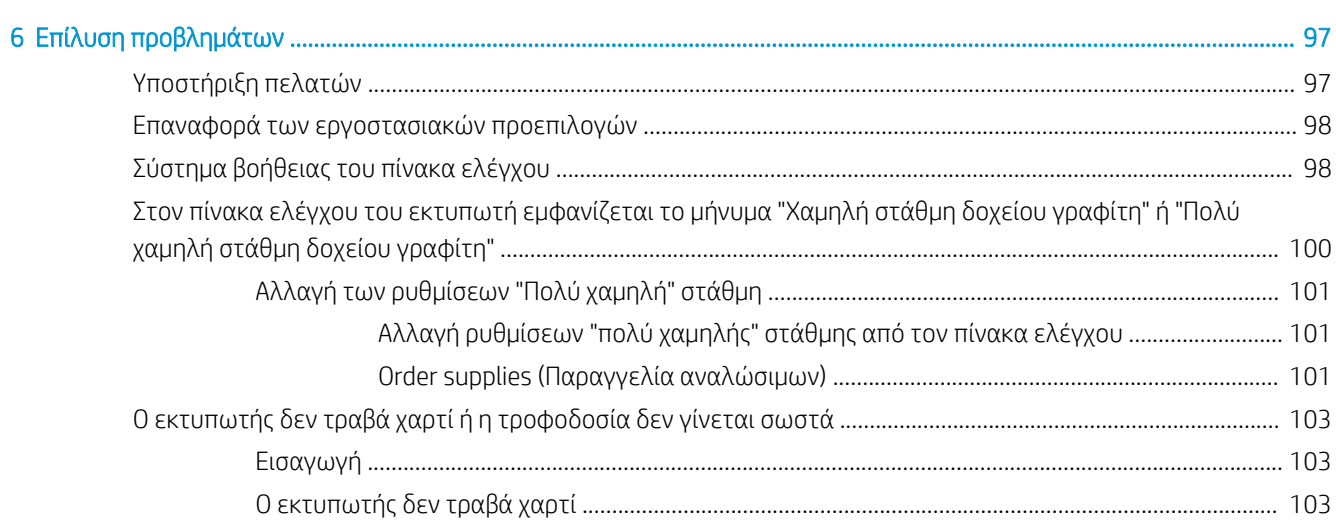

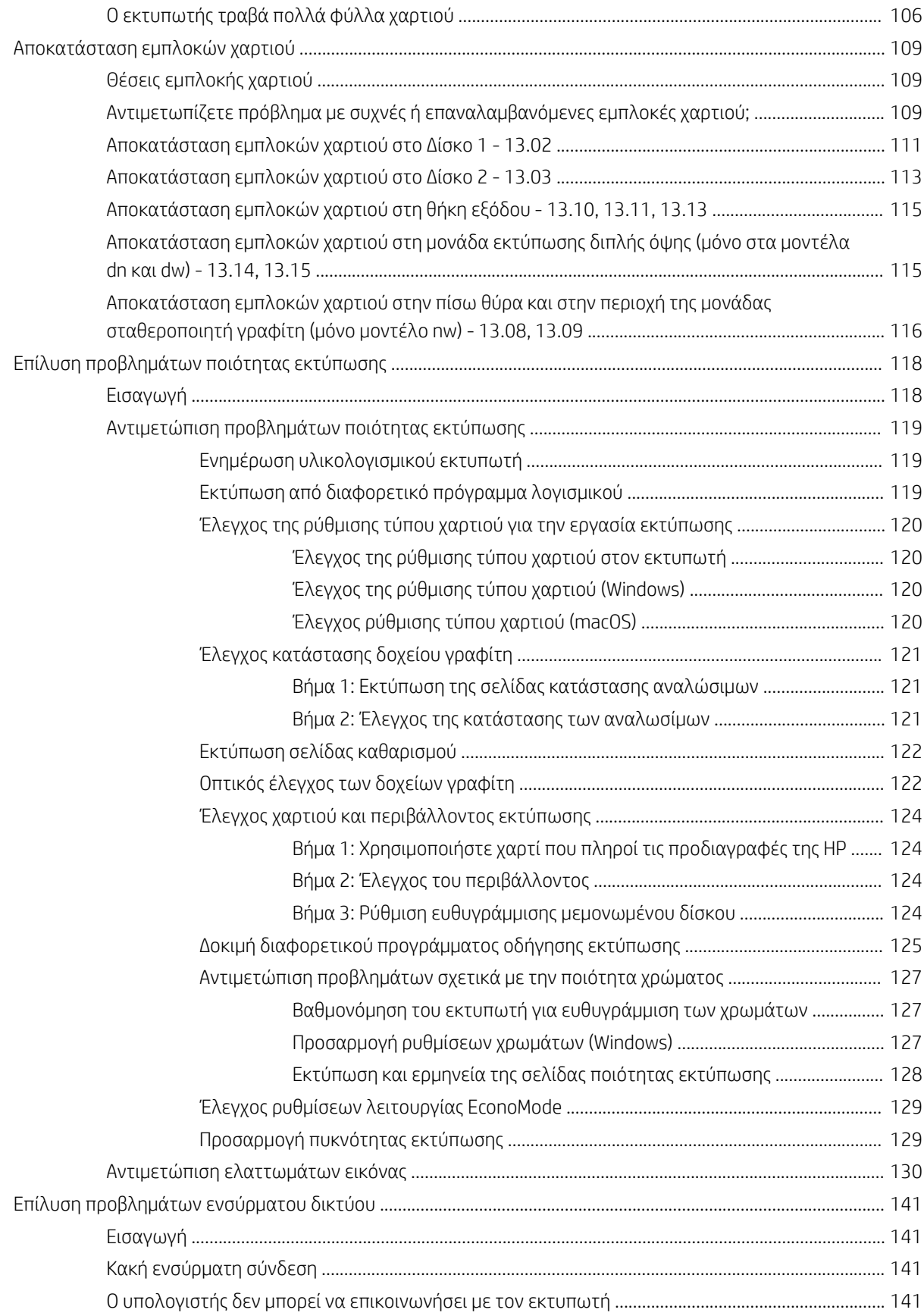

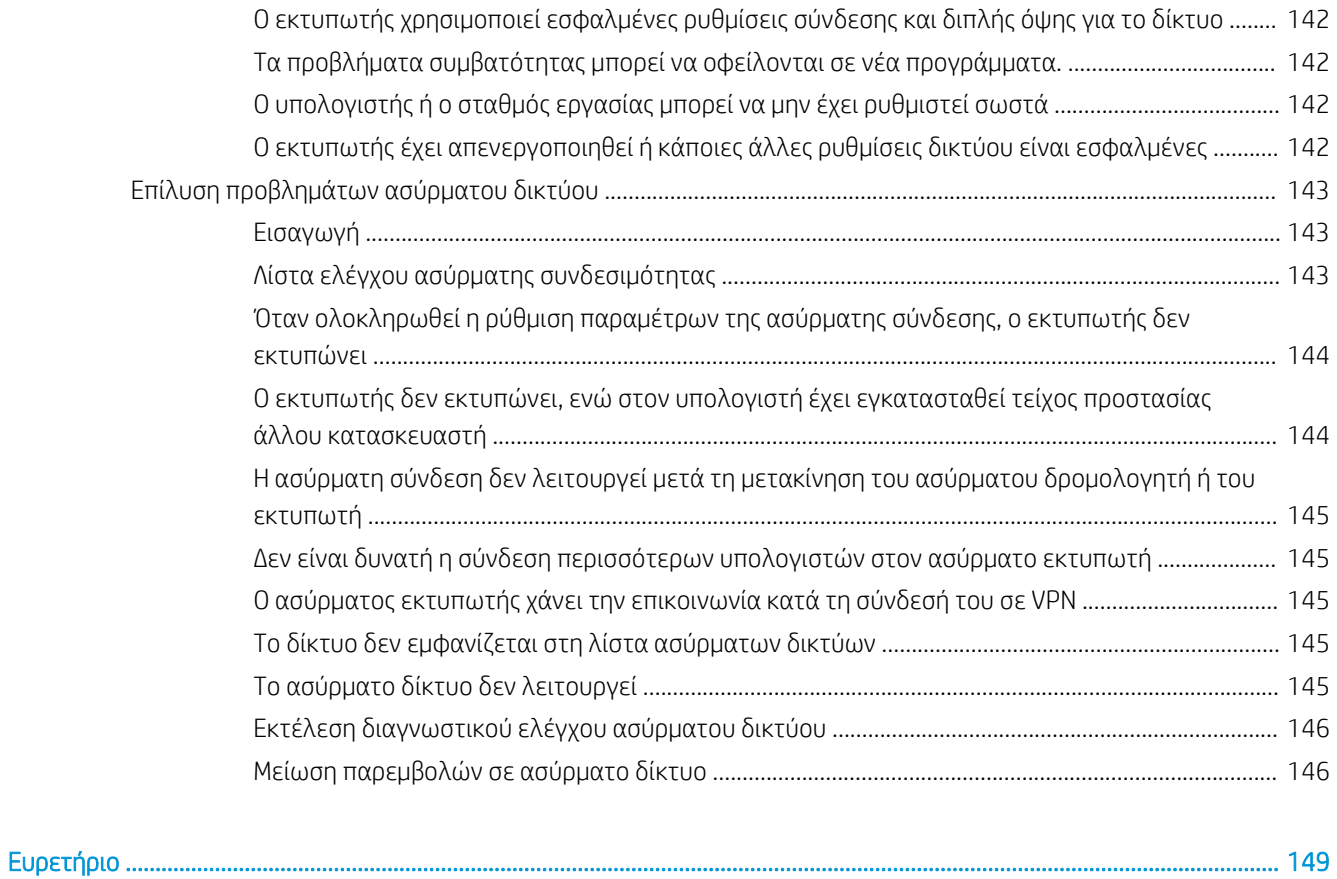

# <span id="page-10-0"></span>1 Επισκόπηση εκτυπωτή

Δείτε πού βρίσκονται οι δυνατότητες του εκτυπωτή, τις φυσικές και τεχνικές προδιαγραφές του εκτυπωτή και τα σημεία όπου μπορείτε να βρείτε πληροφορίες ρύθμισης.

- Εικονίδια προειδοποίησης
- [Πιθανός κίνδυνος ηλεκτροπληξίας](#page-11-0)
- **•** [Άδεια χρήσης ανοιχτού πηγαίου κώδικα](#page-12-0)
- **[Όψεις εκτυπωτή](#page-13-0)**
- [Ρύθμιση υλικού εκτυπωτή και εγκατάσταση λογισμικού](#page-19-0)
- [Προδιαγραφές εκτυπωτή](#page-20-0)

Για περισσότερες πληροφορίες:

Για βίντεο βοήθειας, επισκεφτείτε τη διεύθυνση [www.hp.com/videos/LaserJet](http://www.hp.com/videos/LaserJet).

Οι παρακάτω πληροφορίες είναι σωστές κατά τη δημοσίευση του παρόντος. Για τις πιο ενημερωμένες πληροφορίες, ανατρέξτε στην αρχική σελίδα υποστήριξης για τον εκτυπωτή σας: [www.hp.com/support/](http://www.hp.com/support/colorljm454) [colorljM454](http://www.hp.com/support/colorljm454).

Η βοήθεια που σας παρέχει η HP για τον εκτυπωτή περιλαμβάνει τις παρακάτω πληροφορίες:

- Εγκατάσταση και διαμόρφωση
- Εκμάθηση και χρήση
- Επίλυση προβλημάτων
- Λήψη ενημερώσεων λογισμικού και υλικολογισμικού
- Συμμετοχή σε φόρουμ υποστήριξης
- Εύρεση πληροφοριών για την εγγύηση και τους κανονισμούς

## Εικονίδια προειδοποίησης

Δείξτε προσοχή αν δείτε ένα εικονίδιο προειδοποίησης στον εκτυπωτή HP, όπως υποδεικνύεται στους ορισμούς εικονιδίων.

● Προσοχή: Ηλεκτροπληξία

<span id="page-11-0"></span>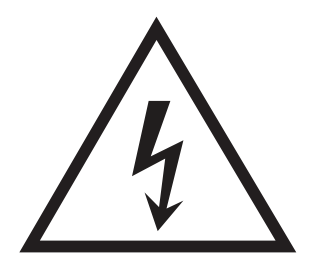

● Προσοχή: Ζεστή επιφάνεια

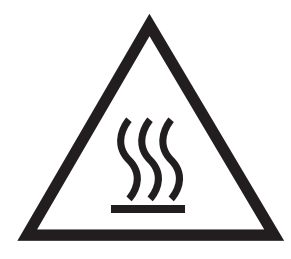

● Προσοχή: Φυλάξτε τα μέρη του σώματος μακριά από τα αφαιρούμενα μέρη

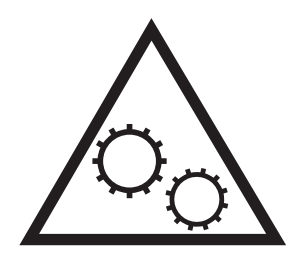

● Προσοχή: Αιχμηρά αντικείμενα σε κοντινή απόσταση

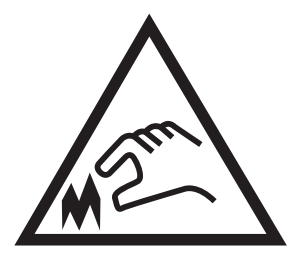

Warning (Προειδοποίηση)

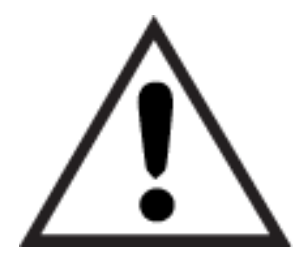

## Πιθανός κίνδυνος ηλεκτροπληξίας

Διαβάστε αυτές τις σημαντικές πληροφορίες σχετικά με την ασφάλεια.

- <span id="page-12-0"></span>● Διαβάστε και κατανοήστε αυτές τις δηλώσεις σχετικά με την ασφάλεια για να αποφύγετε τον κίνδυνο ηλεκτροπληξίας.
- Ακολουθείτε πάντα τις βασικές προφυλάξεις ασφαλείας όταν χρησιμοποιείτε αυτό το προϊόν για να μειώσετε τον κίνδυνο τραυματισμού από φωτιά ή ηλεκτροπληξία.
- Διαβάστε και κατανοήστε όλες τις οδηγίες στον οδηγό χρήσης.
- Τηρείτε όλες τις προειδοποιήσεις και τις οδηγίες που αναγράφονται στο προϊόν.
- Χρησιμοποιήστε μόνο γειωμένη πρίζα για τη σύνδεση του προϊόντος στην πηγή ρεύματος. Εάν δεν γνωρίζετε αν είναι γειωμένη η πρίζα, ρωτήστε διπλωματούχο ηλεκτρολόγο.
- Μην αγγίζετε τις επαφές σε οποιαδήποτε από τις υποδοχές σύνδεσης στο προϊόν. Αντικαταστήστε αμέσως οποιαδήποτε καλώδια έχουν υποστεί ζημιά.
- Αποσυνδέετε αυτό το προϊόν από την πρίζα πριν το καθαρίσετε.
- Μην τοποθετείτε και μην χρησιμοποιείτε αυτό το προϊόν κοντά σε νερό ή με βρεγμένα χέρια.
- Τοποθετήστε το προϊόν έτσι ώστε να στηρίζεται καλά σε σταθερή επιφάνεια.
- Τοποθετήστε το προϊόν σε προστατευμένο σημείο, όπου το καλώδιο τροφοδοσίας δεν μπορεί να πατηθεί ή να παρασυρθεί από διερχόμενα άτομα.

## Άδεια χρήσης ανοιχτού πηγαίου κώδικα

Για πληροφορίες σχετικά με το λογισμικό ανοιχτού πηγαίου κώδικα που χρησιμοποιείται σε αυτόν τον εκτυπωτή, επισκεφθείτε τη διεύθυνση [www.hp.com/software/opensource.](http://www.hp.com/software/opensource)

## <span id="page-13-0"></span>Όψεις εκτυπωτή

Βρείτε εξαρτήματα του εκτυπωτή και κουμπιά του πίνακα ελέγχου.

- Μπροστινή όψη εκτυπωτή
- [Πίσω όψη του εκτυπωτή](#page-14-0)
- [Όψη πίνακα ελέγχου με οθόνη 2 γραμμών \(μοντέλα nw και dn\)](#page-14-0)
- [Προβολή πίνακα ελέγχου στην οθόνη αφής \(μοντέλο dw\)](#page-17-0)

## Μπροστινή όψη εκτυπωτή

Βρείτε τα εξαρτήματα στην μπροστινή όψη του εκτυπωτή.

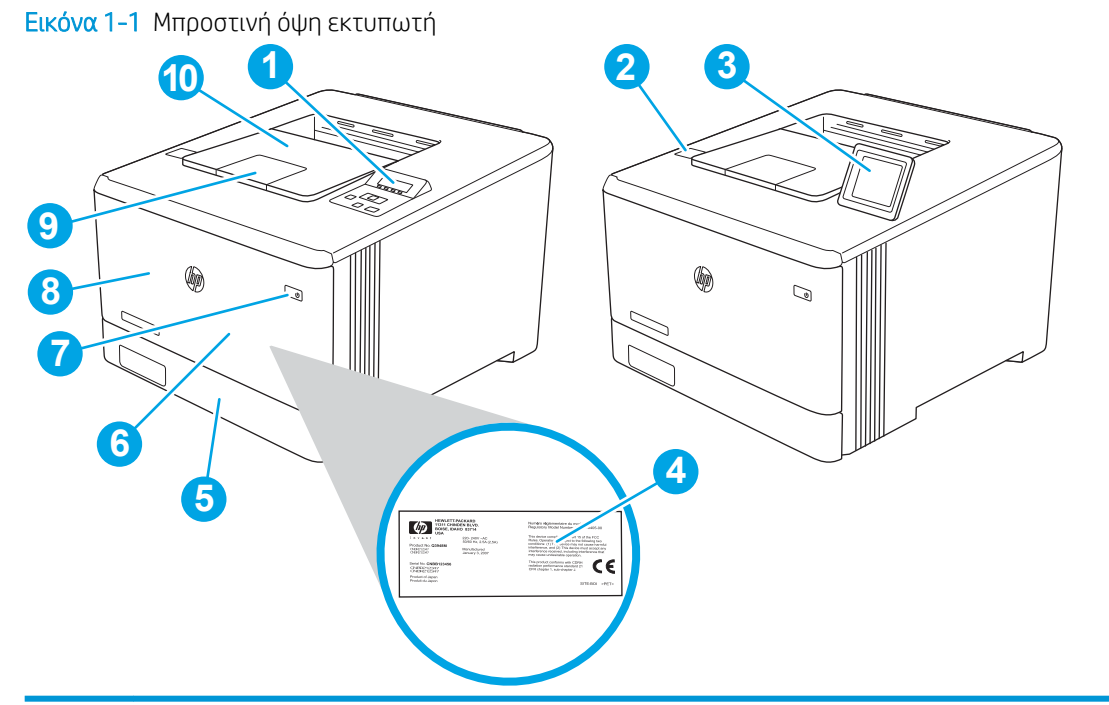

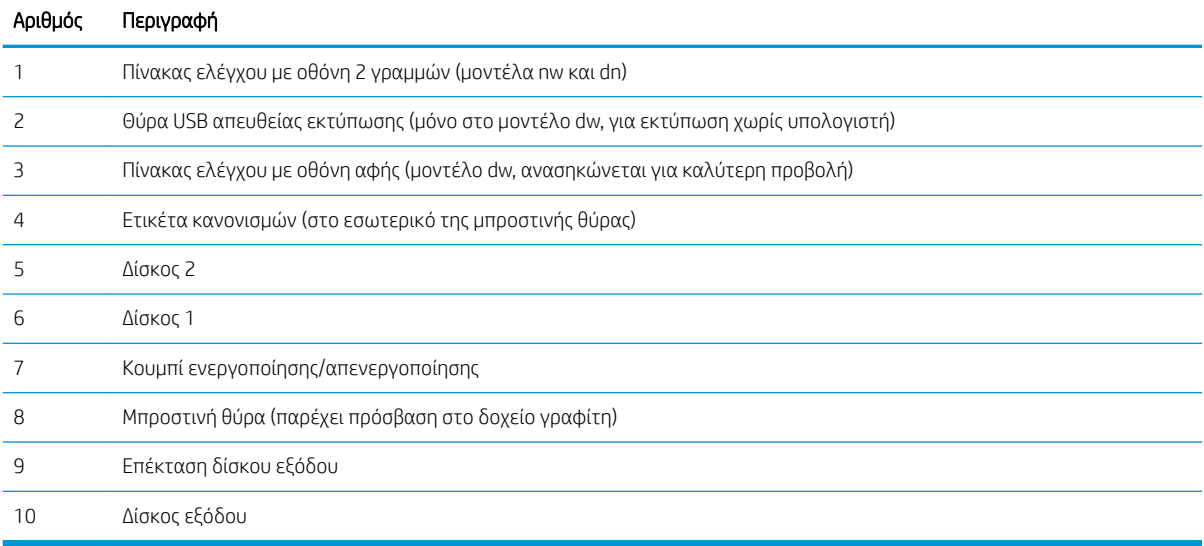

## <span id="page-14-0"></span>Πίσω όψη του εκτυπωτή

Βρείτε τα εξαρτήματα στην πίσω όψη του εκτυπωτή.

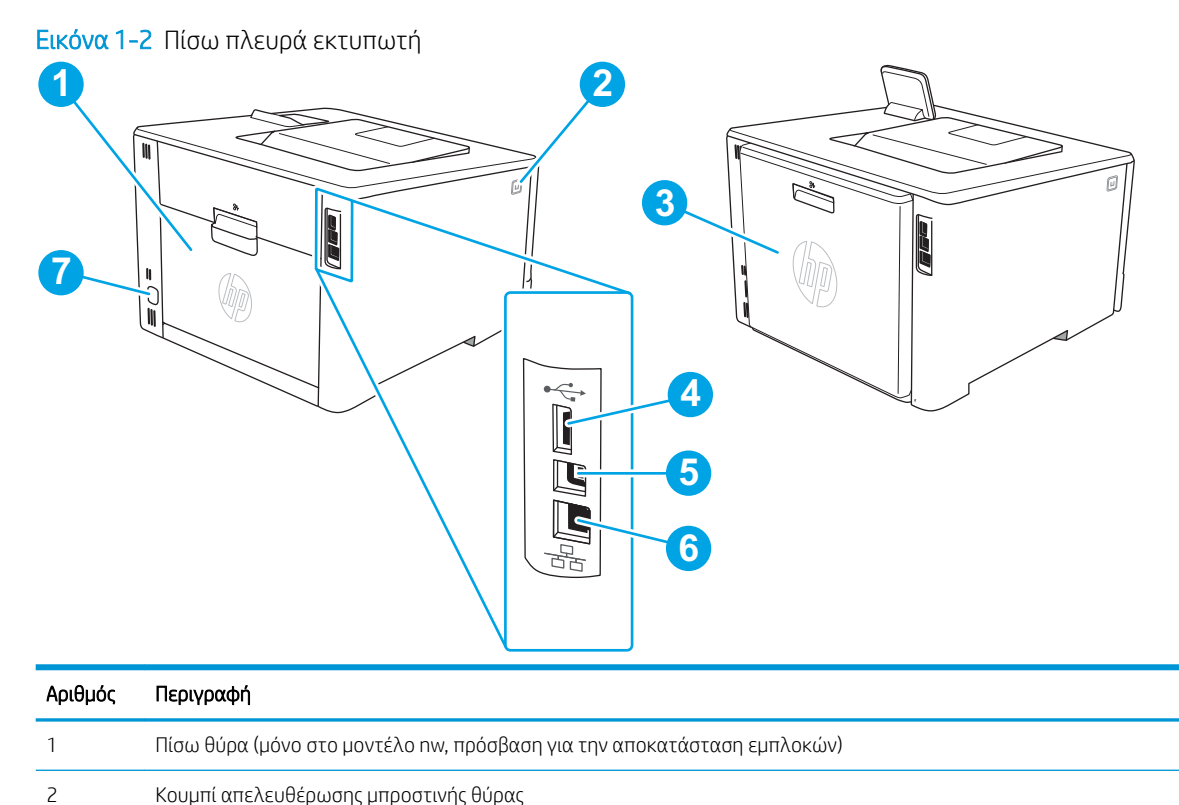

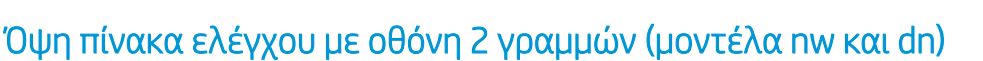

Μονάδα εκτύπωσης διπλής όψης (μόνο στα μοντέλα dn και dw)

Θύρα USB για αποθήκευση εργασιών

Θύρα Ethernet

Σύνδεση τροφοδοσίας

Θύρα USB για απευθείας σύνδεση με υπολογιστή

Βρείτε τα κουμπιά και τις ενδεικτικές λυχνίες στον πίνακα ελέγχου 2 γραμμών του εκτυπωτή.

#### Εικόνα 1-3 Πίνακας ελέγχου 2 γραμμών

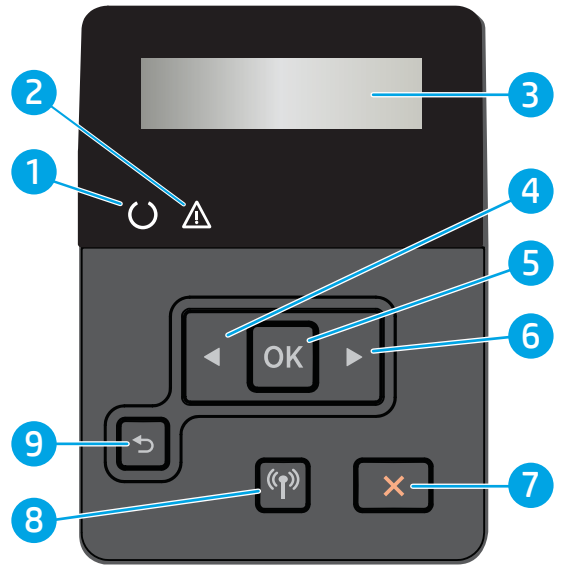

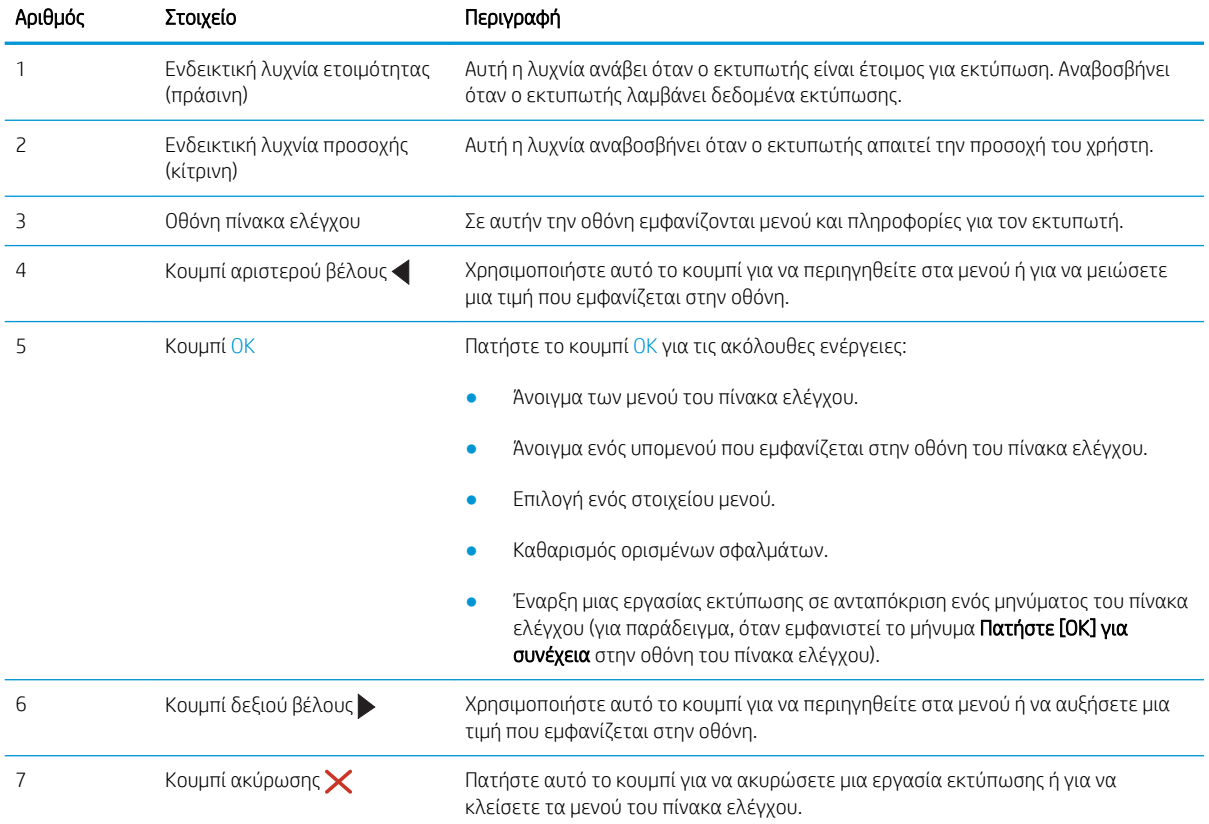

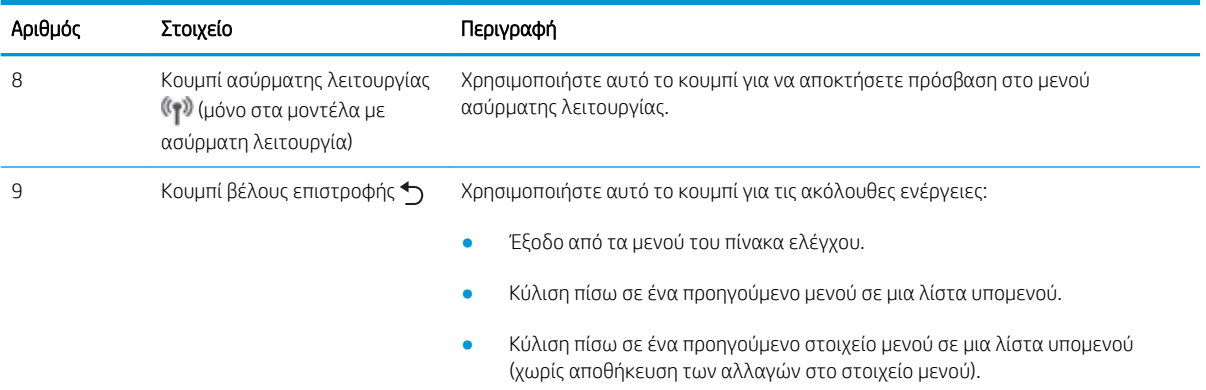

## <span id="page-17-0"></span>Προβολή πίνακα ελέγχου στην οθόνη αφής (μοντέλο dw)

Βρείτε τα κουμπιά και τις λειτουργίες στην οθόνη αφής του πίνακα ελέγχου.

● [Τρόπος χρήσης του πίνακα ελέγχου οθόνης αφής](#page-18-0)

Η αρχική οθόνη παρέχει πρόσβαση στις λειτουργίες του εκτυπωτή και υποδεικνύει την τρέχουσα κατάστασή του.

Επιστρέψτε στην αρχική οθόνη ανά πάσα στιγμή, πατώντας το κουμπί αρχικής οθόνης στην αριστερή πλευρά του πίνακα ελέγχου του εκτυπωτή.

**Ξ? ΣΗΜΕΙΩΣΗ:** Για περισσότερες πληροφορίες σχετικά με τις λειτουργίες του πίνακα ελέγχου του εκτυπωτή, μεταβείτε στην αρχική σελίδα υποστήριξης για τον εκτυπωτή σας: [www.hp.com/support/colorljM454](http://www.hp.com/support/colorljm454).

**ΕΎ ΣΗΜΕΙΩΣΗ:** Οι λειτουργίες που εμφανίζονται στην αρχική οθόνη μπορεί να διαφέρουν ανάλογα με τη διαμόρφωση του εκτυπωτή.

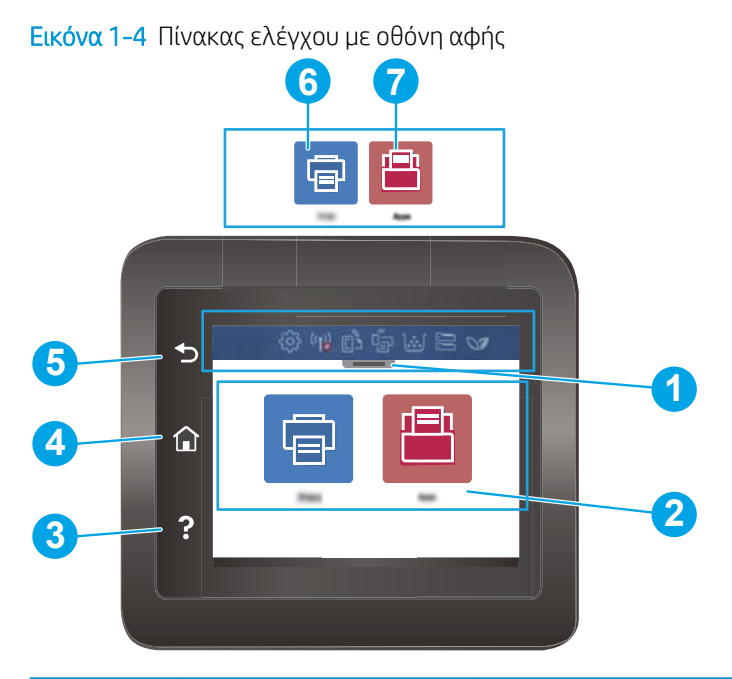

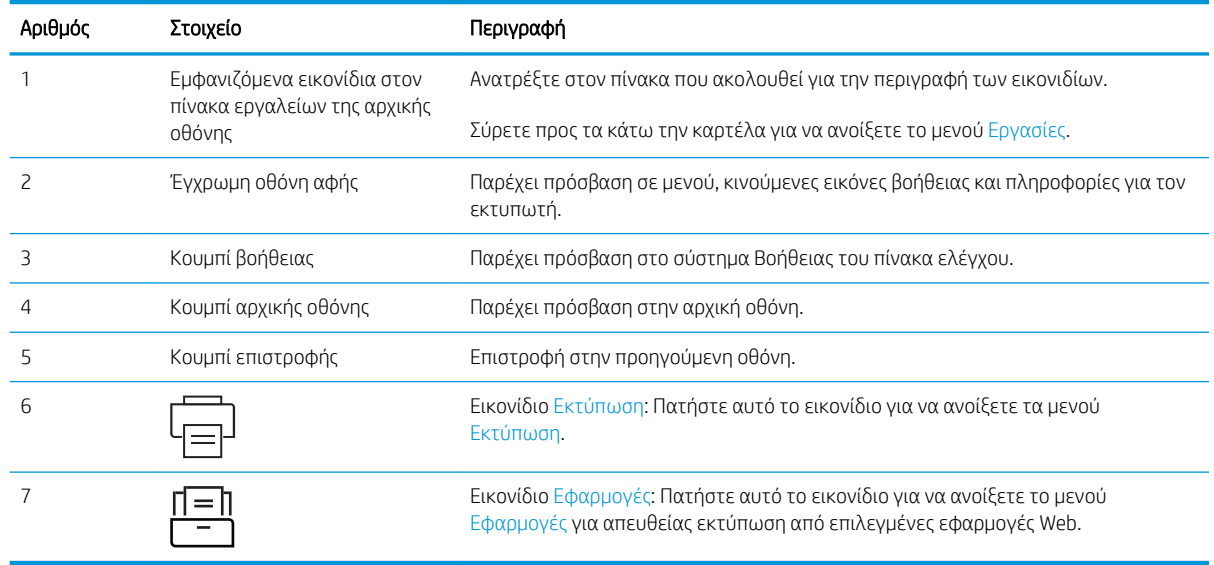

<span id="page-18-0"></span><u><sup>2</sup>ΣΗΜΕΙΩΣΗ:</u> Εάν και ο πίνακας ελέγχου δεν διαθέτει τυπικό κουμπί Ακύρωση, σε πολλές διαδικασίες του προϊόντος εμφανίζεται ένα κουμπί Ακύρωση στην οθόνη αφής. Με αυτόν τον τρόπο, οι χρήστες μπορούν να ακυρώνουν μια διαδικασία, πριν αυτή ολοκληρωθεί από τον εκτυπωτή.

#### Εμφανιζόμενα εικονίδια στον πίνακα εργαλείων της αρχικής οθόνης

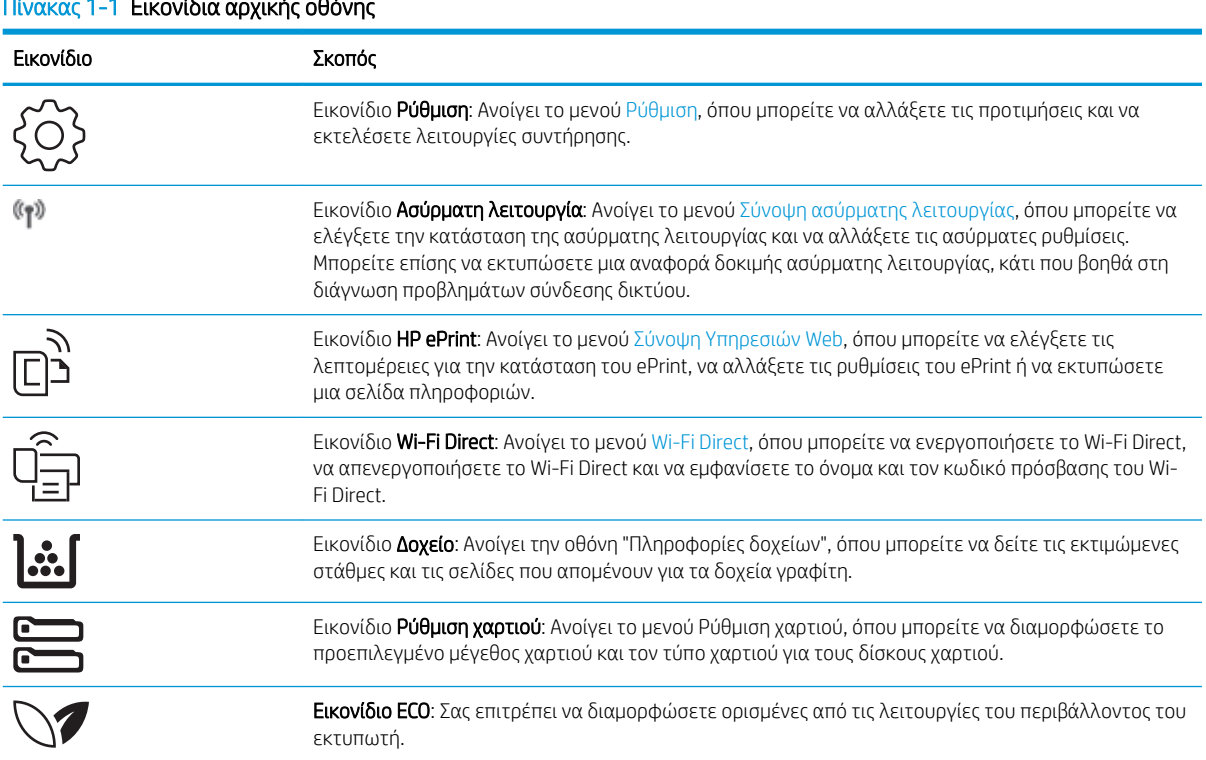

#### Πίνακας 1-1 Εικονίδια αρχικής οθόνης

### Τρόπος χρήσης του πίνακα ελέγχου οθόνης αφής

Χρησιμοποιήστε τις παρακάτω ενέργειες, για να χρησιμοποιήσετε τον πίνακα ελέγχου με οθόνη αφής του εκτυπωτή.

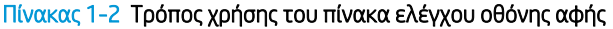

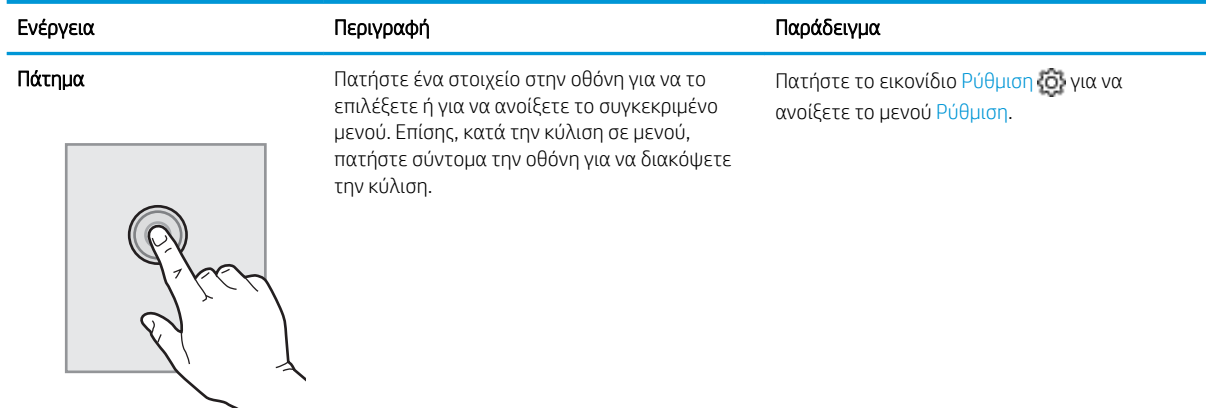

<span id="page-19-0"></span>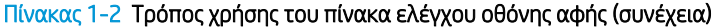

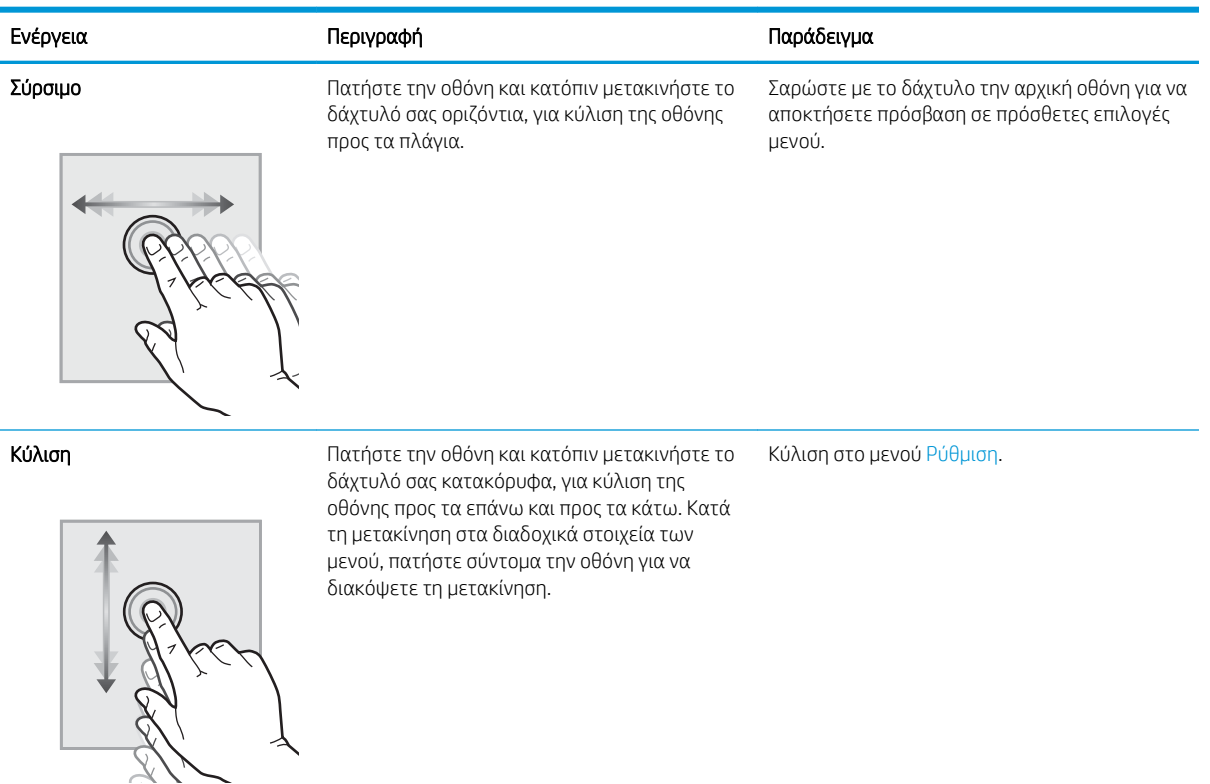

## Ρύθμιση υλικού εκτυπωτή και εγκατάσταση λογισμικού

Για βασικές οδηγίες εγκατάστασης, ανατρέξτε στον Οδηγό εγκατάστασης υλικού που συνοδεύει τον εκτυπωτή. Για πρόσθετες οδηγίες, μεταβείτε στην τοποθεσία υποστήριξης της HP στο web.

Στη διεύθυνση [www.hp.com/support/colorljM454](http://www.hp.com/support/colorljm454) θα βρείτε την ολοκληρωμένη βοήθεια που παρέχει η HP για τον εκτυπωτή, η οποία περιλαμβάνει τις παρακάτω πληροφορίες:

- **Εγκατάσταση και διαμόρφωση**
- Εκμάθηση και χρήση
- Επίλυση προβλημάτων
- Λήψη ενημερώσεων λογισμικού και υλικολογισμικού
- Συμμετοχή σε φόρουμ υποστήριξης
- Εύρεση πληροφοριών για την εγγύηση και τους κανονισμούς
- Εύρεση πληροφοριών σχετικά με τον τρόπο χρήσης του εργαλείου "Προσθήκη εκτυπωτή" της Microsoft

## <span id="page-20-0"></span>Προδιαγραφές εκτυπωτή

Διαβάστε τις προδιαγραφές για το υλικό, το λογισμικό και το περιβάλλον του εκτυπωτή.

- **Τεχνικές προδιαγραφές**
- [Υποστηριζόμενα λειτουργικά συστήματα](#page-21-0)
- **[Λύσεις φορητής εκτύπωσης](#page-23-0)**
- [Διαστάσεις εκτυπωτή](#page-23-0)
- [Κατανάλωση ισχύος, ηλεκτρικές προδιαγραφές και εκπομπές θορύβου](#page-25-0)
- **[Περιβάλλον λειτουργίας](#page-25-0)**

## Τεχνικές προδιαγραφές

Διαβάστε τις τεχνικές προδιαγραφές για τον εκτυπωτή.

Για πρόσφατες πληροφορίες, επισκεφτείτε τη διεύθυνση [www.hp.com/support/colorljM454](http://www.hp.com/support/colorljm454).

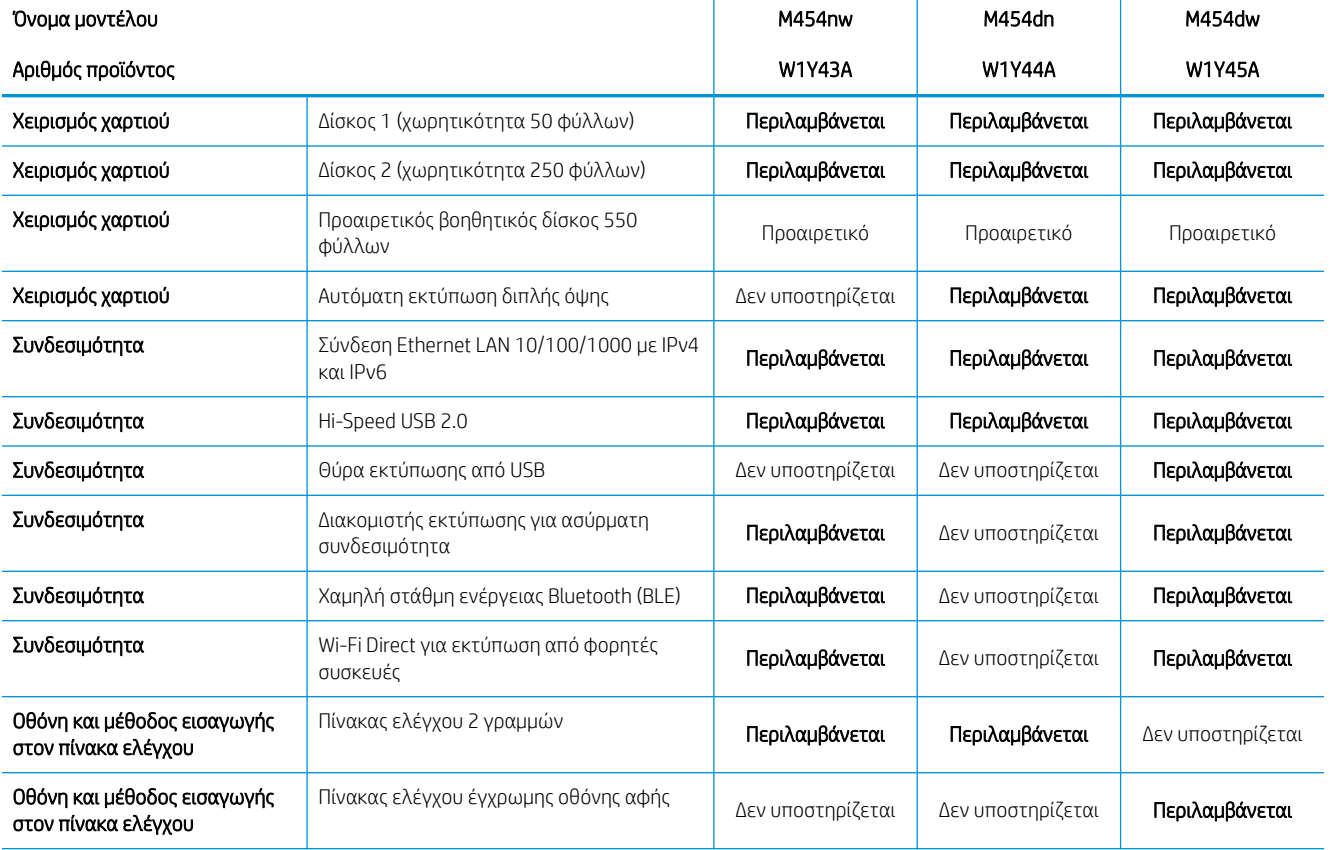

#### Πίνακας 1-3 Τεχνικές προδιαγραφές

ΣΗΜΑΝΤΙΚΟ: Οι παρακάτω προδιαγραφές είναι σωστές κατά τη δημοσίευση του παρόντος, αλλά ενδέχεται να αλλάξουν. Για τις πιο ενημερωμένες πληροφορίες, ανατρέξτε στην αρχική σελίδα υποστήριξης για τον εκτυπωτή σας: [www.hp.com/support/colorljM454](http://www.hp.com/support/colorljm454).

#### <span id="page-21-0"></span>Πίνακας 1-3 Τεχνικές προδιαγραφές (συνέχεια)

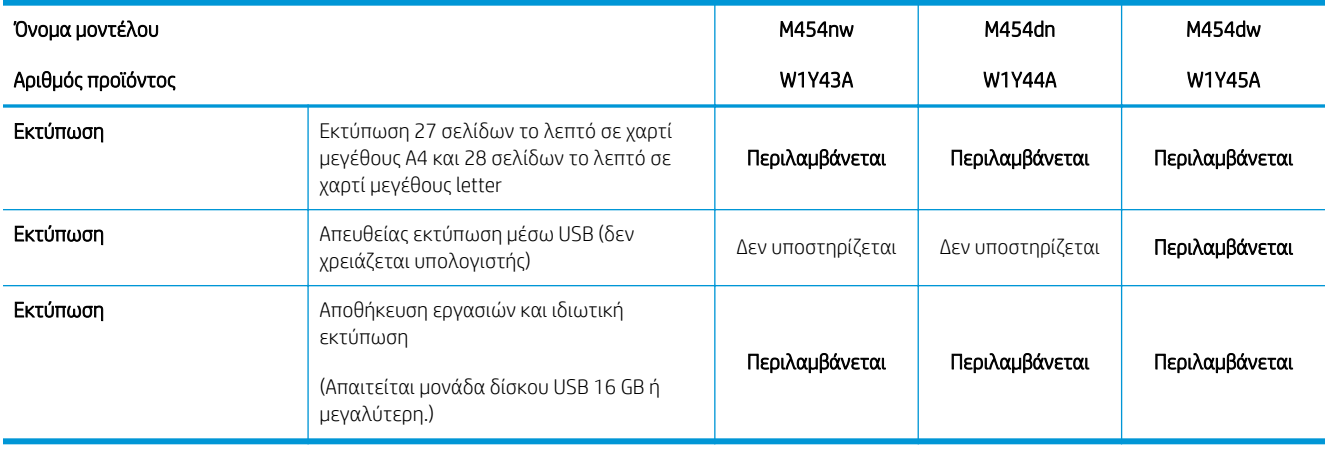

## Υποστηριζόμενα λειτουργικά συστήματα

Οι ακόλουθες πληροφορίες ισχύουν για τα προγράμματα οδήγησης εκτυπωτή για Windows, τα προγράμματα οδήγησης εκτύπωσης της HP για macOS και το πρόγραμμα εγκατάστασης λογισμικού.

Windows: Το πρόγραμμα εγκατάστασης λογισμικού της HP εγκαθιστά το πρόγραμμα οδήγησης εκτύπωσης V3 ή V4 PCL 6, ανάλογα με το λειτουργικό σύστημα Windows, μαζί με το προαιρετικό λογισμικό, όταν χρησιμοποιείται το πρόγραμμα πλήρους εγκατάστασης λογισμικού. Για περισσότερες πληροφορίες, ανατρέξτε στης σημειώσεις εγκατάστασης λογισμικού.

macOS: Αυτός ο εκτυπωτής υποστηρίζει υπολογιστές Mac και φορητές συσκευές Apple. Κάντε λήψη του HP Easy Start από την τοποθεσία [123.hp.com/laserjet](http://123.hp.com/LaserJet) ή από τη σελίδα υποστήριξης του εκτυπωτή και, στη συνέχεια, χρησιμοποιήστε το HP Easy Start για να εγκαταστήσετε το πρόγραμμα οδήγησης εκτύπωσης HP. Το HP Easy Start δεν περιλαμβάνεται στο Πρόγραμμα εγκατάστασης λογισμικού της HP.

- 1. Μεταβείτε στην τοποθεσία [123.hp.com/laserjet](http://123.hp.com/LaserJet).
- 2. Ακολουθήστε τα βήματα που παρέχονται για να κάνετε λήψη του HP Easy Start.

Linux: Για πληροφορίες και προγράμματα οδήγησης εκτύπωσης για Linux, μεταβείτε στη διεύθυνση [www.hp.com/go/linuxprinting.](http://www.hp.com/go/linuxprinting)

UNIX: Για πληροφορίες και προγράμματα οδήγησης εκτύπωσης για UNIX, μεταβείτε στη διεύθυνση [www.hp.com/go/unixmodelscripts.](http://www.hp.com/go/unixmodelscripts)

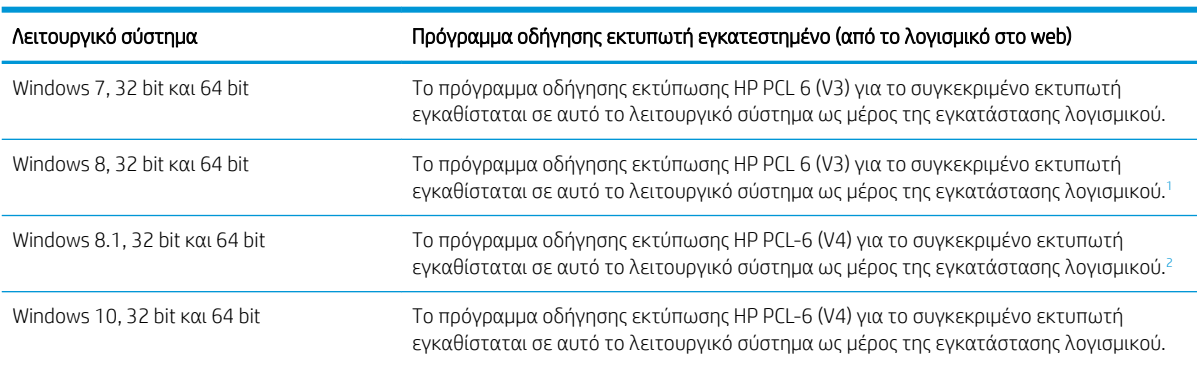

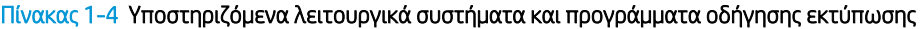

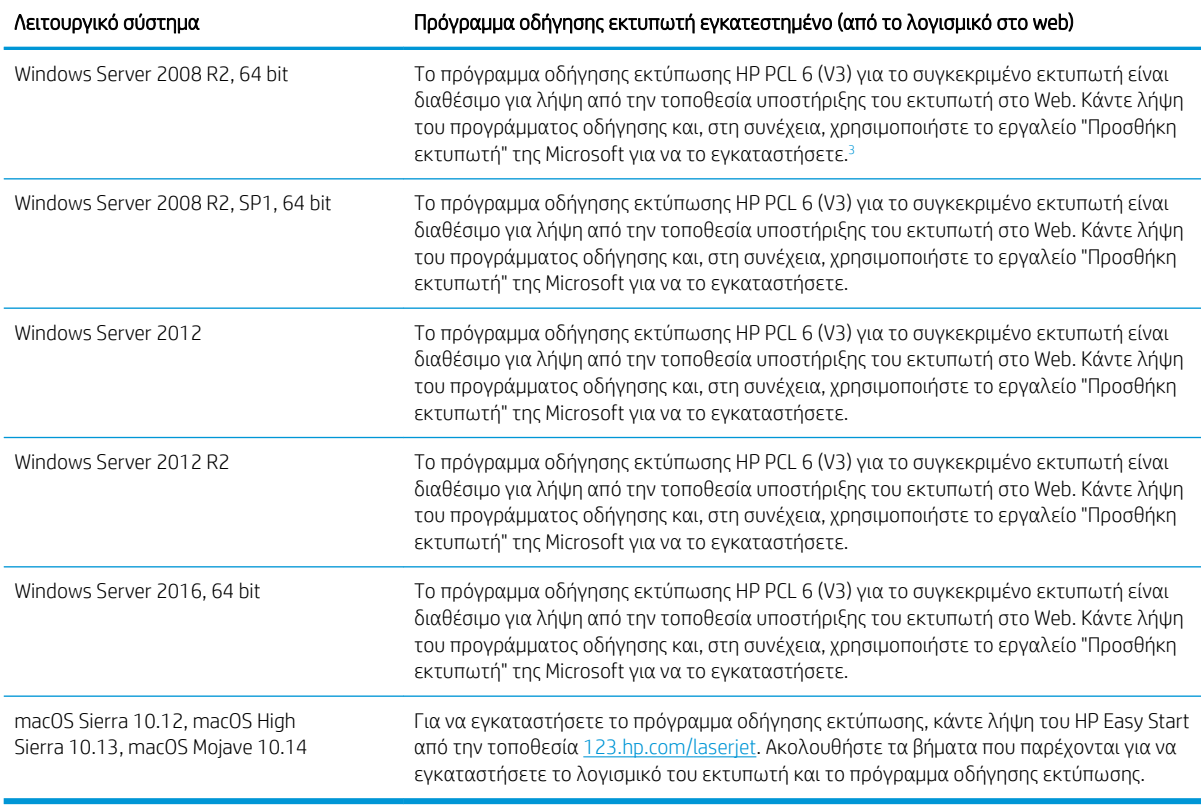

#### <span id="page-22-0"></span>Πίνακας 1-4 Υποστηριζόμενα λειτουργικά συστήματα και προγράμματα οδήγησης εκτύπωσης (συνέχεια)

<sup>1</sup> Το πρόγραμμα οδήγησης Microsoft IN OS έκδοσης 4 32 bit παρέχει υποστήριξη για Windows 8 RT.

<sup>2</sup> Το πρόγραμμα οδήγησης Microsoft IN OS έκδοσης 4 32 bit παρέχει υποστήριξη για Windows 8.1 RT.

<sup>3</sup> Η Microsoft διέκοψε τη βασική υποστήριξη για τον Windows Server 2008 τον Ιανουάριο του 2015. Η HP θα συνεχίσει να καταβάλλει κάθε δυνατή προσπάθεια για την υποστήριξη του λειτουργικού συστήματος Server 2008, του οποίου η υποστήριξη έχει διακοπεί.

<u>Ξ</u>η ΣΗΜΕΙΩΣΗ: Για την τρέχουσα λίστα με τα υποστηριζόμενα λειτουργικά συστήματα, επισκεφθείτε τη διεύθυνση [www.hp.com/support/colorljM454,](http://www.hp.com/support/colorljm454) όπου θα βρείτε πλήρεις πληροφορίες βοήθειας από την HP για τον εκτυπωτή.

**| γ ΣΗΜΕΙΩΣΗ:** Για πληροφορίες σχετικά με λειτουργικά συστήματα υπολογιστή-πελάτη και διακομιστή, καθώς και για την υποστήριξη για τα προγράμματα οδήγησης HP UPD PCL6 και UPD PS για αυτόν τον εκτυπωτή, μεταβείτε στη διεύθυνση [www.hp.com/go/upd](http://www.hp.com/go/upd) και κάντε κλικ στην επιλογή Προδιαγραφές.

#### Πίνακας 1-5 Ελάχιστες απαιτήσεις συστήματος

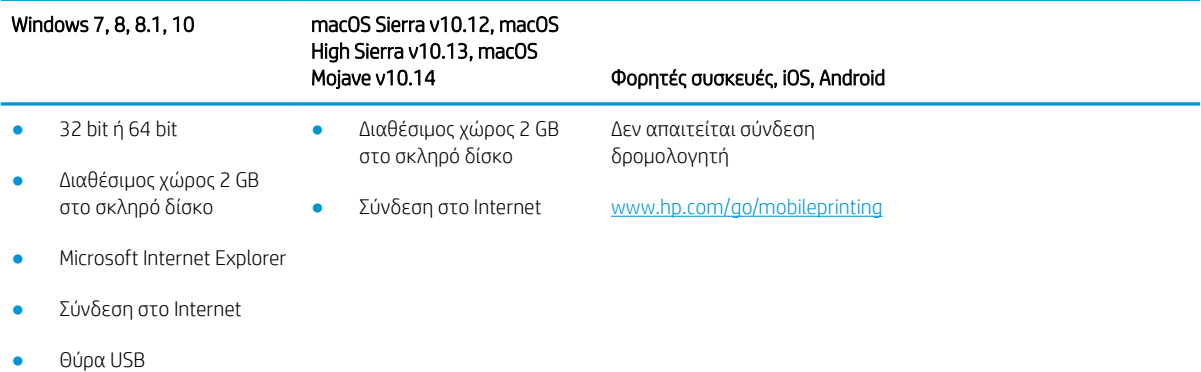

## <span id="page-23-0"></span>Λύσεις φορητής εκτύπωσης

Η HP προσφέρει πολλές λύσεις Mobile και ePrint, ώστε να είναι δυνατή η εύκολη εκτύπωση σε εκτυπωτή HP από φορητό υπολογιστή, tablet, smartphone ή κάποια άλλη φορητή συσκευή.

Για να δείτε ολόκληρη τη λίστα και να προσδιορίσετε ποια είναι η καλύτερη επιλογή, επισκεφθείτε τη διεύθυνση: [www.hp.com/go/MobilePrinting.](http://www.hp.com/go/MobilePrinting)

- Χαμηλή ενέργεια Bluetooth
- HP ePrint μέσω email (απαιτείται ενεργοποίηση των υπηρεσιών Web της HP και δήλωση του εκτυπωτή στο HP Connected)
- Εφαρμογή ePrint Enterprise (υποστηρίζεται σε όλους τους εκτυπωτές με λογισμικό διακομιστή ePrint Enterprise)
- Εφαρμογή HP Smart για συσκευές iOS και Android
- Εφαρμογή HP ePrint (διαθέσιμη για Blackberry)
- Google Cloud Print
- **AirPrint**
- Εκτύπωση από Android
- HP Roam

### Διαστάσεις εκτυπωτή

Βεβαιωθείτε ότι υπάρχει αρκετός χώρος στο περιβάλλον του εκτυπωτή σας για να χωρέσει ο εκτυπωτής.

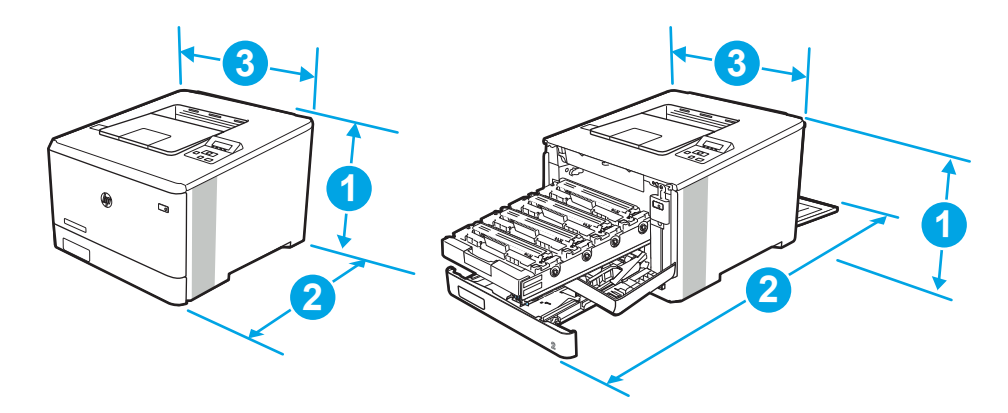

#### Πίνακας 1-6 Διαστάσεις μοντέλου M454nw

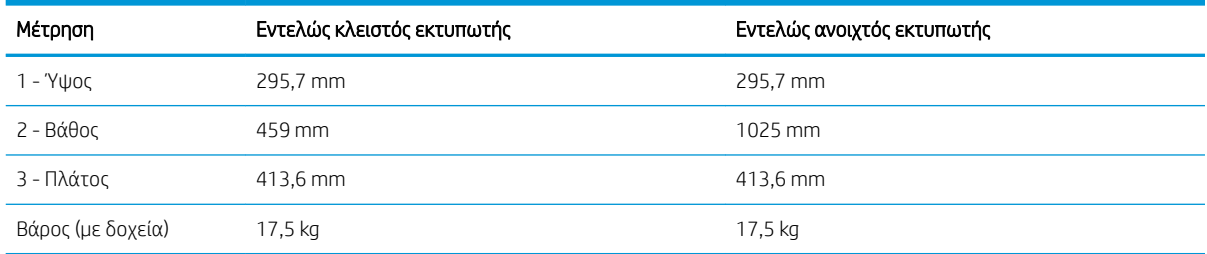

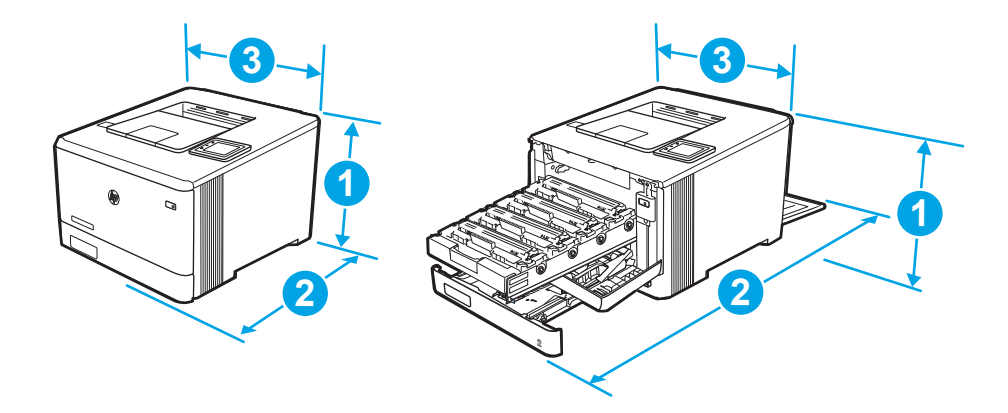

#### Πίνακας 1-7 Διαστάσεις μοντέλων M454dn και 454dw

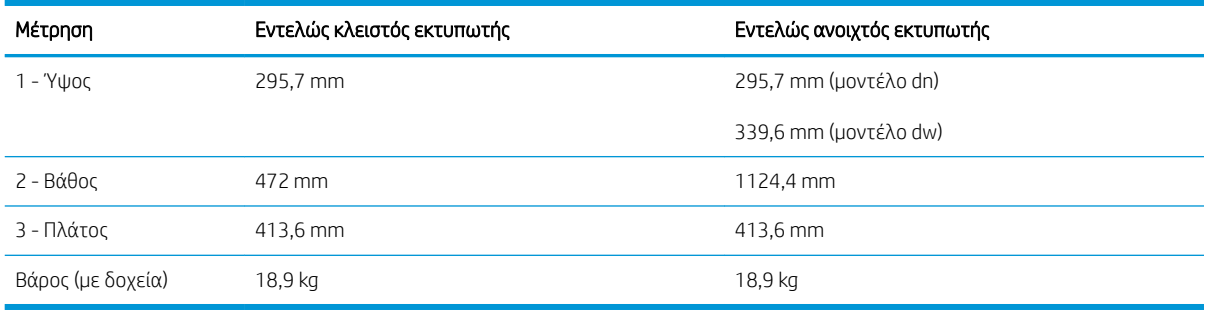

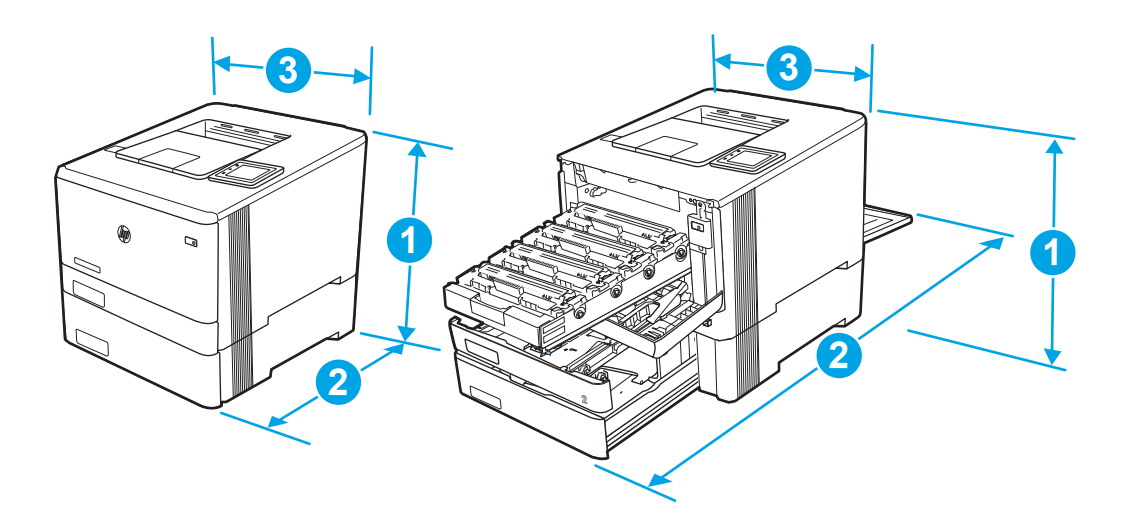

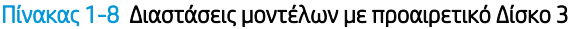

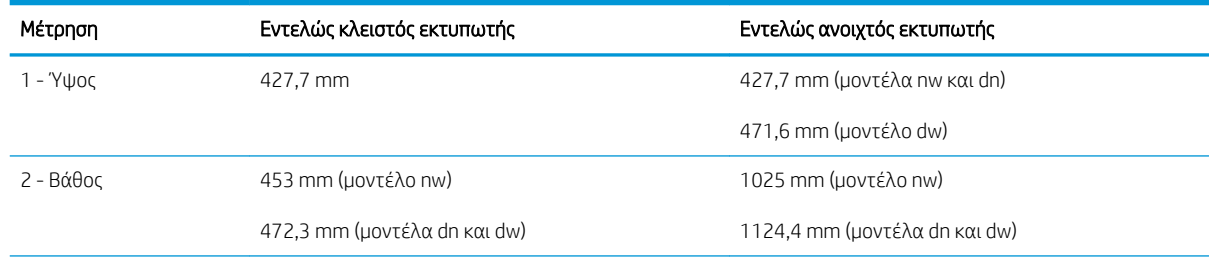

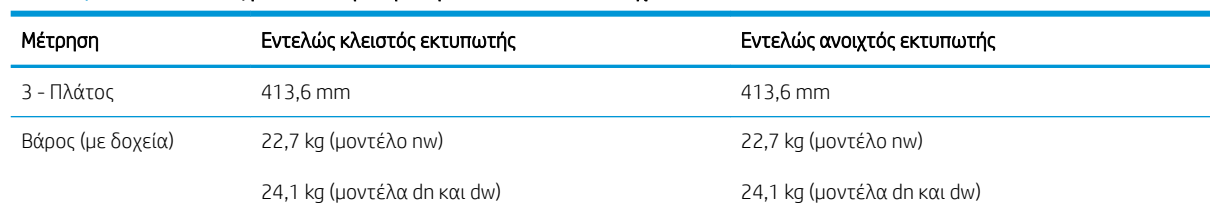

#### <span id="page-25-0"></span>Πίνακας 1-8 Διαστάσεις μοντέλων με προαιρετικό Δίσκο 3 (συνέχεια)

## Κατανάλωση ισχύος, ηλεκτρικές προδιαγραφές και εκπομπές θορύβου

Για να λειτουργεί σωστά, ο εκτυπωτής πρέπει να βρίσκεται σε περιβάλλον που πληροί συγκεκριμένες προδιαγραφές ισχύος.

Για τις πιο ενημερωμένες πληροφορίες, ανατρέξτε στην αρχική σελίδα υποστήριξης για τον εκτυπωτή σας:[www.hp.com/support/colorljM454](http://www.hp.com/support/colorljm454).

ΠΡΟΣΟΧΗ: Οι απαιτήσεις ισχύος εξαρτώνται από τη χώρα/περιοχή όπου πωλείται ο εκτυπωτής. Μη μετατρέπετε τις τάσεις λειτουργίας. Αυτό μπορεί να έχει ως αποτέλεσμα την πρόκληση βλάβης στον εκτυπωτή και την ακύρωση της εγγύησης.

### Περιβάλλον λειτουργίας

Διαβάστε τις συνιστώμενες προδιαγραφές περιβάλλοντος λειτουργίας για τον εκτυπωτή σας.

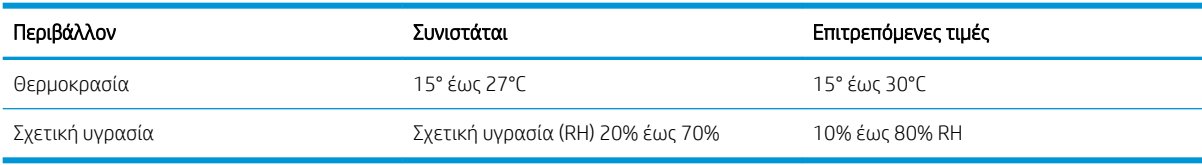

#### Πίνακας 1-9 Προδιαγραφές περιβάλλοντος λειτουργίας

# <span id="page-26-0"></span>2 Δίσκοι χαρτιού

Μάθετε πώς να γεμίζετε και να χρησιμοποιείτε τους δίσκους χαρτιού, καθώς και πώς να τοποθετείτε ειδικά αντικείμενα όπως φακέλους.

- Εισαγωγή
- [Τοποθέτηση χαρτιού στο Δίσκο 1](#page-27-0)
- [Τοποθέτηση χαρτιού στο Δίσκο 2](#page-31-0)
- [Τοποθέτηση χαρτιού στο Δίσκο 3](#page-36-0)
- [Τοποθέτηση και εκτύπωση φακέλων](#page-40-0)

#### Για περισσότερες πληροφορίες:

Η βοήθεια που σας παρέχει η HP για τον εκτυπωτή περιλαμβάνει τις παρακάτω πληροφορίες:

- Εγκατάσταση και διαμόρφωση
- Εκμάθηση και χρήση
- Επίλυση προβλημάτων
- Λήψη ενημερώσεων λογισμικού και υλικολογισμικού
- Συμμετοχή σε φόρουμ υποστήριξης
- Εύρεση πληροφοριών για την εγγύηση και τους κανονισμούς

## Εισαγωγή

Διαβάστε τις παρακάτω πληροφορίες σχετικά με τους δίσκους χαρτιού.

ΠΡΟΣΟΧΗ: Μην ανοίγετε περισσότερους από έναν δίσκους χαρτιού ταυτόχρονα.

Μην πατάτε επάνω στον δίσκο χαρτιού.

Κρατήστε τα χέρια σας μακριά από τους δίσκους χαρτιού όταν τους κλείνετε.

Όλοι οι δίσκοι πρέπει να είναι κλειστοί όταν μετακινείτε τον εκτυπωτή.

## <span id="page-27-0"></span>Τοποθέτηση χαρτιού στο Δίσκο 1

Διαβάστε τις παρακάτω πληροφορίες σχετικά με την τοποθέτηση χαρτιού στο Δίσκο 1.

- Εισαγωγή
- Τοποθέτηση χαρτιού στο Δίσκο 1 (δίσκος πολλών χρήσεων)
- [Προσανατολισμός χαρτιού στο Δίσκο 1](#page-29-0)

## Εισαγωγή

Παρακάτω περιγράφεται ο τρόπος τοποθέτησης χαρτιού στο Δίσκο 1.

## Τοποθέτηση χαρτιού στο Δίσκο 1 (δίσκος πολλών χρήσεων)

Ακολουθήστε αυτά τα βήματα για την τοποθέτηση χαρτιού στο Δίσκο 1.

Ο δίσκος αυτός δέχεται έως 50 φύλλα χαρτιού 75 g/m<sup>2</sup> .

ΠΡΟΣΟΧΗ: Για να αποφύγετε τις εμπλοκές χαρτιού, μην προσθέτετε ή αφαιρείτε χαρτί από το Δίσκο 1 κατά τη διάρκεια της εκτύπωσης.

1. Ανοίξτε το Δίσκο 1 πιάνοντας τις λαβές στις δύο πλευρές του και τραβώντας προς τα κάτω.

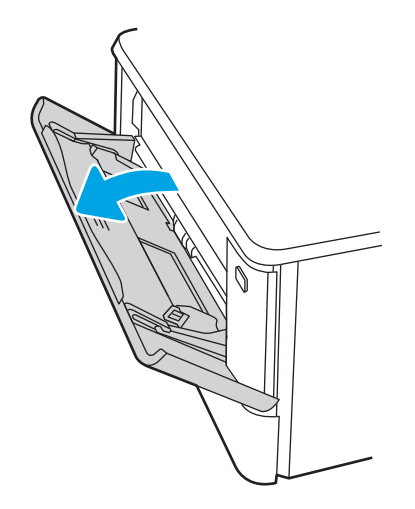

2. Σύρετε την προέκταση του δίσκου προς τα έξω.

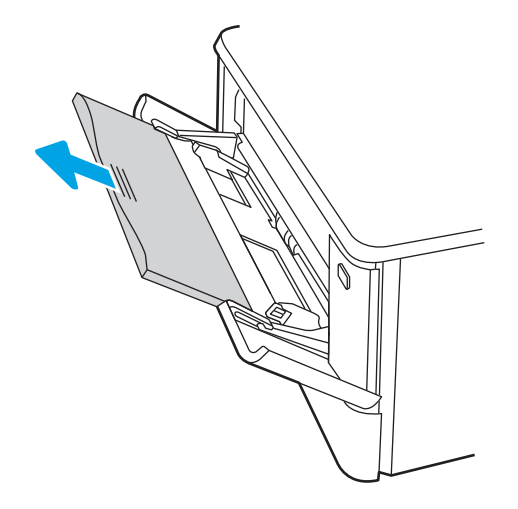

3. Πιέστε προς τα κάτω τη γλωττίδα στο δεξιό οδηγό χαρτιού και μετά ανοίξτε τους οδηγούς χαρτιού στο σωστό μέγεθος.

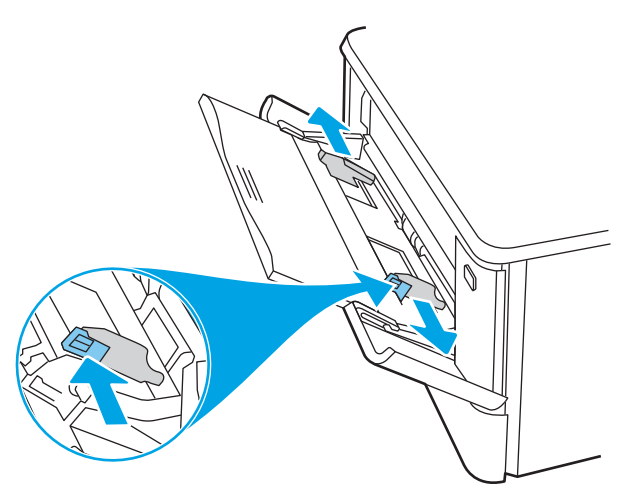

<span id="page-29-0"></span>4. Τοποθετήστε το χαρτί στον δίσκο. Βεβαιωθείτε ότι το χαρτί χωρά κάτω από τις γλωττίδες και κάτω από τις ενδείξεις μέγιστου ύψους.

Για πληροφορίες σχετικά με τον τρόπο προσανατολισμού του χαρτιού, βλ. Προσανατολισμός χαρτιού στο Δίσκο 1 στη σελίδα 20.

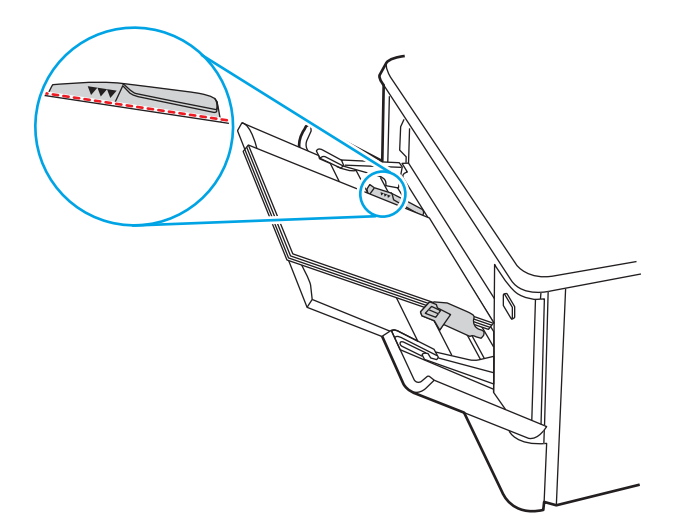

5. Στον υπολογιστή, ξεκινήστε τη διαδικασία εκτύπωσης από την εφαρμογή λογισμικού. Βεβαιωθείτε ότι έχει οριστεί σωστά στο πρόγραμμα οδήγησης ο τύπος και το μέγεθος χαρτιού για το χαρτί που εκτυπώνεται από το δίσκο.

### Προσανατολισμός χαρτιού στο Δίσκο 1

Όταν χρησιμοποιείτε χαρτί που απαιτεί συγκεκριμένο προσανατολισμό, τοποθετήστε το σύμφωνα με τις πληροφορίες στον παρακάτω πίνακα.

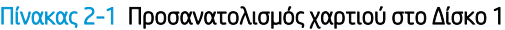

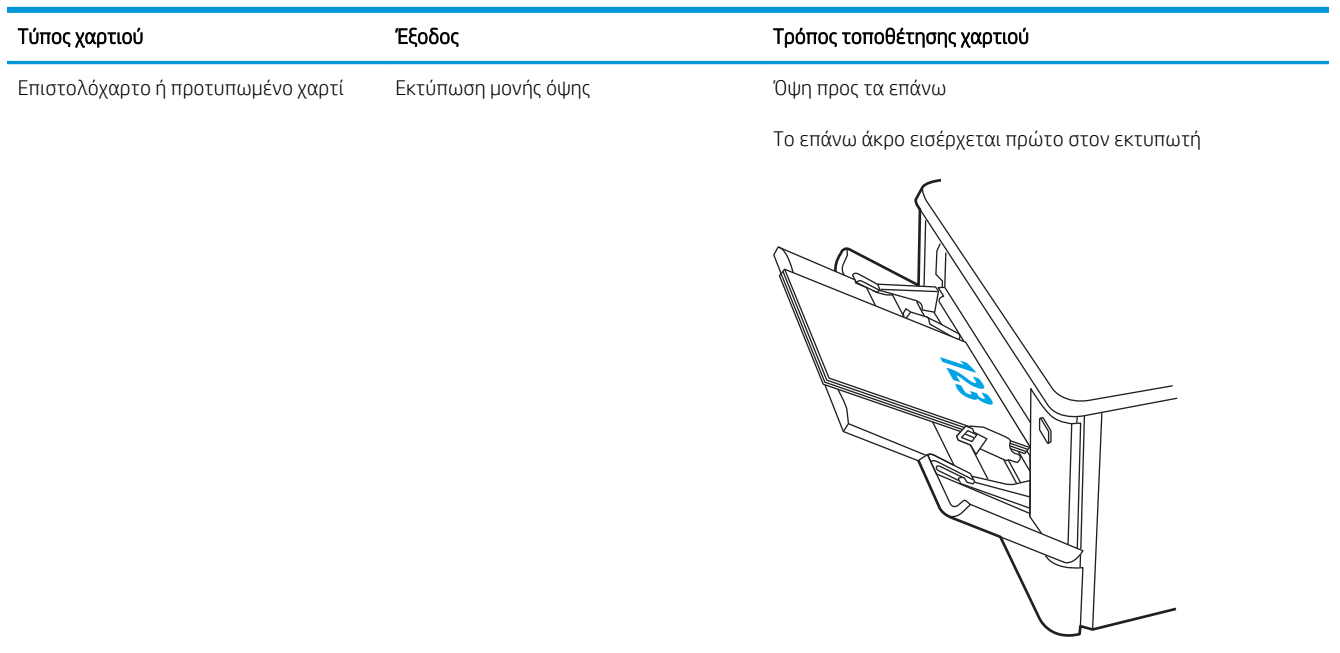

#### Πίνακας 2-1 Προσανατολισμός χαρτιού στο Δίσκο 1 (συνέχεια)

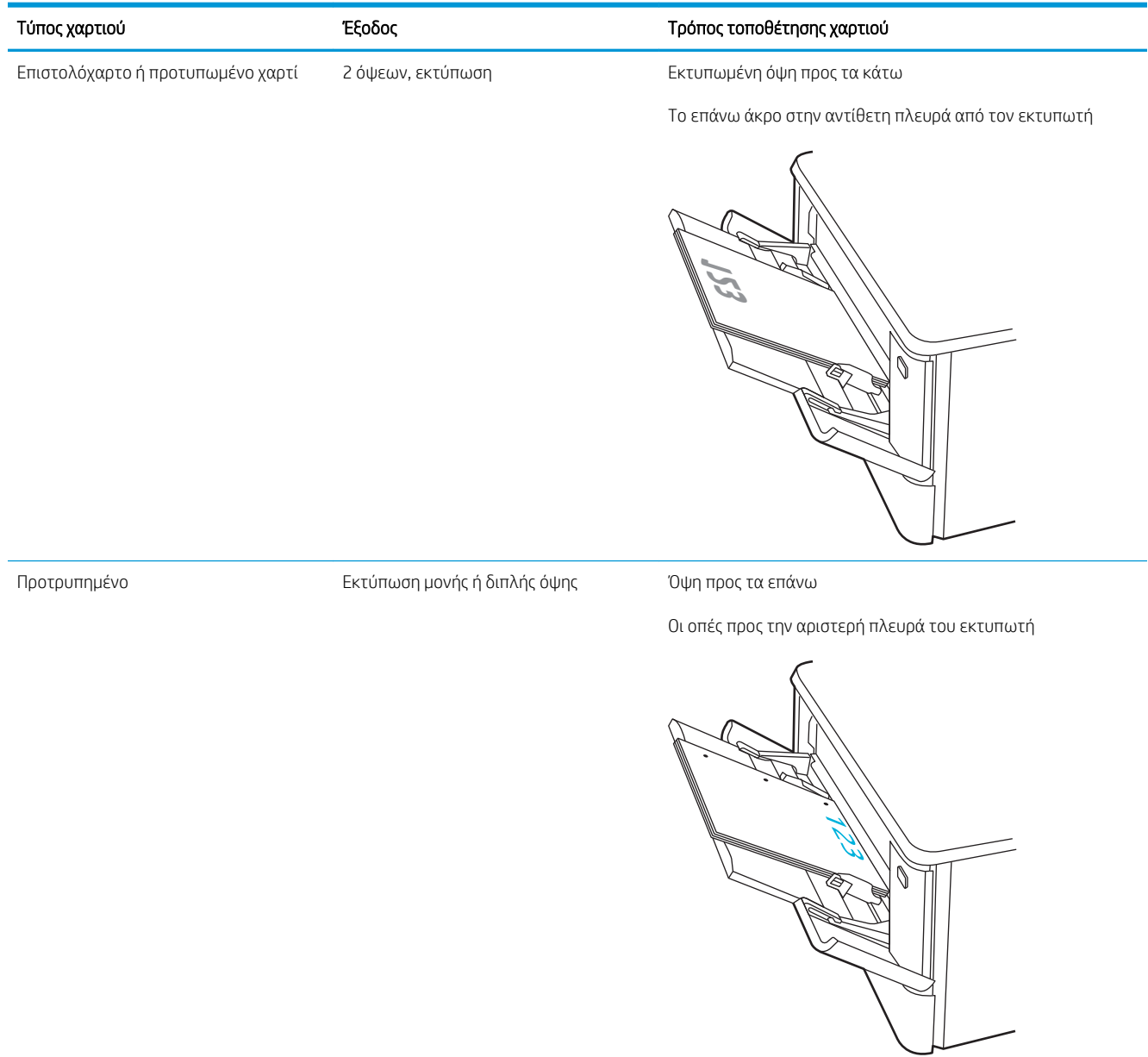

## <span id="page-31-0"></span>Τοποθέτηση χαρτιού στο Δίσκο 2

Διαβάστε τις παρακάτω πληροφορίες σχετικά με την τοποθέτηση χαρτιού στο Δίσκο 2.

- Εισαγωγή
- Τοποθετήστε χαρτί στο Δίσκο 2
- [Προσανατολισμός χαρτιού Δίσκου 2](#page-33-0)

### Εισαγωγή

Παρακάτω περιγράφεται ο τρόπος τοποθέτησης χαρτιού στο Δίσκο 2.

## Τοποθετήστε χαρτί στο Δίσκο 2

Ο δίσκος αυτός δέχεται έως και 250 φύλλα χαρτιού 75 g/m<sup>2</sup>.

1. Ανοίξτε τον δίσκο 2.

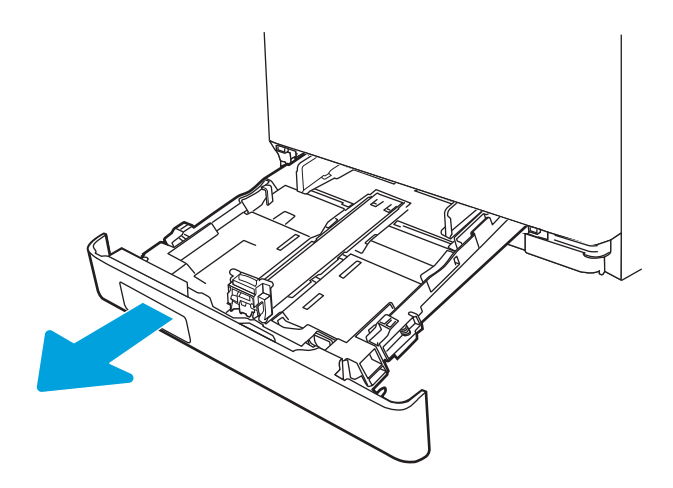

2. Ρυθμίστε τους οδηγούς πλάτους χαρτιού, πιέζοντας τις ασφάλειες ρύθμισης και σύροντας τους οδηγούς στο μέγεθος του χαρτιού που χρησιμοποιείτε.

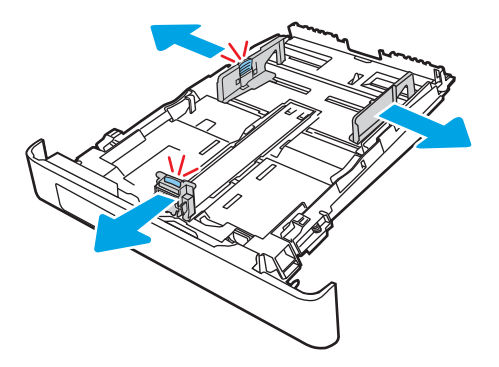

3. Για να τοποθετήσετε χαρτί μεγέθους Legal, προεκτείνετε το μπροστινό μέρος του δίσκου πιέζοντας την μπροστινή ασφάλεια και τραβώντας το μπροστινό τμήμα του δίσκου.

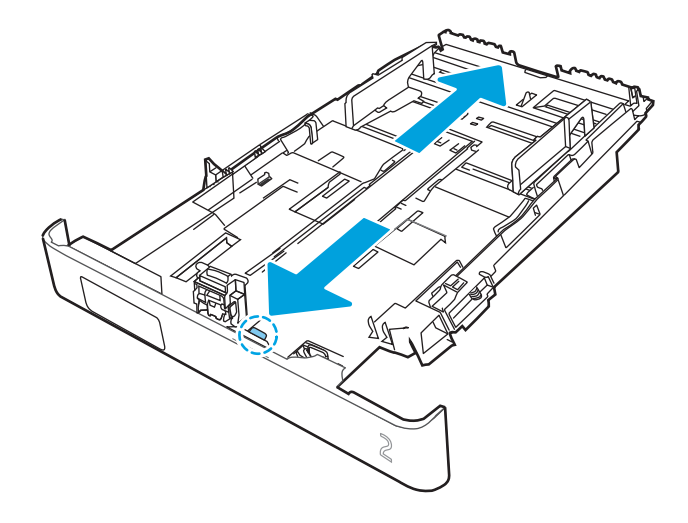

- ΣΗΜΕΙΩΣΗ: Όταν έχετε τοποθετήσει χαρτί μεγέθους Legal, ο Δίσκος 2 προεξέχει από την πρόσοψη του εκτυπωτή περίπου 51 mm.
- 4. Τοποθετήστε το χαρτί στον δίσκο.

Για πληροφορίες σχετικά με τον τρόπο προσανατολισμού του χαρτιού, βλ. [Προσανατολισμός χαρτιού](#page-33-0) Δίσκου 2 [στη σελίδα 24](#page-33-0).

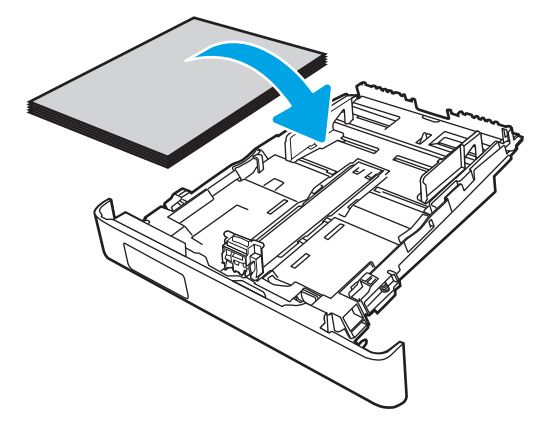

- 5. Βεβαιωθείτε ότι και οι τέσσερις γωνίες της στοίβας χαρτιού είναι ίσιες. Σύρετε τους οδηγούς μήκους και πλάτους χαρτιού, ώστε να ακουμπούν στη στοίβα του χαρτιού.
	- <u><sup>2</sup>ΣΗΜΕΙΩΣΗ:</u> Για την αποτροπή εμπλοκών, μην γεμίζετε υπερβολικά το δίσκο. Βεβαιωθείτε ότι το επάνω μέρος της στοίβας βρίσκεται κάτω από την ένδειξη γεμάτου δίσκου.

<span id="page-33-0"></span>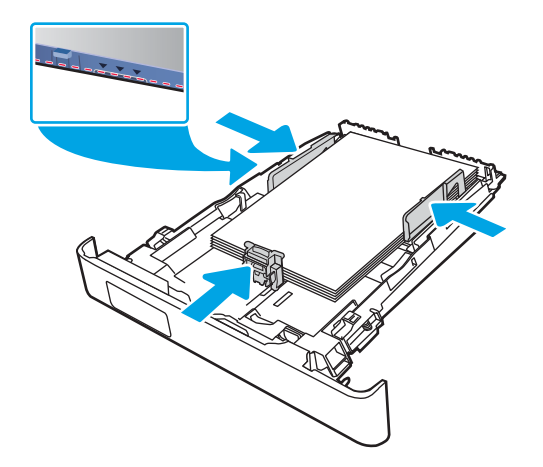

6. Αφού βεβαιωθείτε ότι η στοίβα χαρτιού είναι κάτω από την ένδειξη γεμάτου δίσκου, κλείστε το δίσκο.

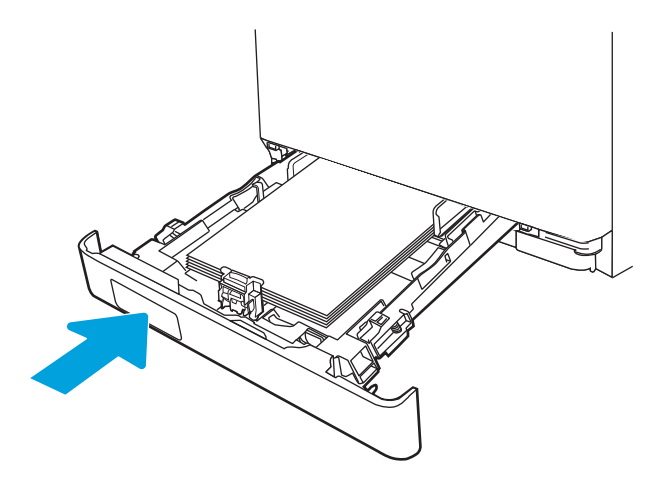

7. Στον υπολογιστή, ξεκινήστε τη διαδικασία εκτύπωσης από την εφαρμογή λογισμικού. Βεβαιωθείτε ότι έχει οριστεί σωστά στο πρόγραμμα οδήγησης ο τύπος και το μέγεθος χαρτιού για το χαρτί που εκτυπώνεται από το δίσκο.

## Προσανατολισμός χαρτιού Δίσκου 2

Όταν χρησιμοποιείτε χαρτί που απαιτεί συγκεκριμένο προσανατολισμό, τοποθετήστε το σύμφωνα με τις πληροφορίες στον παρακάτω πίνακα.

#### Πίνακας 2-2 Προσανατολισμός χαρτιού στο Δίσκο 2

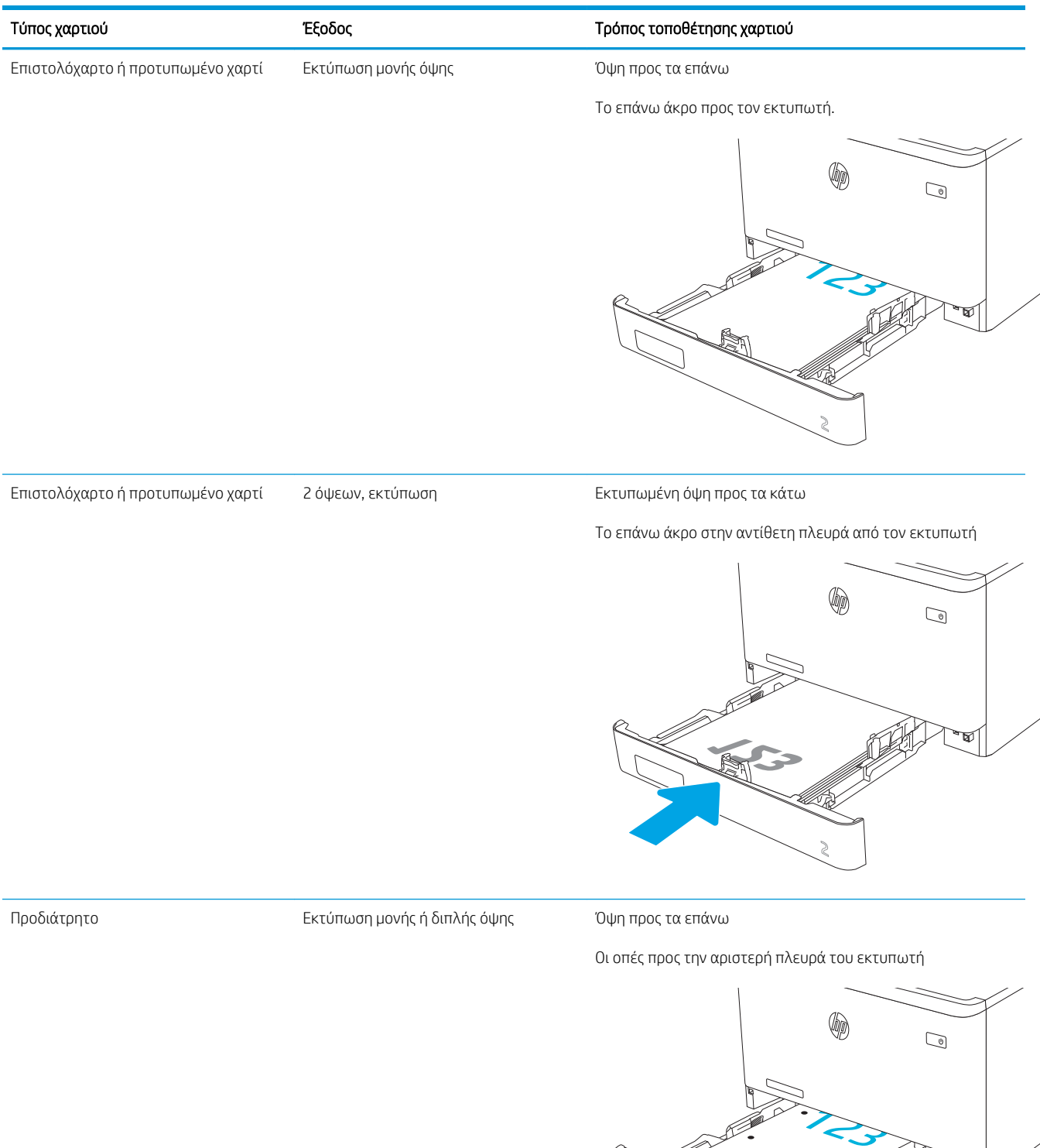

Για πληροφορίες σχετικά με την τοποθέτηση και τον προσανατολισμό των φακέλων στο Δίσκο 2, ανατρέξτε στην ενότητα [Προσανατολισμός φακέλου στη σελίδα 31.](#page-40-0)
# Τοποθέτηση χαρτιού στο Δίσκο 3

Διαβάστε τις παρακάτω πληροφορίες σχετικά με την τοποθέτηση χαρτιού στο Δίσκο 3.

- **•** Εισαγωγή
- **Τοποθετήστε χαρτί στο Δίσκο 3 (προαιρετικό)**
- [Προσανατολισμός χαρτιού στο Δίσκο 3](#page-38-0)

# Εισαγωγή

Παρακάτω περιγράφεται ο τρόπος τοποθέτησης χαρτιού στο Δίσκο 3.

# Τοποθετήστε χαρτί στο Δίσκο 3 (προαιρετικό)

Ο δίσκος αυτός δέχεται έως 550 φύλλα χαρτιού 75 g/m<sup>2</sup> .

Μην εκτυπώνετε σε φακέλους, ετικέτες ή μη υποστηριζόμενα μεγέθη χαρτιού από το Δίσκο 3. Η εκτύπωση σε αυτούς τους τύπους χαρτιού πρέπει να γίνεται μόνο από το Δίσκο 1.

1. Ανοίξτε το Δίσκο 3.

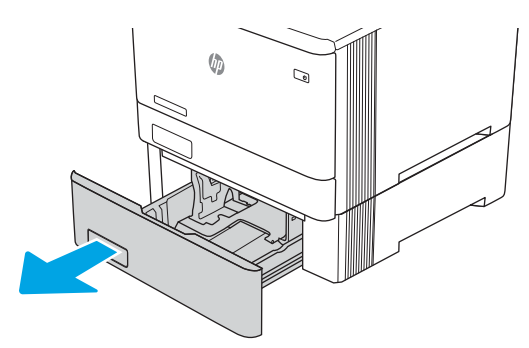

2. Ρυθμίστε τους οδηγούς πλάτους χαρτιού, πιέζοντας τις ασφάλειες ρύθμισης και σύροντας τους οδηγούς στο μέγεθος του χαρτιού που χρησιμοποιείτε.

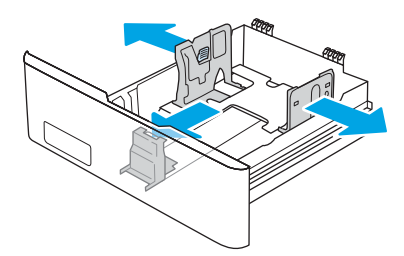

3. Για να τοποθετήσετε χαρτί μεγέθους Legal, προεκτείνετε το μπροστινό μέρος του δίσκου πιέζοντας την μπροστινή ασφάλεια και τραβώντας το μπροστινό τμήμα του δίσκου.

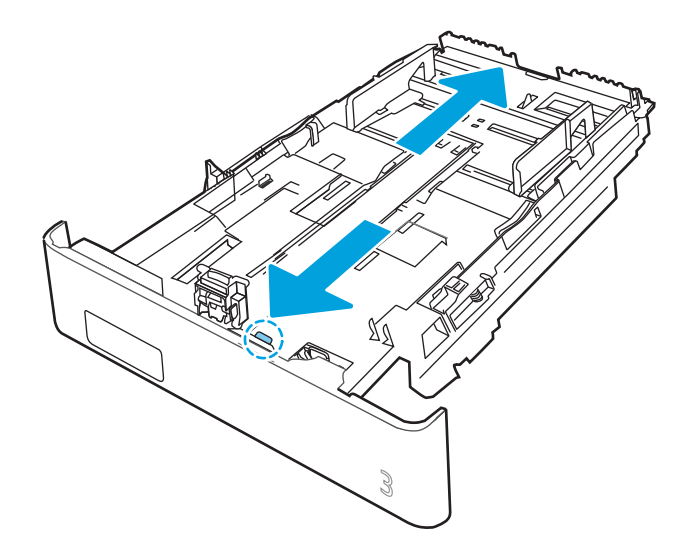

4. Τοποθετήστε χαρτί στον δίσκο.

Για πληροφορίες σχετικά με τον τρόπο προσανατολισμού του χαρτιού, βλ. [Προσανατολισμός χαρτιού στο](#page-38-0) Δίσκο 3 [στη σελίδα 29](#page-38-0).

- 5. Βεβαιωθείτε ότι και οι τέσσερις γωνίες της στοίβας χαρτιού είναι ίσιες. Σύρετε τους οδηγούς μήκους και πλάτους χαρτιού, ώστε να ακουμπούν στη στοίβα του χαρτιού.
	- <u><sup>29</sup>ΣΗΜΕΙΩΣΗ:</u> Για την αποτροπή εμπλοκών, μην γεμίζετε υπερβολικά το δίσκο. Βεβαιωθείτε ότι το επάνω μέρος της στοίβας βρίσκεται κάτω από την ένδειξη γεμάτου δίσκου.

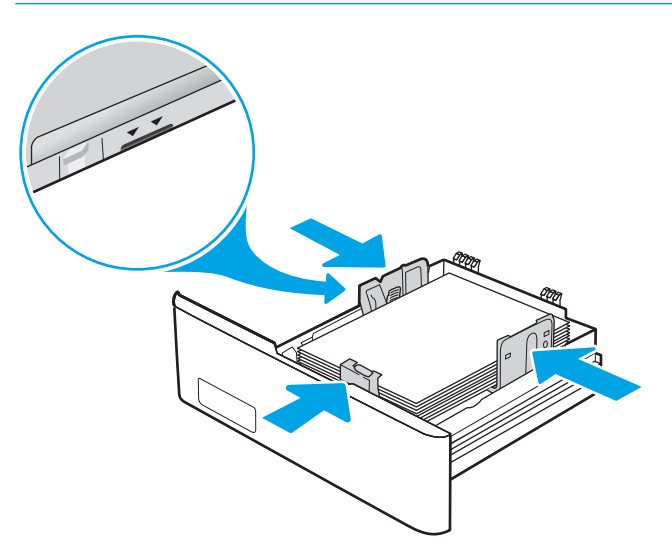

6. Αφού βεβαιωθείτε ότι η στοίβα χαρτιού είναι κάτω από την ένδειξη γεμάτου δίσκου, κλείστε το δίσκο.

<span id="page-38-0"></span>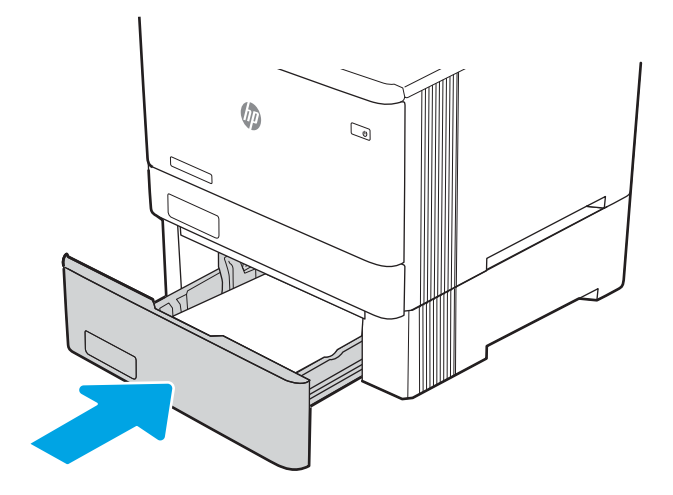

7. Στον υπολογιστή, ξεκινήστε τη διαδικασία εκτύπωσης από την εφαρμογή λογισμικού. Βεβαιωθείτε ότι έχει οριστεί σωστά στο πρόγραμμα οδήγησης ο τύπος και το μέγεθος χαρτιού για το χαρτί που εκτυπώνεται από το δίσκο.

# Προσανατολισμός χαρτιού στο Δίσκο 3

Όταν χρησιμοποιείτε χαρτί που απαιτεί συγκεκριμένο προσανατολισμό, τοποθετήστε το σύμφωνα με τις πληροφορίες στον παρακάτω πίνακα.

# Τύπος χαρτιού Γρόπος Τρόπος τοποθέτησης χαρτιού Γρόπος τοποθέτησης χαρτιού Επιστολόχαρτο ή προτυπωμένο χαρτί Εκτύπωση μονής όψης Όψη προς τα επάνω Το επάνω άκρο προς τον εκτυπωτή.  $\approx$

#### Πίνακας 2-3 Προσανατολισμός χαρτιού στο Δίσκο 3

#### Πίνακας 2-3 Προσανατολισμός χαρτιού στο Δίσκο 3 (συνέχεια)

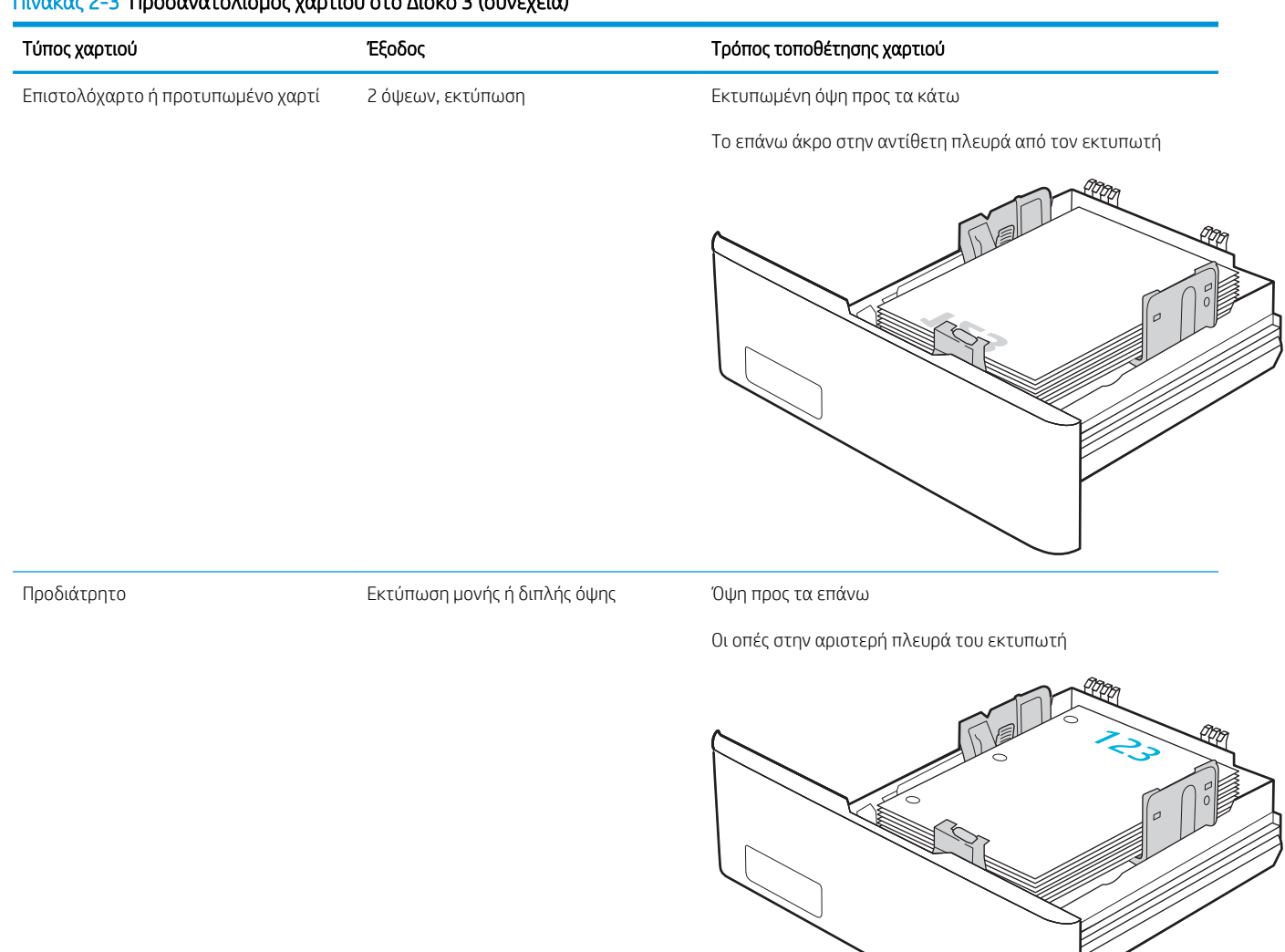

# Τοποθέτηση και εκτύπωση φακέλων

Διαβάστε τις παρακάτω πληροφορίες σχετικά με την τοποθέτηση και την εκτύπωση φακέλων.

- **•** Εισανωνή
- Εκτύπωση φακέλων
- Προσανατολισμός φακέλου

# Εισαγωγή

Οι ακόλουθες πληροφορίες περιγράφουν τον τρόπο εκτύπωσης και τοποθέτησης φακέλων.

# Εκτύπωση φακέλων

Για να εκτυπώσετε φακέλους χρησιμοποιώντας είτε το Δίσκο 1 είτε το Δίσκο 2, ακολουθήστε τα βήματα για να επιλέξετε τις σωστές ρυθμίσεις στο πρόγραμμα οδήγησης εκτύπωσης. Ο Δίσκος 1 χωρά έως 10 φακέλους.

- 1. Στο πρόγραμμα λογισμικού, ορίστε την επιλογή Εκτύπωση.
- 2. Επιλέξτε τον εκτυπωτή από τη λίστα εκτυπωτών και πατήστε ή κάντε κλικ στο κουμπί Ιδιότητες ή Προτιμήσεις για να ανοίξετε το πρόγραμμα οδήγησης εκτύπωσης.

<u>Ξ</u>γ ΣΗΜΕΙΩΣΗ: Το όνομα του κουμπιού διαφέρει ανάλογα με το πρόγραμμα λογισμικού.

- 3. Πατήστε ή κάντε κλικ στην καρτέλα Χαρτί/Ποιότητα.
- 4. Στην αναπτυσσόμενη λίστα Μέγεθος χαρτιού, επιλέξτε το σωστό μέγεθος για τους φακέλους.
- 5. Στην αναπτυσσόμενη λίστα Τύπος χαρτιού, επιλέξτε Φάκελος.
- 6. Στην αναπτυσσόμενη λίστα Προέλευση χαρτιού, επιλέξτε Μη αυτόματη τροφοδοσία.
- 7. Κάντε κλικ στο κουμπί ΟΚ για να κλείσετε το παράθυρο διαλόγου Ιδιότητες εγγράφου.
- 8. Στο παράθυρο διαλόγου Εκτύπωση, κάντε κλικ στο κουμπί ΟΚ για να εκτυπωθεί η εργασία.

## Προσανατολισμός φακέλου

Όταν χρησιμοποιείτε φακέλους, τοποθετήστε τους σύμφωνα με τις πληροφορίες στον παρακάτω πίνακα.

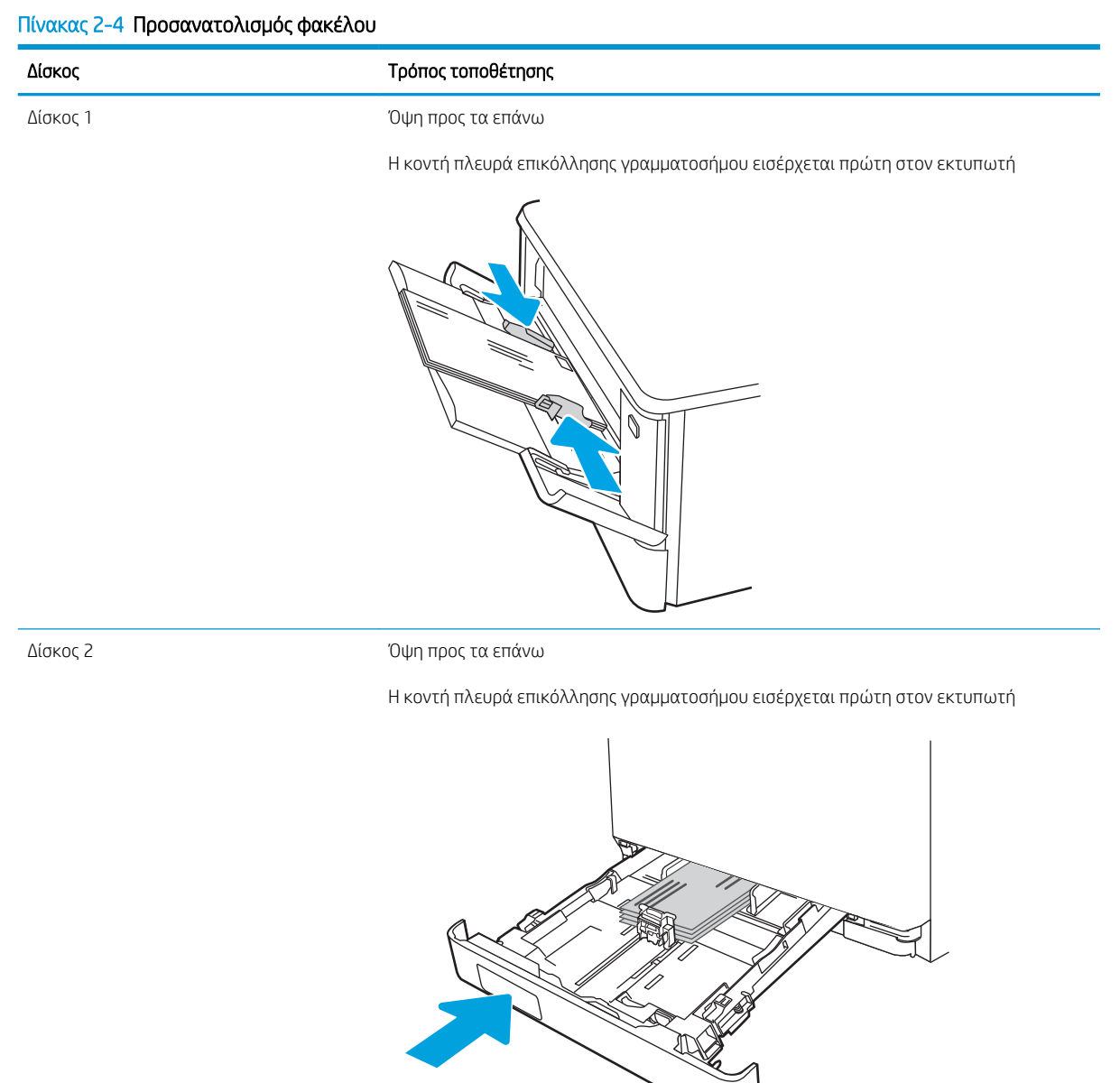

# 3 Αναλώσιμα, αξεσουάρ και εξαρτήματα

Παραγγείλετε αναλώσιμα ή αξεσουάρ, αντικαταστήστε τα δοχεία ή αφαιρέστε και αντικαταστήστε κάποιο άλλο εξάρτημα.

- [Παραγγελία αναλώσιμων, εξαρτημάτων και ανταλλακτικών](#page-43-0)
- [Δυναμική ασφάλεια](#page-45-0)
- [Διαμόρφωση των ρυθμίσεων αναλώσιμων με προστασία δοχείου γραφίτη της HP](#page-47-0)
- **[Αντικατάσταση των δοχείων γραφίτη](#page-56-0)**

Για βίντεο βοήθειας, επισκεφτείτε τη διεύθυνση [www.hp.com/videos/LaserJet](http://www.hp.com/videos/LaserJet).

#### Για περισσότερες πληροφορίες:

Η βοήθεια που σας παρέχει η HP για τον εκτυπωτή περιλαμβάνει τις παρακάτω πληροφορίες:

- **Εγκατάσταση και διαμόρφωση**
- Εκμάθηση και χρήση
- Επίλυση προβλημάτων
- Λήψη ενημερώσεων λογισμικού και υλικολογισμικού
- Συμμετοχή σε φόρουμ υποστήριξης
- Εύρεση πληροφοριών για την εγγύηση και τους κανονισμούς

# <span id="page-43-0"></span>Παραγγελία αναλώσιμων, εξαρτημάτων και ανταλλακτικών

Δείτε λεπτομέρειες σχετικά με την παραγγελία αναλωσίμων, αξεσουάρ και εξαρτημάτων για τον εκτυπωτή σας.

- Παραγγελία
- Αναλώσιμα και εξαρτήματα
- [Εξαρτήματα που επισκευάζονται από τον πελάτη](#page-45-0)

## Παραγγελία

Βρείτε πληροφορίες και συνδέσμους για την παραγγελία αναλωσίμων, ανταλλακτικών και εξαρτημάτων για τον εκτυπωτή σας.

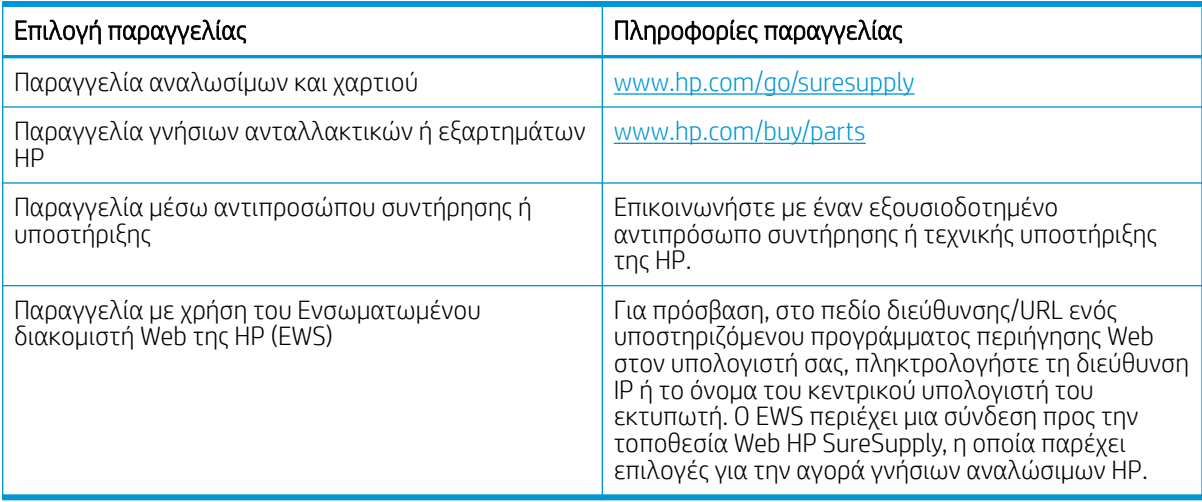

# Αναλώσιμα και εξαρτήματα

Βρείτε πληροφορίες σχετικά με τα αναλώσιμα και τα εξαρτήματα που είναι διαθέσιμα για τον εκτυπωτή σας.

ΠΡΟΣΟΧΗ: Τα δοχεία προορίζονται για διανομή και χρήση μόνο εντός της καθορισμένης περιοχής. Δεν θα λειτουργούν εκτός της καθορισμένης περιοχής.

#### Πίνακας 3-1 Αναλώσιμα

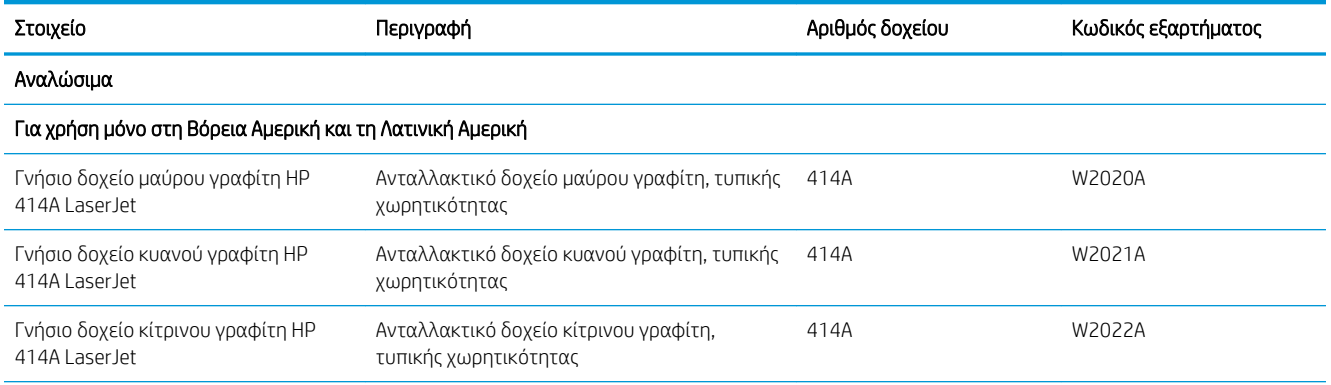

#### Πίνακας 3-1 Αναλώσιμα (συνέχεια)

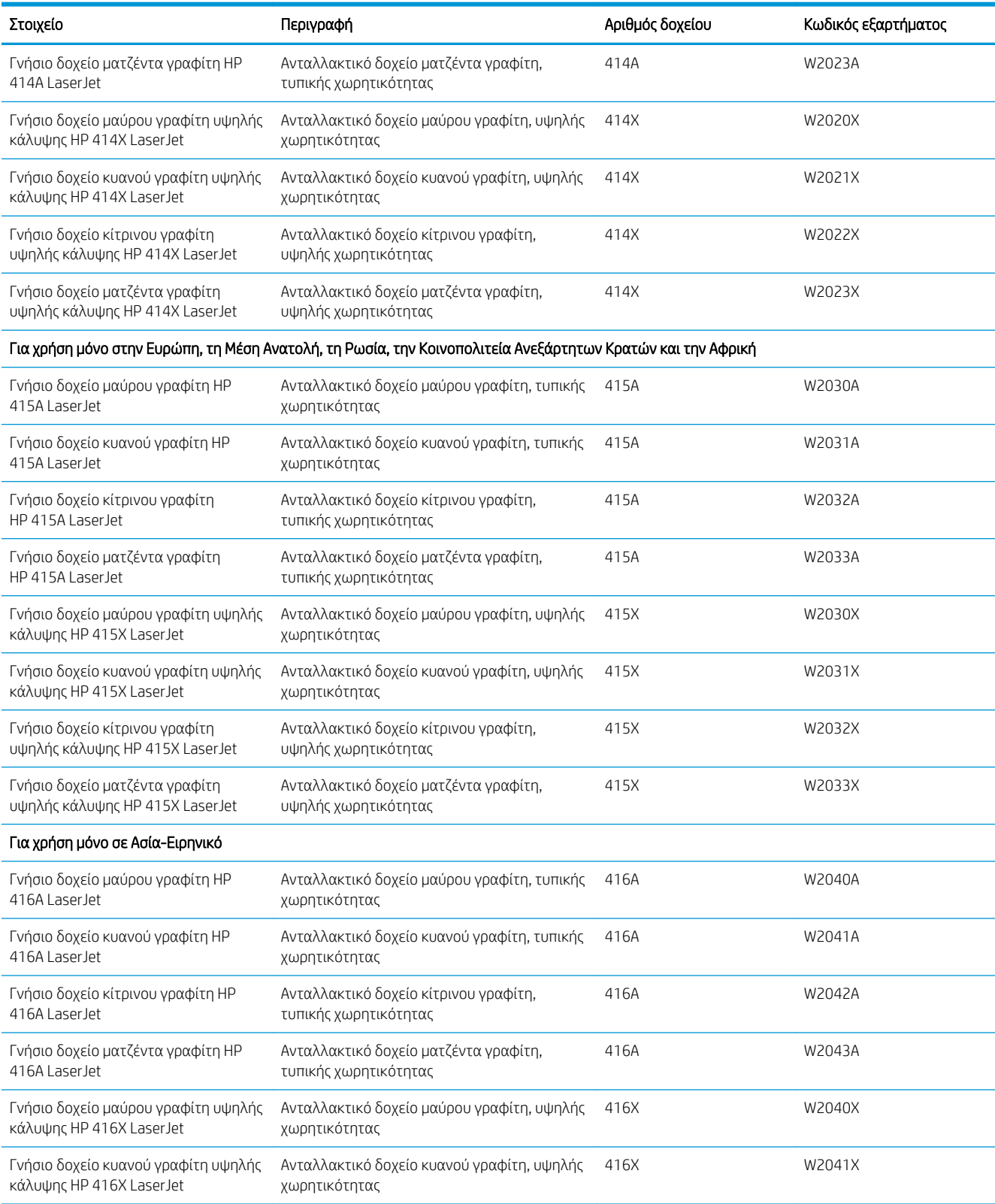

#### <span id="page-45-0"></span>Πίνακας 3-1 Αναλώσιμα (συνέχεια)

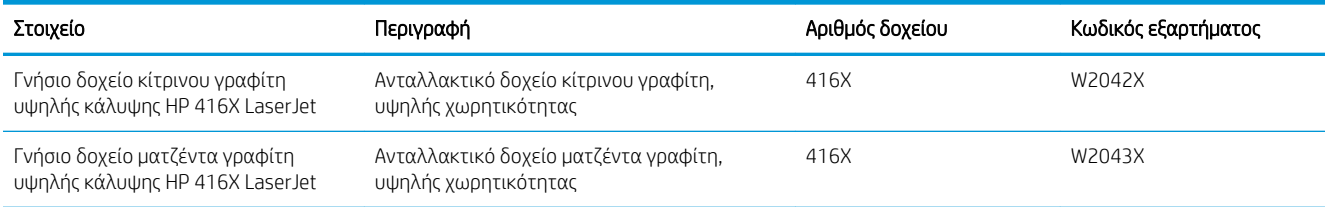

#### Πίνακας 3-2 Εξαρτήματα

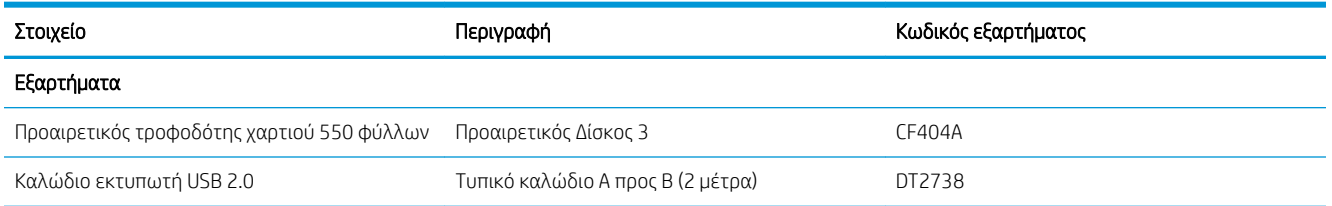

## Εξαρτήματα που επισκευάζονται από τον πελάτη

Τα εξαρτήματα που επισκευάζονται από τον πελάτη (CSR) διατίθενται για πολλούς εκτυπωτές HP LaserJet, ώστε να μειώνεται ο χρόνος επισκευής.

Περισσότερες πληροφορίες σχετικά με το πρόγραμμα και τα πλεονεκτήματα των CSR μπορείτε να βρείτε στις διευθύνσεις [www.hp.com/go/csr-support](http://www.hp.com/go/csr-support) και [www.hp.com/go/csr-faq](http://www.hp.com/go/csr-faq).

Μπορείτε να παραγγείλετε γνήσια ανταλλακτικά εξαρτήματα της HP στη διεύθυνση [www.hp.com/buy/parts](http://www.hp.com/buy/parts) ή επικοινωνώντας με έναν εξουσιοδοτημένο πάροχο υπηρεσιών ή υποστήριξης της HP. Κατά την παραγγελία, θα χρειαστεί ένα από τα παρακάτω στοιχεία: κωδικός εξαρτήματος, αριθμός σειράς (βρίσκεται στην πίσω πλευρά του εκτυπωτή), αριθμός προϊόντος ή όνομα εκτυπωτή.

- Τα εξαρτήματα που αναφέρεται ότι πρέπει να αντικατασταθούν **υποχρεωτικά** από τον πελάτη πρέπει να εγκατασταθούν από εσάς, εκτός εάν θέλετε να πληρώσετε το προσωπικό εξυπηρέτησης της HP για να πραγματοποιήσει την επισκευή. Για αυτά τα εξαρτήματα, δεν παρέχεται επιτόπια υποστήριξη ή υπηρεσία επιστροφής για επισκευή σύμφωνα με την εγγύηση του εκτυπωτή HP.
- Τα εξαρτήματα που αναφέρεται ότι μπορούν να αντικατασταθούν **προαιρετικά** από τον πελάτη μπορούν να εγκατασταθούν από το προσωπικό εξυπηρέτησης της HP, εφόσον το ζητήσετε, χωρίς επιπλέον χρέωση κατά τη διάρκεια ισχύος της εγγύησης του εκτυπωτή.

#### Πίνακας 3-3 Εξαρτήματα που επισκευάζονται από τον πελάτη

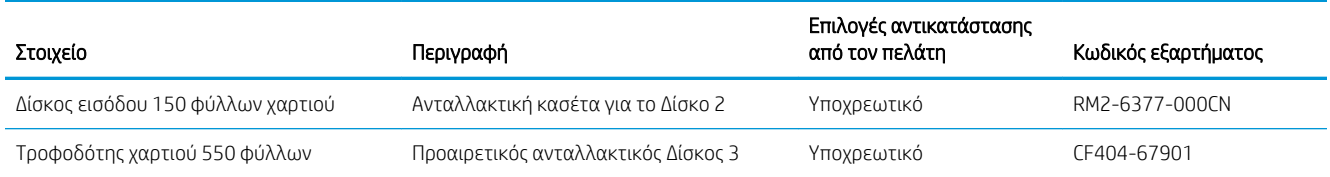

# Δυναμική ασφάλεια

Μάθετε περισσότερα σχετικά με τους εκτυπωτές που διαθέτουν λειτουργία δυναμικής ασφάλειας.

Σε ορισμένους εκτυπωτές HP χρησιμοποιούνται δοχεία τα οποία φέρουν τσιπ ασφαλείας ή ηλεκτρονικό κύκλωμα. Τα δοχεία που διαθέτουν τσιπ μη κατασκευασμένο από την HP ή τροποποιημένο ή τα οποία διαθέτουν κυκλώματα μη κατασκευασμένα από την HP\* μπορεί να μην λειτουργούν. Επιπλέον, ακόμα και αν λειτουργούν προσωρινά, μπορεί να μην λειτουργούν στο μέλλον.

Όπως είθισται στον κλάδο των εκτυπώσεων, η HP χρησιμοποιεί μια διαδικασία για την επαλήθευση της γνησιότητας των δοχείων. Η HP εξακολουθεί να χρησιμοποιεί μέτρα ασφαλείας για τη διασφάλιση της ποιότητας της εμπειρίας των πελατών της, τη διατήρηση της ακεραιότητας των συστημάτων εκτύπωσης και την προστασία της πνευματικής ιδιοκτησίας της. Αυτά τα μέτρα περιλαμβάνουν μεθόδους πιστοποίησης που τροποποιούνται ανά διαστήματα και μπορεί να εμποδίζουν τη λειτουργία προϊόντων τρίτων κατασκευαστών, τώρα ή στο μέλλον. Οι εκτυπωτές HP και τα γνήσια δοχεία HP παρέχουν το βέλτιστο επίπεδο ποιότητας, ασφάλειας και αξιοπιστίας. Αν τα δοχεία είναι ανακατασκευασμένα ή παραποιημένα, ο πελάτης εκτίθεται σε κινδύνους που σχετίζονται με την ποιότητα και, ενδεχομένως, με την ασφάλεια και η εμπειρία εκτύπωσης υποβαθμίζεται.

\*Τα τσιπ τρίτων κατασκευαστών και τα τροποποιημένα ή μη κατασκευασμένα από την HP ηλεκτρονικά κυκλώματα δεν παράγονται και δεν πιστοποιούνται από την HP. Η HP δεν εγγυάται τη λειτουργία αυτών των τσιπ ή κυκλωμάτων στον εκτυπωτή σας, τώρα ή στο μέλλον. Αν χρησιμοποιείτε μη γνήσιο δοχείο HP, επικοινωνήστε με τον προμηθευτή και επαληθεύστε ότι το δοχείο διαθέτει γνήσιο τσιπ ασφαλείας HP ή μη τροποποιημένα ηλεκτρονικά κυκλώματα HP.

# <span id="page-47-0"></span>Διαμόρφωση των ρυθμίσεων αναλώσιμων με προστασία δοχείου γραφίτη της HP

Ένας διαχειριστής δικτύου μπορεί να διαμορφώσει τις ρυθμίσεις προστασίας δοχείων γραφίτη χρησιμοποιώντας τον πίνακα ελέγχου του εκτυπωτή ή τον Ενσωματωμένο διακομιστή Web (EWS) της HP.

- Εισαγωγή
- [Ενεργοποίηση/απενεργοποίηση της δυνατότητας Πολιτική δοχείων](#page-48-0)
- [Ενεργοποίηση/απενεργοποίηση της δυνατότητας Προστασία δοχείων](#page-52-0)

# Εισαγωγή

Χρησιμοποιήστε τις δυνατότητες Πολιτική δοχείων και Προστασία δοχείων της HP, για να ελέγχετε ποια δοχεία τοποθετούνται στον εκτυπωτή και να προστατεύετε από τυχόν κλοπή τα δοχεία που έχουν τοποθετηθεί.

- Πολιτική δοχείων: Αυτή η δυνατότητα προστατεύει τον εκτυπωτή από τυχόν μη γνήσια δοχεία γραφίτη, επιτρέποντας τη χρήση μόνο γνήσιων δοχείων HP με τον εκτυπωτή. Η χρήση γνήσιων δοχείων HP διασφαλίζει τη βέλτιστη δυνατή ποιότητα εκτύπωσης. Όταν κάποιος τοποθετεί ένα μη γνήσιο δοχείο HP, στον πίνακα ελέγχου του εκτυπωτή εμφανίζεται ένα μήνυμα που αναφέρει ότι το δοχείο δεν είναι εγκεκριμένο και παρέχει πληροφορίες επεξηγώντας τον τρόπο με τον οποίο πρέπει να συνεχίσετε.
- Προστασία δοχείων: Αυτή η δυνατότητα συσχετίζει σε μόνιμη βάση δοχεία γραφίτη με ένα συγκεκριμένο εκτυπωτή ή σειρά εκτυπωτών, ώστε να μην είναι δυνατή η χρήση τους σε άλλους εκτυπωτές. Η προστασία δοχείων προστατεύει την επένδυσή σας. Όταν είναι ενεργοποιημένη αυτή η δυνατότητα, εάν κάποιος προσπαθήσει να μεταφέρει ένα προστατευμένο δοχείο από το γνήσιο εκτυπωτή σε ένα μη εγκεκριμένο εκτυπωτή, αυτός ο εκτυπωτής δεν θα εκτυπώνει με το προστατευμένο δοχείο. Στον πίνακα ελέγχου του εκτυπωτή εμφανίζεται ένα μήνυμα που αναφέρει ότι το δοχείο είναι προστατευμένο και παρέχει πληροφορίες επεξηγώντας τον τρόπο με τον οποίο πρέπει να συνεχίσετε.
- ΠΡΟΣΟΧΗ: Μετά την ενεργοποίηση της δυνατότητας Προστασία δοχείων για τον εκτυπωτή, όλα τα επόμενα δοχεία γραφίτη που τοποθετούνται στον εκτυπωτή προστατεύονται αυτόματα και *σε μόνιμη βάση*. Για να αποφύγετε την προστασία ενός νέου δοχείου, απενεργοποιήστε τη δυνατότητα *πριν* από την τοποθέτηση του νέου δοχείου.

Εάν απενεργοποιήσετε τη δυνατότητα, δεν απενεργοποιείται η προστασία για τα δοχεία που είναι ήδη τοποθετημένα.

Και οι δύο λειτουργίες είναι απενεργοποιημένες από προεπιλογή. Ακολουθήστε αυτές τις διαδικασίες για να τις ενεργοποιήσετε/απενεργοποιήσετε.

# <span id="page-48-0"></span>Ενεργοποίηση/απενεργοποίηση της δυνατότητας Πολιτική δοχείων

Η δυνατότητα Πολιτική δοχείων μπορεί να ενεργοποιηθεί ή να απενεργοποιηθεί μέσω του πίνακα ελέγχου ή του Ενσωματωμένου διακομιστή Web (EWS).

- Χρήση του πίνακα ελέγχου του εκτυπωτή για ενεργοποίηση της δυνατότητας Πολιτική δοχείων
- Χρήση του πίνακα ελέγχου του εκτυπωτή για απενεργοποίηση της δυνατότητας Πολιτική δοχείων
- [Χρήση του Ενσωματωμένου διακομιστή Web \(EWS\) της HP για ενεργοποίηση της δυνατότητας Πολιτική](#page-49-0) [δοχείων](#page-49-0)
- [Χρήση του Ενσωματωμένου διακομιστή Web \(EWS\) της HP για απενεργοποίηση της δυνατότητας](#page-50-0)  [Πολιτική δοχείων](#page-50-0)
- [Αντιμετώπιση προβλημάτων που σχετίζονται με μηνύματα σφαλμάτων στον πίνακα ελέγχου Πολιτική](#page-50-0) [δοχείων](#page-50-0)
- **Ξ? ΣΗΜΕΙΩΣΗ:** Για την ενεργοποίηση/απενεργοποίηση αυτής της δυνατότητας μπορεί να απαιτείται η εισαγωγή κωδικού πρόσβασης διαχειριστή.

Επικοινωνήστε με το διαχειριστή για να προσδιορίσετε αν έχει οριστεί κωδικός πρόσβασης διαχειριστή. Δεν είναι δυνατή η ανάκτηση των κωδικών πρόσβασης EWS.

## Χρήση του πίνακα ελέγχου του εκτυπωτή για ενεργοποίηση της δυνατότητας Πολιτική δοχείων

Από τον πίνακα ελέγχου του εκτυπωτή, ένας διαχειριστής δικτύου μπορεί να ενεργοποιήσει τη δυνατότητα Πολιτική δοχείων. Με αυτόν τον τρόπο επιτρέπεται η χρήση μόνο γνήσιων δοχείων HP στον εκτυπωτή.

- 1. Μεταβείτε στο μενού "Ρύθμιση":
	- Πίνακας ελέγχου οθόνης αφής: Στην αρχική οθόνη του πίνακα ελέγχου του εκτυπωτή, σαρώστε προς τα κάτω με το δάχτυλο την καρτέλα στο πάνω μέρος της οθόνης για να ανοίξετε τον πίνακα εργαλείων και μετά πατήστε το εικονίδιο "Ρύθμιση" .
	- Πίνακας ελέγχου LCD 2 γραμμών: Πατήστε το κουμπί ΟΚ για να εμφανιστεί η αρχική οθόνη. Χρησιμοποιήστε τα κουμπιά βέλους για μετάβαση στο μενού Ρύθμιση και πατήστε ξανά το κουμπί OK.
- 2. Από το μενού "Ρύθμιση", πατήστε ή χρησιμοποιήστε τα κουμπιά βέλους και το κουμπί OK για να ανοίξετε τα παρακάτω μενού:
	- 1. Ρυθμίσεις αναλώσιμων
	- 2. Πολιτική δοχείων
- 3. Επιλέξτε Εγκεκριμένο από την HP για να απενεργοποιήσετε αυτή τη λειτουργία.

#### Χρήση του πίνακα ελέγχου του εκτυπωτή για απενεργοποίηση της δυνατότητας Πολιτική δοχείων

Από τον πίνακα ελέγχου του εκτυπωτή, ένας διαχειριστής δικτύου μπορεί να απενεργοποιήσει τη δυνατότητα Πολιτική δοχείων. Με αυτόν τον τρόπο καταργείται ο περιορισμός αποκλειστικής χρήσης γνήσιων δοχείων HP.

1. Μεταβείτε στο μενού "Ρύθμιση":

- <span id="page-49-0"></span>Πίνακας ελέγχου οθόνης αφής: Στην αρχική οθόνη του πίνακα ελέγχου του εκτυπωτή, σύρετε προς τα κάτω την καρτέλα που βρίσκεται στο πάνω μέρος της οθόνης για να ανοίξετε τον πίνακα εργαλείων και στη συνέχεια πατήστε το εικονίδιο "Ρύθμιση" ((δ).
- Πίνακας ελέγχου LCD 2 γραμμών: Πατήστε το κουμπί ΟΚ για να εμφανιστεί η αρχική οθόνη. Χρησιμοποιήστε τα κουμπιά βέλους για μετάβαση στο μενού Ρύθμιση και πατήστε ξανά το κουμπί OK.
- 2. Από το μενού "Ρύθμιση", πατήστε ή χρησιμοποιήστε τα κουμπιά βέλους και το κουμπί OK για να ανοίξετε τα παρακάτω μενού:
	- 1. Ρυθμίσεις αναλώσιμων
	- 2. Πολιτική δοχείων
- 3. Επιλέξτε Απενεργοποίηση για να απενεργοποιήσετε αυτή τη λειτουργία.

#### Χρήση του Ενσωματωμένου διακομιστή Web (EWS) της HP για ενεργοποίηση της δυνατότητας Πολιτική δοχείων

Από τον EWS, ένας διαχειριστής δικτύου μπορεί να ενεργοποιήσει τη δυνατότητα Πολιτική δοχείων. Με αυτόν τον τρόπο επιτρέπεται η χρήση μόνο γνήσιων δοχείων HP στον εκτυπωτή.

- 1. Εντοπίστε τη διεύθυνση IP του εκτυπωτή στον πίνακα ελέγχου του εκτυπωτή:
	- Πίνακας ελέγχου οθόνης αφής: Από την αρχική οθόνη στον πίνακα ελέγχου του εκτυπωτή, επιλέξτε το εικονίδιο ασύρματης λειτουργίας ((η)) ή το εικονίδιο Ethernet (-<del>Σ,</del>) για δείτε τη διεύθυνση IP ή το όνομα κεντρικού υπολογιστή του εκτυπωτή.
	- Πίνακας ελέγχου LCD 2 γραμμών: Στον πίνακα ελέγχου του εκτυπωτή, πατήστε το κουμπί ΟΚ για να εμφανιστεί η αρχική οθόνη. Χρησιμοποιήστε τα κουμπιά βέλους και το κουμπί OK για μετακίνηση και άνοιγμα των παρακάτω μενού:
		- 1. Ρύθμιση
		- 2. Ρύθμιση δικτύου
		- 3. Γενικές ρυθμίσεις

Στο μενού "Γενικές ρυθμίσεις", επιλέξτε Εμφάνιση διεύθυνσης IP και, στη συνέχεια, επιλέξτε Ναι για να εμφανιστεί η διεύθυνση IP ή το όνομα κεντρικού υπολογιστή του εκτυπωτή.

2. Ανοίξτε ένα πρόγραμμα περιήγησης στο Web και πληκτρολογήστε στη γραμμή διευθύνσεων τη διεύθυνση IP ή το όνομα κεντρικού υπολογιστή, ακριβώς όπως εμφανίζεται στη σελίδα διαμόρφωσης του εκτυπωτή. Πατήστε το πλήκτρο Enter στο πληκτρολόγιο του υπολογιστή. Θα ανοίξει ο EWS.

#### https://10.10.XXXXX/

ΣΗΜΕΙΩΣΗ: Εάν εμφανιστεί ένα μήνυμα στο πρόγραμμα περιήγησης στο Web που υποδεικνύει ότι η τοποθεσία Web ενδέχεται να μην είναι ασφαλής, επιλέξτε να συνεχίσετε στην τοποθεσία Web. Η πρόσβαση σε αυτήν την τοποθεσία Web δεν θα προκαλέσει ζημιά στον υπολογιστή.

- 3. Στην αρχική σελίδα του EWS, κάντε κλικ στην καρτέλα Ρυθμίσεις.
- 4. Στο αριστερό παράθυρο περιήγησης, κάντε κλικ στην επιλογή Αναλώσιμα για να αναπτύξετε τις επιλογές και κατόπιν πατήστε Ρυθμίσεις αναλώσιμων.
- <span id="page-50-0"></span>5. Στην περιοχή Πολιτική δοχείων, κάντε κλικ στο αναπτυσσόμενο μενού και επιλέξτε Εγκεκριμένο από την HP.
- 6. Κάντε κλικ στην επιλογή Apply (Εφαρμογή) για να αποθηκεύσετε τις αλλαγές.

#### Χρήση του Ενσωματωμένου διακομιστή Web (EWS) της HP για απενεργοποίηση της δυνατότητας Πολιτική δοχείων

Από τον EWS, ένας διαχειριστής δικτύου μπορεί να απενεργοποιήσει τη δυνατότητα Πολιτική δοχείων. Με αυτόν τον τρόπο καταργείται ο περιορισμός αποκλειστικής χρήσης γνήσιων δοχείων HP.

- 1. Εντοπίστε τη διεύθυνση IP του εκτυπωτή στον πίνακα ελέγχου του εκτυπωτή:
	- Πίνακας ελέγχου οθόνης αφής: Από την αρχική οθόνη στον πίνακα ελέγχου του εκτυπωτή, επιλέξτε το εικονίδιο ασύρματης λειτουργίας (([10]) ή το εικονίδιο Ethernet (<sub>"ΗΗ</sub>) για δείτε τη διεύθυνση IP ή το όνομα κεντρικού υπολογιστή του εκτυπωτή.
	- Πίνακας ελέγχου LCD 2 γραμμών: Στον πίνακα ελέγχου του εκτυπωτή, πατήστε το κουμπί OK για να εμφανιστεί η αρχική οθόνη. Χρησιμοποιήστε τα κουμπιά βέλους και το OK για να μεταβείτε στα παρακάτω μενού και να τα ανοίξετε:
		- 1. Ρύθμιση
		- 2. Ρύθμιση δικτύου
		- 3. Γενικές ρυθμίσεις

Στο μενού "Γενικές ρυθμίσεις", επιλέξτε Εμφάνιση διεύθυνσης IP και, στη συνέχεια, επιλέξτε Ναι για να εμφανιστεί η διεύθυνση IP ή το όνομα κεντρικού υπολογιστή του εκτυπωτή.

2. Ανοίξτε ένα πρόγραμμα περιήγησης στο Web και πληκτρολογήστε στη γραμμή διευθύνσεων τη διεύθυνση IP ή το όνομα κεντρικού υπολογιστή, ακριβώς όπως εμφανίζεται στη σελίδα διαμόρφωσης του εκτυπωτή. Πατήστε το πλήκτρο Enter στο πληκτρολόγιο του υπολογιστή. Θα ανοίξει ο EWS.

#### https://10.10.XXXXX/

- **Ξ? ΣΗΜΕΙΩΣΗ:** Εάν εμφανιστεί ένα μήνυμα στο πρόγραμμα περιήγησης στο Web που υποδεικνύει ότι η τοποθεσία Web ενδέχεται να μην είναι ασφαλής, επιλέξτε να συνεχίσετε στην τοποθεσία Web. Η πρόσβαση σε αυτήν την τοποθεσία Web δεν θα προκαλέσει ζημιά στον υπολογιστή.
- 3. Στην αρχική σελίδα του EWS, κάντε κλικ στην καρτέλα Ρυθμίσεις.
- 4. Στο αριστερό παράθυρο περιήγησης, κάντε κλικ στην επιλογή Αναλώσιμα για να αναπτύξετε τις επιλογές και κατόπιν πατήστε Ρυθμίσεις αναλώσιμων.
- 5. Στην περιοχή Πολιτική δοχείων, κάντε κλικ στο αναπτυσσόμενο μενού και επιλέξτε Απενεργοποίηση.
- 6. Κάντε κλικ στην επιλογή Apply (Εφαρμογή) για να αποθηκεύσετε τις αλλαγές.

#### Αντιμετώπιση προβλημάτων που σχετίζονται με μηνύματα σφαλμάτων στον πίνακα ελέγχου Πολιτική δοχείων

Διαβάστε τις συνιστώμενες ενέργειες για μηνύματα σφάλματος Πολιτικής δοχείων.

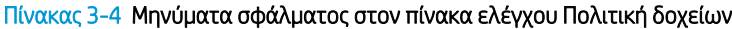

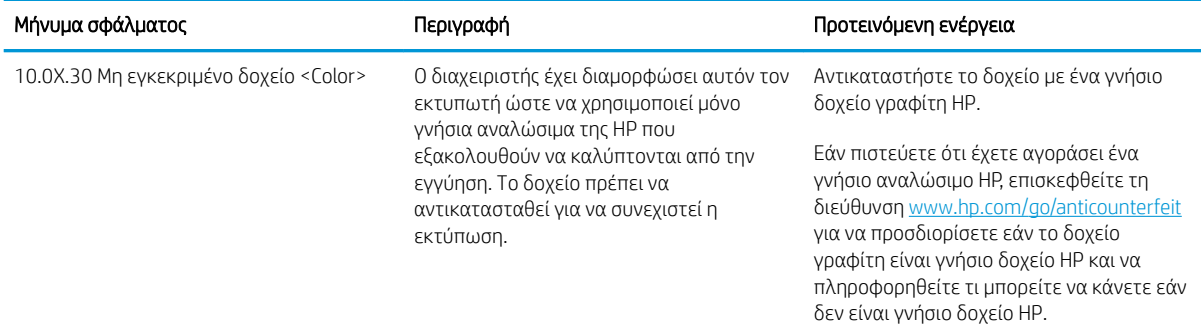

# <span id="page-52-0"></span>Ενεργοποίηση/απενεργοποίηση της δυνατότητας Προστασία δοχείων

Η δυνατότητα Προστασία δοχείων ενεργοποιείται ή να απενεργοποιείται μέσω του πίνακα ελέγχου ή του Ενσωματωμένου διακομιστή Web (EWS).

- Χρήση του πίνακα ελέγχου του εκτυπωτή για ενεργοποίηση της δυνατότητας Προστασία δοχείων
- [Χρήση του πίνακα ελέγχου του εκτυπωτή για απενεργοποίηση της δυνατότητας Προστασία δοχείων](#page-53-0)
- [Χρήση του Ενσωματωμένου διακομιστή Web \(EWS\) της HP για ενεργοποίηση της δυνατότητας Προστασία](#page-53-0) [δοχείων](#page-53-0)
- [Χρήση του Ενσωματωμένου διακομιστή Web \(EWS\) της HP για απενεργοποίηση της δυνατότητας](#page-54-0)  [Προστασία δοχείων](#page-54-0)
- [Αντιμετώπιση προβλημάτων που σχετίζονται με μηνύματα σφαλμάτων στον πίνακα ελέγχου Προστασία](#page-55-0) [δοχείων](#page-55-0)
- **Ξ? ΣΗΜΕΙΩΣΗ:** Για την ενεργοποίηση/απενεργοποίηση αυτής της δυνατότητας μπορεί να απαιτείται η εισαγωγή κωδικού πρόσβασης διαχειριστή.

Επικοινωνήστε με το διαχειριστή για να προσδιορίσετε αν έχει οριστεί κωδικός πρόσβασης διαχειριστή. Δεν είναι δυνατή η ανάκτηση των κωδικών πρόσβασης EWS.

#### Χρήση του πίνακα ελέγχου του εκτυπωτή για ενεργοποίηση της δυνατότητας Προστασία δοχείων

Από τον πίνακα ελέγχου του εκτυπωτή, ένας διαχειριστής δικτύου μπορεί να ενεργοποιήσει τη δυνατότητα Προστασία δοχείων. Η ενέργεια αυτή προστατεύει τα δοχεία που είναι συσχετισμένα με τον εκτυπωτή σε περίπτωση κλοπής και χρήσης σε άλλους εκτυπωτές.

- 1. Μεταβείτε στο μενού "Ρύθμιση":
	- Πίνακας ελέγχου οθόνης αφής: Στην αρχική οθόνη του πίνακα ελέγχου του εκτυπωτή, σαρώστε προς τα κάτω με το δάχτυλο την καρτέλα στο πάνω μέρος της οθόνης για να ανοίξετε τον πίνακα εργαλείων και μετά πατήστε το εικονίδιο "Ρύθμιση" .
	- Πίνακας ελέγχου LCD 2 γραμμών: Πατήστε το κουμπί ΟΚ για να εμφανιστεί η αρχική οθόνη. Χρησιμοποιήστε τα κουμπιά βέλους για μετάβαση στο μενού Ρύθμιση και πατήστε ξανά το κουμπί OK.
- 2. Από το μενού "Ρύθμιση", πατήστε ή χρησιμοποιήστε τα κουμπιά βέλους και το κουμπί OK για να ανοίξετε τα παρακάτω μενού:
	- 1. Ρυθμίσεις αναλώσιμων
	- 2. Προστασία δοχείων
- 3. Επιλέξτε Προστασία δοχείων.
	- $\bigwedge$  ΠΡΟΣΟΧΗ: Μετά την ενεργοποίηση της δυνατότητας Προστασία δοχείων για τον εκτυπωτή, όλα τα επόμενα δοχεία γραφίτη που τοποθετούνται στον εκτυπωτή προστατεύονται αυτόματα και *σε μόνιμη βάση*. Για να αποφύγετε την προστασία ενός νέου δοχείου, απενεργοποιήστε τη δυνατότητα *πριν* από την τοποθέτηση του νέου δοχείου.

Εάν απενεργοποιήσετε τη δυνατότητα, δεν απενεργοποιείται η προστασία για τα δοχεία που είναι ήδη τοποθετημένα.

#### <span id="page-53-0"></span>Χρήση του πίνακα ελέγχου του εκτυπωτή για απενεργοποίηση της δυνατότητας Προστασία δοχείων

Από τον πίνακα ελέγχου του εκτυπωτή, ένας διαχειριστής δικτύου μπορεί να απενεργοποιήσει τη δυνατότητα Προστασία δοχείων. Αυτή η ενέργεια καταργεί την προστασία για οποιαδήποτε νέα δοχεία τοποθετούνται στον εκτυπωτή.

- 1. Μεταβείτε στο μενού "Ρύθμιση":
	- Πίνακας ελέγχου οθόνης αφής: Στην αρχική οθόνη του πίνακα ελέγχου του εκτυπωτή, σύρετε προς τα κάτω την καρτέλα που βρίσκεται στο πάνω μέρος της οθόνης για να ανοίξετε τον πίνακα εργαλείων και στη συνέχεια πατήστε το εικονίδιο "Ρύθμιση" ((δ).
	- Πίνακας ελέγχου LCD 2 γραμμών: Πατήστε το κουμπί ΟΚ για να εμφανιστεί η αρχική οθόνη. Χρησιμοποιήστε τα κουμπιά βέλους για μετάβαση στο μενού Ρύθμιση και πατήστε ξανά το κουμπί OK.
- 2. Από το μενού "Ρύθμιση", πατήστε ή χρησιμοποιήστε τα κουμπιά βέλους και το κουμπί OK για να ανοίξετε τα παρακάτω μενού:
	- 1. Ρυθμίσεις αναλώσιμων
	- 2. Προστασία δοχείων
- 3. Επιλέξτε Απενεργοποίηση για να απενεργοποιήσετε αυτή τη λειτουργία.

#### Χρήση του Ενσωματωμένου διακομιστή Web (EWS) της HP για ενεργοποίηση της δυνατότητας Προστασία δοχείων

Από τον EWS, ένας διαχειριστής δικτύου μπορεί να ενεργοποιήσει τη δυνατότητα Προστασία δοχείων. Η ενέργεια αυτή προστατεύει τα δοχεία που είναι συσχετισμένα με τον εκτυπωτή σε περίπτωση κλοπής και χρήσης σε άλλους εκτυπωτές.

- 1. Εντοπίστε τη διεύθυνση IP του εκτυπωτή στον πίνακα ελέγχου του εκτυπωτή:
	- Πίνακας ελέγχου οθόνης αφής: Από την αρχική οθόνη στον πίνακα ελέγχου του εκτυπωτή, επιλέξτε το εικονίδιο ασύρματης λειτουργίας (((†)) ή το εικονίδιο Ethernet (-<del>,,,</del>,,) για δείτε τη διεύθυνση IP ή το όνομα κεντρικού υπολογιστή του εκτυπωτή.
	- Πίνακας ελέγχου LCD 2 γραμμών: Στον πίνακα ελέγχου του εκτυπωτή, πατήστε το κουμπί OK για να εμφανιστεί η αρχική οθόνη. Χρησιμοποιήστε τα κουμπιά βέλους και το κουμπί OK για μετακίνηση και άνοιγμα των παρακάτω μενού:
		- 1. Ρύθμιση
		- 2. Ρύθμιση δικτύου
		- 3. Γενικές ρυθμίσεις

Στο μενού "Γενικές ρυθμίσεις", επιλέξτε Εμφάνιση διεύθυνσης IP και, στη συνέχεια, επιλέξτε Ναι για να εμφανιστεί η διεύθυνση IP ή το όνομα κεντρικού υπολογιστή του εκτυπωτή.

<span id="page-54-0"></span>2. Ανοίξτε ένα πρόγραμμα περιήγησης στο Web και πληκτρολογήστε στη γραμμή διευθύνσεων τη διεύθυνση IP ή το όνομα κεντρικού υπολογιστή, ακριβώς όπως εμφανίζεται στη σελίδα διαμόρφωσης του εκτυπωτή. Πατήστε το πλήκτρο Enter στο πληκτρολόγιο του υπολογιστή. Θα ανοίξει ο EWS.

#### https://10.10.XXXXX/

- **Ξ? ΣΗΜΕΙΩΣΗ:** Εάν εμφανιστεί ένα μήνυμα στο πρόγραμμα περιήγησης στο Web που υποδεικνύει ότι η τοποθεσία Web ενδέχεται να μην είναι ασφαλής, επιλέξτε να συνεχίσετε στην τοποθεσία Web. Η πρόσβαση σε αυτήν την τοποθεσία Web δεν θα προκαλέσει ζημιά στον υπολογιστή.
- 3. Στην αρχική σελίδα του EWS, κάντε κλικ στην καρτέλα **Ρυθμίσεις**.
- 4. Στο αριστερό παράθυρο περιήγησης, κάντε κλικ στην επιλογή Αναλώσιμα για να αναπτύξετε τις επιλογές και κατόπιν πατήστε Ρυθμίσεις αναλώσιμων.
- 5. Στην περιοχή Προστασία δοχείων, κάντε κλικ στο αναπτυσσόμενο μενού και επιλέξτε Ενεργοποίηση.
- 6. Κάντε κλικ στην επιλογή Apply (Εφαρμογή) για να αποθηκεύσετε τις αλλαγές.
	- ΠΡΟΣΟΧΗ: Μετά την ενεργοποίηση της δυνατότητας Προστασία δοχείων για τον εκτυπωτή, όλα τα επόμενα δοχεία γραφίτη που τοποθετούνται στον εκτυπωτή προστατεύονται αυτόματα και *σε μόνιμη βάση*. Για να αποφύγετε την προστασία ενός νέου δοχείου, απενεργοποιήστε τη δυνατότητα *πριν* από την τοποθέτηση του νέου δοχείου.

Εάν απενεργοποιήσετε τη δυνατότητα, δεν απενεργοποιείται η προστασία για τα δοχεία που είναι ήδη τοποθετημένα.

#### Χρήση του Ενσωματωμένου διακομιστή Web (EWS) της HP για απενεργοποίηση της δυνατότητας Προστασία δοχείων

Από τον EWS, ένας διαχειριστής δικτύου μπορεί να απενεργοποιήσει τη δυνατότητα Προστασία δοχείων. Αυτή η ενέργεια καταργεί την προστασία για οποιαδήποτε νέα δοχεία τοποθετούνται στον εκτυπωτή.

- 1. Εντοπίστε τη διεύθυνση IP του εκτυπωτή στον πίνακα ελέγχου του εκτυπωτή:
	- Πίνακας ελέγχου οθόνης αφής: Από την αρχική οθόνη στον πίνακα ελέγχου του εκτυπωτή, επιλέξτε το εικονίδιο ασύρματης λειτουργίας (((1)) ή το εικονίδιο Ethernet (-<del>Π.</del>) για δείτε τη διεύθυνση IP ή το όνομα κεντρικού υπολογιστή του εκτυπωτή.
	- Πίνακας ελέγχου LCD 2 γραμμών: Στον πίνακα ελέγχου του εκτυπωτή, πατήστε το κουμπί ΟΚ για να εμφανιστεί η αρχική οθόνη. Χρησιμοποιήστε τα κουμπιά βέλους και το κουμπί OK για μετακίνηση και άνοιγμα των παρακάτω μενού:
		- 1. Ρύθμιση
		- 2. Ρύθμιση δικτύου
		- 3. Γενικές ρυθμίσεις

Στο μενού "Γενικές ρυθμίσεις", επιλέξτε Εμφάνιση διεύθυνσης IP και, στη συνέχεια, επιλέξτε Ναι για να εμφανιστεί η διεύθυνση IP ή το όνομα κεντρικού υπολογιστή του εκτυπωτή.

<span id="page-55-0"></span>2. Ανοίξτε ένα πρόγραμμα περιήγησης στο Web και πληκτρολογήστε στη γραμμή διευθύνσεων τη διεύθυνση IP ή το όνομα κεντρικού υπολογιστή, ακριβώς όπως εμφανίζεται στη σελίδα διαμόρφωσης του εκτυπωτή. Πατήστε το πλήκτρο Enter στο πληκτρολόγιο του υπολογιστή. Θα ανοίξει ο EWS.

#### https://10.10.XXXXX/

- **Ξ? ΣΗΜΕΙΩΣΗ:** Εάν εμφανιστεί ένα μήνυμα στο πρόγραμμα περιήγησης στο Web που υποδεικνύει ότι η τοποθεσία Web ενδέχεται να μην είναι ασφαλής, επιλέξτε να συνεχίσετε στην τοποθεσία Web. Η πρόσβαση σε αυτήν την τοποθεσία Web δεν θα προκαλέσει ζημιά στον υπολογιστή.
- 3. Στην αρχική σελίδα του EWS, κάντε κλικ στην καρτέλα **Ρυθμίσεις**.
- 4. Στο αριστερό παράθυρο περιήγησης, κάντε κλικ στην επιλογή Αναλώσιμα για να αναπτύξετε τις επιλογές και κατόπιν πατήστε Ρυθμίσεις αναλώσιμων.
- 5. Στην περιοχή Προστασία δοχείων, κάντε κλικ στο αναπτυσσόμενο μενού και επιλέξτε Απενεργοποίηση.
- 6. Κάντε κλικ στην επιλογή Apply (Εφαρμογή) για να αποθηκεύσετε τις αλλαγές.

#### Αντιμετώπιση προβλημάτων που σχετίζονται με μηνύματα σφαλμάτων στον πίνακα ελέγχου Προστασία δοχείων

Διαβάστε τις συνιστώμενες ενέργειες για μηνύματα σφάλματος προστασίας δοχείων.

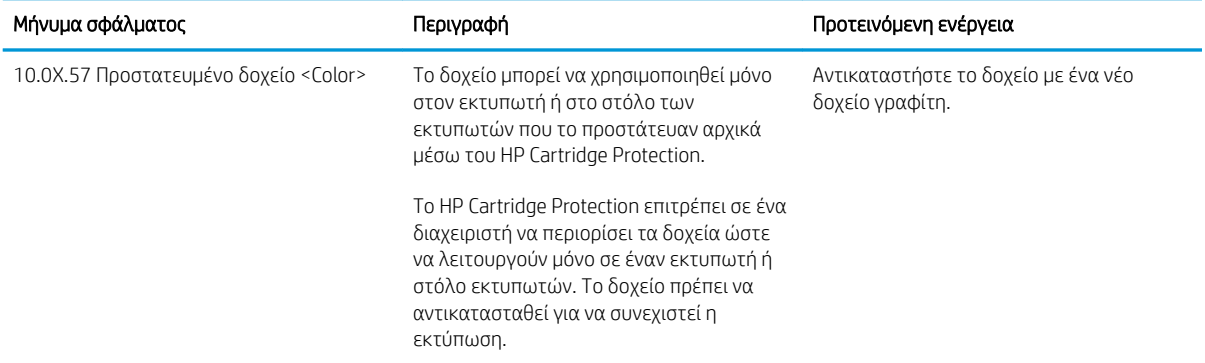

#### Πίνακας 3-5 Μηνύματα σφαλμάτων στον πίνακα ελέγχου Προστασία δοχείων

# <span id="page-56-0"></span>Αντικατάσταση των δοχείων γραφίτη

Αντικαταστήστε τα δοχεία γραφίτη αν λάβετε σχετικό μήνυμα στον εκτυπωτή ή αν αντιμετωπίζετε προβλήματα ποιότητας εκτύπωσης.

- Πληροφορίες για τα δοχεία γραφίτη
- [Αφαίρεση και αντικατάσταση των δοχείων γραφίτη](#page-58-0)

# Πληροφορίες για τα δοχεία γραφίτη

Δείτε λεπτομέρειες σχετικά με την παραγγελία ανταλλακτικών δοχείων γραφίτη.

Ο εκτυπωτής υποδεικνύει πότε είναι χαμηλή η στάθμη ενός δοχείου γραφίτη. Η πραγματική διάρκεια ζωής του δοχείου γραφίτη που απομένει ενδέχεται να διαφέρει. Φροντίστε να έχετε διαθέσιμο ένα ανταλλακτικό δοχείο, για να το τοποθετήσετε όταν η ποιότητα εκτύπωσης δεν θα είναι πλέον αποδεκτή.

Για την αγορά δοχείων ή για τον έλεγχο συμβατότητας του δοχείου για τον εκτυπωτή, μεταβείτε στην τοποθεσία HP SureSupply στη διεύθυνση [www.hp.com/go/suresupply](http://www.hp.com/go/suresupply). Μετακινηθείτε στην κάτω πλευρά της σελίδας και επιβεβαιώστε ότι η χώρα/περιοχή είναι σωστή.

Ο εκτυπωτής χρησιμοποιεί τέσσερα χρώματα και διαθέτει διαφορετικό δοχείο γραφίτη για κάθε χρώμα: κίτρινο (Y), ματζέντα (M), κυανό (C) και μαύρο (K). Τα δοχεία γραφίτη βρίσκονται στο εσωτερικό της μπροστινής θύρας.

ΠΡΟΣΟΧΗ: Τα δοχεία προορίζονται για διανομή και χρήση μόνο εντός της καθορισμένης περιοχής. Δεν θα λειτουργούν εκτός της καθορισμένης περιοχής.

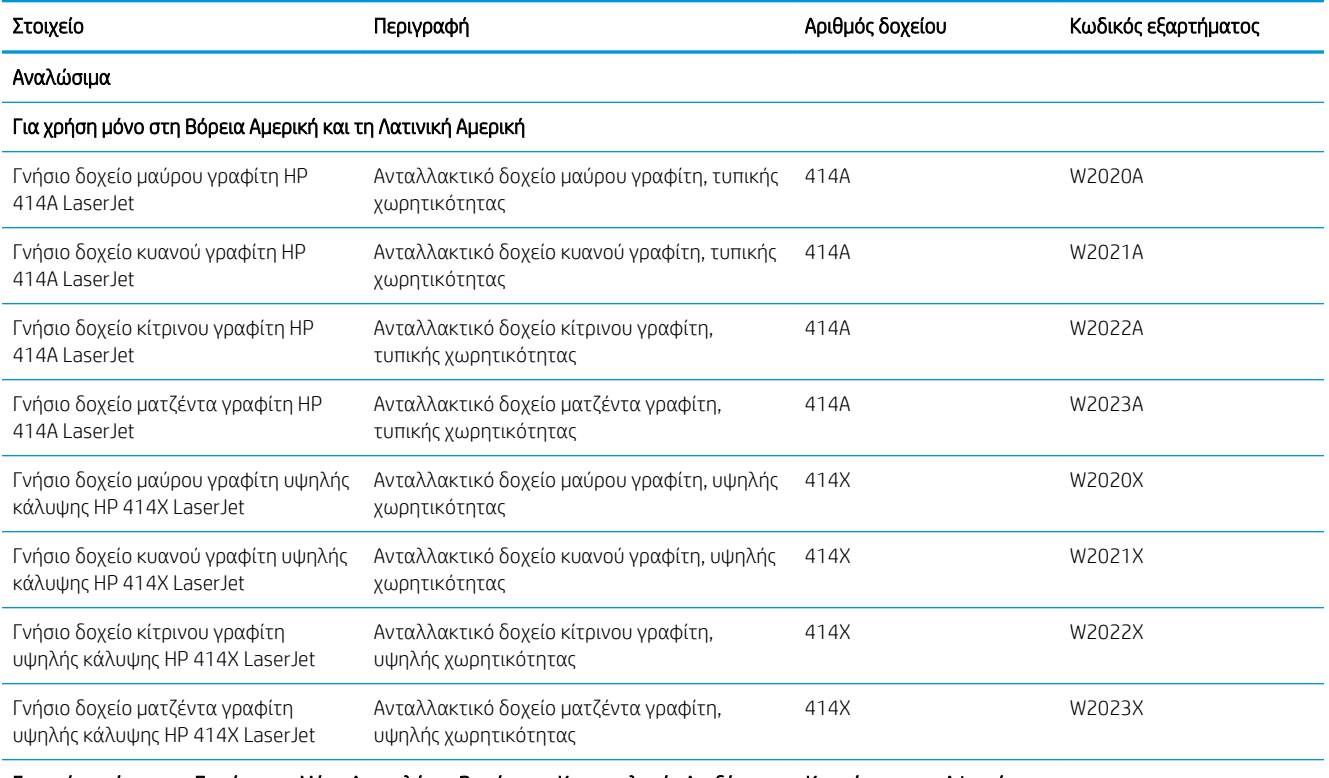

#### Πίνακας 3-6 Αναλώσιμα

Για χρήση μόνο στην Ευρώπη, τη Μέση Ανατολή, τη Ρωσία, την Κοινοπολιτεία Ανεξάρτητων Κρατών και την Αφρική

#### Πίνακας 3-6 Αναλώσιμα (συνέχεια)

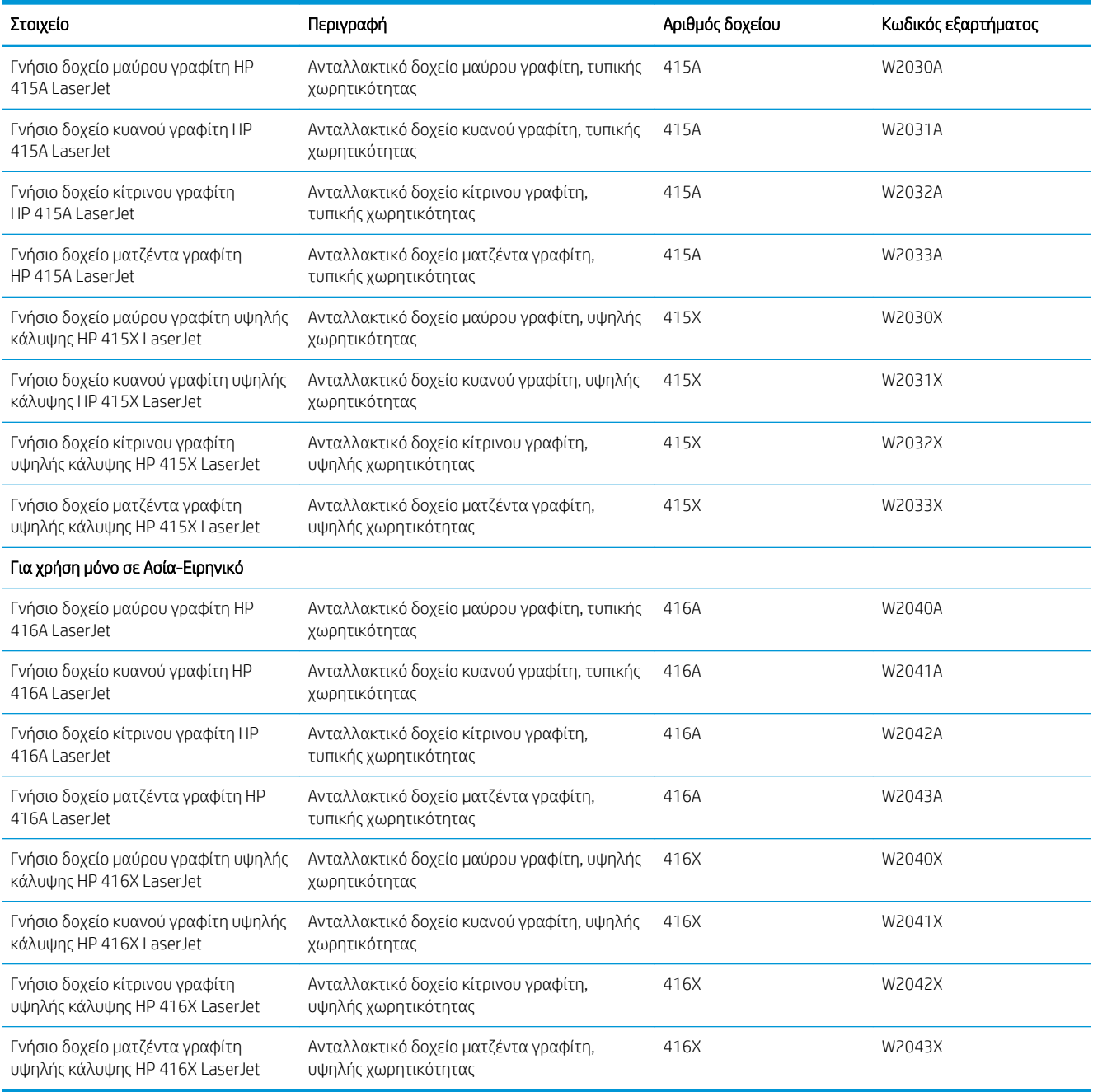

Μην αφαιρείτε το δοχείο γραφίτη από τη συσκευασία μέχρι να έρθει η ώρα να το αντικαταστήσετε.

ΠΡΟΣΟΧΗ: Για να αποφύγετε την πρόκληση βλάβης στο δοχείο γραφίτη, μην το αφήσετε εκτεθειμένο στο φως για περισσότερο από λίγα λεπτά. Αν πρέπει να αφαιρεθεί το δοχείο γραφίτη από τον εκτυπωτή για μεγάλο χρονικό διάστημα, τοποθετήστε το δοχείο στην αρχική πλαστική συσκευασία ή καλύψτε το με ένα ελαφρύ, αδιαφανές κάλυμμα.

Η παρακάτω εικόνα παρουσιάζει τα εξαρτήματα του δοχείου γραφίτη.

<span id="page-58-0"></span>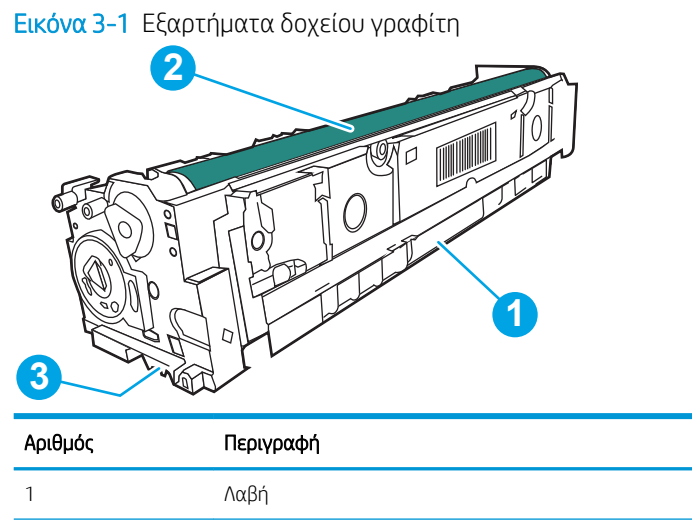

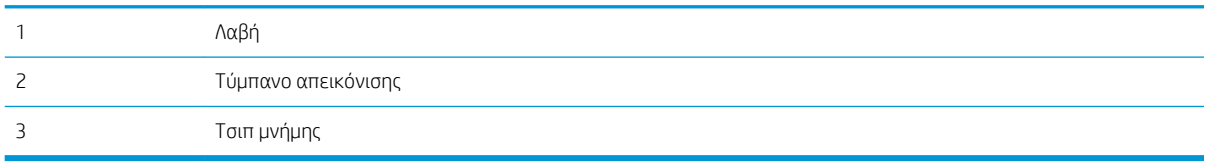

ΠΡΟΣΟΧΗ: Αν τα ρούχα σας λερωθούν με γραφίτη, σκουπίστε τα χρησιμοποιώντας ένα στεγνό πανί και πλύνετέ τα με κρύο νερό. Το ζεστό νερό επιτρέπει την εισχώρηση του γραφίτη στο ύφασμα.

**| ΣΗΜΕΙΩΣΗ:** Πληροφορίες σχετικά με την ανακύκλωση χρησιμοποιημένων δοχείων γραφίτη περιλαμβάνονται στη συσκευασία του δοχείου γραφίτη.

# Αφαίρεση και αντικατάσταση των δοχείων γραφίτη

Ακολουθήστε τα παρακάτω βήματα για να αντικαταστήσετε το δοχείο γραφίτη.

1. Ανοίξτε την μπροστινή θύρα πατώντας το κουμπί στο αριστερό πλαίσιο.

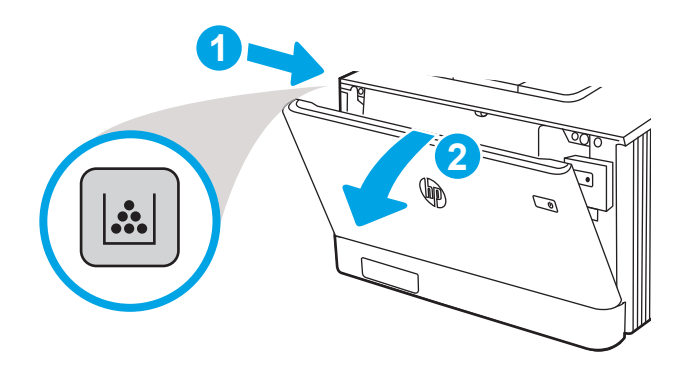

2. Πιάστε την μπλε λαβή στο συρτάρι του δοχείου γραφίτη και τραβήξτε το συρτάρι προς τα έξω.

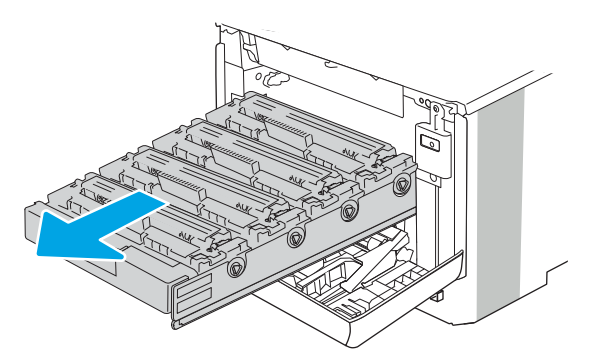

3. Πιάστε τη λαβή του δοχείου γραφίτη και, στη συνέχεια, τραβήξτε το ευθεία προς τα πάνω για να το αφαιρέσετε.

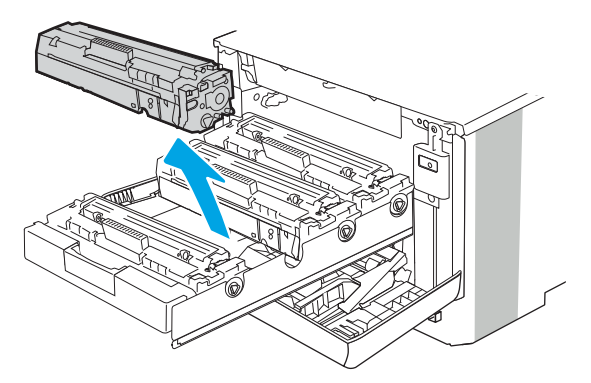

4. Αφαιρέστε τη συσκευασία του δοχείου γραφίτη από το κουτί και τραβήξτε τη γλωττίδα απασφάλισης από τη συσκευασία.

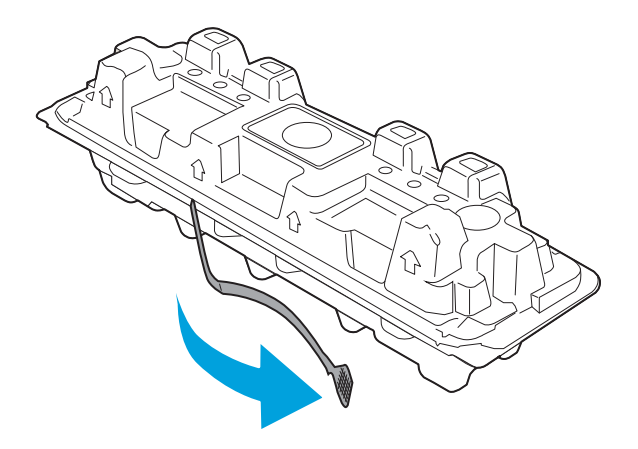

5. Αφαιρέστε το δοχείο γραφίτη από την ανοιχτή σακούλα συσκευασίας. Τοποθετήστε το χρησιμοποιημένο δοχείο γραφίτη στη σακούλα για ανακύκλωση.

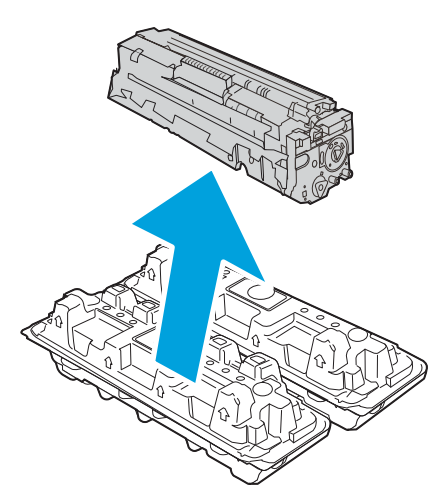

6. Κρατήστε το δοχείο γραφίτη και από τις δύο πλευρές του και ανακινήστε το 5-6 φορές.

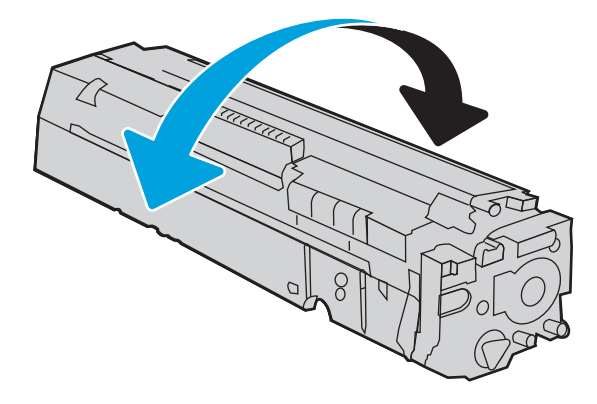

7. Μην αγγίζετε το τύμπανο απεικόνισης στο κάτω μέρος του δοχείου γραφίτη. Τα δαχτυλικά αποτυπώματα στο τύμπανο απεικόνισης μπορεί να οδηγήσουν σε προβλήματα ποιότητας εκτύπωσης. Επίσης, μην εκθέτετε την κασέτα στο φως χωρίς λόγο.

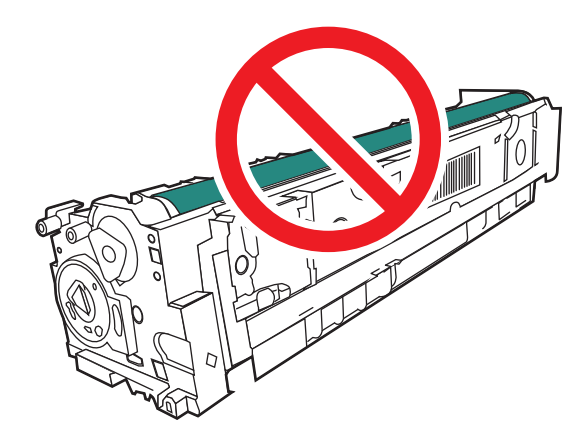

8. Τοποθετήστε το νέο δοχείο γραφίτη στο συρτάρι. Βεβαιωθείτε ότι το έγχρωμο chip στο δοχείο ταιριάζει με το έγχρωμο chip στο συρτάρι.

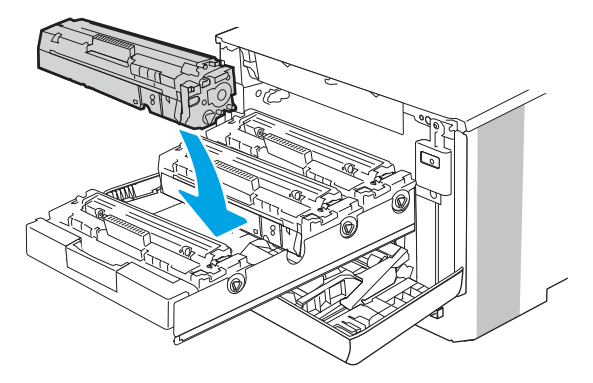

9. Κλείστε το συρτάρι του δοχείου γραφίτη.

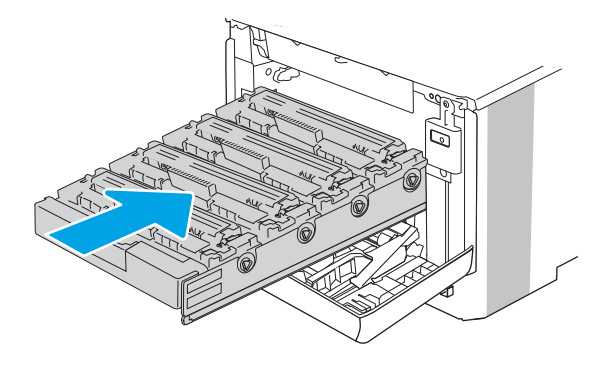

10. Κλείστε τη μπροστινή θύρα.

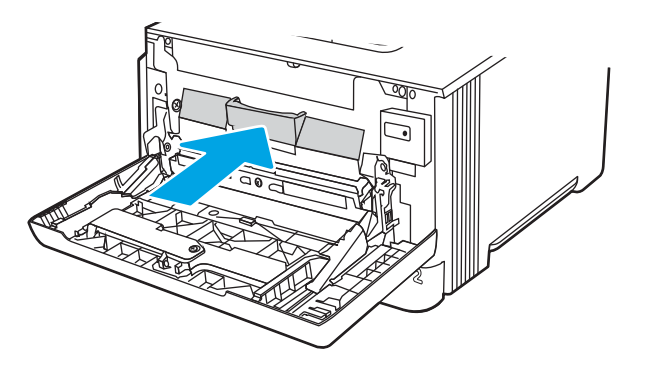

11. Συσκευάστε το χρησιμοποιημένο δοχείο γραφίτη μέσα στο κουτί όπου βρισκόταν το νέο δοχείο ή χρησιμοποιήστε ένα μεγάλο χαρτόκουτο και γεμίστε το με δοχεία προς ανακύκλωση. Ανατρέξτε στον παρεχόμενο οδηγό ανακύκλωσης για πληροφορίες σχετικά με την ανακύκλωση.

Στις Ηνωμένες Πολιτείες, περιλαμβάνεται στη συσκευασία μια ετικέτα προπληρωμένης αποστολής. Σε άλλες χώρες/περιοχές, μεταβείτε στη διεύθυνση [www.hp.com/recycle](http://www.hp.com/recycle) για την εκτύπωση της ετικέτας προπληρωμένης αποστολής.

Κολλήστε την ετικέτα προπληρωμένης αποστολής στο κουτί και επιστρέψτε το χρησιμοποιημένο δοχείο στην HP για ανακύκλωση.

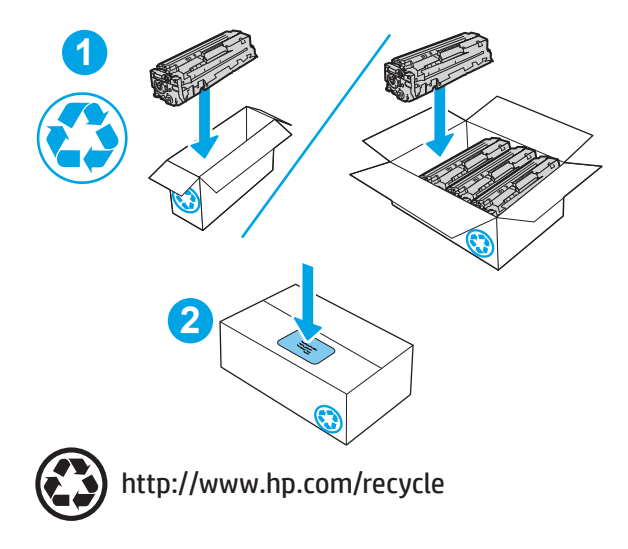

# 4 Εκτύπωση

Εκτυπώστε μέσω του λογισμικού ή εκτυπώστε από φορητή συσκευή ή μονάδα flash USB.

- [Εργασίες εκτύπωσης \(Windows\)](#page-65-0)
- [Εργασίες εκτύπωσης \(macOS\)](#page-69-0)
- **[Αποθήκευση εργασιών εκτύπωσης στον εκτυπωτή για εκτύπωση αργότερα ή για ιδιωτική εκτύπωση](#page-72-0)**
- [Εκτύπωση μέσω φορητών συσκευών](#page-79-0)
- Εκτύπωση από μονάδα flash USB (μόνο για μοντέλα με πίνακα ελέγχου οθόνης αφής)

#### Για περισσότερες πληροφορίες:

Η βοήθεια που σας παρέχει η HP για τον εκτυπωτή περιλαμβάνει τις παρακάτω πληροφορίες:

- **Εγκατάσταση και διαμόρφωση**
- Εκμάθηση και χρήση
- Επίλυση προβλημάτων
- Λήψη ενημερώσεων λογισμικού και υλικολογισμικού
- Συμμετοχή σε φόρουμ υποστήριξης
- Εύρεση πληροφοριών για την εγγύηση και τους κανονισμούς

# <span id="page-65-0"></span>Εργασίες εκτύπωσης (Windows)

Μάθετε περισσότερα σχετικά με συνήθεις εργασίες εκτύπωσης, για χρήστες των Windows.

- Τρόπος εκτύπωσης (Windows)
- Αυτόματη εκτύπωση και στις δύο όψεις (Windows)
- [Μη αυτόματη εκτύπωση και στις δύο όψεις \(Windows\)](#page-66-0)
- [Εκτύπωση πολλών σελίδων ανά φύλλο \(Windows\)](#page-66-0)
- [Επιλογή τύπου χαρτιού \(Windows\)](#page-67-0)
- [Πρόσθετες εργασίες εκτύπωσης](#page-67-0)

# Τρόπος εκτύπωσης (Windows)

Χρησιμοποιήστε την επιλογή **Εκτύπωση** από μια εφαρμογή λογισμικού για να επιλέξετε τον εκτυπωτή και τις βασικές επιλογές για την εργασία εκτύπωσης.

Η παρακάτω διαδικασία περιγράφει τη βασική διαδικασία εκτύπωσης στα Windows.

- 1. Στο πρόγραμμα λογισμικού, ορίστε την επιλογή Εκτύπωση.
- 2. Επιλέξτε εκτυπωτή από τη λίστα εκτυπωτών. Για να αλλάξετε τις ρυθμίσεις, κάντε κλικ στο κουμπί Ιδιότητες ή Προτιμήσεις για να ανοίξει το πρόγραμμα οδήγησης εκτύπωσης.

#### ΣΗΜΕΙΩΣΗ:

- Το όνομα του κουμπιού διαφέρει ανάλογα με το πρόγραμμα λογισμικού.
- $\bullet$  Για το πρόγραμμα οδήγησης HP PCL-6 V4, η εφαρμογή HP AiO Printer Remote πραγματοποιεί λήψη πρόσθετων λειτουργιών του προγράμματος οδήγησης, όταν επιλεγεί το στοιχείο Περισσότερες ρυθμίσεις.
- Για περισσότερες πληροφορίες, κάντε κλικ στο κουμπί Βοήθεια (?) στο πρόγραμμα οδήγησης εκτύπωσης.
- 3. Κάντε κλικ στις καρτέλες του προγράμματος οδήγησης εκτύπωσης, για να διαμορφώσετε τις διαθέσιμες επιλογές. Για παράδειγμα, ρυθμίστε τον προσανατολισμό χαρτιού στην καρτέλα Φινίρισμα και ορίστε την προέλευση χαρτιού, τον τύπο χαρτιού, το μέγεθος χαρτιού και τις ρυθμίσεις ποιότητας στην καρτέλα Χαρτί/Ποιότητα.
- 4. Κάντε κλικ στο κουμπί OK, για να επιστρέψετε στο παράθυρο διαλόγου Εκτύπωση. Από αυτήν την οθόνη επιλέξτε τον αριθμό των αντιγράφων που θα εκτυπωθούν.
- 5. Κάντε κλικ στο κουμπί Εκτύπωση για να εκτυπώσετε την εργασία.

## Αυτόματη εκτύπωση και στις δύο όψεις (Windows)

Εάν ο εκτυπωτής σας διαθέτει αυτόματο εξάρτημα διπλής όψης, μπορείτε να εκτυπώσετε αυτόματα και στις δύο όψεις του χαρτιού. Χρησιμοποιήστε μέγεθος και τύπο χαρτιού που υποστηρίζεται από το εξάρτημα εκτύπωσης διπλής όψης.

- <span id="page-66-0"></span>1. Στο πρόγραμμα λογισμικού, ορίστε την επιλογή Εκτύπωση.
- 2. Επιλέξτε τον εκτυπωτή από τη λίστα εκτυπωτών και κατόπιν κάντε κλικ στο κουμπί Ιδιότητες ή Προτιμήσεις για να ανοίξετε το πρόγραμμα οδήγησης εκτύπωσης.

#### ΣΗΜΕΙΩΣΗ:

- Το όνομα του κουμπιού διαφέρει ανάλογα με το πρόγραμμα λογισμικού.
- Για το πρόγραμμα οδήγησης HP PCL-6 V4, η εφαρμογή HP AiO Printer Remote πραγματοποιεί λήψη πρόσθετων λειτουργιών του προγράμματος οδήγησης, όταν επιλεγεί το στοιχείο Περισσότερες ρυθμίσεις.
- 3. Κάντε κλικ στην καρτέλα Finishing (Φινίρισμα).
- 4. Επιλέξτε Εκτύπωση και στις δύο όψεις. Κάντε κλικ στην επιλογή ΟΚ για να κλείσετε το παράθυρο διαλόγου Ιδιότητες εγγράφου.
- 5. Στο παράθυρο διαλόγου Εκτύπωση, κάντε κλικ στο κουμπί Εκτύπωση για να εκτυπώσετε την εργασία.

## Μη αυτόματη εκτύπωση και στις δύο όψεις (Windows)

Χρησιμοποιήστε αυτήν τη διαδικασία για εκτυπωτές που δεν διαθέτουν εξάρτημα αυτόματης εκτύπωσης διπλής όψης ή για να εκτυπώσετε σε χαρτί που δεν υποστηρίζεται από το εξάρτημα εκτύπωσης διπλής όψης.

- 1. Στο πρόγραμμα λογισμικού, ορίστε την επιλογή Εκτύπωση.
- 2. Επιλέξτε τον εκτυπωτή από τη λίστα εκτυπωτών και κατόπιν κάντε κλικ στο κουμπί Ιδιότητες ή Προτιμήσεις για να ανοίξετε το πρόγραμμα οδήγησης εκτύπωσης.

#### ΣΗΜΕΙΩΣΗ:

- Το όνομα του κουμπιού διαφέρει ανάλογα με το πρόγραμμα λογισμικού.
- $\bullet$  Για το πρόγραμμα οδήγησης HP PCL-6 V4, η εφαρμογή HP AiO Printer Remote πραγματοποιεί λήψη πρόσθετων λειτουργιών του προγράμματος οδήγησης, όταν επιλεγεί το στοιχείο Περισσότερες ρυθμίσεις.
- 3. Κάντε κλικ στην καρτέλα Finishing (Φινίρισμα).
- 4. Επιλέξτε Εκτύπωση και στις δύο όψεις (μη αυτόματα) και, στη συνέχεια, πατήστε ΟΚ για να κλείσετε το παράθυρο διαλόγου Ιδιότητες εγγράφου.
- 5. Στο παράθυρο διαλόγου Εκτύπωση, πατήστε Εκτύπωση για να εκτυπώσετε την πρώτη όψη της εργασίας.
- 6. Πάρτε τη στοίβα που εκτυπώθηκε από τη θήκη εξόδου και τοποθετήστε τη στο Δίσκο 1.
- 7. Αν σας ζητηθεί, επιλέξτε το κατάλληλο κουμπί στον πίνακα ελέγχου για να συνεχίσετε.

## Εκτύπωση πολλών σελίδων ανά φύλλο (Windows)

Όταν εκτυπώνετε από μια εφαρμογή λογισμικού χρησιμοποιώντας την επιλογή Εκτύπωση, μπορείτε να επιλέξετε την εκτύπωση πολλών σελίδων σε ένα φύλλο χαρτιού. Για παράδειγμα, μπορεί να θέλετε να το κάνετε αυτό εάν εκτυπώνετε ένα πολύ μεγάλο έγγραφο και θέλετε να εξοικονομήσετε χαρτί.

- <span id="page-67-0"></span>1. Στο πρόγραμμα λογισμικού, ορίστε την επιλογή Εκτύπωση.
- 2. Επιλέξτε τον εκτυπωτή από τη λίστα εκτυπωτών και κατόπιν κάντε κλικ στο κουμπί Ιδιότητες ή Προτιμήσεις για να ανοίξετε το πρόγραμμα οδήγησης εκτύπωσης.

#### ΣΗΜΕΙΩΣΗ:

- Το όνομα του κουμπιού διαφέρει ανάλογα με το πρόγραμμα λογισμικού.
- Για το πρόγραμμα οδήγησης HP PCL-6 V4, η εφαρμογή HP AiO Printer Remote πραγματοποιεί λήψη πρόσθετων λειτουργιών του προγράμματος οδήγησης, όταν επιλεγεί το στοιχείο Περισσότερες ρυθμίσεις.
- 3. Κάντε κλικ στην καρτέλα Finishing (Φινίρισμα).
- 4. Επιλέξτε τον αριθμό σελίδων ανά φύλλο από την αναπτυσσόμενη λίστα Σελίδες ανά φύλλο.
- 5. Επιλέξτε τη σωστή ρύθμιση για τις επιλογές Εκτύπωση περιθωρίων σελίδας, Σειρά σελίδων και Προσανατολισμός. Κάντε κλικ στην επιλογή ΟΚ για να κλείσετε το παράθυρο διαλόγου Ιδιότητες εγγράφου.
- 6. Στο παράθυρο διαλόγου Εκτύπωση, κάντε κλικ στο κουμπί Εκτύπωση για να εκτυπώσετε την εργασία.

## Επιλογή τύπου χαρτιού (Windows)

Όταν εκτυπώνετε από μια εφαρμογή λογισμικού μέσω της επιλογής Εκτύπωση, μπορείτε να ορίσετε τον τύπο χαρτιού που χρησιμοποιείτε για την εργασία εκτύπωσης. Για παράδειγμα, εάν ο προεπιλεγμένος τύπος χαρτιού είναι Letter, αλλά χρησιμοποιείτε διαφορετικό τύπο χαρτιού για μια εργασία εκτύπωσης, επιλέξτε αυτόν το συγκεκριμένο τύπο χαρτιού.

- 1. Στο πρόγραμμα λογισμικού, ορίστε την επιλογή Εκτύπωση.
- 2. Επιλέξτε τον εκτυπωτή από τη λίστα εκτυπωτών και πατήστε ή κάντε κλικ στο κουμπί Ιδιότητες ή Προτιμήσεις για να ανοίξετε το πρόγραμμα οδήγησης εκτύπωσης.

#### ΣΗΜΕΙΩΣΗ:

- Το όνομα του κουμπιού διαφέρει ανάλογα με το πρόγραμμα λογισμικού.
- $\bullet$  Για το πρόγραμμα οδήγησης HP PCL-6 V4, η εφαρμογή HP AiO Printer Remote πραγματοποιεί λήψη πρόσθετων λειτουργιών του προγράμματος οδήγησης, όταν επιλεγεί το στοιχείο Περισσότερες ρυθμίσεις.
- 3. Κάντε κλικ στην καρτέλα Χαρτί/Ποιότητα.
- 4. Επιλέξτε τον τύπο χαρτιού που χρησιμοποιείτε και, στη συνέχεια, κάντε κλικ στο κουμπί OK.
- 5. Κάντε κλικ στην επιλογή ΟΚ για να κλείσετε το παράθυρο διαλόγου Ιδιότητες εγγράφου.
- 6. Στο παράθυρο διαλόγου Εκτύπωση, κάντε κλικ στο κουμπί Εκτύπωση για να εκτυπώσετε την εργασία.

## Πρόσθετες εργασίες εκτύπωσης

Εντοπίστε πληροφορίες στο Web για την εκτέλεση των συνηθέστερων εργασιών εκτύπωσης.

Επισκεφτείτε τη διεύθυνση [www.hp.com/support/colorljM454](http://www.hp.com/support/colorljm454).

Διατίθενται οδηγίες σχετικά με την εκτέλεση εργασιών εκτύπωσης όπως οι παρακάτω:

- Δημιουργία και χρήση συντομεύσεων και προρρυθμίσεων εκτύπωσης
- Επιλογή μεγέθους χαρτιού ή χρήση προσαρμοσμένου μεγέθους χαρτιού
- **•** Επιλογή προσανατολισμού σελίδας
- Δημιουργία φυλλαδίου
- Προσαρμογή εγγράφου για να χωρέσει σε συγκεκριμένο μέγεθος χαρτιού
- Εκτύπωση της πρώτης ή της τελευταίας σελίδας του εγγράφου σε διαφορετικό χαρτί
- **•** Εκτύπωση υδατογραφημάτων σε έγγραφο

# <span id="page-69-0"></span>Εργασίες εκτύπωσης (macOS)

Εκτυπώστε χρησιμοποιώντας το λογισμικό εκτύπωσης της HP για macOS, το οποίο περιλαμβάνει τρόπους εκτύπωσης και στις δύο όψεις ή εκτύπωσης πολλών σελίδων ανά φύλλο.

- Πώς να εκτυπώσετε (macOS)
- Αυτόματη εκτύπωση και στις δύο όψεις (macOS)
- [Μη αυτόματη εκτύπωση και στις δύο όψεις \(macOS\)](#page-70-0)
- [Εκτύπωση πολλών σελίδων ανά φύλλο \(macOS\)](#page-70-0)
- [Επιλογή τύπου χαρτιού \(macOS\)](#page-71-0)
- [Πρόσθετες εργασίες εκτύπωσης](#page-71-0)

#### Πώς να εκτυπώσετε (macOS)

Χρησιμοποιήστε την επιλογή **Εκτύπωση** από μια εφαρμογή λογισμικού για να επιλέξετε τον εκτυπωτή και τις βασικές επιλογές για την εργασία εκτύπωσης.

Η ακόλουθη διαδικασία περιγράφει τη βασική μέθοδο εκτύπωσης για macOS.

- 1. Κάντε κλικ στο μενού Αρχείο και, στη συνέχεια, κάντε κλικ στην επιλογή Εκτύπωση.
- 2. Επιλέξτε τον εκτυπωτή.
- 3. Κάντε κλικ στην επιλογή Εμφάνιση λεπτομερειών ή Αντίγραφα και σελίδες και κατόπιν επιλέξτε άλλα μενού για να προσαρμόσετε τις ρυθμίσεις εκτύπωσης.

**Ξ? ΣΗΜΕΙΩΣΗ:** Το όνομα του στοιχείου διαφέρει ανάλογα με το πρόγραμμα λογισμικού.

4. Κάντε κλικ στο κουμπί Print (Εκτύπωση).

## Αυτόματη εκτύπωση και στις δύο όψεις (macOS)

Εάν ο εκτυπωτής σας διαθέτει αυτόματο εξάρτημα διπλής όψης, μπορείτε να εκτυπώσετε αυτόματα και στις δύο όψεις του χαρτιού. Χρησιμοποιήστε μέγεθος και τύπο χαρτιού που υποστηρίζεται από το εξάρτημα εκτύπωσης διπλής όψης.

Αυτή η λειτουργία είναι διαθέσιμη αν εγκαταστήσετε το πρόγραμμα οδήγησης εκτύπωσης της HP. Ενδέχεται να μην είναι διαθέσιμη αν χρησιμοποιείτε τη λειτουργία AirPrint.

- 1. Κάντε κλικ στο μενού Αρχείο και, στη συνέχεια, κάντε κλικ στην επιλογή Εκτύπωση.
- 2. Επιλέξτε τον εκτυπωτή.
- 3. Κάντε κλικ στην επιλογή Εμφάνιση λεπτομερειών ή Αντίγραφα και σελίδες και κατόπιν επιλέξτε το μενού Διάταξη.

**Ξ? ΣΗΜΕΙΩΣΗ:** Το όνομα του στοιχείου διαφέρει ανάλογα με το πρόγραμμα λογισμικού.

- 4. Ορίστε μια επιλογή δεσίματος από την αναπτυσσόμενη λίστα Two-Sided (Διπλής όψης).
- 5. Κάντε κλικ στο κουμπί Print (Εκτύπωση).

# <span id="page-70-0"></span>Μη αυτόματη εκτύπωση και στις δύο όψεις (macOS)

Εάν ο εκτυπωτής σας δεν διαθέτει αυτόματο εξάρτημα διπλής όψης ή χρησιμοποιείτε κάποιο μέγεθος ή τύπο χαρτιού που δεν υποστηρίζεται από το εξάρτημα εκτύπωσης διπλής όψης, μπορείτε να εκτυπώσετε και στις δύο όψεις του χαρτιού χρησιμοποιώντας μια μη αυτόματη διαδικασία. Για να εκτυπώσετε τη δεύτερη όψη, θα πρέπει να επανατοποθετήσετε τις σελίδες.

Αυτή η λειτουργία είναι διαθέσιμη αν εγκαταστήσετε το πρόγραμμα οδήγησης εκτύπωσης της HP. Ενδέχεται να μην είναι διαθέσιμη αν χρησιμοποιείτε τη λειτουργία AirPrint.

- 1. Κάντε κλικ στο μενού Αρχείο και, στη συνέχεια, κάντε κλικ στην επιλογή Εκτύπωση.
- 2. Επιλέξτε τον εκτυπωτή.
- 3. Κάντε κλικ στην επιλογή Εμφάνιση λεπτομερειών ή Αντίγραφα και σελίδες και κατόπιν επιλέξτε το μενού Μη αυτόματη εκτύπωση διπλής όψης.
- **Ξ\* ΣΗΜΕΙΩΣΗ:** Το όνομα του στοιχείου διαφέρει ανάλογα με το πρόγραμμα λογισμικού.
- 4. Κάντε κλικ στο πλαίσιο **Μη αυτόματη εκτύπωση διπλής όψης** και επιλέξτε μια από τις ρυθμίσεις βιβλιοδεσίας.
- 5. Μεταβείτε στον εκτυπωτή και αφαιρέστε το χαρτί που υπάρχει στο Δίσκο 1.
- 6. Κάντε κλικ στο κουμπί Print (Εκτύπωση).
- 7. Πάρτε τη στοίβα που εκτυπώθηκε από το δίσκο εξόδου και τοποθετήστε την στο δίσκο εισόδου με την εκτυπωμένη πλευρά προς τα κάτω.
- 8. Αν σας ζητηθεί, πατήστε το κατάλληλο κουμπί στον πίνακα ελέγχου, για να συνεχίσετε.

# Εκτύπωση πολλών σελίδων ανά φύλλο (macOS)

Όταν εκτυπώνετε από μια εφαρμογή λογισμικού χρησιμοποιώντας την επιλογή Εκτύπωση, μπορείτε να επιλέξετε την εκτύπωση πολλών σελίδων σε ένα φύλλο χαρτιού. Για παράδειγμα, μπορεί να θέλετε να το κάνετε αυτό εάν εκτυπώνετε ένα πολύ μεγάλο έγγραφο και θέλετε να εξοικονομήσετε χαρτί.

- 1. Κάντε κλικ στο μενού Αρχείο και, στη συνέχεια, κάντε κλικ στην επιλογή Εκτύπωση.
- 2. Επιλέξτε τον εκτυπωτή.
- 3. Κάντε κλικ στην επιλογή Εμφάνιση λεπτομερειών ή Αντίγραφα και σελίδες και κατόπιν επιλέξτε το μενού Διάταξη.
	- Ξ<sup>39</sup> ΣΗΜΕΙΩΣΗ: Το όνομα του στοιχείου διαφέρει ανάλογα με το πρόγραμμα λογισμικού.
- 4. Από την αναπτυσσόμενη λίστα Pages per Sheet (Σελίδες ανά φύλλο), επιλέξτε τον αριθμό σελίδων που θέλετε να εκτυπώνονται σε κάθε φύλλο.
- 5. Στην περιοχή Layout Direction (Κατεύθυνση διάταξης), επιλέξτε τη σειρά και την τοποθέτηση των σελίδων επάνω στο φύλλο.
- 6. Από το μενού Περιγράμματα, επιλέξτε τον τύπο του περιγράμματος που θα εκτυπωθεί γύρω από κάθε σελίδα στο φύλλο.
- 7. Κάντε κλικ στο κουμπί Print (Εκτύπωση).

# <span id="page-71-0"></span>Επιλογή τύπου χαρτιού (macOS)

Όταν εκτυπώνετε από μια εφαρμογή λογισμικού μέσω της επιλογής Εκτύπωση, μπορείτε να ορίσετε τον τύπο χαρτιού που χρησιμοποιείτε για την εργασία εκτύπωσης. Για παράδειγμα, εάν ο προεπιλεγμένος τύπος χαρτιού είναι Letter, αλλά χρησιμοποιείτε διαφορετικό τύπο χαρτιού για μια εργασία εκτύπωσης, επιλέξτε αυτόν το συγκεκριμένο τύπο χαρτιού.

- 1. Κάντε κλικ στο μενού Αρχείο και, στη συνέχεια, κάντε κλικ στην επιλογή Εκτύπωση.
- 2. Επιλέξτε τον εκτυπωτή.
- 3. Κάντε κλικ στην επιλογή Εμφάνιση λεπτομερειών ή Αντίγραφα και σελίδες και κατόπιν επιλέξτε το μενού Μέσα και ποιότητα ή Χαρτί/Ποιότητα.

**Ξ? ΣΗΜΕΙΩΣΗ:** Το όνομα του στοιχείου διαφέρει ανάλογα με το πρόγραμμα λογισμικού.

- 4. Επιλέξτε Μέσα και ποιότητα ή Χαρτί/Ποιότητα.
	- **Ξ? ΣΗΜΕΙΩΣΗ:** Αυτή η λίστα περιέχει τις κύριες διαθέσιμες επιλογές. Ορισμένες επιλογές δεν είναι διαθέσιμες σε όλους τους εκτυπωτές.
		- **Τύπος μέσου:** Επιλέξτε τον τύπο χαρτιού για την εργασία εκτύπωσης.
		- Ποιότητα εκτύπωσης: Επιλέξτε το επίπεδο ανάλυσης για την εργασία εκτύπωσης.
		- EconoMode: Ενεργοποιήστε αυτήν την επιλογή για να εξοικονομήσετε γραφίτη κατά την εκτύπωση πρόχειρων εγγράφων.
- 5. Κάντε κλικ στο κουμπί Print (Εκτύπωση).

## Πρόσθετες εργασίες εκτύπωσης

Εντοπίστε πληροφορίες στο Web για την εκτέλεση των συνηθέστερων εργασιών εκτύπωσης.

Επισκεφτείτε τη διεύθυνση [www.hp.com/support/colorljM454](http://www.hp.com/support/colorljm454).

Διατίθενται οδηγίες σχετικά με την εκτέλεση εργασιών εκτύπωσης όπως οι παρακάτω:

- Δημιουργία και χρήση συντομεύσεων και προρρυθμίσεων εκτύπωσης
- Επιλογή μεγέθους χαρτιού ή χρήση προσαρμοσμένου μεγέθους χαρτιού
- Επιλογή προσανατολισμού σελίδας
- Δημιουργία φυλλαδίου
- Προσαρμογή εγγράφου για να χωρέσει σε συγκεκριμένο μέγεθος χαρτιού
- Εκτύπωση της πρώτης ή της τελευταίας σελίδας του εγγράφου σε διαφορετικό χαρτί
- Εκτύπωση υδατογραφημάτων σε έγγραφο
## Αποθήκευση εργασιών εκτύπωσης στον εκτυπωτή για εκτύπωση αργότερα ή για ιδιωτική εκτύπωση

Αποθηκεύστε εργασίες εκτύπωσης στη μνήμη του εκτυπωτή για εκτύπωση αργότερα.

- Εισαγωγή
- Πριν από την έναρξη
- Ρύθμιση αποθήκευσης εργασιών
- [Απενεργοποίηση ή ενεργοποίηση της δυνατότητας αποθήκευσης εργασιών](#page-73-0)
- [Δημιουργία αποθηκευμένης εργασίας \(Windows\)](#page-74-0)
- [Δημιουργία αποθηκευμένης εργασίας \(macOS\)](#page-75-0)
- [Εκτύπωση μιας αποθηκευμένης εργασίας](#page-76-0)
- **•** [Διαγραφή μιας αποθηκευμένης εργασίας](#page-78-0)
- [Πληροφορίες που αποστέλλονται στον εκτυπωτή για σκοπούς παρακολούθησης εργασιών](#page-78-0)

### Εισαγωγή

Οι ακόλουθες πληροφορίες περιγράφουν διαδικασίες για τη δημιουργία και την εκτύπωση εγγράφων που είναι αποθηκευμένα σε μια μονάδα USB flash. Αυτές οι εργασίες μπορούν να εκτυπωθούν αργότερα ή να εκτυπωθούν ιδιωτικά.

## Πριν από την έναρξη

Διαβάστε τις απαιτήσεις για τη χρήση της δυνατότητας αποθήκευσης εργασιών.

Η δυνατότητα αποθήκευσης εργασιών έχει τις εξής απαιτήσεις:

- Μια αποκλειστική συσκευή αποθήκευσης USB 2.0 με τουλάχιστον 16 GB ελεύθερου χώρου πρέπει να τοποθετηθεί στην πίσω θύρα USB του κεντρικού υπολογιστή. Αυτή η συσκευή αποθήκευσης USB διατηρεί τις εργασίες αποθήκευσης εργασιών που αποστέλλονται στον εκτυπωτή. Εάν αφαιρέσετε αυτή τη συσκευή αποθήκευσης USB από τον εκτυπωτή, απενεργοποιείται η δυνατότητα αποθήκευσης εργασιών.
- Εάν χρησιμοποιείτε ένα πρόγραμμα οδήγησης εκτύπωσης HP Universal (UPD), πρέπει να χρησιμοποιήσετε UPD έκδοσης 5.9.0 ή ανώτερης.

### Ρύθμιση αποθήκευσης εργασιών

Ρυθμίστε την αποθήκευση εργασιών στο πρόγραμμα οδήγησης εκτύπωσης, τοποθετήστε το μέσο αποθήκευσης (μονάδα flash USB) στον εκτυπωτή και βεβαιωθείτε ότι η λειτουργία είναι έτοιμη για χρήση.

Πριν να ξεκινήσετε, εγκαταστήστε το λογισμικό του εκτυπωτή, εάν δεν είναι ήδη εγκατεστημένο. Μεταβείτε στη διεύθυνση [www.hp.com/support,](http://www.hp.com/support) κάντε κλικ στην καρτέλα Λογισμικό και οδηγοί και, στη συνέχεια, ακολουθήστε τις οδηγίες που εμφανίζονται στην οθόνη για να κάνετε λήψη του πιο πρόσφατου λογισμικού της HP.

Όταν εγκατασταθεί το πρόγραμμα οδήγησης εκτύπωσης, η επιλογή Αποθήκευση εργασιών ορίζεται σε Αυτόματα από προεπιλογή. Μπορείτε να βρείτε την επιλογή ως εξής:

<span id="page-73-0"></span>● Windows: Συσκευές και εκτυπωτές**►**Ιδιότητες εκτυπωτή**►**Ρυθμίσεις συσκευής

#### ● macOS: Εκτυπωτές και σαρωτές**►**Επιλογές και αναλώσιμα

Για να ολοκληρώσετε τη ρύθμιση της αποθήκευσης εργασιών:

1. Εντοπίστε την πίσω θύρα USB.

Σε ορισμένα μοντέλα, η πίσω θύρα USB είναι καλυμμένη. Αφαιρέστε το κάλυμμα της πίσω θύρας USB προτού συνεχίσετε.

2. Τοποθετήστε τη μονάδα flash USB στην πίσω θύρα USB.

Εικόνα 4-1 Τοποθέτηση μονάδας flash USB

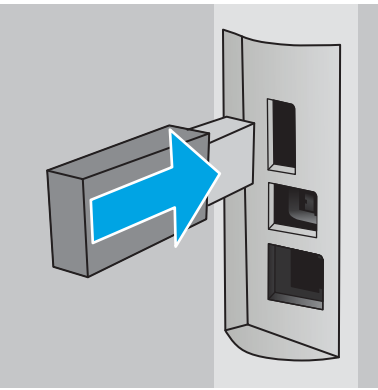

Εμφανίζεται ένα μήνυμα στον πίνακα ελέγχου ως προειδοποίηση ότι θα γίνει διαμόρφωση της μονάδας USB. Επιλέξτε ΟΚ για να ολοκληρώσετε τη διαδικασία.

3. Ανοίξτε το πρόγραμμα οδήγησης εκτύπωσης για να βεβαιωθείτε ότι η καρτέλα Αποθήκευση εργασίας είναι ορατή. Εάν είναι ορατή, η δυνατότητα είναι έτοιμη για χρήση.

Σε ένα πρόγραμμα λογισμικού, επιλέξτε Εκτύπωση, επιλέξτε τον εκτυπωτή σας στη λίστα των εκτυπωτών και κάντε τα εξής:

Windows: Επιλέξτε Ιδιότητες ή Προτιμήσεις. Κάντε κλικ στην καρτέλα Αποθήκευση εργασιών.

Εάν δεν εμφανίζεται η καρτέλα Αποθήκευση εργασιών, ενεργοποιήστε την ως εξής:

Στο μενού Έναρξη, ανοίξτε τις Ρυθμίσεις, κάντε κλικ στην επιλογή Συσκευές και μετά επιλέξτε Συσκευές και εκτυπωτές. Κάντε δεξί κλικ στο όνομα του εκτυπωτή και επιλέξτε Ιδιότητες εκτυπωτή. Κάντε κλικ στην καρτέλα Ρυθμίσεις συσκευής, πατήστε Αποθήκευση εργασιών και μετά επιλέξτε Αυτόματα. Επιλέξτε Εφαρμογή και OK.

macOS: Το πρόγραμμα οδήγησης εκτύπωσης εμφανίζει το μενού Αντίγραφα και σελίδες. Ανοίξτε την αναπτυσσόμενη λίστα και κάντε κλικ στο μενού Αποθήκευση εργασιών.

Εάν δεν εμφανίζεται το μενού Αποθήκευση εργασιών, κλείστε το παράθυρο "Εκτύπωση" και ανοίξτε το ξανά για να ενεργοποιήσετε το μενού.

## Απενεργοποίηση ή ενεργοποίηση της δυνατότητας αποθήκευσης εργασιών

Απενεργοποιήστε τη δυνατότητα αποθήκευσης εργασιών για να μην είναι διαθέσιμη ακόμη και αν τοποθετηθεί μονάδα USB στον εκτυπωτή. Ενεργοποιήστε τη δυνατότητα, για να είναι και πάλι διαθέσιμη.

1. Ανοίξτε τις Ιδιότητες εκτυπωτή:

- <span id="page-74-0"></span>Windows: Στο μενού Έναρξη, ανοίξτε τις Ρυθμίσεις, κάντε κλικ στην επιλογή Συσκευές και μετά επιλέξτε Συσκευές και εκτυπωτές. Κάντε δεξί κλικ στον εκτυπωτή και επιλέξτε Ιδιότητες εκτυπωτή.
- macOS: Στο μενού Apple, ανοίξτε τις Προτιμήσεις συστήματος και μετά επιλέξτε Εκτυπωτές και σαρωτές. Επιλέξτε τον εκτυπωτή και μετά επιλέξτε Επιλογές και αναλώσιμα.
- 2. Απενεργοποιήστε την επιλογή Αποθήκευση εργασιών ως εξής:
	- Windows: Κάντε κλικ στην καρτέλα Ρυθμίσεις συσκευής, κάντε κλικ στην επιλογή Αποθήκευση εργασιών και μετά επιλέξτε Απενεργοποίηση.
	- macOS: Στην καρτέλα Επιλογές, απενεργοποιήστε το πλαίσιο ελέγχου Αποθήκευση εργασιών .

Για να ενεργοποιήσετε τη δυνατότητα, ρυθμίστε ξανά την Αποθήκευση εργασιών στην επιλογή Αυτόματα (Windows) ή επιλέξτε το πλαίσιο ελέγχου **Αποθήκευση εργασιών** (macOS).

## Δημιουργία αποθηκευμένης εργασίας (Windows)

Αποθηκεύστε εργασίες στη μονάδα flash USB για ιδιωτική εκτύπωση ή για εκτύπωση με χρονική καθυστέρηση.

- 1. Στο πρόγραμμα λογισμικού, ορίστε την επιλογή Εκτύπωση.
- 2. Επιλέξτε τον εκτυπωτή από τη λίστα των εκτυπωτών και, στη συνέχεια, επιλέξτε Ιδιότητες ή Προτιμήσεις.

#### ΣΗΜΕΙΩΣΗ:

- Το όνομα του κουμπιού διαφέρει ανάλογα με το πρόγραμμα λογισμικού.
- Για το πρόγραμμα οδήγησης HP PCL-6 V4, η εφαρμογή HP AiO Printer Remote πραγματοποιεί λήψη πρόσθετων λειτουργιών του προγράμματος οδήγησης, όταν επιλεγεί το στοιχείο Περισσότερες ρυθμίσεις.
- 3. Κάντε κλικ στην καρτέλα Αποθήκευση εργασιών.
- ΣΗΜΕΙΩΣΗ: Αν η καρτέλα Αποθήκευση εργασιών δεν εμφανίζεται, ακολουθήστε τις οδηγίες που εμφανίζονται στην ενότητα "Απενεργοποίηση ή ενεργοποίηση της δυνατότητας αποθήκευσης εργασιών" για να ενεργοποιήσετε την καρτέλα.
- 4. Επιλέξτε Λειτουργία αποθήκευσης εργασιών:
	- **Διόρθωση και αναμονή**: Εκτυπώστε και διορθώστε ένα αντίγραφο μιας εργασίας και κατόπιν εκτυπώστε περισσότερα αντίγραφα. Το πρώτο αντίγραφο εκτυπώνεται αμέσως. Η εκτύπωση των επόμενων αντιγράφων πρέπει να εκκινηθεί από τον μπροστινό πίνακα ελέγχου της συσκευής. Για παράδειγμα, εάν αποσταλούν 10 αντίγραφα, ένα αντίγραφο εκτυπώνεται αμέσως και τα άλλα εννέα αντίγραφα θα εκτυπωθούν όταν ανακτηθεί η εργασία. Η εργασία διαγράφεται αφού εκτυπωθούν όλα τα αντίγραφα.
	- **Προσωπική εργασία**: Η εργασία δεν εκτυπώνεται μέχρι να την ζητήσετε στον πίνακα ελέγχου του εκτυπωτή. Για αυτήν τη λειτουργία αποθήκευσης εργασιών, μπορείτε να ορίσετε μία από τις επιλογές Προσωπική/ασφαλής εργασία. Εάν εισαγάγετε έναν προσωπικό αριθμό αναγνώρισης (PIN) στην εργασία, θα πρέπει να δώσετε το αντίστοιχο PIN στον πίνακα ελέγχου. Εάν κρυπτογραφήσετε την εργασία, πρέπει να παρέχετε τον απαιτούμενο κωδικό πρόσβασης στον πίνακα ελέγχου. Η εργασία εκτύπωσης διαγράφεται από τη μνήμη μετά την εκτύπωση.
	- Quick Copy (Γρήγορη αντιγραφή): Εκτυπώστε τον απαιτούμενο αριθμό αντιγράφων μιας εργασίας και αποθηκεύστε ένα αντίγραφο της εργασίας στη μνήμη του εκτυπωτή, ώστε να μπορείτε να την

εκτυπώσετε ξανά αργότερα. Η εργασία διαγράφεται χειροκίνητα ή από το πρόγραμμα διατήρησης εργασιών.

- <span id="page-75-0"></span>● Stored Job (Αποθηκευμένη εργασία): Αποθηκεύστε μια εργασία στον εκτυπωτή και επιτρέψτε σε άλλους χρήστες να εκτυπώσουν την εργασία ανά πάσα στιγμή. Για αυτήν τη λειτουργία αποθήκευσης εργασιών, μπορείτε να ορίσετε μία από τις επιλογές Προσωπική/ασφαλής εργασία. Εάν εισαγάγετε έναν προσωπικό αριθμό αναγνώρισης (PIN) στην εργασία, το άτομο που εκτυπώνει την εργασία πρέπει να παρέχει το απαιτούμενο PIN στον πίνακα ελέγχου. Εάν κρυπτογραφήσετε την εργασία, το άτομο που εκτυπώνει την εργασία πρέπει να παρέχει τον απαιτούμενο κωδικό πρόσβασης στον πίνακα ελέγχου. Η εργασία διαγράφεται χειροκίνητα ή από το πρόγραμμα διατήρησης εργασιών.
- 5. Για να χρησιμοποιήσετε ένα προσαρμοσμένο όνομα χρήστη ή όνομα εργασίας, κάντε κλικ στο κουμπί Προσαρμογή και, στη συνέχεια, εισαγάγετε το όνομα χρήστη ή το όνομα εργασίας.

Ορίστε την επιλογή που θα χρησιμοποιήσετε, εάν κάποια άλλη αποθηκευμένη εργασία έχει ήδη το συγκεκριμένο όνομα:

- Χρήση ονόματος εργασίας + (1-99): Προσάρτηση ενός μοναδικού αριθμού στο τέλος του ονόματος εργασίας.
- Αντικατάσταση υπάρχοντος αρχείου: Αντικατάσταση της υπάρχουσας αποθηκευμένης εργασίας από τη νέα εργασία.
- 6. Κάντε κλικ στο κουμπί ΟΚ για να κλείσετε το παράθυρο διαλόγου Ιδιότητες εγγράφου. Στο πλαίσιο διαλόγου Εκτύπωση, κάντε κλικ στο κουμπί Εκτύπωση για να εκτυπωθεί η εργασία.

### Δημιουργία αποθηκευμένης εργασίας (macOS)

Αποθηκεύστε εργασίες στη μονάδα flash USB για ιδιωτική εκτύπωση ή για εκτύπωση με χρονική καθυστέρηση.

- 1. Κάντε κλικ στο μενού Αρχείο και, στη συνέχεια, κάντε κλικ στην επιλογή Εκτύπωση.
- 2. Στο μενού Εκτυπωτής, επιλέξτε τον εκτυπωτή.
- 3. Πατήστε Εμφάνιση λεπτομερειών ή Αντίγραφα και σελίδες και κατόπιν επιλέξτε το μενού Αποθήκευση εργασιών.
- <u><sup>2</sup>γ ΣΗΜΕΙΩΣΗ:</u> Εάν δεν εμφανίζεται το μενού **Αποθήκευση εργασιών**, ακολουθήστε τις οδηγίες που εμφανίζονται στην ενότητα "Απενεργοποίηση ή ενεργοποίηση της δυνατότητας αποθήκευσης εργασιών" για να ενεργοποιήσετε το μενού.
- 4. Στην αναπτυσσόμενη λίστα Mode (Λειτουργία), επιλέξτε τον τύπο της αποθηκευμένης εργασίας.
	- Διόρθωση και αναμονή: Εκτυπώστε και διορθώστε ένα αντίγραφο μιας εργασίας και κατόπιν εκτυπώστε περισσότερα αντίγραφα. Το πρώτο αντίγραφο εκτυπώνεται αμέσως. Η εκτύπωση των επόμενων αντιγράφων πρέπει να εκκινηθεί από τον μπροστινό πίνακα ελέγχου της συσκευής. Για παράδειγμα, εάν αποσταλούν 10 αντίγραφα, ένα αντίγραφο εκτυπώνεται αμέσως και τα άλλα εννέα αντίγραφα θα εκτυπωθούν όταν ανακτηθεί η εργασία. Η εργασία διαγράφεται αφού εκτυπωθούν όλα τα αντίγραφα.
	- **Προσωπική εργασία**: Η εργασία δεν εκτυπώνεται μέχρι να ζητηθεί από κάποιον στον πίνακα ελέγχου του εκτυπωτή. Εάν η εργασία έχει προσωπικό αριθμό αναγνώρισης (PIN), θα πρέπει να εισαγάγετε τον αριθμό PIN στον πίνακα ελέγχου. Η εργασία εκτύπωσης διαγράφεται από τη μνήμη μετά την εκτύπωση.
- <span id="page-76-0"></span>Quick Copy (Γρήγορη αντιγραφή): Εκτυπώστε τον απαιτούμενο αριθμό αντιγράφων μιας εργασίας και αποθηκεύστε ένα αντίγραφο της εργασίας στη μνήμη του εκτυπωτή, για να την εκτυπώσετε ξανά αργότερα. Η εργασία διαγράφεται χειροκίνητα ή από το πρόγραμμα διατήρησης εργασιών.
- Stored Job (Αποθηκευμένη εργασία): Αποθηκεύστε μια εργασία στον εκτυπωτή και επιτρέψτε σε άλλους χρήστες να εκτυπώσουν την εργασία ανά πάσα στιγμή. Εάν η εργασία έχει προσωπικό αριθμό αναγνώρισης (PIN), το άτομο που θα κάνει την εκτύπωση θα πρέπει να εισαγάγει τον αριθμό PIN στον πίνακα ελέγχου. Η εργασία διαγράφεται χειροκίνητα ή από το πρόγραμμα διατήρησης εργασιών.
- 5. Για να χρησιμοποιήσετε ένα προσαρμοσμένο όνομα χρήστη ή όνομα εργασίας, κάντε κλικ στο κουμπί Προσαρμογή και, στη συνέχεια, εισαγάγετε το όνομα χρήστη ή το όνομα εργασίας.
- **ΞΥ ΣΗΜΕΙΩΣΗ: macOS 10.14 Mojave και μεταγενέστερη έκδοση**: Το πρόγραμμα οδήγησης εκτύπωσης δεν περιλαμβάνει πλέον το κουμπί Προσαρμογή. Χρησιμοποιήστε τις επιλογές κάτω από την αναπτυσσόμενη λίστα Λειτουργία για να ρυθμίσετε την αποθηκευμένη εργασία.

Επιλέξτε τι θα πρέπει να γίνει, εάν κάποια άλλη αποθηκευμένη εργασία έχει το ίδιο όνομα.

- Χρήση ονόματος εργασίας + (1-99): Προσάρτηση ενός μοναδικού αριθμού στο τέλος του ονόματος εργασίας.
- Αντικατάσταση υπάρχοντος αρχείου: Αντικατάσταση της υπάρχουσας αποθηκευμένης εργασίας από τη νέα εργασία.
- 6. Αν επιλέξατε Αποθηκευμένη εργασία ή Προσωπική εργασία στην αναπτυσσόμενη λίστα Λειτουργία, μπορείτε να προστατεύσετε την εργασία με έναν αριθμό PIN. Πληκτρολογήστε έναν 4ψήφιο αριθμό στο πεδίο Use PIN to Print (Χρήση PIN για εκτύπωση). Όταν κάποιο άλλο άτομο προσπαθήσει να εκτυπώσει αυτήν την εργασία, ο εκτυπωτής θα του ζητήσει να εισαγάγει τον αριθμό PIN.
- 7. Κάντε κλικ στο κουμπί Print (Εκτύπωση) για να επεξεργαστείτε την εργασία.

### Εκτύπωση μιας αποθηκευμένης εργασίας

Εκτύπωση εργασίας που είναι αποθηκευμένης σε μια μονάδα flash USB.

- 1. Μεταβείτε στο φάκελο όπου αποθηκεύονται οι αποθηκευμένες εργασίες:
	- Πίνακας ελέγχου με οθόνη αφής: Στην αρχική οθόνη του πίνακα ελέγχου του εκτυπωτή, πατήστε το εικονίδιο Εκτύπωση και κατόπιν πατήστε την επιλογή Αποθήκευση εργασιών.
	- Πίνακας ελέγχου LCD 2 γραμμών: Στον πίνακα ελέγχου του εκτυπωτή, πατήστε το κουμπί OK για να εμφανιστεί η αρχική οθόνη. Χρησιμοποιήστε τα κουμπιά βέλους για μετάβαση στο μενού Αποθήκευση εργασιών και πατήστε ξανά το κουμπί OK.
- 2. Από τη λίστα "Φάκελοι εργασιών", μεταβείτε και επιλέξτε το όνομα του φακέλου όπου είναι αποθηκευμένη η εργασία.
- 3. Μεταβείτε και επιλέξτε το όνομα της εργασίας που θέλετε να εκτυπώσετε.

Εάν η εργασία είναι απόρρητη ή κρυπτογραφημένη, πληκτρολογήστε το PIN ή τον κωδικό πρόσβασης. Πατήστε Τέλος (πίνακας ελέγχου οθόνης αφής).

- 4. Εκτυπώστε την εργασία:
	- Πίνακας ελέγχου με οθόνη αφής: Για να ρυθμίσετε τον αριθμό των αντιγράφων, πατήστε το πλαίσιο στα αριστερά του κουμπιού Εκτύπωση και εισαγάγετε τον αριθμό των αντιγράφων με το

πληκτρολόγιο αφής. Πατήστε Τέλος για να κλείσετε το πληκτρολόγιο και, στη συνέχεια, πατήστε Εκτύπωση για να εκτυπώσετε την εργασία.

**· Πίνακας ελέγχου LCD 2 γραμμών**: Για να ρυθμίσετε τον αριθμό των αντιγράφων, χρησιμοποιήστε τα κουμπιά βέλους για να μεταβείτε στην επιλογή Αντιγραφή και πατήστε OK. Στην οθόνη "Αντιγραφή", χρησιμοποιήστε τα κουμπιά βέλους για να επιλέξετε τον αριθμό των αντιγράφων και, στη συνέχεια, πατήστε OK για να αποθηκεύσετε τη ρύθμιση. Πατήστε OK ξανά για να εκτυπώσετε την εργασία.

## <span id="page-78-0"></span>Διαγραφή μιας αποθηκευμένης εργασίας

Όταν αποθηκεύετε μια νέα εργασία σε μια μονάδα flash USB, οι προηγούμενες εργασίες που έχουν το ίδιο όνομα χρήστη και το ίδιο όνομα εργασίας αντικαθίστανται. Εάν η μνήμη στη μονάδα flash USB είναι πλήρης, εμφανίζεται το ακόλουθο μήνυμα στον πίνακα ελέγχου του εκτυπωτή: Η μνήμη της συσκευής αποθήκευσης flash USB εξαντλήθηκε. Διαγράψτε τις εργασίες που δεν χρησιμοποιούνται και, στη συνέχεια, δοκιμάστε ξανά. Οι υπάρχουσες αποθηκευμένες εργασίες θα πρέπει να διαγραφούν για να μπορούν να αποθηκευτούν πρόσθετες εργασίες εκτύπωσης.

Διαγραφή εργασίας που είναι αποθηκευμένη στον εκτυπωτή

#### Διαγραφή εργασίας που είναι αποθηκευμένη στον εκτυπωτή

Διαγράψτε μια εργασία που είναι αποθηκευμένη σε μια μονάδα flash USB.

- 1. Μεταβείτε στο φάκελο όπου αποθηκεύονται οι αποθηκευμένες εργασίες:
	- Πίνακας ελέγχου με οθόνη αφής: Στην αρχική οθόνη του πίνακα ελέγχου του εκτυπωτή, πατήστε το εικονίδιο Εκτύπωση και κατόπιν πατήστε την επιλογή Αποθήκευση εργασιών.
	- Πίνακας ελέγχου LCD 2 γραμμών: Στον πίνακα ελέγχου του εκτυπωτή, πατήστε το κουμπί OK για να εμφανιστεί η αρχική οθόνη. Χρησιμοποιήστε τα κουμπιά βέλους για μετάβαση στο μενού Αποθήκευση εργασιών και πατήστε ξανά το κουμπί OK.
- 2. Από τη λίστα "Φάκελοι εργασιών", μεταβείτε και επιλέξτε το όνομα του φακέλου όπου είναι αποθηκευμένη η εργασία.
- 3. Μεταβείτε και επιλέξτε το όνομα της εργασίας που θέλετε να διαγράψετε.

Εάν η εργασία είναι απόρρητη ή κρυπτογραφημένη, πληκτρολογήστε το PIN ή τον κωδικό πρόσβασης.

- 4. Διαγράψτε την εργασία:
	- Πίνακας ελέγχου με οθόνη αφής: Πατήστε το εικονίδιο κάδου απορριμμάτων **και, στη συνέχεια**, πατήστε Διαγραφή για να διαγράψετε την εργασία.
	- Πίνακες ελέγχου με οθόνη 2 γραμμών: Χρησιμοποιήστε τα κουμπιά βέλους, για να μεταβείτε στην επιλογή Διαγραφή και, στη συνέχεια, πατήστε το κουμπί OK. Πατήστε ξανά OK για να διαγράψετε την εργασία.

### Πληροφορίες που αποστέλλονται στον εκτυπωτή για σκοπούς παρακολούθησης εργασιών

Η εκτύπωση εργασιών που αποστέλλονται από προγράμματα οδήγησης στο πρόγραμμα-πελάτη, π.χ. υπολογιστή, μπορεί να στείλει αναγνωρίσιμα προσωπικά στοιχεία στις συσκευές απεικόνισης και εκτύπωσης της HP. Αυτές οι πληροφορίες μπορεί να περιλαμβάνουν, μεταξύ άλλων, όνομα χρήστη και όνομα προγράμματος-πελάτη από το οποίο προήλθε η εργασία, τα οποία μπορεί να χρησιμοποιηθούν για σκοπούς παρακολούθησης εργασιών, όπως καθορίζεται από το διαχειριστή της συσκευής εκτύπωσης. Αυτές οι ίδιες πληροφορίες μπορεί, επίσης, να αποθηκευτούν με την εργασία στη συσκευή μαζικής αποθήκευσης (π.χ., μονάδα δίσκου) της συσκευής εκτύπωσης κατά τη χρήση της δυνατότητας αποθήκευσης εργασιών.

## Εκτύπωση μέσω φορητών συσκευών

Οι λύσεις Mobile και ePrint επιτρέπουν την εύκολη εκτύπωση σε εκτυπωτές HP από φορητό υπολογιστή, tablet, smartphone ή άλλη φορητή συσκευή.

- **•** Εισαγωγή
- $\bullet$  [Εκτύπωση μέσω Wi-Fi Direct \(μόνο σε μοντέλα με ασύρματη λειτουργία\)](#page-80-0)
- [HP ePrint μέσω email \(πίνακας ελέγχου οθόνης αφής\)](#page-82-0)
- [HP ePrint μέσω email \(πίνακας ελέγχου LCD 2 γραμμών\)](#page-83-0)
- [AirPrint](#page-84-0)
- [Ενσωματωμένη εκτύπωση Android](#page-84-0)

## Εισαγωγή

Διαβάστε τις παρακάτω πληροφορίες σχετικά με την εκτύπωση από κινητές συσκευές.

Για να δείτε ολόκληρη τη λίστα των λύσεων εκτύπωσης από φορητές συσκευές και ePrint και να προσδιορίσετε ποια είναι η καλύτερη επιλογή, επισκεφθείτε τη διεύθυνση: [www.hp.com/go/](http://www.hp.com/go/LaserJetMobilePrinting) [LaserJetMobilePrinting](http://www.hp.com/go/LaserJetMobilePrinting).

## <span id="page-80-0"></span>Εκτύπωση μέσω Wi-Fi Direct (μόνο σε μοντέλα με ασύρματη λειτουργία)

Με τη λειτουργία Wi-Fi Direct μπορείτε να εκτυπώνετε από ασύρματες φορητές συσκευές χωρίς να απαιτείται σύνδεση σε δίκτυο ή στο Internet.

- Για ενεργοποίηση του Wi-Fi Direct
- [Αλλαγή του ονόματος Wi-Fi Direct του εκτυπωτή](#page-82-0)
- ΣΗΜΕΙΩΣΗ: Προς το παρόν, δεν υποστηρίζονται όλα τα λειτουργικά συστήματα φορητών συσκευών από τη λειτουργία Wi-Fi Direct.

Χρησιμοποιήστε το Wi-Fi Direct για ασύρματη εκτύπωση από τις ακόλουθες συσκευές:

- Φορητές συσκευές Android που είναι συμβατές με την ενσωματωμένη λύση εκτύπωσης Android
- Συσκευές iPhone, iPad ή iPod touch στις οποίες χρησιμοποιείται η εφαρμογή Apple AirPrint ή η εφαρμογή HP Smart
- Φορητές συσκευές Android στις οποίες χρησιμοποιείται η εφαρμογή HP Smart ή η ενσωματωμένη λύση εκτύπωσης Android
- Συσκευές PC και Mac που χρησιμοποιούν το λογισμικό HP ePrint
- HP Roam

Για περισσότερες πληροφορίες σχετικά με την εκτύπωση Wi-Fi Direct, επισκεφθείτε τη διεύθυνση [www.hp.com/go/wirelessprinting.](http://www.hp.com/go/wirelessprinting)

Το Wi-Fi Direct μπορεί να ενεργοποιηθεί ή να απενεργοποιηθεί από τον πίνακα ελέγχου του εκτυπωτή.

#### Για ενεργοποίηση του Wi-Fi Direct

Για ασύρματη εκτύπωση από φορητές συσκευές, το Wi-Fi Direct πρέπει να είναι ενεργοποιημένο.

Ακολουθήστε τα παρακάτω βήματα για να ενεργοποιήσετε το Wi-Fi Direct από τον πίνακα ελέγχου του εκτυπωτή.

- 1. Μεταβείτε στο μενού Wi-Fi Direct:
	- Πίνακας ελέγχου οθόνης αφής: Στην αρχική οθόνη του πίνακα ελέγχου του εκτυπωτή, σύρετε προς τα κάτω την καρτέλα που βρίσκεται στο πάνω μέρος της οθόνης για να ανοίξετε τον πίνακα εργαλείων και στη συνέχεια πατήστε το εικονίδιο Wi-Fi Direct ( $\widehat{\mathbb{H}}$ ).
	- Πίνακας ελέγχου LCD 2 γραμμών: Στον πίνακα ελέγχου του εκτυπωτή, πατήστε το κουμπί OK για να εμφανιστεί η αρχική οθόνη. Χρησιμοποιήστε τα κουμπιά βέλους και το κουμπί OK για μετακίνηση και άνοιγμα των παρακάτω μενού:
		- 1. Ρύθμιση
		- 2. Wi-Fi Direct

Εμφανίζεται η οθόνη "Λεπτομέρειες Wi-Fi Direct".

2. Ανοίξτε την οθόνη "Κατάσταση Wi-Fi Direct":

- Πίνακας ελέγχου οθόνης αφής: Στην οθόνη "Λεπτομέρειες Wi-Fi Direct", πατήστε το εικονίδιο ρυθμίσεων ((δ).
- Πίνακας ελέγχου LCD 2 γραμμών: Στην οθόνη "Λεπτομέρειες Wi-Fi Direct", επιλέξτε το μενού Κατάσταση Direct Wi-Fi και ανοίξτε το.
- 3. Ενεργοποιήστε το Wi-Fi Direct:
	- Πίνακας ελέγχου οθόνης αφής: Εάν η επιλογή Wi-Fi Direct έχει ρυθμιστεί σε Απενεργοποίηση, πατήστε τον διακόπτη για να το ενεργοποιήσετε.
	- Πίνακας ελέγχου LCD 2 γραμμών: Εάν η επιλογή Wi-Fi Direct έχει ρυθμιστεί σε Απενεργοποίηση, πατήστε το κουμπί δεξιού βέλους για να την ενεργοποιήσετε και, στη συνέχεια, πατήστε OK για να αποθηκεύσετε τη ρύθμιση.

**Ξ? ΣΗΜΕΙΩΣΗ:** Σε περιβάλλοντα όπου έχουν εγκατασταθεί περισσότερα από ένα μοντέλα του ίδιου εκτυπωτή, μπορεί να είναι χρήσιμο να εκχωρήσετε σε κάθε εκτυπωτή ένα μοναδικό όνομα Wi-Fi Direct, ώστε να αναγνωρίζεται πιο εύκολα κατά την εκτύπωση μέσω του Wi-Fi Direct.

Για να δείτε το όνομα Direct Wi-Fi σε έναν πίνακα ελέγχου οθόνης αφής, μεταβείτε στην αρχική οθόνη, σύρετε την καρτέλα "Πίνακας εργαλείων" προς τα κάτω και, στη συνέχεια, επιλέξτε το εικονίδιο Wi-Fi Direct ( =).

Για να δείτε το όνομα Wi-Fi Direct σε έναν πίνακα ελέγχου LCD 2 γραμμών, πατήστε το κουμπί OK για να εμφανιστεί η αρχική οθόνη και, στη συνέχεια, επιλέξτε και ανοίξτε τα παρακάτω μενού:

- 1. Ρύθμιση
- 2. Wi-Fi Direct
- 3. Όνομα Wi-Fi Direct

### <span id="page-82-0"></span>Αλλαγή του ονόματος Wi-Fi Direct του εκτυπωτή

Αλλάξτε το όνομα Wi-Fi Direct του εκτυπωτή χρησιμοποιώντας τον Ενσωματωμένο διακομιστή Web (EWS):

- Βήμα 1: Άνοιγμα του Ενσωματωμένου διακομιστή Web της HP
- Βήμα 2: Αλλαγή του ονόματος Wi-Fi Direct

#### Βήμα 1: Άνοιγμα του Ενσωματωμένου διακομιστή Web της HP

Χρησιμοποιήστε την ακόλουθη διαδικασία για να ανοίξετε τον ενσωματωμένο web server της HP (EWS).

- 1. Εντοπίστε τη διεύθυνση IP του εκτυπωτή στον πίνακα ελέγχου του εκτυπωτή:
	- Πίνακας ελέγχου οθόνης αφής: Από την αρχική οθόνη στον πίνακα ελέγχου του εκτυπωτή, επιλέξτε το εικονίδιο ασύρματης λειτουργίας ((1)) ή το εικονίδιο Ethernet ( 못 ) για δείτε τη διεύθυνση IP ή το όνομα κεντρικού υπολογιστή του εκτυπωτή.
	- Πίνακας ελέγχου LCD 2 γραμμών: Στον πίνακα ελέγχου του εκτυπωτή, πατήστε το κουμπί ΟΚ για να εμφανιστεί η αρχική οθόνη. Χρησιμοποιήστε τα κουμπιά βέλους και το κουμπί OK για μετακίνηση και άνοιγμα των παρακάτω μενού:
		- 1. Ρύθμιση
		- 2. Ρύθμιση δικτύου
		- 3. Γενικές ρυθμίσεις

Στο μενού "Γενικές ρυθμίσεις", επιλέξτε Εμφάνιση διεύθυνσης IP και, στη συνέχεια, επιλέξτε Ναι για να εμφανιστεί η διεύθυνση IP ή το όνομα κεντρικού υπολογιστή του εκτυπωτή.

2. Ανοίξτε ένα πρόγραμμα περιήγησης στο Web και πληκτρολογήστε στη γραμμή διευθύνσεων τη διεύθυνση IP ή το όνομα κεντρικού υπολογιστή, ακριβώς όπως εμφανίζεται στη σελίδα διαμόρφωσης του εκτυπωτή. Πατήστε το πλήκτρο Enter στο πληκτρολόγιο του υπολογιστή. Θα ανοίξει ο EWS.

#### https://10.10.XXXXX/

**Ξ? ΣΗΜΕΙΩΣΗ:** Εάν εμφανιστεί ένα μήνυμα στο πρόγραμμα περιήγησης στο Web που υποδεικνύει ότι η τοποθεσία Web ενδέχεται να μην είναι ασφαλής, επιλέξτε να συνεχίσετε στην τοποθεσία Web. Η πρόσβαση σε αυτήν την τοποθεσία Web δεν θα προκαλέσει ζημιά στον υπολογιστή.

#### Βήμα 2: Αλλαγή του ονόματος Wi-Fi Direct

Για να αλλάξετε το όνομα του Wi-Fi Direct, ακολουθήστε την παρακάτω διαδικασία.

- 1. Στην αρχική σελίδα του EWS, κάντε κλικ στην καρτέλα Δίκτυο.
- 2. Στο αριστερό παράθυρο περιήγησης, κάντε κλικ στην επιλογή Wi-Fi Direct.
- 3. Κάτω από το πεδίο Κατάσταση, κάντε κλικ στην επιλογή Επεξεργασία ρυθμίσεων.
- 4. Στο πεδίο Όνομα Wi-Fi Direct, πληκτρολογήστε το νέο όνομα και κάντε κλικ στην επιλογή Εφαρμογή.

## HP ePrint μέσω email (πίνακας ελέγχου οθόνης αφής)

Χρησιμοποιήστε το HP ePrint για να εκτυπώσετε έγγραφα στέλνοντάς τα ως συνημμένα e-mail στη διεύθυνση e-mail του εκτυπωτή από οποιαδήποτε συσκευή με δυνατότητα αποστολής και λήψης e-mail. Οι οδηγίες αυτές αφορούν μοντέλα εκτυπωτών με πίνακα ελέγχου οθόνης αφής.

<span id="page-83-0"></span>Για να χρησιμοποιήσετε το HP ePrint, ο εκτυπωτής πρέπει να πληροί τις εξής απαιτήσεις:

- Ο εκτυπωτής πρέπει να είναι συνδεδεμένος σε ενσύρματο ή ασύρματο δίκτυο και να έχει πρόσβαση στο Internet.
- Οι Υπηρεσίες Web της HP πρέπει να έχουν ενεργοποιηθεί στον εκτυπωτή και ο εκτυπωτής πρέπει να έχει δηλωθεί στο HP Connected.

Ακολουθήστε αυτά τα βήματα για να ενεργοποιήσετε τις Υπηρεσίες Web της HP και να εγγραφείτε στο HP Connected:

- 1. Στην αρχική οθόνη του πίνακα ελέγχου του εκτυπωτή, σύρετε προς τα κάτω την καρτέλα που βρίσκεται στο πάνω μέρος της οθόνης για να ανοίξετε τον πίνακα εργαλείων και στη συνέχεια πατήστε το εικονίδιο  $HP$  ePrint  $\mathbb{R}^2$ .
- 2. Στην οθόνη ePrint της HP, πατήστε την επιλογή Ρύθμιση στην κάτω δεξιά γωνία.
- 3. Στην οθόνη "Ρύθμιση υπηρεσιών Web", διαβάστε τους όρους της σύμβασης χρήσης. Πατήστε το κουμπί Ναι για να αποδεχτείτε τους όρους χρήσης και να ενεργοποιήσετε τις Υπηρεσίες Web της HP.

Ο εκτυπωτής ενεργοποιεί τις Υπηρεσίες Web και μετά εκτυπώνει μια σελίδα πληροφοριών. Η σελίδα πληροφοριών περιέχει τον κωδικό του εκτυπωτή που θα χρειαστείτε για να δηλώσετε τον εκτυπωτή στο HP Connected.

4. Μεταβείτε στην τοποθεσία [www.hpconnected.com](https://www.hpconnected.com) για να δημιουργήσετε ένα λογαριασμό HP ePrint και να ολοκληρώσετε τη διαδικασία ρύθμισης.

## HP ePrint μέσω email (πίνακας ελέγχου LCD 2 γραμμών)

Χρησιμοποιήστε τη δυνατότητα HP ePrint για να εκτυπώσετε έγγραφα στέλνοντάς τα ως συνημμένα σε email στη διεύθυνση email του εκτυπωτή από οποιαδήποτε συσκευή με δυνατότητα αποστολής και λήψης email. Οι οδηγίες αυτές αφορούν μοντέλα εκτυπωτών με πίνακα ελέγχου LCD 2 γραμμών.

Για να χρησιμοποιήσετε το HP ePrint, ο εκτυπωτής πρέπει να πληροί τις εξής απαιτήσεις:

- Ο εκτυπωτής πρέπει να είναι συνδεδεμένος σε ενσύρματο ή ασύρματο δίκτυο και να έχει πρόσβαση στο Internet.
- Οι Υπηρεσίες Web της HP πρέπει να έχουν ενεργοποιηθεί στον εκτυπωτή και ο εκτυπωτής πρέπει να έχει δηλωθεί στο HP Connected.

Ακολουθήστε αυτά τα βήματα για να ενεργοποιήσετε τις Υπηρεσίες Web της HP και να εγγραφείτε στο HP Connected:

- 1. Στον πίνακα ελέγχου του εκτυπωτή, πατήστε το κουμπί OK για να εμφανιστεί η αρχική οθόνη.
- 2. Χρησιμοποιήστε τα κουμπιά βέλους και το κουμπί OK για μετακίνηση και άνοιγμα των παρακάτω μενού:
	- 1. Ρύθμιση
	- 2. Ρύθμιση δικτύου
	- 3. Γενικές ρυθμίσεις
- 3. Στο μενού "Γενικές ρυθμίσεις", επιλέξτε Εμφάνιση διεύθυνσης IP και, στη συνέχεια, επιλέξτε Ναι για να εμφανιστεί η διεύθυνση IP ή το όνομα κεντρικού υπολογιστή του εκτυπωτή.

<span id="page-84-0"></span>4. Ανοίξτε ένα πρόγραμμα περιήγησης στο Web και πληκτρολογήστε στη γραμμή διευθύνσεων τη διεύθυνση IP ή το όνομα κεντρικού υπολογιστή, ακριβώς όπως εμφανίζεται στη σελίδα διαμόρφωσης του εκτυπωτή. Πατήστε το πλήκτρο Enter στο πληκτρολόγιο του υπολογιστή. Θα ανοίξει ο EWS.

#### https://10.10.XXXXX/

- **Ξ? ΣΗΜΕΙΩΣΗ:** Εάν εμφανιστεί ένα μήνυμα στο πρόγραμμα περιήγησης στο Web που υποδεικνύει ότι η τοποθεσία Web ενδέχεται να μην είναι ασφαλής, επιλέξτε να συνεχίσετε στην τοποθεσία Web. Η πρόσβαση σε αυτήν την τοποθεσία Web δεν θα προκαλέσει ζημιά στον υπολογιστή.
- 5. Στην αρχική σελίδα του EWS, κάντε κλικ στην καρτέλα Υπηρεσίες Web.
- 6. Στην ενότητα Ρυθμίσεις υπηρεσιών Web, πατήστε Ρύθμιση, επιλέξτε Συνέχεια και μετά ακολουθήστε τις οδηγίες στην οθόνη για να αποδεχτείτε τους όρους χρήσης.

Ο εκτυπωτής ενεργοποιεί τις Υπηρεσίες Web και μετά εκτυπώνει μια σελίδα πληροφοριών. Η σελίδα πληροφοριών περιέχει τον κωδικό του εκτυπωτή που θα τον χρειαστείτε για να δηλώσετε τον εκτυπωτή στο HP Connected.

7. Μεταβείτε στη διεύθυνση [www.hpconnected.com](https://www.hpconnected.com) για να δημιουργήσετε ένα λογαριασμό HP ePrint και να ολοκληρώσετε τη διαδικασία ρύθμισης.

#### AirPrint

Με τη λειτουργία Apple AirPrint, μπορείτε να εκτυπώνετε απευθείας στον εκτυπωτή από τη συσκευή iOS ή τον υπολογιστή Mac σας, χωρίς να έχετε εγκατεστημένο πρόγραμμα οδήγησης εκτύπωσης.

Το AirPrint υποστηρίζεται για τις συσκευές με iOS και τους υπολογιστές Mac με λειτουργικό σύστημα macOS (10.7 Lion ή νεότερη έκδοση).

Χρησιμοποιήστε τη λειτουργία AirPrint για να εκτυπώσετε απευθείας στον εκτυπωτή από iPad, iPhone (3GS ή νεότερο μοντέλο) ή iPod touch (τρίτης γενιάς ή νεότερη έκδοση) στις παρακάτω εφαρμογές για φορητές συσκευές:

- Mail
- Φωτογραφίες
- Safari
- **iBooks**
- Επιλεγμένες εφαρμογές άλλων κατασκευαστών

Για να χρησιμοποιήσετε τη λειτουργία AirPrint, ο εκτυπωτής πρέπει να είναι συνδεδεμένος στο ίδιο δίκτυο (υποδίκτυο) με τη συσκευή Apple. Για περισσότερες πληροφορίες σχετικά με τη χρήση της λειτουργίας AirPrint και τους εκτυπωτές ΗΡ που είναι συμβατοί με τη λειτουργία AirPrint, μεταβείτε στη διεύθυνση [www.hp.com/go/LaserJetMobilePrinting.](http://www.hp.com/go/LaserJetMobilePrinting)

ΣΗΜΕΙΩΣΗ: Προτού χρησιμοποιήσετε τη λειτουργία AirPrint με σύνδεση USB, επιβεβαιώστε τον αριθμό έκδοσης. Η έκδοση 1.3 του AirPrint, καθώς και οι προηγούμενες εκδόσεις, δεν υποστηρίζουν συνδέσεις USB.

### Ενσωματωμένη εκτύπωση Android

Η ενσωματωμένη λύση εκτύπωσης της HP για Android και Kindle επιτρέπει στις φορητές συσκευές να βρίσκουν αυτόματα και να εκτυπώνουν σε εκτυπωτές HP που είναι συνδεδεμένοι στο δίκτυο ή βρίσκονται εντός εμβέλειας του ασύρματου δικτύου για εκτύπωση μέσω Wi-Fi Direct.

Ο εκτυπωτής πρέπει να είναι συνδεδεμένος στο ίδιο δίκτυο (υποδίκτυο) με τη συσκευή Android.

Η λύση εκτύπωσης είναι ενσωματωμένη στα υποστηριζόμενα λειτουργικά συστήματα. Συνεπώς δεν είναι απαραίτητη η εγκατάσταση προγραμμάτων οδήγησης ή η λήψη λογισμικού.

Για περισσότερες πληροφορίες σχετικά με τη χρήση της ενσωματωμένης λύσης εκτύπωσης Android και τις υποστηριζόμενες συσκευές Android, μεταβείτε στη διεύθυνση [www.hp.com/go/LaserJetMobilePrinting.](http://www.hp.com/go/LaserJetMobilePrinting)

## Εκτύπωση από μονάδα flash USB (μόνο για μοντέλα με πίνακα ελέγχου οθόνης αφής)

Μάθετε πώς να εκτυπώνετε απευθείας από μονάδα flash USB.

- Εισαγωγή
- Εκτύπωση εγγράφων USB

## Εισαγωγή

Η δυνατότητα θύρας USB απευθείας εκτύπωσης σάς επιτρέπει να εκτυπώνετε γρήγορα αρχεία χωρίς να τα στέλνετε από υπολογιστή. Η λειτουργία είναι διαθέσιμη στα μοντέλα εκτυπωτών με πίνακα ελέγχου οθόνης αφής.

Ο εκτυπωτής δέχεται τυπικές μονάδες flash USB στη θύρα USB που βρίσκεται κάτω από τον πίνακα ελέγχου. Υποστηρίζει τους παρακάτω τύπους αρχείων:

- .pdf
- .jpg
- .prn και .PRN
- .pcl και .PCL
- .ps και .PS
- .doc και .docx
- .ppt και .pptx

## Εκτύπωση εγγράφων USB

Χρησιμοποιήστε την παρακάτω διαδικασία για να εκτυπώσετε έγγραφα από μονάδα USB.

1. Τοποθετήστε τη μονάδα flash USB στη θύρα USB στην πρόσοψη του εκτυπωτή.

Θα εμφανιστεί το μήνυμα Ανάγνωση... στον πίνακα ελέγχου του εκτυπωτή.

- 2. Στην οθόνη Επιλογές συσκευής μνήμης, πατήστε την επιλογή Εκτύπωση εγγράφων.
- 3. Μεταβείτε στο όνομα του αρχείου που θέλετε να εκτυπώσετε και επιλέξτε το. Εάν το αρχείο είναι αποθηκευμένο σε φάκελο, πατήστε το όνομα του φακέλου και, στη συνέχεια, μεταβείτε στο όνομα του αρχείου και πατήστε το.
- 4. Όταν εμφανιστεί το μενού Εκτύπωση από USB, πατήστε οποιοδήποτε από τα ακόλουθα στοιχεία μενού για να αλλάξετε τις ρυθμίσεις για την εργασία εκτύπωσης:
	- **●** Διπλής όψης
	- **•** Επιλογή δίσκου
	- Copies (Αντίγραφα)
	- **Ποιότητα**

Για πρόσθετες επιλογές, επιλέξτε το εικονίδιο ρυθμίσεων  $\ddot{\mathbf{e}}$ 

- 5. Για να εκτυπώσετε την εργασία, πατήστε το στοιχείο Εκτύπωση.
- 6. Πάρτε την εκτυπωμένη εργασία από το δίσκο εξόδου και κατόπιν αφαιρέστε τη μονάδα flash USB από τη θύρα USB.

# 5 Διαχείριση του εκτυπωτή

Χρησιμοποιήστε τα εργαλεία διαχείρισης, τις ρυθμίσεις ασφαλείας και εξοικονόμησης ενέργειας και τις ενημερώσεις υλικολογισμικού για τον εκτυπωτή.

- Χρήση των εφαρμογών των Υπηρεσιών Web της HP (μόνο σε μοντέλα με οθόνη αφής)
- [Αλλαγή του τύπου σύνδεσης του εκτυπωτή \(Windows\)](#page-89-0)
- [Ρύθμιση παραμέτρων για προχωρημένους με τον Ενσωματωμένο διακομιστή Web \(EWS\) και την αρχική](#page-90-0) [σελίδα εκτυπωτή της HP](#page-90-0)
- [Διαμόρφωση ρυθμίσεων δικτύου ΙΡ](#page-94-0)
- **[Λειτουργίες ασφαλείας του εκτυπωτή](#page-98-0)**
- [Ρυθμίσεις εξοικονόμηση ενέργειας](#page-100-0)
- [HP Web Jetadmin](#page-102-0)
- [Ενημέρωση του υλικολογισμικού](#page-103-0)

#### Για περισσότερες πληροφορίες:

Η βοήθεια που σας παρέχει η HP για τον εκτυπωτή περιλαμβάνει τις παρακάτω πληροφορίες:

- Εγκατάσταση και διαμόρφωση
- Εκμάθηση και χρήση
- Επίλυση προβλημάτων
- Λήψη ενημερώσεων λογισμικού και υλικολογισμικού
- Συμμετοχή σε φόρουμ υποστήριξης
- Εύρεση πληροφοριών για την εγγύηση και τους κανονισμούς

## Χρήση των εφαρμογών των Υπηρεσιών Web της HP (μόνο σε μοντέλα με οθόνη αφής)

Με τις Υπηρεσίες Web, μπορείτε να προσθέσετε εφαρμογές εκτύπωσης στον εκτυπωτή σας με χρήση του HP Connected. Οι εφαρμογές εκτύπωσης είναι μια πλατφόρμα παροχής περιεχομένου κατόπιν αιτήσεως που σας επιτρέπει να περιηγείστε και να βλέπετε δημοφιλείς προορισμούς Web και να εκτυπώνετε σε ευανάγνωστη μορφή.

- <span id="page-89-0"></span>1. Στην αρχική οθόνη του πίνακα ελέγχου του εκτυπωτή, κάντε σάρωση με το δάχτυλο προς τα δεξιά και μετά πατήστε την επιλογή Εφαρμογές.
- 2. Πατήστε την εφαρμογή εκτύπωσης που θέλετε να χρησιμοποιήσετε.

Για περισσότερες πληροφορίες σχετικά με τις επιμέρους εφαρμογές εκτύπωσης και για να δημιουργήσετε λογαριασμό, επισκεφθείτε την τοποθεσία HP Connected στο [HP Connected.](https://hpc3.hpconnected.com) Με ένα λογαριασμό HP Connected, μπορεί να προσθέσετε, να διαμορφώσετε ή να καταργήσετε εφαρμογές εκτύπωσης και να ορίσετε τη σειρά με την οποία θα εμφανίζονται οι εφαρμογές στον πίνακα ελέγχου του εκτυπωτή σας.

Ξ ΣΗΜΕΙΩΣΗ: Η τοποθεσία Web HP Connected ενδέχεται να μην είναι διαθέσιμη σε όλες τις χώρες/ περιοχές.

ΣΗΜΕΙΩΣΗ: Μπορείτε επίσης να απενεργοποιήσετε εφαρμογές εκτύπωσης μέσω του EWS. Για να το κάνετε αυτό, ανοίξτε τον EWS (ανατρέξτε στην ενότητα "Άνοιγμα του Ενσωματωμένου διακομιστή Web"), κάντε κλικ στην καρτέλα **Υπηρεσίες Web** και, στη συνέχεια, κάντε κλικ στην επιλογή **Απενεργοποίηση** δίπλα από την επιλογή "Εφαρμογές εκτύπωσης".

## Αλλαγή του τύπου σύνδεσης του εκτυπωτή (Windows)

Εάν χρησιμοποιείτε ήδη τον εκτυπωτή και θέλετε να αλλάξετε τον τρόπο σύνδεσής του, χρησιμοποιήστε την επιλογή **Ρύθμιση και λογισμικό συσκευής** για να αλλάξετε τη σύνδεση. Για παράδειγμα, για σύνδεση του νέου εκτυπωτή στον υπολογιστή μέσω USB ή δικτύου ή για αλλαγή της σύνδεσης από USB σε ασύρματη.

Για να ανοίξετε το παράθυρο Ρύθμιση και λογισμικό συσκευής, ολοκληρώστε την παρακάτω διαδικασία:

- 1. Ανοίξτε το HP Printer Assistant.
	- Windows 10: Από το μενού Έναρξη, επιλέξτε διαδοχικά Όλες οι εφαρμογές, HP και, στη συνέχεια, επιλέξτε το όνομα του εκτυπωτή.
	- Windows 8.1: Κάντε κλικ στο κάτω βέλος στην κάτω αριστερή γωνία της οθόνης Έναρξη και επιλέξτε το όνομα του εκτυπωτή.
	- Windows 8: Κάντε δεξί κλικ σε μια κενή περιοχή στην οθόνη Έναρξη, κάντε κλικ στην επιλογή Όλες οι εφαρμογές στη γραμμή εφαρμογών και, στη συνέχεια, επιλέξτε το όνομα του εκτυπωτή.
	- Windows 7, Windows Vista και Windows XP: Από την επιφάνεια εργασίας του υπολογιστή, επιλέξτε διαδοχικά Έναρξη, Όλα τα προγράμματα, HP, κάντε κλικ στο φάκελο του εκτυπωτή και, στη συνέχεια, επιλέξτε το όνομα του εκτυπωτή.
- 2. Στο HP Printer Assistant, επιλέξτε **Εργαλεία** στη γραμμή περιήγησης και μετά επιλέξτε **Ρύθμιση και** λογισμικό συσκευής.

## <span id="page-90-0"></span>Ρύθμιση παραμέτρων για προχωρημένους με τον Ενσωματωμένο διακομιστή Web (EWS) και την αρχική σελίδα εκτυπωτή της HP

Χρησιμοποιήστε τον Ενσωματωμένο διακομιστή Web της HP για να διαχειριστείτε τις λειτουργίες εκτύπωσης από τον υπολογιστή σας αντί για τον πίνακα ελέγχου του εκτυπωτή.

- Μέθοδος 1: Άνοιγμα του Ενσωματωμένου διακομιστή Web (EWS) της HP από το λογισμικό
- [Μέθοδος 2: Άνοιγμα του Ενσωματωμένου διακομιστή Web \(EWS\) της HP από πρόγραμμα περιήγησης web](#page-91-0)
- Προβολή πληροφοριών κατάστασης εκτυπωτή
- Ενημέρωση για το χρόνο ζωής που απομένει για όλα τα αναλώσιμα και παραγγελία νέων
- Προβολή και αλλαγή διαμορφώσεων δίσκων (τύποι χαρτιού και μεγέθη)
- Προβολή και εκτύπωση εσωτερικών σελίδων
- Προβολή και αλλαγή διαμόρφωσης δικτύου

Ο Ενσωματωμένος διακομιστής Web της HP λειτουργεί όταν ο εκτυπωτής είναι συνδεδεμένος σε δίκτυο βασισμένο σε IP. Ο Ενσωματωμένος διακομιστής Web της HP δεν υποστηρίζει συνδέσεις εκτυπωτή βασισμένες σε IPX. Δεν χρειάζεται να έχετε πρόσβαση στο Διαδίκτυο για να ανοίξετε και να χρησιμοποιήσετε τον ενσωματωμένο διακομιστή Web της HP.

Όταν ο εκτυπωτής είναι συνδεδεμένος στο δίκτυο, ο Ενσωματωμένος διακομιστής Web της HP είναι αυτομάτως διαθέσιμος.

**Ξ? ΣΗΜΕΙΩΣΗ:** Η Αρχική σελίδα εκτυπωτή (EWS) είναι λογισμικό το οποίο χρησιμοποιείται για σύνδεση με τον ενσωματωμένο διακομιστή Web της HP, όταν ο εκτυπωτής είναι συνδεδεμένος σε έναν υπολογιστή μέσω USB. Είναι διαθέσιμο μόνο εάν είχε εκτελεστεί πλήρης εγκατάσταση, όταν ο εκτυπωτής εγκαταστάθηκε σε έναν υπολογιστή. Ανάλογα με τον τρόπο σύνδεσης του εκτυπωτή, ορισμένες λειτουργίες ενδέχεται να μην είναι διαθέσιμες.

ΣΗΜΕΙΩΣΗ: Ο Ενσωματωμένος διακομιστής Web της HP δεν είναι προσβάσιμος πέραν του τείχους προστασίας δικτύου.

### Μέθοδος 1: Άνοιγμα του Ενσωματωμένου διακομιστή Web (EWS) της HP από το λογισμικό

Χρησιμοποιήστε αυτή τη μέθοδο για να ανοίξετε τον EWS από το λογισμικό HP Printer Assistant.

- 1. Ανοίξτε το HP Printer Assistant.
	- Windows 10: Από το μενού Έναρξη, επιλέξτε διαδοχικά Όλες οι εφαρμογές, HP και, στη συνέχεια, επιλέξτε το όνομα του εκτυπωτή.
	- Windows 8.1: Κάντε κλικ στο κάτω βέλος στην κάτω αριστερή γωνία της οθόνης Έναρξη και επιλέξτε το όνομα του εκτυπωτή.
- <span id="page-91-0"></span>Windows 8: Κάντε δεξί κλικ σε μια κενή περιοχή στην οθόνη Έναρξη, κάντε κλικ στην επιλογή Όλες οι εφαρμογές στη γραμμή εφαρμογών και, στη συνέχεια, επιλέξτε το όνομα του εκτυπωτή.
- Windows 7, Windows Vista και Windows XP: Από την επιφάνεια εργασίας του υπολογιστή, επιλέξτε διαδοχικά Έναρξη, Όλα τα προγράμματα, HP, κάντε κλικ στο φάκελο του εκτυπωτή και, στη συνέχεια, επιλέξτε το όνομα του εκτυπωτή.
- 2. Στο HP Printer Assistant, επιλέξτε Εκτύπωση και μετά επιλέξτε Αρχική σελίδα εκτυπωτή (EWS).

### Μέθοδος 2: Άνοιγμα του Ενσωματωμένου διακομιστή Web (EWS) της HP από πρόγραμμα περιήγησης web

Χρησιμοποιήστε τον EWS για να διαχειριστείτε τον εκτυπωτή σας από έναν υπολογιστή αντί από τον πίνακα ελέγχου του εκτυπωτή.

Ο εκτυπωτής σας πρέπει να είναι συνδεδεμένος σε δίκτυο που βασίζεται σε διευθύνσεις IP για να μπορείτε να αποκτήσετε πρόσβαση στον EWS.

- 1. Εντοπίστε τη διεύθυνση IP του εκτυπωτή στον πίνακα ελέγχου του εκτυπωτή:
	- Πίνακας ελέγχου οθόνης αφής: Από την αρχική οθόνη στον πίνακα ελέγχου του εκτυπωτή, επιλέξτε το εικονίδιο ασύρματης λειτουργίας (( ) ή το εικονίδιο Ethernet ( <del>, μ, μ</del>) για δείτε τη διεύθυνση IP ή το όνομα κεντρικού υπολογιστή του εκτυπωτή.
	- Πίνακας ελέγχου LCD 2 γραμμών: Στον πίνακα ελέγχου του εκτυπωτή, πατήστε το κουμπί OK για να εμφανιστεί η αρχική οθόνη. Χρησιμοποιήστε τα κουμπιά βέλους και το κουμπί OK για μετακίνηση και άνοιγμα των παρακάτω μενού:
		- 1. Ρύθμιση
		- 2. Ρύθμιση δικτύου
		- 3. Γενικές ρυθμίσεις

Στο μενού "Γενικές ρυθμίσεις", επιλέξτε Εμφάνιση διεύθυνσης IP και, στη συνέχεια, επιλέξτε Ναι για να εμφανιστεί η διεύθυνση IP ή το όνομα κεντρικού υπολογιστή του εκτυπωτή.

2. Ανοίξτε ένα πρόγραμμα περιήγησης στο Web και πληκτρολογήστε στη γραμμή διευθύνσεων τη διεύθυνση IP ή το όνομα κεντρικού υπολογιστή, ακριβώς όπως εμφανίζεται στη σελίδα διαμόρφωσης του εκτυπωτή. Πατήστε το πλήκτρο Enter στο πληκτρολόγιο του υπολογιστή. Θα ανοίξει ο EWS.

#### https://10.10.XXXXX/

ΣΗΜΕΙΩΣΗ: Εάν εμφανιστεί ένα μήνυμα στο πρόγραμμα περιήγησης στο Web που υποδεικνύει ότι η τοποθεσία Web ενδέχεται να μην είναι ασφαλής, επιλέξτε να συνεχίσετε στην τοποθεσία Web. Η πρόσβαση σε αυτήν την τοποθεσία Web δεν θα προκαλέσει ζημιά στον υπολογιστή.

#### Πίνακας 5-1 Καρτέλες του ενσωματωμένου web server της HP

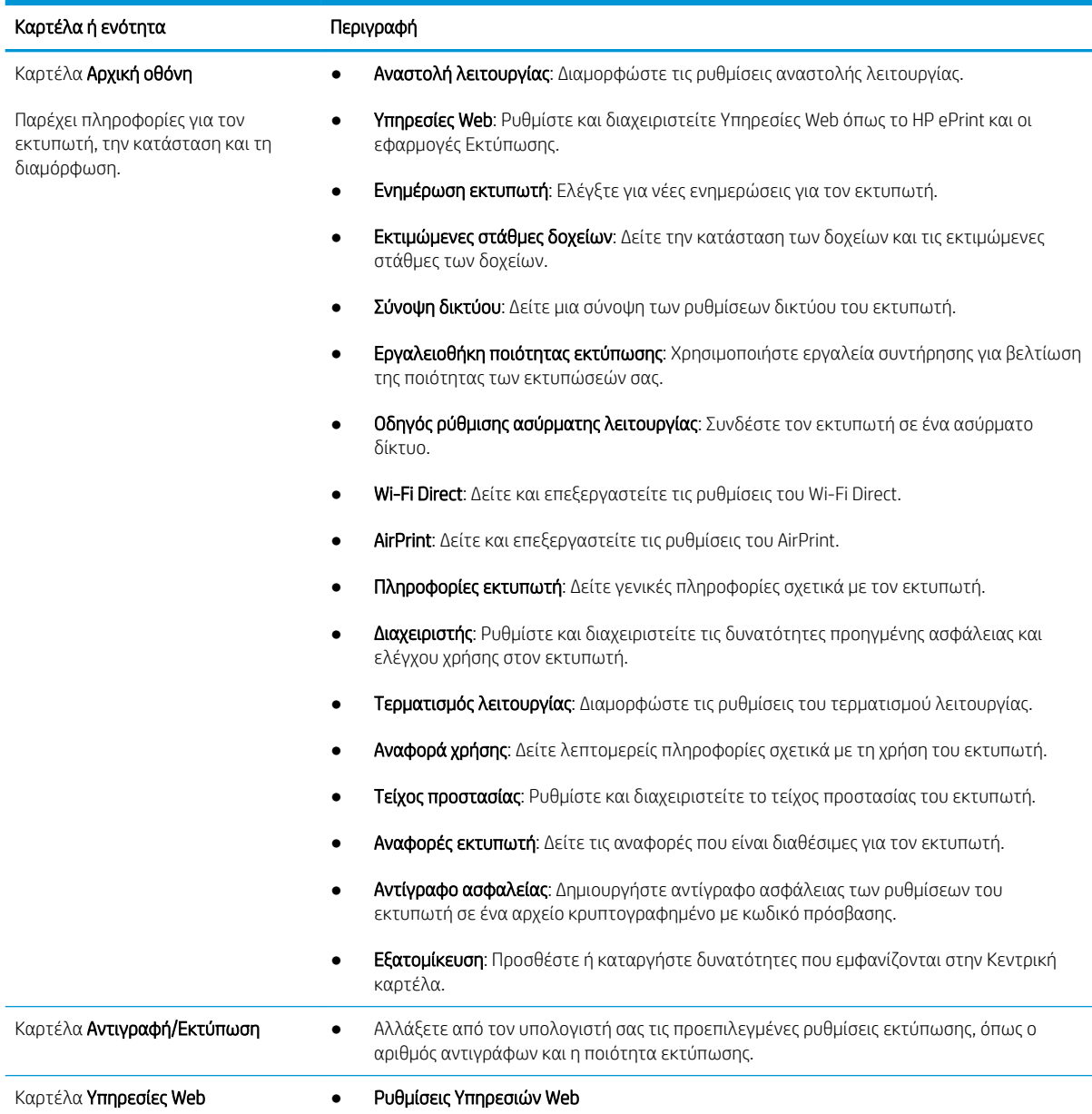

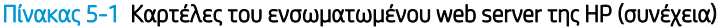

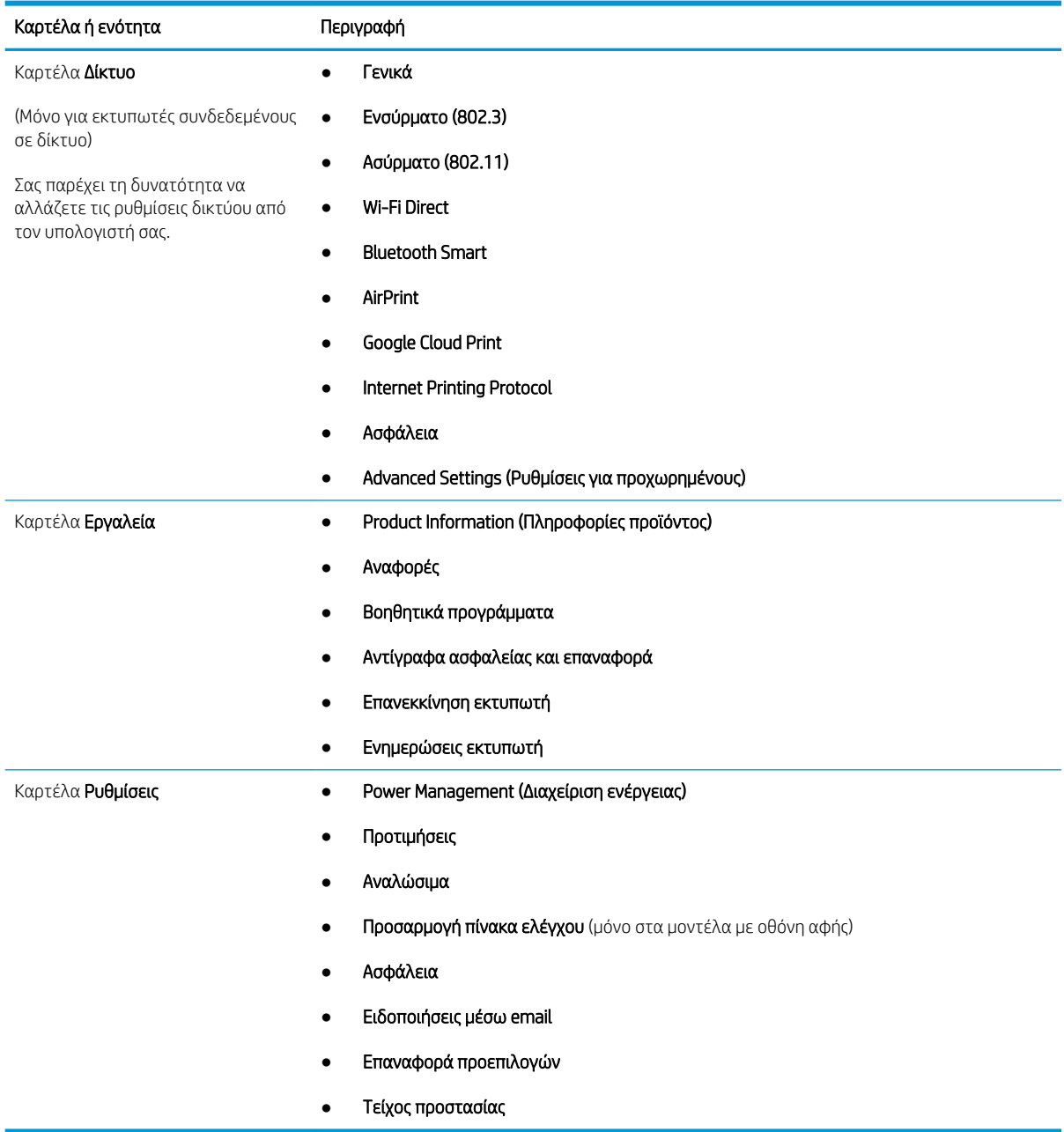

## <span id="page-94-0"></span>Διαμόρφωση ρυθμίσεων δικτύου ΙΡ

Διαβάστε τις παρακάτω πληροφορίες σχετικά με τη διαμόρφωση των ρυθμίσεων δικτύου ΙΡ.

- Εισανωνή
- Δήλωση αποποίησης κοινής χρήσης εκτυπωτή
- Προβολή ή αλλαγή ρυθμίσεων δικτύου
- **[Μετονομασία του εκτυπωτή σε δίκτυο](#page-95-0)**
- [Μη αυτόματη ρύθμιση των παραμέτρων TCP/IP του IPv4 από τον πίνακα ελέγχου](#page-96-0)
- [Ρυθμίσεις ταχύτητας σύνδεσης και αμφίδρομης λειτουργίας](#page-96-0)

## Εισαγωγή

Για να διαμορφώσετε τις ρυθμίσεις δικτύου του εκτυπωτή, χρησιμοποιήστε τις πληροφορίες που παρέχονται στις παρακάτω ενότητες.

## Δήλωση αποποίησης κοινής χρήσης εκτυπωτή

Η HP δεν υποστηρίζει την ομότιμη δικτύωση, καθώς η δυνατότητα αυτή είναι ένα χαρακτηριστικό των λειτουργικών συστημάτων της Microsoft και όχι των προγραμμάτων οδήγησης των εκτυπωτών ΗΡ.

Μεταβείτε στην τοποθεσία της Microsoft, στη διεύθυνση [www.microsoft.com.](https://www.microsoft.com)

## Προβολή ή αλλαγή ρυθμίσεων δικτύου

Χρησιμοποιήστε τον Ενσωματωμένο διακομιστή Web της HP για προβολή ή αλλαγή των ρυθμίσεων διαμόρφωσης IP.

- 1. Εντοπίστε τη διεύθυνση IP του εκτυπωτή στον πίνακα ελέγχου του εκτυπωτή:
	- Πίνακας ελέγχου οθόνης αφής: Από την αρχική οθόνη στον πίνακα ελέγχου του εκτυπωτή, επιλέξτε το εικονίδιο ασύρματης λειτουργίας (( )) ή το εικονίδιο Ethernet ( - Ξε) για δείτε τη διεύθυνση IP ή το όνομα κεντρικού υπολογιστή του εκτυπωτή.
	- Πίνακας ελέγχου LCD 2 γραμμών: Στον πίνακα ελέγχου του εκτυπωτή, πατήστε το κουμπί OK για να εμφανιστεί η αρχική οθόνη. Χρησιμοποιήστε τα κουμπιά βέλους και το κουμπί OK για μετακίνηση και άνοιγμα των παρακάτω μενού:
		- 1. Ρύθμιση
		- 2. Ρύθμιση δικτύου
		- 3. Γενικές ρυθμίσεις

Στο μενού "Γενικές ρυθμίσεις", επιλέξτε Εμφάνιση διεύθυνσης IP και, στη συνέχεια, επιλέξτε Ναι για να εμφανιστεί η διεύθυνση IP ή το όνομα κεντρικού υπολογιστή του εκτυπωτή.

<span id="page-95-0"></span>2. Ανοίξτε ένα πρόγραμμα περιήγησης στο Web και πληκτρολογήστε στη γραμμή διευθύνσεων τη διεύθυνση IP ή το όνομα κεντρικού υπολογιστή, ακριβώς όπως εμφανίζεται στη σελίδα διαμόρφωσης του εκτυπωτή. Πατήστε το πλήκτρο Enter στο πληκτρολόγιο του υπολογιστή. Θα ανοίξει ο EWS.

#### https://10.10.XXXXX/

- **Ξ? ΣΗΜΕΙΩΣΗ:** Εάν εμφανιστεί ένα μήνυμα στο πρόγραμμα περιήγησης στο Web που υποδεικνύει ότι η τοποθεσία Web ενδέχεται να μην είναι ασφαλής, επιλέξτε να συνεχίσετε στην τοποθεσία Web. Η πρόσβαση σε αυτήν την τοποθεσία Web δεν θα προκαλέσει ζημιά στον υπολογιστή.
- 3. Στην αρχική σελίδα του EWS, κάντε κλικ στην καρτέλα **Δίκτυο** για να δείτε τις πληροφορίες δικτύου. Αλλάξτε τις ρυθμίσεις όπως απαιτείται.

## Μετονομασία του εκτυπωτή σε δίκτυο

Χρησιμοποιήστε τον Ενσωματωμένο διακομιστή Web (EWS) της HP για να μετονομάσετε τον εκτυπωτή που είναι συνδεδεμένος σε δίκτυο έτσι ώστε να προσδιορίζεται με μοναδικό τρόπο.

- 1. Εντοπίστε τη διεύθυνση IP του εκτυπωτή στον πίνακα ελέγχου του εκτυπωτή:
	- Πίνακας ελέγχου οθόνης αφής: Από την αρχική οθόνη στον πίνακα ελέγχου του εκτυπωτή, επιλέξτε το εικονίδιο ασύρματης λειτουργίας (( ) ή το εικονίδιο Ethernet (-<del>Ξ, )</del> για δείτε τη διεύθυνση IP ή το όνομα κεντρικού υπολογιστή του εκτυπωτή.
	- Πίνακας ελέγχου LCD 2 γραμμών: Στον πίνακα ελέγχου του εκτυπωτή, πατήστε το κουμπί OK για να εμφανιστεί η αρχική οθόνη. Χρησιμοποιήστε τα κουμπιά βέλους και το κουμπί OK για μετακίνηση και άνοιγμα των παρακάτω μενού:
		- 1. Ρύθμιση
		- 2. Ρύθμιση δικτύου
		- 3. Γενικές ρυθμίσεις

Στο μενού "Γενικές ρυθμίσεις", επιλέξτε Εμφάνιση διεύθυνσης IP και, στη συνέχεια, επιλέξτε Ναι για να εμφανιστεί η διεύθυνση IP ή το όνομα κεντρικού υπολογιστή του εκτυπωτή.

2. Ανοίξτε ένα πρόγραμμα περιήγησης στο Web και πληκτρολογήστε στη γραμμή διευθύνσεων τη διεύθυνση IP ή το όνομα κεντρικού υπολογιστή, ακριβώς όπως εμφανίζεται στη σελίδα διαμόρφωσης του εκτυπωτή. Πατήστε το πλήκτρο Enter στο πληκτρολόγιο του υπολογιστή. Θα ανοίξει ο EWS.

#### https://10.10.XXXXX/

ΣΗΜΕΙΩΣΗ: Εάν εμφανιστεί ένα μήνυμα στο πρόγραμμα περιήγησης στο Web που υποδεικνύει ότι η τοποθεσία Web ενδέχεται να μην είναι ασφαλής, επιλέξτε να συνεχίσετε στην τοποθεσία Web. Η πρόσβαση σε αυτήν την τοποθεσία Web δεν θα προκαλέσει ζημιά στον υπολογιστή.

- 3. Στην αρχική σελίδα του EWS, κάντε κλικ στην καρτέλα Δίκτυο.
- 4. Στο αριστερό παράθυρο περιήγησης, κάντε κλικ στο στοιχείο Γενικά για να αναπτύξετε τις επιλογές και κατόπιν κάντε κλικ στην επιλογή Αναγνώριση δικτύου.
- 5. Στο πεδίο κειμένου Όνομα κεντρικού υπολογιστή, εισαγάγετε ένα όνομα που προσδιορίζει αυτόν τον εκτυπωτή με μοναδικό τρόπο και μετά πατήστε Εφαρμογή για να αποθηκεύσετε τις αλλαγές.

## <span id="page-96-0"></span>Μη αυτόματη ρύθμιση των παραμέτρων TCP/IP του IPv4 από τον πίνακα ελέγχου

Χρησιμοποιήστε τα μενού του πίνακα ελέγχου για να ορίσετε μη αυτόματα τη διεύθυνση IPv4, τη μάσκα υποδικτύου και την προεπιλεγμένη πύλη.

- 1. Μεταβείτε στο μενού "Ρύθμιση":
	- Πίνακας ελέγχου οθόνης αφής: Στην αρχική οθόνη του πίνακα ελέγχου του εκτυπωτή, σαρώστε προς τα κάτω με το δάχτυλο την καρτέλα στο πάνω μέρος της οθόνης για να ανοίξετε τον πίνακα εργαλείων και μετά πατήστε το εικονίδιο "Ρύθμιση" .
	- Πίνακας ελέγχου LCD 2 γραμμών: Πατήστε το κουμπί ΟΚ για να εμφανιστεί η αρχική οθόνη. Χρησιμοποιήστε τα κουμπιά βέλους για μετάβαση στο μενού Ρύθμιση και πατήστε ξανά το κουμπί OK.
- 2. Από το μενού "Ρύθμιση", πατήστε ή χρησιμοποιήστε τα κουμπιά βέλους και το κουμπί OK για να ανοίξετε τα παρακάτω μενού:
	- 1. Ρύθμιση δικτύου
	- 2. Ρυθμίσεις Ethernet
	- 3. Ρυθμίσεις IP
	- 4. Μη αυτόματη
- 3. Χρησιμοποιήστε τα κουμπιά βέλους για να εισαγάγετε τη διεύθυνση IP και μετά πατήστε OK.
- 4. Χρησιμοποιήστε τα πλήκτρα βέλους για να εισαγάγετε τη μάσκα υποδικτύου και μετά πατήστε OK.
- 5. Χρησιμοποιήστε τα πλήκτρα βέλους για να εισαγάγετε την πύλη και μετά πατήστε OK.

## Ρυθμίσεις ταχύτητας σύνδεσης και αμφίδρομης λειτουργίας

Η ταχύτητα σύνδεσης και ο τρόπος λειτουργίας επικοινωνίας του διακομιστή εκτυπώσεων πρέπει να αντιστοιχούν στο διανομέα του δικτύου. Στις περισσότερες περιπτώσεις, αφήστε τον εκτυπωτή σε αυτόματη λειτουργία. Λανθασμένες αλλαγές στην ταχύτητα σύνδεσης και στις ρυθμίσεις διπλής κατεύθυνσης μπορεί να αποτρέψουν την επικοινωνία του εκτυπωτή με άλλες συσκευές δικτύου. Εάν χρειάζεται να κάνετε αλλαγές, χρησιμοποιήστε τον πίνακα ελέγχου του εκτυπωτή.

- **Ξ? ΣΗΜΕΙΩΣΗ:** Αυτά τα στοιχεία ισχύουν μόνο για δίκτυα Ethernet (ενσύρματα). Δεν ισχύουν για ασύρματα δίκτυα.
- ΣΗΜΕΙΩΣΗ: Η ρύθμιση του εκτυπωτή πρέπει να ταιριάζει με τη ρύθμιση της συσκευής δικτύου (διανομέας, μεταγωγέας, πύλη ή υπολογιστής δικτύου).
- ΣΗΜΕΙΩΣΗ: Αν γίνουν αλλαγές σε αυτές τις ρυθμίσεις, ο εκτυπωτής θα απενεργοποιηθεί και θα ενεργοποιηθεί ξανά. Οι αλλαγές πρέπει να γίνονται μόνο όταν ο εκτυπωτής είναι σε κατάσταση αδράνειας.
	- 1. Μεταβείτε στο μενού "Ρύθμιση":
- **· Πίνακας ελέγχου οθόνης αφής**: Στην αρχική οθόνη του πίνακα ελέγχου του εκτυπωτή, σαρώστε προς τα κάτω με το δάχτυλο την καρτέλα στο πάνω μέρος της οθόνης για να ανοίξετε τον πίνακα εργαλείων και μετά πατήστε το εικονίδιο "Ρύθμιση" .
- Πίνακας ελέγχου LCD 2 γραμμών: Πατήστε το κουμπί ΟΚ για να εμφανιστεί η αρχική οθόνη. Χρησιμοποιήστε τα κουμπιά βέλους για μετάβαση στο μενού Ρύθμιση και πατήστε ξανά το κουμπί OK.
- 2. Από το μενού "Ρύθμιση", πατήστε ή χρησιμοποιήστε τα κουμπιά βέλους και το κουμπί OK για να ανοίξετε τα παρακάτω μενού:
	- 1. Ρύθμιση δικτύου
	- 2. Ρυθμίσεις Ethernet
	- 3. Ταχύτητα σύνδεσης
- 3. Στο μενού Ταχύτητα σύνδεσης, μεταβείτε και ορίστε μία από τις παρακάτω επιλογές:

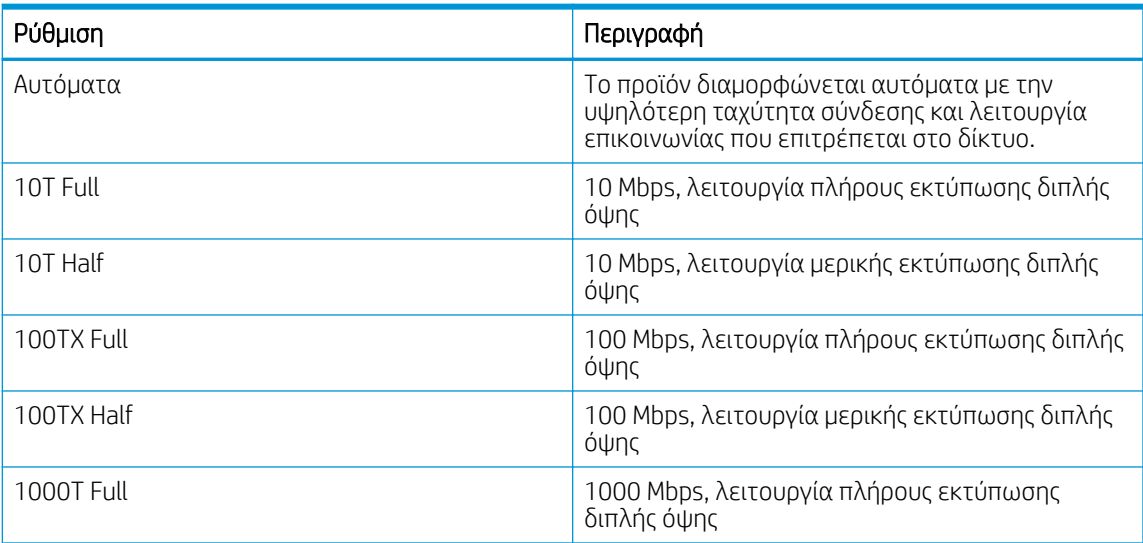

4. Επιλέξτε OK για να αποθηκεύσετε τη ρύθμιση. Ο εκτυπωτής απενεργοποιείται και έπειτα ενεργοποιείται ξανά.

## <span id="page-98-0"></span>Λειτουργίες ασφαλείας του εκτυπωτή

Διαβάστε τις παρακάτω πληροφορίες σχετικά με τις δυνατότητες ασφάλειας του εκτυπωτή.

- Εισανωνή
- Ορισμός ή αλλαγή του κωδικού πρόσβασης του συστήματος μέσω του Ενσωματωμένου διακομιστή Web

## Εισαγωγή

Ο εκτυπωτής διαθέτει διάφορες λειτουργίες ασφαλείας, που σας επιτρέπουν να περιορίζετε την πρόσβαση στις ρυθμίσεις διαμόρφωσης, να ασφαλίζετε τα δεδομένα και να αποτρέπετε την πρόσβαση σε πολύτιμα στοιχεία υλικού.

### Ορισμός ή αλλαγή του κωδικού πρόσβασης του συστήματος μέσω του Ενσωματωμένου διακομιστή Web

Εκχωρήστε κωδικό πρόσβασης διαχειριστή για πρόσβαση στον εκτυπωτή και τον Ενσωματωμένο διακομιστή Web της HP, ώστε οι μη εξουσιοδοτημένοι χρήστες να μην μπορούν να αλλάξουν τις ρυθμίσεις του εκτυπωτή.

- 1. Εντοπίστε τη διεύθυνση IP του εκτυπωτή στον πίνακα ελέγχου του εκτυπωτή:
	- Πίνακας ελέγχου οθόνης αφής: Από την αρχική οθόνη στον πίνακα ελέγχου του εκτυπωτή, επιλέξτε το εικονίδιο ασύρματης λειτουργίας (([10]) ή το εικονίδιο Ethernet (-<del>Σ΄</del>, για δείτε τη διεύθυνση IP ή το όνομα κεντρικού υπολογιστή του εκτυπωτή.
	- Πίνακας ελέγχου LCD 2 γραμμών: Στον πίνακα ελέγχου του εκτυπωτή, πατήστε το κουμπί OK για να εμφανιστεί η αρχική οθόνη. Χρησιμοποιήστε τα κουμπιά βέλους και το κουμπί OK για μετακίνηση και άνοιγμα των παρακάτω μενού:
		- 1. Ρύθμιση
		- 2. Ρύθμιση δικτύου
		- 3. Γενικές ρυθμίσεις

Στο μενού "Γενικές ρυθμίσεις", επιλέξτε Εμφάνιση διεύθυνσης IP και, στη συνέχεια, επιλέξτε Ναι για να εμφανιστεί η διεύθυνση IP ή το όνομα κεντρικού υπολογιστή του εκτυπωτή.

2. Ανοίξτε ένα πρόγραμμα περιήγησης στο Web και πληκτρολογήστε στη γραμμή διευθύνσεων τη διεύθυνση IP ή το όνομα κεντρικού υπολογιστή, ακριβώς όπως εμφανίζεται στη σελίδα διαμόρφωσης του εκτυπωτή. Πατήστε το πλήκτρο Enter στο πληκτρολόγιο του υπολογιστή. Θα ανοίξει ο EWS.

#### https://10.10.XXXXX/

**Ξ? ΣΗΜΕΙΩΣΗ:** Εάν εμφανιστεί ένα μήνυμα στο πρόγραμμα περιήγησης στο Web που υποδεικνύει ότι η τοποθεσία Web ενδέχεται να μην είναι ασφαλής, επιλέξτε να συνεχίσετε στην τοποθεσία Web. Η πρόσβαση σε αυτήν την τοποθεσία Web δεν θα προκαλέσει ζημιά στον υπολογιστή.

- 3. Στην αρχική σελίδα του EWS, κάντε κλικ στην καρτέλα **Ρυθμίσεις**.
- 4. Στο αριστερό παράθυρο περιήγησης, κάντε κλικ στην επιλογή **Ασφάλεια** για να αναπτύξετε τις επιλογές και κατόπιν κάντε κλικ στην επιλογή Γενική ασφάλεια.
- 5. Καταχωρήστε έναν κωδικό πρόσβασης.
- 6. Εισαγάγετε ξανά τον κωδικό πρόσβασης στο πεδίο Επιβεβαίωση κωδικού πρόσβασης και κατόπιν κάντε κλικ στο κουμπί Εφαρμογή.

**Ξ? ΣΗΜΕΙΩΣΗ:** Σημειώστε τον κωδικό και φυλάξτε τον σε ένα ασφαλές μέρος.

## <span id="page-100-0"></span>Ρυθμίσεις εξοικονόμηση ενέργειας

Λεπτομέρειες σχετικά με τις ρυθμίσεις εξοικονόμησης ενέργειας που είναι διαθέσιμες στον εκτυπωτή σας.

- Εισανωνή
- Εκτύπωση με τη λειτουργία EconoMode
- Ορισμός της ρύθμισης αναστολής λειτουργίας/καθυστέρησης αναστολής λειτουργίας (λεπτά)
- [Ορισμός της ρύθμισης "Αναστολή λειτουργίας/Τερματισμός λειτουργίας μετά από αναστολή \(ώρ.\)"](#page-101-0)
- [Ορισμός της απενεργοποίησης του τερματισμού λειτουργίας](#page-102-0)

## Εισαγωγή

Ο εκτυπωτής διαθέτει διάφορες λειτουργίες εξοικονόμησης ενέργειας και αναλώσιμων.

## Εκτύπωση με τη λειτουργία EconoMode

Ο εκτυπωτής αυτός διαθέτει μια επιλογή EconoMode για την εκτύπωση πρόχειρων αντιγράφων για τα έγγραφα. Η λειτουργία EconoMode καταναλώνει λιγότερο γραφίτη. Ωστόσο, η χρήση της λειτουργίας EconoMode μπορεί επίσης να μειώσει την ποιότητα της εκτύπωσης.

Η HP δεν συνιστά τη μόνιμη χρήση της λειτουργίας EconoMode. Εάν η λειτουργία EconoMode χρησιμοποιείται συνεχώς, ο γραφίτης ενδέχεται να διαρκέσει περισσότερο από τα μηχανικά μέρη του δοχείου γραφίτη. Εάν η ποιότητα της εκτύπωσης αρχίσει να υποβαθμίζεται και δεν είναι πλέον αποδεκτή, αντικαταστήστε το δοχείο γραφίτη.

- **Ξ? ΣΗΜΕΙΩΣΗ:** Εάν αυτή η επιλογή δεν είναι διαθέσιμη στο πρόγραμμα οδήγησης εκτύπωσης, μπορείτε να τη ρυθμίσετε χρησιμοποιώντας τον Ενσωματωμένο διακομιστή Web της HP.
	- 1. Στο πρόγραμμα λογισμικού, ορίστε την επιλογή Εκτύπωση.
	- 2. Επιλέξτε τον εκτυπωτή και, στη συνέχεια, κάντε κλικ στο κουμπί Ιδιότητες ή Προτιμήσεις.
	- 3. Κάντε κλικ στην καρτέλα Χαρτί/Ποιότητα.
	- 4. Κάντε κλικ στο πλαίσιο ελέγχου EconoMode.

### Ορισμός της ρύθμισης αναστολής λειτουργίας/καθυστέρησης αναστολής λειτουργίας (λεπτά)

Χρησιμοποιήστε τα μενού του πίνακα ελέγχου για να καθορίσετε το χρονικό διάστημα αδράνειας του εκτυπωτή πριν από τη μετάβαση σε αναστολή λειτουργίας.

1. Μεταβείτε στο μενού "Ρύθμιση":

- <span id="page-101-0"></span>Πίνακας ελέγχου οθόνης αφής: Στην αρχική οθόνη του πίνακα ελέγχου του εκτυπωτή, σύρετε προς τα κάτω την καρτέλα που βρίσκεται στο πάνω μέρος της οθόνης για να ανοίξετε τον πίνακα εργαλείων και στη συνέχεια πατήστε το εικονίδιο "Ρύθμιση" ((δ).
- Πίνακας ελέγχου LCD 2 γραμμών: Πατήστε το κουμπί ΟΚ για να εμφανιστεί η αρχική οθόνη. Χρησιμοποιήστε τα κουμπιά βέλους για μετάβαση στο μενού Ρύθμιση και πατήστε ξανά το κουμπί OK.
- 2. Από το μενού "Ρύθμιση", πατήστε ή χρησιμοποιήστε τα κουμπιά βέλους και το κουμπί OK για να ανοίξετε τα παρακάτω μενού:
	- 1. Power Management (Διαχείριση ενέργειας)
	- 2. Αναστολή λειτουργίας (πίνακας ελέγχου οθόνης αφής) ή Αναστολή λειτουργίας (λεπτά) (πίνακας ελέγχου LCD 2 γραμμών)
- 3. Καθορίστε τον αριθμό των λεπτών που πρέπει να παραμείνει ανενεργός ο εκτυπωτής προτού μεταβεί σε αναστολή λειτουργίας:
	- Πίνακας ελέγχου οθόνης αφής: Πατήστε την επιλογή που θέλετε από τη λίστα.
	- Πίνακας ελέγχου LCD 2 γραμμών: Χρησιμοποιήστε τα κουμπιά βέλους για να επιλέξετε τον αριθμό των λεπτών και, στη συνέχεια, πατήστε το κουμπί OK για να αποθηκεύσετε τη ρύθμιση.

### Ορισμός της ρύθμισης "Αναστολή λειτουργίας/Τερματισμός λειτουργίας μετά από αναστολή (ώρ.)"

Χρησιμοποιήστε τα μενού του πίνακα ελέγχου για να καθορίσετε το χρονικό διάστημα αδράνειας πριν από τον τερματισμό λειτουργίας του εκτυπωτή.

**|אֹךְ ΣΗΜΕΙΩΣΗ:** Μετά τον τερματισμό λειτουργίας του εκτυπωτή, η κατανάλωση ρεύματος είναι 1 watt ή λιγότερο.

- 1. Μεταβείτε στο μενού "Ρύθμιση":
	- Πίνακας ελέγχου οθόνης αφής: Στην αρχική οθόνη του πίνακα ελέγχου του εκτυπωτή, σαρώστε προς τα κάτω με το δάχτυλο την καρτέλα στο πάνω μέρος της οθόνης για να ανοίξετε τον πίνακα εργαλείων και μετά πατήστε το εικονίδιο "Ρύθμιση" ζόλ.
	- Πίνακας ελέγχου LCD 2 γραμμών: Πατήστε το κουμπί ΟΚ για να εμφανιστεί η αρχική οθόνη. Χρησιμοποιήστε τα κουμπιά βέλους για μετάβαση στο μενού Ρύθμιση και πατήστε ξανά το κουμπί OK.
- 2. Από το μενού "Ρύθμιση", πατήστε ή χρησιμοποιήστε τα κουμπιά βέλους και το κουμπί ΟΚ για να ανοίξετε τα παρακάτω μενού:
	- 1. Power Management (Διαχείριση ενέργειας)
	- 2. Τερματισμός λειτουργίας (πίνακας ελέγχου οθόνης αφής) ή Τερματισμός λειτουργίας μετά από αναστολή (ώρ.) (πίνακας ελέγχου LCD 2 γραμμών)
- 3. Καθορίστε τον αριθμό των ωρών που πρέπει να παραμείνει ανενεργός ο εκτυπωτής προτού τερματιστεί η λειτουργία του:
	- Πίνακας ελέγχου οθόνης αφής: Πατήστε την επιλογή που θέλετε από τη λίστα.
	- Πίνακας ελέγχου LCD 2 γραμμών: Χρησιμοποιήστε τα κουμπιά βέλους για να επιλέξετε τον αριθμό των ωρών και, στη συνέχεια, πατήστε το κουμπί OK για να αποθηκεύσετε τη ρύθμιση.

## <span id="page-102-0"></span>Ορισμός της απενεργοποίησης του τερματισμού λειτουργίας

Χρησιμοποιήστε τα μενού του πίνακα ελέγχου για να απενεργοποιήσετε τον τερματισμό λειτουργίας του εκτυπωτή έπειτα από μια περίοδο αδράνειας.

- 1. Μεταβείτε στο μενού "Ρύθμιση":
	- Πίνακας ελέγχου οθόνης αφής: Στην αρχική οθόνη του πίνακα ελέγχου του εκτυπωτή, σαρώστε προς τα κάτω με το δάχτυλο την καρτέλα στο πάνω μέρος της οθόνης για να ανοίξετε τον πίνακα εργαλείων και μετά πατήστε το εικονίδιο "Ρύθμιση" .
	- Πίνακας ελέγχου LCD 2 γραμμών: Πατήστε το κουμπί ΟΚ για να εμφανιστεί η αρχική οθόνη. Χρησιμοποιήστε τα κουμπιά βέλους για μετάβαση στο μενού Ρύθμιση και πατήστε ξανά το κουμπί OK.
- 2. Από το μενού "Ρύθμιση", πατήστε ή χρησιμοποιήστε τα κουμπιά βέλους και το κουμπί OK για να ανοίξετε τα παρακάτω μενού:
	- 1. Power Management (Διαχείριση ενέργειας)
	- 2. Απενεργοποίηση τερματισμού
- 3. Ορίστε μία από τις ακόλουθες επιλογές:
	- Όταν υπάρχουν ενεργές θύρες: Η λειτουργία του εκτυπωτή τερματίζεται μόνο όταν όλες οι θύρες είναι ανενεργές. Μια ενεργή σύνδεση δικτύου ή μια σύνδεση φαξ θα εμποδίσει τον τερματισμό λειτουργίας του εκτυπωτή.
	- Να μην απενεργοποιείται (πίνακας ελέγχου με οθόνη αφής) ή Ποτέ (πίνακας ελέγχου LCD 2 γραμμών): Η λειτουργία του εκτυπωτή θα τερματίζεται μετά από μια περίοδο αδράνειας που ορίζεται στη ρύθμιση Αναστολή λειτουργίας/Τερματισμός λειτουργίας μετά από αναστολή (ώρ.).

ΣΗΜΕΙΩΣΗ: Η προεπιλεγμένη ρύθμιση είναι Όταν υπάρχουν ενεργές θύρες.

## HP Web Jetadmin

Το HP Web Jetadmin είναι ένα βραβευμένο πρωτοπόρο εργαλείο για την αποτελεσματική διαχείριση μιας ευρείας γκάμας προϊόντων δικτύου της HP, όπως εκτυπωτές, πολυλειτουργικούς εκτυπωτές και συστήματα ψηφιακής αποστολής. Αυτή η απλή λύση σας επιτρέπει να πραγματοποιείτε από απόσταση εγκατάσταση, παρακολούθηση, συντήρηση, αντιμετώπιση προβλημάτων και ασφάλιση του περιβάλλοντος εκτύπωσης και απεικόνισης — αυξάνοντας τελικά την παραγωγικότητα της επιχείρησής σας βοηθώντας σας να εξοικονομείτε χρόνο, να ελέγχετε τα κόστη και να προστατεύετε την επένδυσή σας.

Κατά περιόδους γίνονται διαθέσιμες αναβαθμίσεις του HP Web Jetadmin, οι οποίες παρέχουν υποστήριξη για συγκεκριμένες δυνατότητες των εκτυπωτών. Μεταβείτε στη διεύθυνση [www.hp.com/go/webjetadmin](http://www.hp.com/go/webjetadmin) για περισσότερες πληροφορίες.

## <span id="page-103-0"></span>Ενημέρωση του υλικολογισμικού

Η HP προσφέρει περιοδικές ενημερώσεις εκτυπωτή, νέες εφαρμογές υπηρεσιών Web και νέες λειτουργίες για υπάρχουσες εφαρμογές υπηρεσιών Web. Ακολουθήστε αυτά τα βήματα για να ενημερώσετε το υλικολογισμικό του εκτυπωτή για ένα μεμονωμένο εκτυπωτή. Όταν ενημερώνετε το υλικολογισμικό, οι εφαρμογές υπηρεσιών Web ενημερώνονται αυτόματα.

- Μέθοδος 1: Ενημέρωση του υλικολογισμικού μέσω του πίνακα ελέγχου
- [Μέθοδος 2: Ενημέρωση του υλικολογισμικού με το βοηθητικό πρόγραμμα HP Printer Update](#page-104-0)

Για την ενημέρωση του υλικολογισμικού στον εκτυπωτή υπάρχουν δύο υποστηριζόμενες μέθοδοι. Χρησιμοποιήστε μόνο μία από τις παρακάτω μεθόδους για την ενημέρωση του υλικολογισμικού του εκτυπωτή.

## Μέθοδος 1: Ενημέρωση του υλικολογισμικού μέσω του πίνακα ελέγχου

Ακολουθήστε αυτά τα βήματα για να ενημερώσετε το υλικολογισμικό μέσω του πίνακα ελέγχου του εκτυπωτή (μόνο για εκτυπωτές συνδεδεμένους σε δίκτυο). Για τους εκτυπωτές που είναι συνδεδεμένοι μέσω USB, προχωρήστε στη δεύτερη μέθοδο.

- 1. Βεβαιωθείτε ότι ο εκτυπωτής είναι συνδεδεμένος σε ενσύρματο (Ethernet) ή ασύρματο δίκτυο με ενεργή σύνδεση στο Internet.
- ΣΗΜΕΙΩΣΗ: Ο εκτυπωτής πρέπει να είναι συνδεδεμένος στο Internet για να ενημερώσετε το firmware μέσω μιας σύνδεσης δικτύου.
- 2. Μεταβείτε στο μενού "Ρύθμιση":
	- Πίνακας ελέγχου οθόνης αφής: Στην αρχική οθόνη του πίνακα ελέγχου του εκτυπωτή, σαρώστε προς τα κάτω με το δάχτυλο την καρτέλα στο πάνω μέρος της οθόνης για να ανοίξετε τον πίνακα εργαλείων και μετά πατήστε το εικονίδιο "Ρύθμιση" ...
	- Πίνακας ελέγχου LCD 2 γραμμών: Πατήστε το κουμπί ΟΚ για να εμφανιστεί η αρχική οθόνη. Χρησιμοποιήστε τα κουμπιά βέλους για μετάβαση στο μενού Ρύθμιση και πατήστε ξανά το κουμπί OK.
- 3. Από το μενού "Ρύθμιση", πατήστε ή χρησιμοποιήστε τα κουμπιά βέλους και το κουμπί ΟΚ για να ανοίξετε τα παρακάτω μενού:
	- 1. Συντήρηση εκτυπωτή
	- 2. Ενημέρωση εκτυπωτή (πίνακας ελέγχου οθόνης αφής) ή Ενημέρωση υλικολογισμικού (πίνακας ελέγχου LCD 2 γραμμών)
	- ΣΗΜΕΙΩΣΗ: Εάν η επιλογή Ενημέρωση εκτυπωτή ή Ενημέρωση υλικολογισμικού δεν εμφανίζεται, χρησιμοποιήστε τη δεύτερη μέθοδο.
- 4. Ενημερώστε το υλικολογισμικό:
- <span id="page-104-0"></span>Πίνακας ελέγχου οθόνης αφής: Πατήστε την επιλογή Έλεγχος για ενημερώσεις εκτυπωτή τώρα για να πραγματοποιήσετε έλεγχο για ενημερώσεις. Εάν εντοπιστεί μια νεότερη έκδοση υλικολογισμικού, η διαδικασία ενημέρωσης ξεκινά αυτόματα.
- Πίνακας ελέγχου LCD 2 γραμμών: Εάν υπάρχει διαθέσιμη μια ενημέρωση υλικολογισμικού, πατήστε το κουμπί OK για να ξεκινήσει η διαδικασία ενημέρωσης.
- 5. Πίνακας ελέγχου οθόνης αφής μόνο: Ρυθμίστε τον εκτυπωτή ώστε να ενημερώνει αυτόματα το υλικολογισμικό, όταν υπάρχουν διαθέσιμες ενημερώσεις:
	- α. Στην αρχική οθόνη του πίνακα ελέγχου του εκτυπωτή, σαρώστε προς τα κάτω με το δάχτυλο την καρτέλα στο πάνω μέρος της οθόνης για να ανοίξετε τον πίνακα εργαλείων και μετά πατήστε το εικονίδιο "Ρύθμιση" .
	- **β.** Μεταβείτε στοιχείο Συντήρηση εκτυπωτή, επιλέξτε το και, στη συνέχεια, πατήστε Ενημέρωση εκτυπωτή.
	- γ. Πατήστε την επιλογή Διαχείριση ενημερώσεων, πατήστε την επιλογή Να επιτρέπονται ενημερώσεις και, στη συνέχεια, πατήστε την επιλογή Ναι.
	- δ. Πατήστε το κουμπί επιστροφής , πατήστε την επιλογή Επιλογές ενημέρωσης εκτυπωτή και, στη συνέχεια, πατήστε την επιλογή Εγκατάσταση αυτόματα (συνιστάται).

### Μέθοδος 2: Ενημέρωση του υλικολογισμικού με το βοηθητικό πρόγραμμα HP Printer Update

Ακολουθήστε τα παρακάτω βήματα για να κάνετε μη αυτόματη λήψη και εγκατάσταση του βοηθητικού προγράμματος HP Printer Update.

ΣΗΜΕΙΩΣΗ: Αυτή η μέθοδος είναι η μόνη διαθέσιμη επιλογή ενημέρωσης υλικολογισμικού για εκτυπωτές που είναι συνδεδεμένοι στον υπολογιστή μέσω καλωδίου USB. Αυτή η μέθοδος λειτουργεί επίσης για εκτυπωτές που είναι συνδεδεμένοι σε δίκτυο.

ΣΗΜΕΙΩΣΗ: Για να χρησιμοποιήσετε αυτήν τη μέθοδο, θα πρέπει να έχετε εγκατεστημένο ένα πρόγραμμα οδήγησης εκτύπωσης.

- 1. Επισκεφθείτε τη διεύθυνση [www.hp.com/go/support](http://www.hp.com/go/support), κάντε κλικ στην επιλογή Λογισμικό και προγράμματα οδήγησης και, στη συνέχεια, κάντε κλικ στην επιλογή Εκτυπωτής.
- 2. Στο πεδίο κειμένου, πληκτρολογήστε το όνομα του εκτυπωτή, κάντε κλικ στην επιλογή Υποβολή και, στη συνέχεια, κάντε κλικ στο μοντέλο του εκτυπωτή σας από τη λίστα με τα αποτελέσματα αναζήτησης.
- 3. Στην ενότητα Υλικολογισμικό, εντοπίστε το αρχείο Βοηθητικό πρόγραμμα ενημέρωσης υλικολογισμικού.
- 4. Επιλέξτε διαδοχικά Λήψη και Εκτέλεση.
- 5. Όταν ξεκινήσει το βοηθητικό πρόγραμμα HP Printer Update, επιλέξτε τον εκτυπωτή που θέλετε να ενημερώσετε και, στη συνέχεια, κάντε κλικ στο κουμπί Ενημέρωση.
- 6. Ακολουθήστε τις οδηγίες που εμφανίζονται στην οθόνη για να ολοκληρώσετε την εγκατάσταση και, στη συνέχεια, κάντε κλικ στο κουμπί ΟΚ για να κλείσετε το βοηθητικό πρόγραμμα.

# 6 Επίλυση προβλημάτων

Αντιμετωπίστε τα προβλήματα που μπορεί να προκύψουν στον εκτυπωτή. Εντοπίστε επιπλέον πόρους για βοήθεια και τεχνική υποστήριξη.

- Υποστήριξη πελατών
- [Επαναφορά των εργοστασιακών προεπιλογών](#page-107-0)
- [Σύστημα βοήθειας του πίνακα ελέγχου](#page-107-0)
- [Στον πίνακα ελέγχου του εκτυπωτή εμφανίζεται το μήνυμα "Χαμηλή στάθμη δοχείου γραφίτη" ή "Πολύ](#page-109-0) [χαμηλή στάθμη δοχείου γραφίτη"](#page-109-0)
- [Ο εκτυπωτής δεν τραβά χαρτί ή η τροφοδοσία δεν γίνεται σωστά](#page-112-0)
- **[Αποκατάσταση εμπλοκών χαρτιού](#page-118-0)**
- [Επίλυση προβλημάτων ποιότητας εκτύπωσης](#page-127-0)
- [Επίλυση προβλημάτων ενσύρματου δικτύου](#page-150-0)
- [Επίλυση προβλημάτων ασύρματου δικτύου](#page-152-0)

#### Για περισσότερες πληροφορίες:

Η βοήθεια που σας παρέχει η HP για τον εκτυπωτή περιλαμβάνει τις παρακάτω πληροφορίες:

- **Εγκατάσταση και διαμόρφωση**
- Εκμάθηση και χρήση
- **•** Επίλυση προβλημάτων
- Λήψη ενημερώσεων λογισμικού και υλικολογισμικού
- Συμμετοχή σε φόρουμ υποστήριξης
- Εύρεση πληροφοριών για την εγγύηση και τους κανονισμούς

## Υποστήριξη πελατών

Βρείτε στοιχεία επικοινωνίας για την υποστήριξη του εκτυπωτή HP.

#### <span id="page-107-0"></span>Πίνακας 6-1 Επιλογές υποστήριξης HP

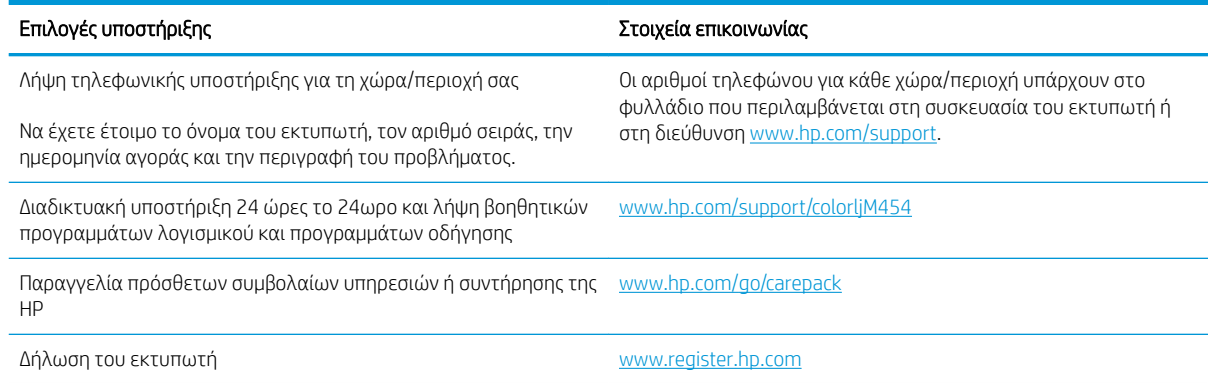

## Επαναφορά των εργοστασιακών προεπιλογών

Η επαναφορά των καθορισμένων εργοστασιακών προεπιλογών επαναφέρει όλες τις ρυθμίσεις του εκτυπωτή και του δικτύου στις εργοστασιακές προεπιλογές. Δεν γίνεται επαναφορά του αριθμού σελίδων ή του μεγέθους του δίσκου.

Για επαναφορά των εργοστασιακών προεπιλεγμένων ρυθμίσεων του εκτυπωτή, ακολουθήστε αυτά τα βήματα.

ΠΡΟΣΟΧΗ: Η επαναφορά των καθορισμένων εργοστασιακών προεπιλογών επαναφέρει όλες τις ρυθμίσεις στις εργοστασιακές προεπιλογές. Επίσης, διαγράφει όσες σελίδες έχουν αποθηκευτεί στη μνήμη.

**| ΣΗΜΕΙΩΣΗ:** Τα βήματα διαφέρουν ανάλογα με τον τύπο του πίνακα ελέγχου.

- 1. Μεταβείτε στο μενού Ρύθμιση ως εξής.
	- Πίνακες ελέγχου 2 γραμμών: Στον πίνακα ελέγχου του εκτυπωτή, πατήστε το κουμπί OK για να εμφανιστεί η αρχική οθόνη. Χρησιμοποιήστε τα κουμπιά βέλους για μετάβαση στο μενού "Ρύθμιση" και πατήστε ξανά το κουμπί OK.
	- Πίνακας ελέγχου οθόνης αφής: Στην αρχική οθόνη του πίνακα ελέγχου του εκτυπωτή, σαρώστε προς τα κάτω με το δάχτυλο την καρτέλα στο πάνω μέρος της οθόνης για να ανοίξετε τον πίνακα εργαλείων και μετά πατήστε το εικονίδιο "Ρύθμιση" ζόλ.

2. Από το μενού "Ρύθμιση", πατήστε ή χρησιμοποιήστε τα κουμπιά βέλους και το κουμπί OK για να ανοίξετε τα παρακάτω μενού:

- 1. Συντήρηση εκτυπωτή
- 2. Επαναφορά
- 3. Επαναφορά εργοστασιακών προεπιλογών

Εκτελείται αυτόματη επανεκκίνηση του εκτυπωτή.

## Σύστημα βοήθειας του πίνακα ελέγχου

Ο εκτυπωτής διαθέτει ένα ενσωματωμένο σύστημα Βοήθειας, το οποίο εξηγεί τον τρόπο χρήσης κάθε οθόνης. Η λειτουργία είναι διαθέσιμη στα μοντέλα εκτυπωτών με πίνακα ελέγχου οθόνης αφής.

Για να ανοίξετε το σύστημα βοήθειας, πατήστε το εικονίδιο Βοήθειας στην κάτω δεξιά γωνία της οθόνης.
Συμβουλές για χρήση της ηλεκτρονικής Βοήθειας:

- Για ορισμένες οθόνες, η Βοήθεια ανοίγει σε ένα γενικό μενού όπου μπορείτε να αναζητήσετε συγκεκριμένα θέματα. Μπορείτε να πραγματοποιήσετε περιήγηση στη δομή του μενού επιλέγοντας τα κουμπιά στο μενού.
- Μερικές οθόνες βοήθειας περιέχουν κινούμενες εικόνες που σας καθοδηγούν σε διάφορες διαδικασίες, όπως είναι η αποκατάσταση εμπλοκών.
- Για οθόνες που περιέχουν ρυθμίσεις για μεμονωμένες εργασίες, η Βοήθεια ανοίγει σε ένα θέμα το οποίο επεξηγεί τις επιλογές για αυτή την οθόνη.
- $\bullet$  Εάν ο εκτυπωτής σάς ειδοποιήσει για κάποιο σφάλμα ή προειδοποίηση, πατήστε το εικονίδιο Βοήθειας ? για άνοιγμα ενός μηνύματος που περιγράφει το πρόβλημα. Το μήνυμα περιέχει επίσης πληροφορίες που θα σας βοηθήσουν να λύσετε το πρόβλημα.

# Στον πίνακα ελέγχου του εκτυπωτή εμφανίζεται το μήνυμα "Χαμηλή στάθμη δοχείου γραφίτη" ή "Πολύ χαμηλή στάθμη δοχείου γραφίτη"

Κατανοήστε τα μηνύματα του πίνακα ελέγχου που αφορούν τα δοχεία και τις ενέργειες που πρέπει να κάνετε.

● [Αλλαγή των ρυθμίσεων "Πολύ χαμηλή" στάθμη](#page-110-0)

Χαμηλή στάθμη δοχείου γραφίτη: Ο εκτυπωτής υποδεικνύει πότε η στάθμη ενός δοχείου γραφίτη είναι χαμηλή. Ο πραγματικός χρόνος ζωής του δοχείου γραφίτη που απομένει μπορεί να διαφέρει. Συνιστάται να έχετε ένα ανταλλακτικό δοχείο, το οποίο θα χρησιμοποιήσετε όταν η ποιότητα εκτύπωσης του παλιού δοχείου δεν θα είναι πλέον αποδεκτή. Δεν απαιτείται άμεση αντικατάσταση του δοχείου γραφίτη.

Μπορείτε να συνεχίσετε την εκτύπωση με το τρέχον δοχείο, μέχρι η ανακατανομή του γραφίτη να σταματήσει να παρέχει αποδεκτή ποιότητα εκτύπωσης. Για να ανακατανείμετε τον γραφίτη, αφαιρέστε το δοχείο γραφίτη από τον εκτυπωτή και ανακινήστε το ελαφρά σε οριζόντια διεύθυνση. Για γραφική αναπαράσταση, ανατρέξτε στις οδηγίες αντικατάστασης του δοχείου. Επανατοποθετήστε το δοχείο γραφίτη στον εκτυπωτή και κλείστε το κάλυμμα.

Πολύ χαμηλή στάθμη δοχείου γραφίτη: Ο εκτυπωτής υποδεικνύει πότε η στάθμη του δοχείου γραφίτη είναι πολύ χαμηλή. Ο πραγματικός χρόνος ζωής του δοχείου γραφίτη που απομένει μπορεί να διαφέρει. Συνιστάται να έχετε ένα ανταλλακτικό δοχείο, το οποίο θα χρησιμοποιήσετε όταν η ποιότητα εκτύπωσης του παλιού δοχείου δεν θα είναι πλέον αποδεκτή. Το δοχείο γραφίτη δεν χρειάζεται να αντικατασταθεί τώρα, εκτός αν η ποιότητα εκτύπωσης δεν είναι πλέον αποδεκτή.

Η εγγύηση Premium Protection της HP λήγει όταν στη σελίδα κατάστασης αναλωσίμων ή στον EWS εμφανιστεί ένα μήνυμα που υποδεικνύει ότι η εγγύηση Premium Protection της HP σε αυτό το αναλώσιμο έχει λήξει.

# <span id="page-110-0"></span>Αλλαγή των ρυθμίσεων "Πολύ χαμηλή" στάθμη

Μπορείτε να αλλάξετε τον τρόπο με τον οποίο αντιδρά ο εκτυπωτής όταν η στάθμη των αναλώσιμων είναι σε κατάσταση "Πολύ χαμηλή". Δεν χρειάζεται να διαμορφώσετε εκ νέου αυτές τις ρυθμίσεις κατά την εγκατάσταση ενός νέου δοχείου γραφίτη.

- Αλλαγή ρυθμίσεων "πολύ χαμηλής" στάθμης από τον πίνακα ελέγχου
- Order supplies (Παραγγελία αναλώσιμων)

## Αλλαγή ρυθμίσεων "πολύ χαμηλής" στάθμης από τον πίνακα ελέγχου

Καθορίστε πώς θα σας ειδοποιεί ο εκτυπωτής για τις πολύ χαμηλές στάθμες των δοχείων.

- 1. Μεταβείτε στο μενού Ρύθμιση:
	- Πίνακας ελέγχου οθόνης αφής: Στην αρχική οθόνη του πίνακα ελέγχου του εκτυπωτή, σαρώστε προς τα κάτω με το δάχτυλο την καρτέλα στο πάνω μέρος της οθόνης για να ανοίξετε τον πίνακα εργαλείων και μετά πατήστε το εικονίδιο "Ρύθμιση" .
	- Πίνακες ελέγχου με οθόνη 2 γραμμών: Πατήστε το κουμπί ΟΚ για να εμφανιστεί η αρχική οθόνη. Χρησιμοποιήστε τα κουμπιά βέλους για μετάβαση στο μενού Ρύθμιση και πατήστε ξανά το κουμπί OK.
- 2. Από το μενού "Ρύθμιση", πατήστε ή χρησιμοποιήστε τα κουμπιά βέλους και το κουμπί OK για να ανοίξετε τα παρακάτω μενού:
	- 1. Ρυθμίσεις αναλώσιμων
	- 2. Μαύρο δοχείο ή Έγχρωμο δοχείο
	- 3. Ρύθμιση πολύ χαμηλής στάθμης
- 3. Ορίστε μία από τις ακόλουθες επιλογές:
	- Επιλέξτε Διακοπή για να ρυθμίσετε τον εκτυπωτή να διακόπτει την εκτύπωση μέχρι να αντικαταστήσετε το δοχείο γραφίτη.
	- Επιλέξτε Προτροπή για να ρυθμίσετε τον εκτυπωτή να διακόπτει την εκτύπωση και να σας ζητάει να αντικαταστήσετε το δοχείο γραφίτη. Μπορείτε να επιβεβαιώσετε το μήνυμα και να συνεχίσετε την εκτύπωση.
	- Επιλέξτε Συνέχεια για να ρυθμίσετε τον εκτυπωτή να σας ειδοποιεί όταν η στάθμη του δοχείου γραφίτη είναι πολύ χαμηλή, αλλά να συνεχίζει την εκτύπωση.
	- (Για δοχεία έγχρωμου γραφίτη): Επιλέξτε Ασπρόμαυρη εκτύπωση για να ρυθμίσετε τον εκτυπωτή να σας ειδοποιεί όταν η στάθμη του δοχείου γραφίτη είναι πολύ χαμηλή, αλλά να συνεχίζει την εκτύπωση χρησιμοποιώντας μόνο μαύρο γραφίτη.

**Ξ? ΣΗΜΕΙΩΣΗ:** Η επιλογή Όριο χαμηλής στάθμης σάς επιτρέπει να καθορίσετε τη στάθμη της μελάνης που θεωρείται πολύ χαμηλή.

### Order supplies (Παραγγελία αναλώσιμων)

Παραγγείλετε αναλώσιμα και χαρτί για τον εκτυπωτή HP.

## Πίνακας 6-2 Επιλογές για την παραγγελία αναλωσίμων

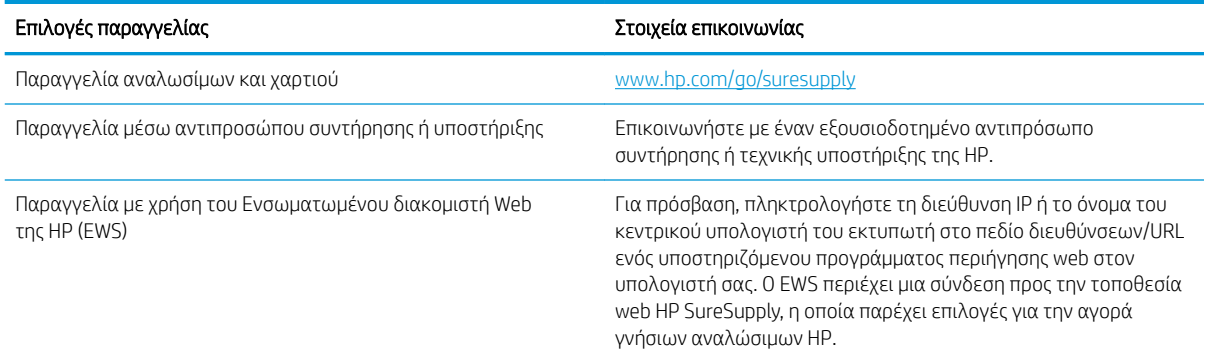

# Ο εκτυπωτής δεν τραβά χαρτί ή η τροφοδοσία δεν γίνεται σωστά

Διαβάστε τις παρακάτω πληροφορίες σχετικά με την αδυναμία του εκτυπωτή να τραβήξει χαρτί ή την κακή τροφοδότηση χαρτιού.

- **•** Εισαγωγή
- **Ο εκτυπωτής δεν τραβά χαρτί**
- [Ο εκτυπωτής τραβά πολλά φύλλα χαρτιού](#page-115-0)

## Εισαγωγή

Οι παρακάτω λύσεις μπορούν να βοηθήσουν στην επίλυση προβλημάτων, αν ο εκτυπωτής δεν τροφοδοτείται με χαρτί από τον δίσκο ή αν τροφοδοτείται με πολλά φύλλα χαρτιού ταυτόχρονα. Και στις δύο αυτές περιπτώσεις μπορεί να προκληθεί εμπλοκή χαρτιού.

## Ο εκτυπωτής δεν τραβά χαρτί

Αν ο εκτυπωτής δεν τραβά χαρτί από το δίσκο, δοκιμάστε τις παρακάτω λύσεις.

- 1. Ανοίξτε τον εκτυπωτή και αφαιρέστε φύλλα χαρτιού που τυχόν έχουν μπλοκάρει. Βεβαιωθείτε ότι δεν υπάρχουν σκισμένα υπολείμματα χαρτιού στο εσωτερικό του εκτυπωτή.
- 2. Τοποθετήστε στο δίσκο το κατάλληλο μέγεθος χαρτιού για την εργασία.
- 3. Βεβαιωθείτε ότι το μέγεθος και ο τύπος του χαρτιού έχουν ρυθμιστεί σωστά στον πίνακα ελέγχου του εκτυπωτή.
- 4. Βεβαιωθείτε ότι οι οδηγοί χαρτιού στο δίσκο έχουν προσαρμοστεί κατάλληλα για το μέγεθος του χαρτιού. Προσαρμόστε τους οδηγούς στην κατάλληλη εσοχή του δίσκου. Το βέλος του οδηγού δίσκου πρέπει να ευθυγραμμίζεται ακριβώς με την ένδειξη στο δίσκο.
- <u><sup>2</sup>2Υ ΣΗΜΕΙΩΣΗ:</u> Μην ρυθμίσετε τους οδηγούς χαρτιού ώστε να εφάπτονται στη στοίβα του χαρτιού. Ρυθμίστε τους στις εσοχές ή στις ενδείξεις στο δίσκο.

Στην παρακάτω εικόνα εμφανίζονται παραδείγματα των εσοχών μεγέθους χαρτιού στους δίσκους. Οι περισσότεροι εκτυπωτές HP διαθέτουν παρόμοιες ενδείξεις.

Εικόνα 6-1 Παραδείγματα ενδείξεων μεγέθους

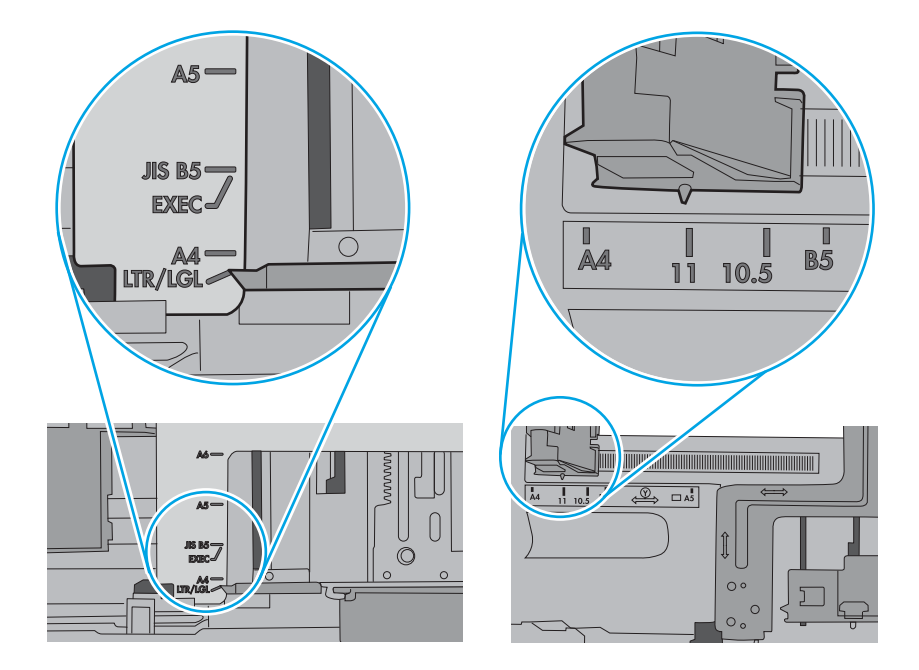

5. Βεβαιωθείτε ότι η υγρασία στο δωμάτιο ανταποκρίνεται στις προδιαγραφές για το συγκεκριμένο εκτυπωτή και ότι το χαρτί είναι αποθηκευμένο σε σφραγισμένα πακέτα. Τα περισσότερα πακέτα χαρτιού πωλούνται σε αδιάβροχο περιτύλιγμα για να προφυλάσσεται το χαρτί από την υγρασία.

Σε περιβάλλοντα με υψηλή υγρασία, το χαρτί που βρίσκεται στην κορυφή της στοίβας στο δίσκο μπορεί να απορροφήσει υγρασία και ενδέχεται να μην έχει επίπεδη ή ομοιόμορφη εμφάνιση. Εάν συμβεί αυτό, αφαιρέστε 5 έως 10 φύλλα χαρτιού από την κορυφή της στοίβας.

Σε περιβάλλοντα με χαμηλή υγρασία, τα φύλλα χαρτιού ενδέχεται να κολλήσουν μεταξύ τους λόγω υψηλών φορτίων στατικού ηλεκτρισμού. Εάν συμβεί αυτό, αφαιρέστε το χαρτί από το δίσκο και λυγίστε τη στοίβα, κρατώντας την από τα δύο άκρα, ώστε να σχηματίσει ένα U. Στη συνέχεια, περιστρέψτε τα άκρα προς τα κάτω για να αναστρέψετε το U. Έπειτα, κρατήστε τη στοίβα χαρτιού από τις πλευρές και επαναλάβετε τη διαδικασία. Με αυτόν τον τρόπο, μπορείτε να αποκολλήσετε μεμονωμένα φύλλα χαρτιού, χωρίς να δημιουργηθεί επιπλέον στατικός ηλεκτρισμός. Προτού την τοποθετήσετε ξανά στο δίσκο, ισιώστε τη στοίβα χαρτιού πιέζοντάς την σε ένα τραπέζι.

Εικόνα 6-2 Τεχνική για το λύγισμα της στοίβας χαρτιού

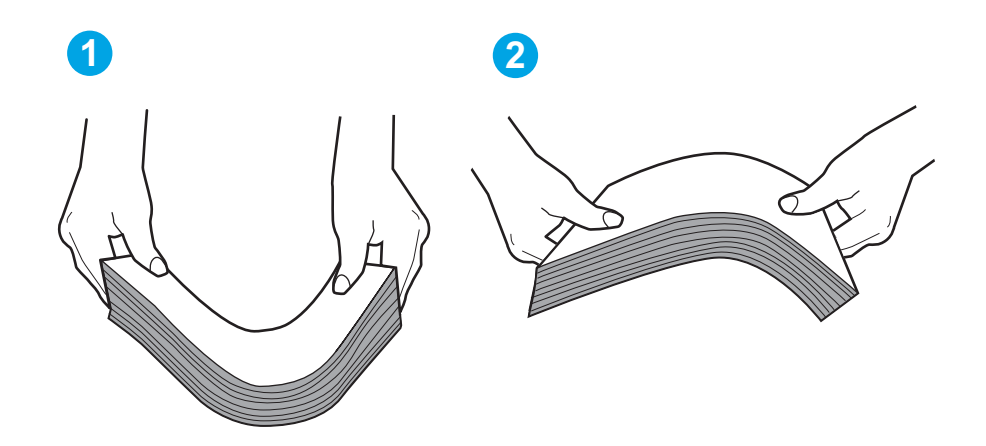

6. Ελέγξτε τον πίνακα ελέγχου του εκτυπωτή, για να δείτε αν εμφανίζεται κάποιο μήνυμα σχετικά με τη μη αυτόματη τροφοδοσία του χαρτιού. Τοποθετήστε χαρτί και συνεχίστε.

- <span id="page-115-0"></span>7. Οι κύλινδροι πάνω από το δίσκο ενδέχεται να έχουν λερωθεί. Καθαρίστε τους κυλίνδρους με ένα μαλακό πανί που δεν αφήνει χνούδι, βρεγμένο με ζεστό νερό. Χρησιμοποιήστε αποσταγμένο νερό, εάν είναι διαθέσιμο.
	- ΠΡΟΣΟΧΗ: Μην ψεκάζετε νερό απευθείας στον εκτυπωτή. Ψεκάστε ή βρέξτε το πανί και μετά στύψτε το καλά προτού καθαρίσετε τους κυλίνδρους.

Στην παρακάτω εικόνα εμφανίζονται παραδείγματα με τις θέσεις των κυλίνδρων σε διάφορους εκτυπωτές.

Εικόνα 6-3 Θέσεις κυλίνδρων για το δίσκο 1 ή το δίσκο πολλών χρήσεων

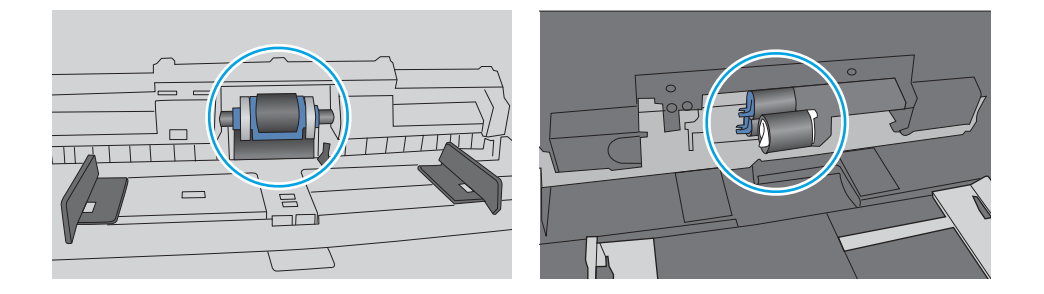

# Ο εκτυπωτής τραβά πολλά φύλλα χαρτιού

Αν ο εκτυπωτής τραβά πολλά φύλλα χαρτιού από το δίσκο, δοκιμάστε τις παρακάτω λύσεις.

1. Αφαιρέστε τη στοίβα χαρτιού από το δίσκο, λυγίστε την, περιστρέψτε την 180 μοίρες και αναποδογυρίστε τη. *Μην ξεφυλλίζετε το χαρτί.* Βάλτε ξανά τη στοίβα χαρτιού στο δίσκο.

**Ξ? ΣΗΜΕΙΩΣΗ:** Το τίναγμα του χαρτιού δημιουργεί στατικό ηλεκτρισμό. Αντί να τινάξετε το χαρτί, λυγίστε τη στοίβα, κρατώντας την από τα άκρα και σηκώνοντάς τα προς τα επάνω για να σχηματίσετε ένα U. Στη συνέχεια, περιστρέψτε τα άκρα προς τα κάτω για να αναστρέψετε το U. Έπειτα, κρατήστε τη στοίβα χαρτιού από τις πλευρές και επαναλάβετε τη διαδικασία. Με αυτόν τον τρόπο, μπορείτε να αποκολλήσετε μεμονωμένα φύλλα χαρτιού, χωρίς να δημιουργηθεί επιπλέον στατικός ηλεκτρισμός. Προτού την τοποθετήσετε ξανά στο δίσκο, ισιώστε τη στοίβα χαρτιού πιέζοντάς την σε ένα τραπέζι. Εικόνα 6-4 Τεχνική για το λύγισμα της στοίβας χαρτιού

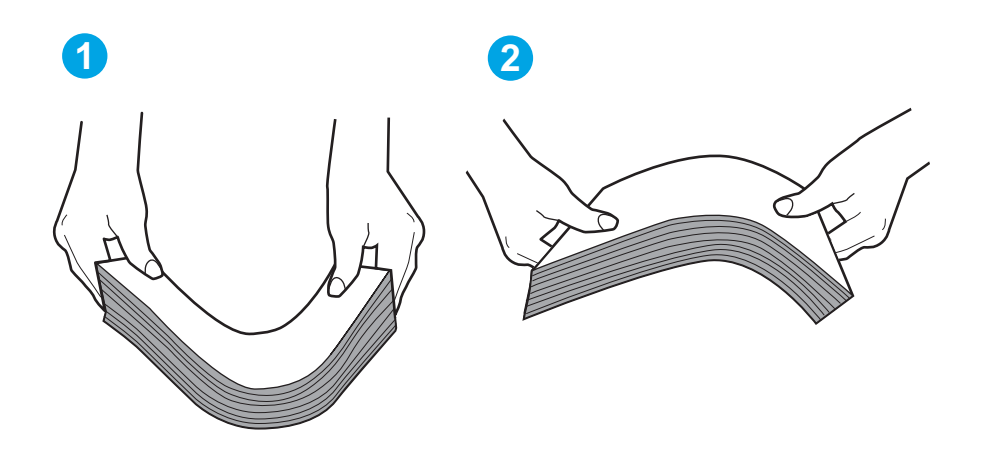

- 2. Χρησιμοποιείτε αποκλειστικά χαρτί που πληροί τις προδιαγραφές της HP για αυτόν τον εκτυπωτή.
- 3. Βεβαιωθείτε ότι η υγρασία στο δωμάτιο ανταποκρίνεται στις προδιαγραφές για το συγκεκριμένο εκτυπωτή και ότι το χαρτί είναι αποθηκευμένο σε σφραγισμένα πακέτα. Τα περισσότερα πακέτα χαρτιού πωλούνται σε αδιάβροχο περιτύλιγμα για να προφυλάσσεται το χαρτί από την υγρασία.

Σε περιβάλλοντα με υψηλή υγρασία, το χαρτί που βρίσκεται στην κορυφή της στοίβας στο δίσκο μπορεί να απορροφήσει υγρασία και ενδέχεται να μην έχει επίπεδη ή ομοιόμορφη εμφάνιση. Εάν συμβεί αυτό, αφαιρέστε 5 έως 10 φύλλα χαρτιού από την κορυφή της στοίβας.

Σε περιβάλλοντα με χαμηλή υγρασία, τα φύλλα χαρτιού ενδέχεται να κολλήσουν μεταξύ τους λόγω υψηλών φορτίων στατικού ηλεκτρισμού. Εάν συμβαίνει αυτό, αφαιρέστε το χαρτί από το δίσκο και λυγίστε τη στοίβα, όπως περιγράφεται παραπάνω.

4. Χρησιμοποιείτε χαρτί που δεν είναι τσαλακωμένο, διπλωμένο ή κατεστραμμένο. Αν χρειάζεται, χρησιμοποιήστε χαρτί από διαφορετικό πακέτο.

5. Ελέγξτε τις ενδείξεις ύψους στοίβας εντός του δίσκου, για να βεβαιωθείτε ότι ο δίσκος δεν είναι υπερβολικά γεμάτος. Αν είναι υπερβολικά γεμάτος, αφαιρέστε ολόκληρη τη στοίβα χαρτιού από το δίσκο, ισιώστε τη στοίβα και, στη συνέχεια, επιστρέψτε ένα μέρος του χαρτιού στο δίσκο.

Στις παρακάτω εικόνες εμφανίζονται παραδείγματα των ενδείξεων ύψους στοίβας στους δίσκους διαφόρων μοντέλων εκτυπωτών. Οι περισσότεροι εκτυπωτές HP διαθέτουν παρόμοιες ενδείξεις. Επίσης, βεβαιωθείτε ότι όλα τα φύλλα χαρτιού βρίσκονται κάτω από τις γλωττίδες κοντά στις ενδείξεις ύψους στοίβας. Αυτές οι γλωττίδες συγκρατούν το χαρτί στη σωστή θέση κατά την είσοδό του στον εκτυπωτή.

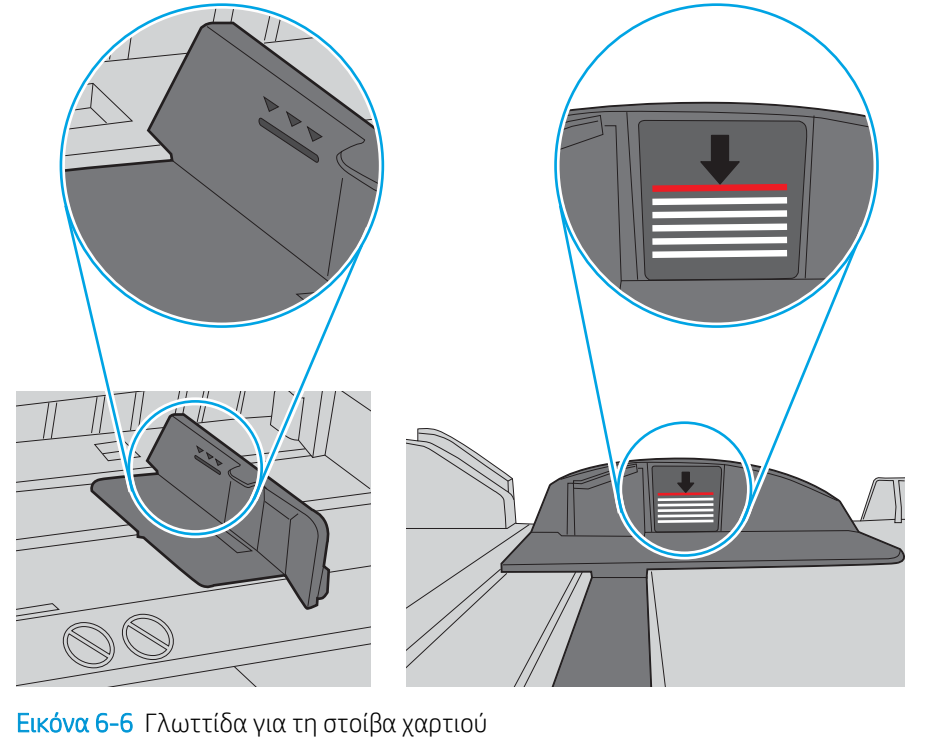

Εικόνα 6-5 Ενδείξεις ύψους στοίβας

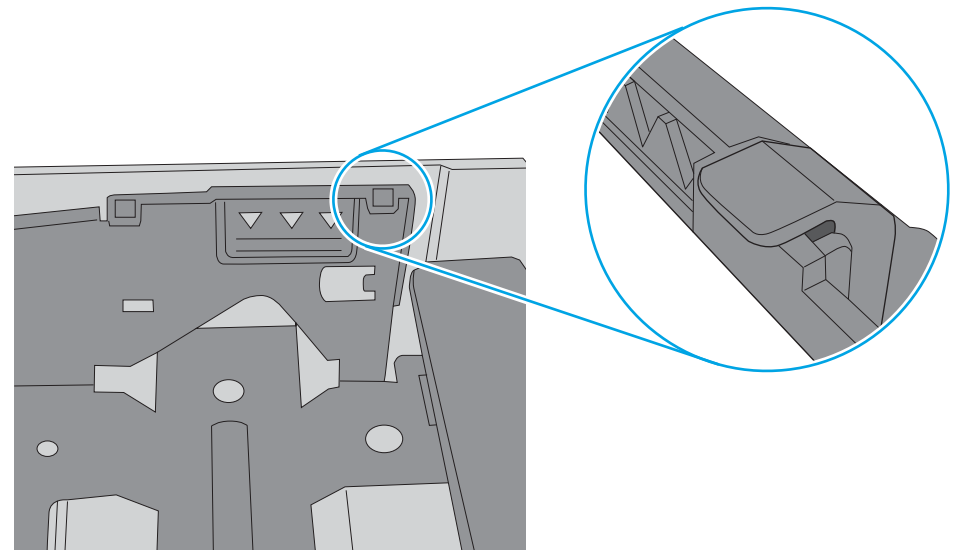

- 6. Βεβαιωθείτε ότι οι οδηγοί χαρτιού στο δίσκο έχουν προσαρμοστεί κατάλληλα για το μέγεθος του χαρτιού. Προσαρμόστε τους οδηγούς στην κατάλληλη εσοχή του δίσκου.
- 7. Βεβαιωθείτε ότι το περιβάλλον εκτύπωσης πληροί τις συνιστώμενες προδιαγραφές.

# Αποκατάσταση εμπλοκών χαρτιού

Διαβάστε τις παρακάτω πληροφορίες σχετικά με την αποκατάσταση εμπλοκών χαρτιού.

- Θέσεις εμπλοκής χαρτιού
- Αντιμετωπίζετε πρόβλημα με συχνές ή επαναλαμβανόμενες εμπλοκές χαρτιού;
- [Αποκατάσταση εμπλοκών χαρτιού στο Δίσκο 1 13.02](#page-120-0)
- [Αποκατάσταση εμπλοκών χαρτιού στο Δίσκο 2 13.03](#page-122-0)
- [Αποκατάσταση εμπλοκών χαρτιού στη θήκη εξόδου 13.10, 13.11, 13.13](#page-124-0)
- [Αποκατάσταση εμπλοκών χαρτιού στη μονάδα εκτύπωσης διπλής όψης \(μόνο στα μοντέλα dn και dw\)](#page-124-0)  [13.14, 13.15](#page-124-0)
- Αποκατάσταση εμπλοκών χαρτιού στην πίσω θύρα και στην περιοχή της μονάδας σταθεροποιητή [γραφίτη \(μόνο μοντέλο nw\) - 13.08, 13.09](#page-125-0)

## Θέσεις εμπλοκής χαρτιού

Εμπλοκές μπορεί να προκύψουν στις εξής θέσεις.

Εικόνα 6-7 Θέσεις εμπλοκής χαρτιού

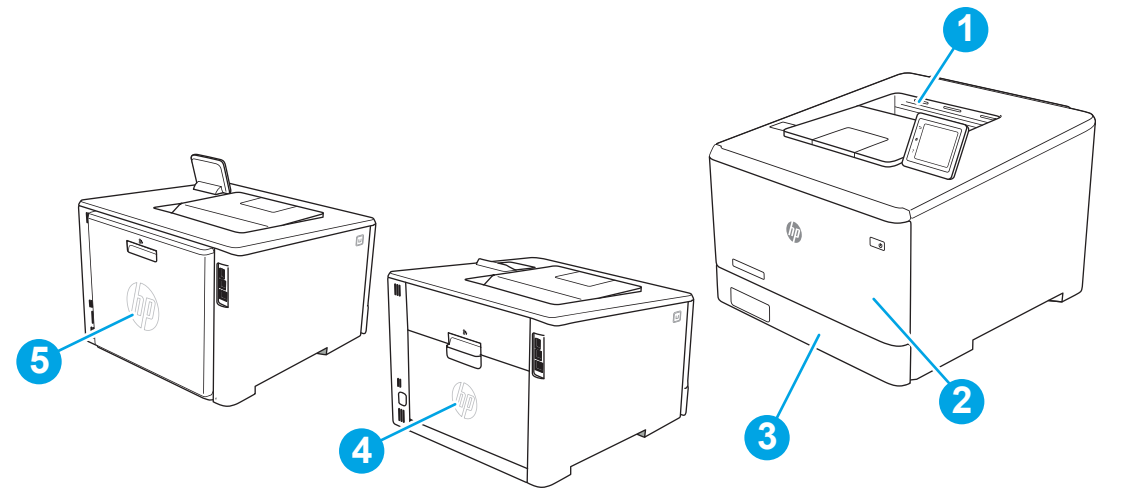

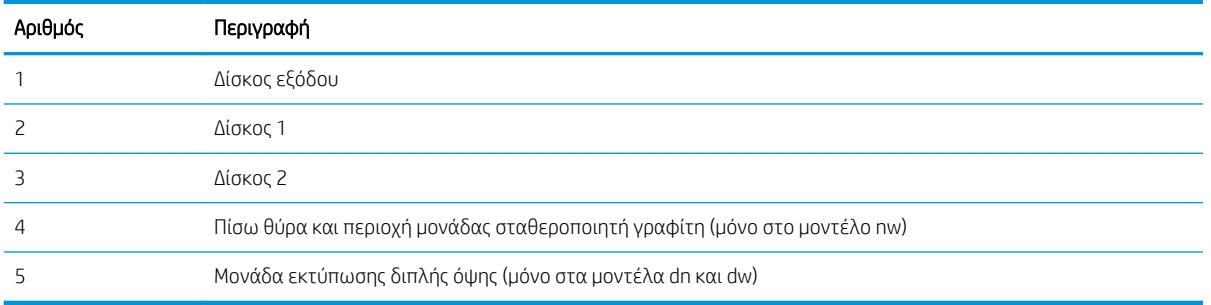

# Αντιμετωπίζετε πρόβλημα με συχνές ή επαναλαμβανόμενες εμπλοκές χαρτιού;

Ακολουθήστε τα βήματα για να επιλύσετε προβλήματα που σχετίζονται με συχνές εμπλοκές χαρτιού. Αν το πρώτο βήμα δεν επιλύσει το πρόβλημα, συνεχίστε με το επόμενο βήμα μέχρι να επιλυθεί το πρόβλημα.

- 1. Εάν έχει γίνει εμπλοκή χαρτιού στον εκτυπωτή, αποκαταστήστε την εμπλοκή και μετά εκτυπώστε μια σελίδα διαμόρφωσης για να δοκιμάσετε τον εκτυπωτή.
- 2. Βεβαιωθείτε ότι ο δίσκος έχει διαμορφωθεί για το σωστό μέγεθος και τύπο χαρτιού στον πίνακα ελέγχου του εκτυπωτή. Αν είναι απαραίτητο, προσαρμόστε τις ρυθμίσεις χαρτιού.
	- α. Μεταβείτε στο μενού Ρύθμιση ως εξής.
		- Πίνακας ελέγχου οθόνης αφής: Στην αρχική οθόνη του πίνακα ελέγχου του εκτυπωτή, σαρώστε προς τα κάτω με το δάχτυλο την καρτέλα στο πάνω μέρος της οθόνης για να ανοίξετε τον πίνακα εργαλείων και μετά πατήστε το εικονίδιο "Ρύθμιση" .
		- Πίνακες ελέγχου με οθόνη 2 γραμμών: Πατήστε το κουμπί ΟΚ για να εμφανιστεί η αρχική οθόνη. Χρησιμοποιήστε τα κουμπιά βέλους για μετάβαση στο μενού Ρύθμιση και πατήστε ξανά το κουμπί OK.
	- β. Ανοίξτε το μενού Ρύθμιση χαρτιού.
	- γ. Επιλέξτε το δίσκο από τη λίστα.
	- δ. Επιλέξτε Τύπος χαρτιού και, στη συνέχεια, επιλέξτε τον τύπο χαρτιού που βρίσκεται στο δίσκο.
	- ε. Επιλέξτε Μέγεθος χαρτιού και, στη συνέχεια, επιλέξτε το μέγεθος του χαρτιού που βρίσκεται στο δίσκο.
- 3. Απενεργοποιήστε τον εκτυπωτή για 30 δευτερόλεπτα και ενεργοποιήστε τον ξανά.
- 4. Εκτυπώστε μια σελίδα καθαρισμού, για να αφαιρέσετε το πλεόνασμα γραφίτη από το εσωτερικό του εκτυπωτή.
	- α. Μεταβείτε στο μενού Ρύθμιση ως εξής.
		- Πίνακας ελέγχου οθόνης αφής: Στην αρχική οθόνη του πίνακα ελέγχου του εκτυπωτή, σαρώστε προς τα κάτω με το δάχτυλο την καρτέλα στο πάνω μέρος της οθόνης για να ανοίξετε τον πίνακα εργαλείων και μετά πατήστε το εικονίδιο "Ρύθμιση" .
		- Πίνακες ελέγχου με οθόνη 2 γραμμών: Πατήστε το κουμπί ΟΚ για να εμφανιστεί η αρχική οθόνη. Χρησιμοποιήστε τα κουμπιά βέλους για μετάβαση στο μενού Ρύθμιση και πατήστε ξανά το κουμπί OK.
	- β. Ανοίξτε τα ακόλουθα μενού:
		- 1. Συντήρηση εκτυπωτή
		- 2. Εργαλεία ποιότητας εκτύπωσης
		- 3. Σελίδα καθαρισμού

#### Πίνακες ελέγχου με οθόνη 2 γραμμών: Πατήστε OK.

γ. Όταν σας ζητηθεί, τοποθετήστε απλό χαρτί Letter ή A4.

Περιμένετε μέχρι να ολοκληρωθεί η διαδικασία. Πετάξτε τη σελίδα που εκτυπώνεται.

- 5. Εκτυπώστε μια σελίδα ρυθμίσεων για να ελέγξετε τον εκτυπωτή.
	- α. Μεταβείτε στο μενού Ρύθμιση ως εξής.
- <span id="page-120-0"></span>Πίνακας ελέγχου οθόνης αφής: Στην αρχική οθόνη του πίνακα ελέγχου του εκτυπωτή, σαρώστε προς τα κάτω με το δάχτυλο την καρτέλα στο πάνω μέρος της οθόνης για να ανοίξετε τον πίνακα εργαλείων και μετά πατήστε το εικονίδιο "Ρύθμιση" .
- Πίνακες ελέγχου με οθόνη 2 γραμμών: Πατήστε το κουμπί ΟΚ για να εμφανιστεί η αρχική οθόνη. Χρησιμοποιήστε τα κουμπιά βέλους για μετάβαση στο μενού Ρύθμιση και πατήστε ξανά το κουμπί OK.
- β. Ανοίξτε τα ακόλουθα μενού:
	- 1. Αναφορές
	- 2. Αναφορά διαμόρφωσης εκτυπωτή

Εάν κανένα από αυτά τα βήματα δεν επιλύσει το πρόβλημα, ο εκτυπωτής ενδέχεται να χρειάζεται συντήρηση. Επικοινωνήστε με το τμήμα εξυπηρέτησης πελατών της HP.

# Αποκατάσταση εμπλοκών χαρτιού στο Δίσκο 1 - 13.02

Χρησιμοποιήστε την παρακάτω διαδικασία για την αποκατάσταση εμπλοκών στο Δίσκο 1.

Όταν υπάρχει εμπλοκή, ο πίνακας ελέγχου εμφανίζει ένα μήνυμα σφάλματος (πίνακες ελέγχου δύο γραμμών) ή μια κινούμενη εικόνα (πίνακες ελέγχου οθόνης αφής) που βοηθά στην αποκατάσταση της εμπλοκής.

**Ξ? ΣΗΜΕΙΩΣΗ:** Αν σκιστεί το χαρτί, αφαιρέστε όλα τα κομμάτια πριν συνεχίσετε την εκτύπωση.

1. Εάν μπορείτε να δείτε το φύλλο που έχει μπλοκάρει στο Δίσκο 1, αφαιρέστε το τραβώντας το ίσια προς τα έξω.

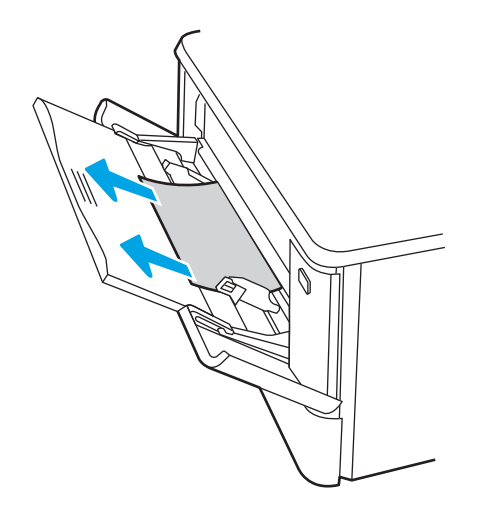

2. Εάν δεν μπορείτε να δείτε το χαρτί που έχει μπλοκάρει, κλείστε το Δίσκο 1 και αφαιρέστε το Δίσκο 2.

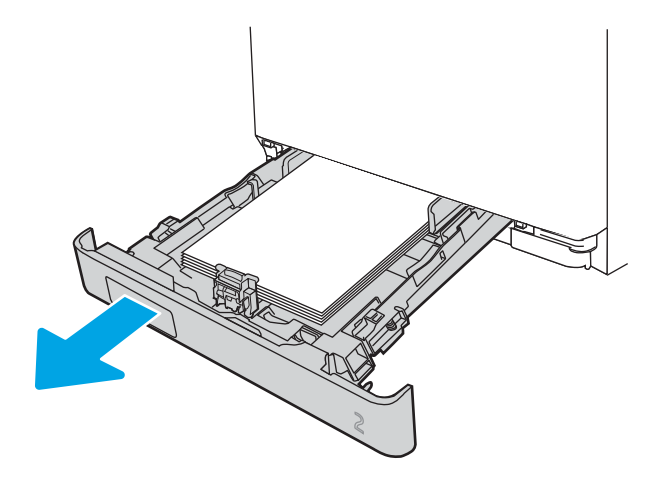

3. Στην αριστερή πλευρά της εσοχής του Δίσκου 2, πιέστε τη γλωττίδα για να κατεβάσετε την πλάκα του δίσκου και αφαιρέστε το χαρτί που τυχόν υπάρχει εκεί. Αφαιρέστε το φύλλο που έχει μπλοκάρει τραβώντας το απαλά ίσια προς τα έξω.

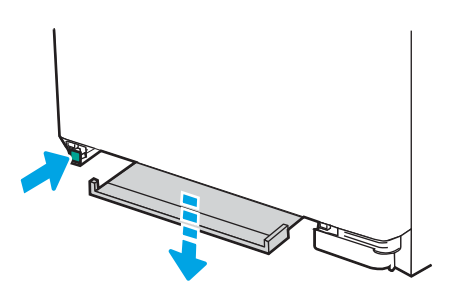

4. Πιέστε την πλάκα του δίσκου προς τα πίσω στη θέση της.

<span id="page-122-0"></span>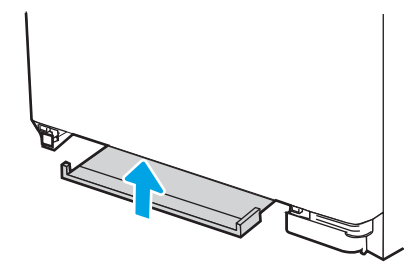

5. Επανατοποθετήστε το Δίσκο 2.

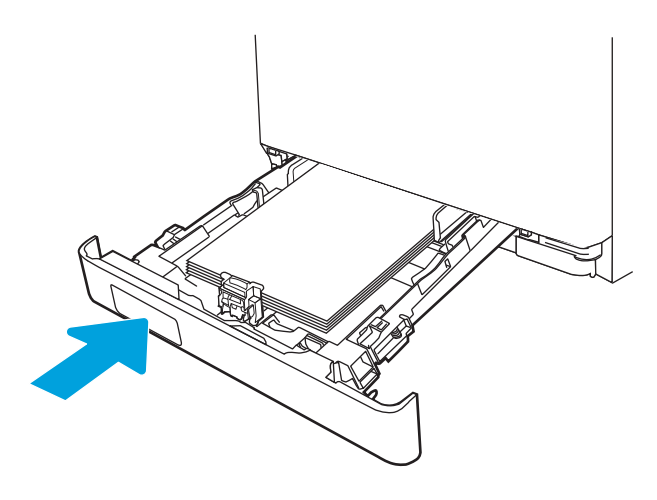

6. Ανοίξτε ξανά το Δίσκο 1 και τοποθετήστε χαρτί στο δίσκο.

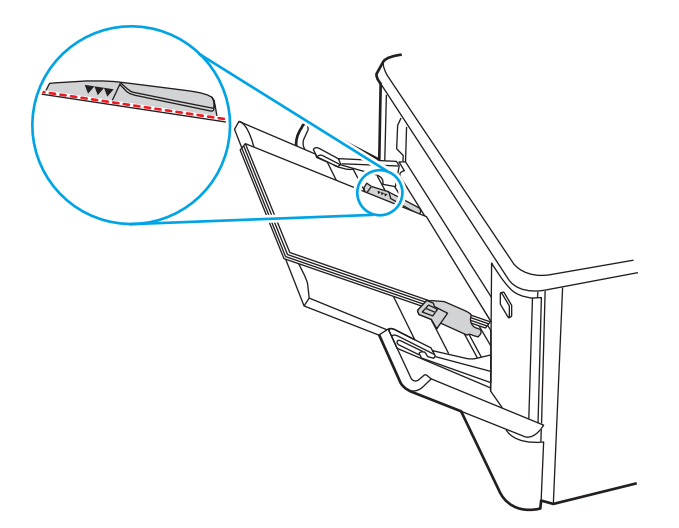

# Αποκατάσταση εμπλοκών χαρτιού στο Δίσκο 2 - 13.03

Χρησιμοποιήστε την παρακάτω διαδικασία για να ελέγξετε για εμπλοκή χαρτιού στο Δίσκο 2.

Όταν υπάρχει εμπλοκή, ο πίνακας ελέγχου εμφανίζει ένα μήνυμα σφάλματος (πίνακες ελέγχου δύο γραμμών) ή μια κινούμενη εικόνα (πίνακες ελέγχου οθόνης αφής) που βοηθά στην αποκατάσταση της εμπλοκής.

1. Τραβήξτε το δίσκο εντελώς έξω από τον εκτυπωτή.

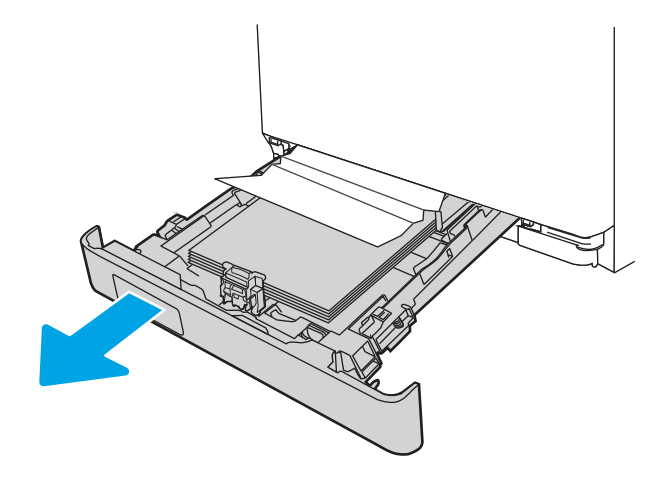

2. Αφαιρέστε τα φύλλα χαρτιού που έχουν εμπλακεί ή υποστεί φθορά.

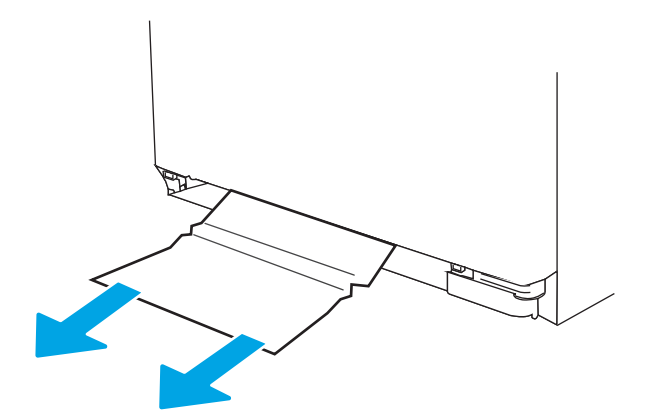

3. Επανατοποθετήστε και κλείστε το Δίσκο 2.

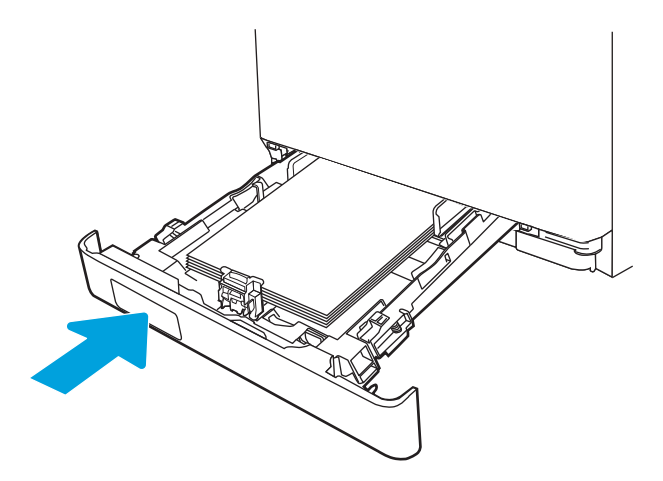

<span id="page-124-0"></span>**Ξ? ΣΗΜΕΙΩΣΗ:** Κατά την επανατοποθέτηση του χαρτιού, βεβαιωθείτε ότι οι οδηγοί χαρτιού έχουν ρυθμιστεί σωστά για το μέγεθος του χαρτιού. Για περισσότερες πληροφορίες, ανατρέξτε στην ενότητα [Τοποθέτηση χαρτιού στο Δίσκο 2](#page-31-0) στη σελίδα 22.

# Αποκατάσταση εμπλοκών χαρτιού στη θήκη εξόδου - 13.10, 13.11, 13.13

Χρησιμοποιήστε την παρακάτω διαδικασία για την αποκατάσταση εμπλοκών στο δίσκο εξόδου.

Όταν υπάρχει εμπλοκή, ο πίνακας ελέγχου εμφανίζει ένα μήνυμα σφάλματος (πίνακες ελέγχου δύο γραμμών) ή μια κινούμενη εικόνα (πίνακες ελέγχου οθόνης αφής) που βοηθά στην αποκατάσταση της εμπλοκής.

Εάν το χαρτί είναι ορατό στο δίσκο εξόδου, πιάστε το εμπρός άκρο του και αφαιρέστε το.

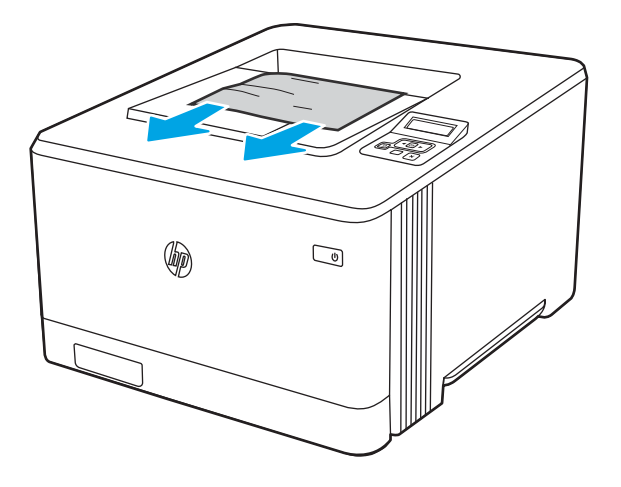

## Αποκατάσταση εμπλοκών χαρτιού στη μονάδα εκτύπωσης διπλής όψης (μόνο στα μοντέλα dn και dw) - 13.14, 13.15

Χρησιμοποιήστε την παρακάτω διαδικασία για να ελέγξετε το χαρτί στη μονάδα εκτύπωσης διπλής όψης

Όταν υπάρχει εμπλοκή, ο πίνακας ελέγχου εμφανίζει ένα μήνυμα σφάλματος (πίνακες ελέγχου δύο γραμμών) ή μια κινούμενη εικόνα (πίνακες ελέγχου οθόνης αφής) που βοηθά στην αποκατάσταση της εμπλοκής.

1. Στο πίσω μέρος του εκτυπωτή, ανοίξτε την πίσω θύρα για να αποκτήσετε πρόσβαση στο εξάρτημα εκτύπωσης διπλής όψης.

<span id="page-125-0"></span>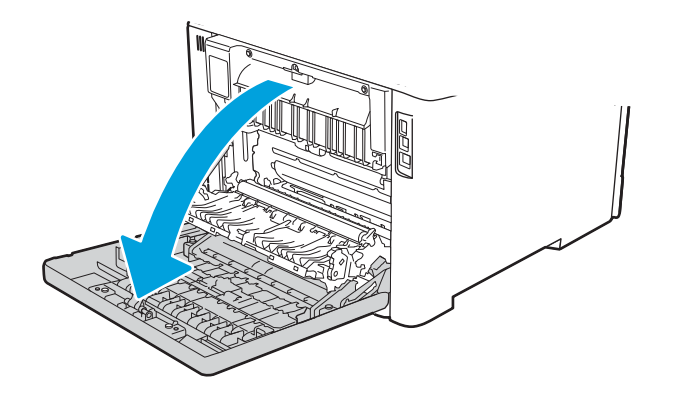

- 2. Τραβήξτε προσεκτικά τυχόν μπλοκαρισμένο χαρτί έξω από τους κυλίνδρους της πίσω θύρας.
- ΠΡΟΣΟΧΗ: Ο σταθεροποιητής βρίσκεται πάνω από την πίσω θύρα και η θερμοκρασία του είναι υψηλή. Μην επιχειρήσετε να ακουμπήσετε την επιφάνεια πάνω από την πίσω θύρα μέχρι να κρυώσει ο σταθεροποιητής.

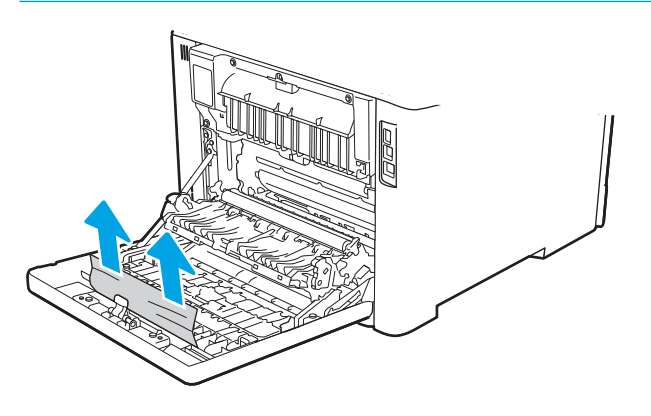

3. Κλείστε τη μονάδα εκτύπωσης διπλής όψης.

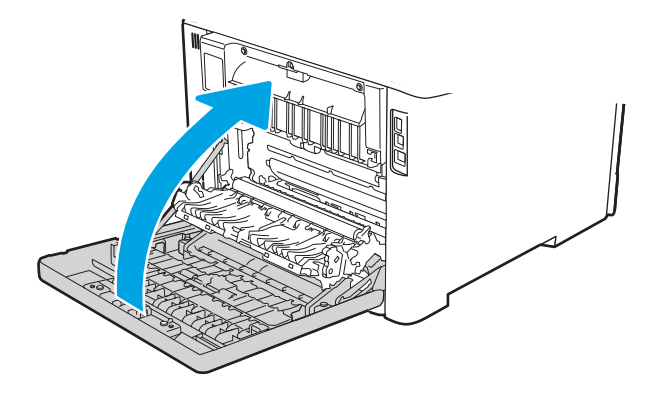

## Αποκατάσταση εμπλοκών χαρτιού στην πίσω θύρα και στην περιοχή της μονάδας σταθεροποιητή γραφίτη (μόνο μοντέλο nw) - 13.08, 13.09

Χρησιμοποιήστε τη διαδικασία για να ελέγξετε το χαρτί στην πίσω θύρα.

Όταν υπάρχει εμπλοκή, ο πίνακας ελέγχου εμφανίζει ένα μήνυμα σφάλματος (πίνακες ελέγχου δύο γραμμών) ή μια κινούμενη εικόνα (πίνακες ελέγχου οθόνης αφής) που βοηθά στην αποκατάσταση της εμπλοκής.

- ΠΡΟΣΟΧΗ: Ο σταθεροποιητής βρίσκεται πάνω από την πίσω θύρα και η θερμοκρασία του είναι υψηλή. Μην επιχειρήσετε να ακουμπήσετε την επιφάνεια πάνω από την πίσω θύρα μέχρι να κρυώσει ο σταθεροποιητής.
	- 1. Ανοίξτε την πίσω θύρα.

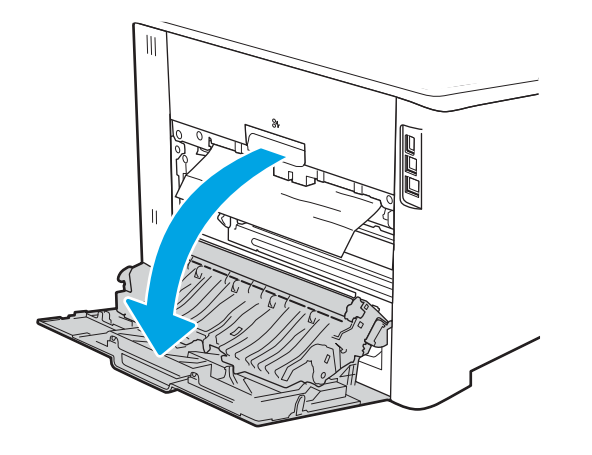

2. Τραβήξτε προσεκτικά τυχόν μπλοκαρισμένο χαρτί έξω από τους κυλίνδρους της πίσω θύρας.

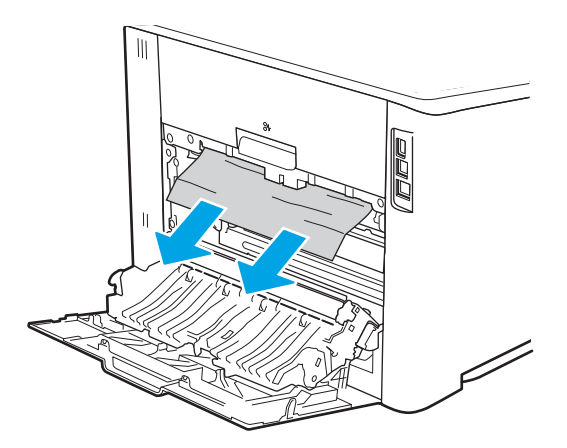

3. Κλείστε την πίσω θύρα.

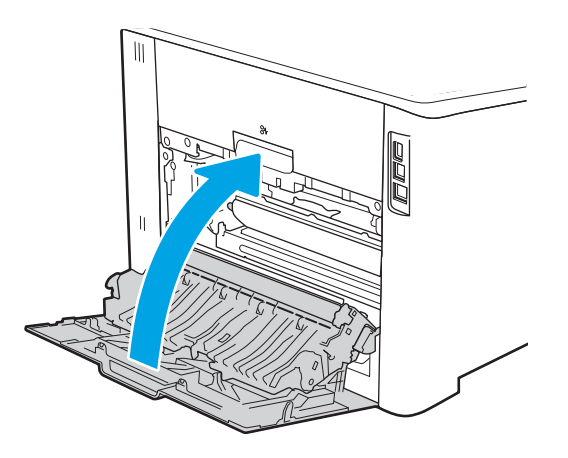

# Επίλυση προβλημάτων ποιότητας εκτύπωσης

Διαβάστε τις παρακάτω πληροφορίες σχετικά με την επίλυση προβλημάτων ποιότητας εκτύπωσης.

- Εισαγωγή
- [Αντιμετώπιση προβλημάτων ποιότητας εκτύπωσης](#page-128-0)
- [Αντιμετώπιση ελαττωμάτων εικόνας](#page-139-0)

# Εισαγωγή

Χρησιμοποιήστε τις παρακάτω πληροφορίες για την αντιμετώπιση προβλημάτων σχετικά με την ποιότητα της εκτύπωσης, συμπεριλαμβανομένων των προβλημάτων με την ποιότητα εικόνας και την ποιότητα χρώματος.

Τα βήματα αντιμετώπισης προβλημάτων μπορούν να βοηθήσουν στη διόρθωση των παρακάτω ελαττωμάτων:

- **Κενές σελίδες**
- Μαύρες σελίδες
- Μη ευθυγραμμισμένα χρώματα
- **Παραμορφωμένο χαρτί**
- **Ανοιχτόχρωμες ή σκούρες κάθετες γραμμές**
- **Ανοιχτόχρωμες ή σκούρες ραβδώσεις**
- **Θολή εκτύπωση**
- **Γκρίζο φόντο ή σκούρα εκτύπωση**
- Ανοιχτόχρωμη εκτύπωση
- **Ασταθής γραφίτης**
- Απουσία γραφίτη
- Διασκορπισμένες κουκκίδες γραφίτη
- Λοξές εικόνες
- Κηλίδες
- Ραβδώσεις

# <span id="page-128-0"></span>Αντιμετώπιση προβλημάτων ποιότητας εκτύπωσης

Για την επίλυση προβλημάτων σχετικά με την ποιότητα εκτύπωσης, δοκιμάστε τα παρακάτω βήματα με τη σειρά που αναφέρονται.

- Ενημέρωση υλικολογισμικού εκτυπωτή
- Εκτύπωση από διαφορετικό πρόγραμμα λογισμικού
- [Έλεγχος της ρύθμισης τύπου χαρτιού για την εργασία εκτύπωσης](#page-129-0)
- [Έλεγχος κατάστασης δοχείου γραφίτη](#page-130-0)
- [Εκτύπωση σελίδας καθαρισμού](#page-131-0)
- [Οπτικός έλεγχος των δοχείων γραφίτη](#page-131-0)
- [Έλεγχος χαρτιού και περιβάλλοντος εκτύπωσης](#page-133-0)
- [Δοκιμή διαφορετικού προγράμματος οδήγησης εκτύπωσης](#page-134-0)
- [Αντιμετώπιση προβλημάτων σχετικά με την ποιότητα χρώματος](#page-136-0)
- [Έλεγχος ρυθμίσεων λειτουργίας EconoMode](#page-138-0)
- [Προσαρμογή πυκνότητας εκτύπωσης](#page-138-0)

Για να αντιμετωπίσετε τυχόν προβλήματα σχετικά με την εικόνα, ανατρέξτε στην ενότητα Αντιμετώπιση ελαττωμάτων εικόνας.

#### Ενημέρωση υλικολογισμικού εκτυπωτή

Δοκιμάστε να αναβαθμίσετε το υλικολογισμικό του εκτυπωτή.

Ανατρέξτε στην ενότητα [www.hp.com/support](http://www.hp.com/support) για περισσότερες πληροφορίες.

#### Εκτύπωση από διαφορετικό πρόγραμμα λογισμικού

Δοκιμάστε να εκτυπώσετε από διαφορετικό πρόγραμμα λογισμικού.

Εάν η σελίδα εκτυπώνεται σωστά, υπάρχει πρόβλημα στο πρόγραμμα λογισμικού από το οποίο εκτυπώνατε.

## <span id="page-129-0"></span>Έλεγχος της ρύθμισης τύπου χαρτιού για την εργασία εκτύπωσης

Ελέγξτε τη ρύθμιση τύπου χαρτιού όταν εκτυπώνετε από πρόγραμμα λογισμικού και στις εκτυπωμένες σελίδες υπάρχουν μουντζούρες, θαμπάδες, σκούρα σημεία, παραμορφωμένο χαρτί, διάσπαρτες κουκκίδες γραφίτη, ασταθής γραφίτης ή μικρές περιοχές όπου λείπει ο γραφίτης.

- Έλεγχος της ρύθμισης τύπου χαρτιού στον εκτυπωτή
- Έλεγχος της ρύθμισης τύπου χαρτιού (Windows)
- Έλεγχος ρύθμισης τύπου χαρτιού (macOS)

#### Έλεγχος της ρύθμισης τύπου χαρτιού στον εκτυπωτή

Ελέγξτε τη ρύθμιση τύπου χαρτιού στον πίνακα ελέγχου του εκτυπωτή και αλλάξτε τη ρύθμιση, αν χρειάζεται.

- 1. Ανοίξτε τον δίσκο.
- 2. Βεβαιωθείτε ότι στο δίσκο έχει τοποθετηθεί ο σωστός τύπος χαρτιού.
- 3. Κλείστε τον δίσκο.
- 4. Ακολουθήστε τις οδηγίες στον πίνακα ελέγχου για να επιβεβαιώσετε ή να τροποποιήσετε τις ρυθμίσεις τύπου χαρτιού για το δίσκο.

#### Έλεγχος της ρύθμισης τύπου χαρτιού (Windows)

Ελέγξτε τη ρύθμιση τύπου χαρτιού για τα Windows και αλλάξτε τη ρύθμιση, όπως απαιτείται.

- 1. Στο πρόγραμμα λογισμικού, ορίστε την επιλογή Εκτύπωση.
- 2. Επιλέξτε τον εκτυπωτή και, στη συνέχεια, κάντε κλικ στο κουμπί Ιδιότητες ή Προτιμήσεις.
- 3. Κάντε κλικ στην καρτέλα Χαρτί/Ποιότητα.
- 4. Στην αναπτυσσόμενη λίστα Τύπος χαρτιού, κάντε κλικ στην επιλογή Περισσότερα....
- 5. Αναπτύξτε τη λίστα επιλογών Τύπος:.
- 6. Αναπτύξτε την κατηγορία τύπων χαρτιού που ταιριάζει καλύτερα στο χαρτί σας.
- 7. Επιλέξτε τον τύπο χαρτιού που θέλετε να χρησιμοποιήσετε και κάντε κλικ στο κουμπί ΟΚ.
- 8. Κάντε κλικ στο κουμπί ΟΚ για να κλείσετε το παράθυρο διαλόγου Ιδιότητες εγγράφου. Στο παράθυρο διαλόγου Εκτύπωση, κάντε κλικ στο κουμπί ΟΚ για να εκτυπωθεί η εργασία.

#### Έλεγχος ρύθμισης τύπου χαρτιού (macOS)

Ελέγξτε τη ρύθμιση τύπου χαρτιού για macOS και αλλάξτε τη ρύθμιση, όπως απαιτείται.

- 1. Κάντε κλικ στο μενού Αρχείο και, στη συνέχεια, κάντε κλικ στην επιλογή Εκτύπωση.
- 2. Στο μενού Εκτυπωτής, επιλέξτε τον εκτυπωτή.
- 3. Πατήστε Εμφάνιση λεπτομερειών ή Αντίγραφα και σελίδες.
- 4. Ανοίξτε την αναπτυσσόμενη λίστα μενού και κάντε κλικ στο μενού Χαρτί/Ποιότητα.
- 5. Επιλέξτε έναν τύπο από την αναπτυσσόμενη λίστα Media-type (Τύπος μέσου εκτύπωσης).
- 6. Κάντε κλικ στο κουμπί Print (Εκτύπωση).

## <span id="page-130-0"></span>Έλεγχος κατάστασης δοχείου γραφίτη

Ακολουθήστε τα παρακάτω βήματα για να ελέγξετε το υπόλοιπο της διάρκειας ζωής των δοχείων γραφίτη και, εάν ισχύει, την κατάσταση των υπόλοιπων εξαρτημάτων συντήρησης.

- Βήμα 1: Εκτύπωση της σελίδας κατάστασης αναλώσιμων
- Βήμα 2: Έλεγχος της κατάστασης των αναλωσίμων

#### Βήμα 1: Εκτύπωση της σελίδας κατάστασης αναλώσιμων

Χρησιμοποιήστε τα μενού του πίνακα ελέγχου για να εκτυπώσετε μια σελίδα κατάστασης αναλώσιμων.

- 1. Μεταβείτε στο μενού "Ρύθμιση" ως εξής:
	- **· Πίνακας ελέγχου οθόνης αφής**: Στην αρχική οθόνη του πίνακα ελέγχου του εκτυπωτή, σαρώστε προς τα κάτω με το δάχτυλο την καρτέλα στο πάνω μέρος της οθόνης για να ανοίξετε τον πίνακα εργαλείων και μετά πατήστε το εικονίδιο "Ρύθμιση" ...
	- Πίνακας ελέγχου LCD 2 γραμμών: Πατήστε το κουμπί ΟΚ για να εμφανιστεί η αρχική οθόνη. Χρησιμοποιήστε τα κουμπιά βέλους για μετάβαση στο μενού Ρύθμιση και πατήστε ξανά το κουμπί OK.
- 2. Από το μενού "Ρύθμιση", πατήστε ή χρησιμοποιήστε τα κουμπιά βέλους και το κουμπί OK για να ανοίξετε τα παρακάτω μενού:
	- 1. Αναφορές
	- 2. Κατάσταση αναλώσιμων
- 3. Πατήστε το ΟΚ για να εκτυπώσετε την αναφορά.

#### Βήμα 2: Έλεγχος της κατάστασης των αναλωσίμων

Η σελίδα κατάστασης αναλωσίμων περιέχει πληροφορίες σχετικά με τα δοχεία και άλλα ανταλλακτικά εξαρτήματα συντήρησης.

- 1. Δείτε τη σελίδα κατάστασης αναλωσίμων για να ελέγξετε το ποσοστό της διάρκειας ζωής των δοχείων γραφίτη που απομένει και, εάν ισχύει, την κατάσταση των υπόλοιπων αντικαταστάσιμων εξαρτημάτων συντήρησης.
	- Όταν χρησιμοποιείτε δοχείο γραφίτη που έχει φτάσει σχεδόν στο τέλος της διάρκειας ζωής του, μπορεί να παρουσιαστούν προβλήματα στην ποιότητα εκτύπωσης. Η σελίδα κατάστασης αναλώσιμων υποδεικνύει πότε κάποιο αναλώσιμο έχει πολύ χαμηλή στάθμη.
	- Η εγγύηση Premium Protection της HP λήγει όταν στη σελίδα κατάστασης αναλωσίμων ή στον EWS εμφανιστεί ένα μήνυμα που υποδεικνύει ότι η εγγύηση Premium Protection της HP σε αυτό το αναλώσιμο έχει λήξει.
- <span id="page-131-0"></span>● Το δοχείο γραφίτη δεν χρειάζεται να αντικατασταθεί τώρα, εκτός αν η ποιότητα εκτύπωσης δεν είναι πλέον αποδεκτή. Φροντίστε να έχετε διαθέσιμο ένα ανταλλακτικό δοχείο, για να το τοποθετήσετε όταν η ποιότητα εκτύπωσης δεν θα είναι πλέον αποδεκτή.
- Εάν διαπιστώσετε ότι χρειάζεται να αντικαταστήσετε ένα δοχείο γραφίτη ή κάποιο άλλο εξάρτημα συντήρησης, οι κωδικοί των γνήσιων εξαρτημάτων ΗΡ υπάρχουν στη σελίδα κατάστασης αναλώσιμων.
- 2. Ελέγξτε εάν χρησιμοποιείτε γνήσιο δοχείο ΗΡ.

Τα γνήσια δοχεία γραφίτη της ΗΡ φέρουν την ένδειξη "HP" ή το λογότυπο της ΗΡ. Για περισσότερες πληροφορίες σχετικά με την αναγνώριση των δοχείων ΗΡ, επισκεφτείτε τη διεύθυνση [www.hp.com/go/](http://www.hp.com/go/learnaboutsupplies) [learnaboutsupplies.](http://www.hp.com/go/learnaboutsupplies)

#### Εκτύπωση σελίδας καθαρισμού

Κατά τη διάρκεια της διαδικασίας εκτύπωσης μπορεί να συσσωρευθούν χαρτί, γραφίτης και σκόνη στο εσωτερικού του εκτυπωτή, τα οποία ενδέχεται να προκαλέσουν προβλήματα ποιότητας εκτύπωσης όπως κόκκους ή πιτσιλιές γραφίτη, μουντζούρες, λωρίδες, γραμμές ή επαναλαμβανόμενα σημάδια.

Χρησιμοποιήστε την παρακάτω διαδικασία για να εκτυπώσετε μια σελίδα καθαρισμού.

- 1. Μεταβείτε στο μενού Ρύθμιση:
	- Πίνακας ελέγχου οθόνης αφής: Στην αρχική οθόνη του πίνακα ελέγχου του εκτυπωτή, σαρώστε προς τα κάτω με το δάχτυλο την καρτέλα στο πάνω μέρος της οθόνης για να ανοίξετε τον πίνακα εργαλείων και μετά πατήστε το εικονίδιο "Ρύθμιση" .
	- Πίνακας ελέγχου LCD 2 γραμμών: Πατήστε το κουμπί ΟΚ για να εμφανιστεί η αρχική οθόνη. Χρησιμοποιήστε τα κουμπιά βέλους για μετάβαση στο μενού Ρύθμιση και πατήστε ξανά το κουμπί OK.
- 2. Από το μενού "Ρύθμιση", πατήστε ή χρησιμοποιήστε τα κουμπιά βέλους και το κουμπί OK για να ανοίξετε τα παρακάτω μενού:
	- 1. Συντήρηση εκτυπωτή
	- 2. Εργαλεία ποιότητας εκτύπωσης
	- 3. Σελίδα καθαρισμού
- 3. Τοποθετήστε απλό χαρτί Letter ή A4 όταν σας ζητηθεί και κατόπιν αγγίξτε ή πατήστε το OK.

Θα εμφανιστεί το μήνυμα Γίνεται καθαρισμός στον πίνακα ελέγχου του εκτυπωτή. Περιμένετε μέχρι να ολοκληρωθεί η διαδικασία. Πετάξτε τη σελίδα που εκτυπώνεται.

### Οπτικός έλεγχος των δοχείων γραφίτη

Ακολουθήστε τα παρακάτω βήματα για να επιθεωρήσετε κάθε δοχείο γραφίτη:

- 1. Αφαιρέστε το δοχείο γραφίτη από τον εκτυπωτή και βεβαιωθείτε ότι έχει αφαιρεθεί η ταινία σφράγισης.
- 2. Ελέγξτε το τσιπ της μνήμης για τυχόν ζημιά.
- 3. Εξετάστε την επιφάνεια του πράσινου τυμπάνου απεικόνισης.

ΠΡΟΣΟΧΗ: Μην αγγίξετε το τύμπανο απεικόνισης. Τα δαχτυλικά αποτυπώματα στο τύμπανο απεικόνισης μπορεί να οδηγήσουν σε προβλήματα ποιότητας εκτύπωσης.

- 4. Αν δείτε γρατσουνιές, δακτυλιές ή άλλη ζημιά στο τύμπανο απεικόνισης, αντικαταστήστε το δοχείο γραφίτη.
- 5. Τοποθετήστε ξανά το δοχείο γραφίτη και εκτυπώστε μερικές σελίδες για να δείτε αν έχει επιλυθεί το πρόβλημα.

## <span id="page-133-0"></span>Έλεγχος χαρτιού και περιβάλλοντος εκτύπωσης

Χρησιμοποιήστε τις παρακάτω πληροφορίες για να ελέγξετε το επιλεγμένο χαρτί και το περιβάλλον εκτύπωσης.

- Βήμα 1: Χρησιμοποιήστε χαρτί που πληροί τις προδιαγραφές της HP
- Βήμα 2: Έλεγχος του περιβάλλοντος
- Βήμα 3: Ρύθμιση ευθυγράμμισης μεμονωμένου δίσκου

#### Βήμα 1: Χρησιμοποιήστε χαρτί που πληροί τις προδιαγραφές της HP

Ορισμένα προβλήματα στην ποιότητα εκτύπωσης οφείλονται στη χρήση χαρτιού που δεν πληροί τις προδιαγραφές της HP.

- Χρησιμοποιείτε πάντα τύπο και βάρος χαρτιού που υποστηρίζονται από τον συγκεκριμένο εκτυπωτή.
- Για το καλύτερο δυνατό αποτέλεσμα, να χρησιμοποιείτε καλής ποιότητας χαρτί, χωρίς κοψίματα, σκισίματα, κηλίδες, σκόνη, ασταθή επιφάνεια, τσαλακώματα, κενά, συνδετήρες και κυρτές ή τσαλακωμένες άκρες.
- Χρησιμοποιείτε χαρτί που δεν έχει εκτυπωθεί προηγουμένως.
- Χρησιμοποιήστε χαρτί που δεν περιέχει μεταλλικό υλικό, όπως χρυσόσκονη.
- Χρησιμοποιήστε χαρτί που έχει σχεδιαστεί ειδικά για εκτυπωτές λέιζερ. Μην χρησιμοποιείτε χαρτί που έχει σχεδιαστεί μόνο για εκτυπωτές ψεκασμού.
- Μην χρησιμοποιείτε πολύ τραχύ χαρτί. Αν χρησιμοποιήσετε πιο απαλό χαρτί, η ποιότητα εκτύπωσης θα είναι καλύτερη.

#### Βήμα 2: Έλεγχος του περιβάλλοντος

Το περιβάλλον μπορεί να επηρεάσει άμεσα την ποιότητα εκτύπωσης και αποτελεί συνηθισμένη αιτία για προβλήματα ποιότητας εκτύπωσης ή τροφοδοσίας χαρτιού. Δοκιμάστε τις παρακάτω λύσεις:

- Απομακρύνετε τον εκτυπωτή από σημεία με ρεύματα αέρα, όπως ανοιχτά παράθυρα, πόρτες ή αεραγωγοί κλιματισμού.
- Βεβαιωθείτε ότι ο εκτυπωτής δεν είναι εκτεθειμένος σε θερμοκρασίες ή υγρασία εκτός των προδιαγραφών.
- Μην τοποθετείτε τον εκτυπωτή σε περιορισμένο χώρο, όπως ντουλάπια.
- Τοποθετήστε τον εκτυπωτή σε σταθερή, επίπεδη επιφάνεια.
- Αφαιρέστε οτιδήποτε εμποδίζει τους αεραγωγούς του εκτυπωτή. Πρέπει να διασφαλίζεται η καλή ροή αέρα σε όλες τις πλευρές του εκτυπωτή, συμπεριλαμβανομένου και του επάνω μέρους.
- Προστατεύστε τον εκτυπωτή από ακαθαρσίες, σκόνη, ατμό, γράσο ή άλλα στοιχεία που μεταφέρονται μέσω του αέρα και τα οποία μπορούν να αφήσουν κατάλοιπα στο εσωτερικό του εκτυπωτή.

#### Βήμα 3: Ρύθμιση ευθυγράμμισης μεμονωμένου δίσκου

Ακολουθήστε τα παρακάτω βήματα εάν το κείμενο ή οι εικόνες δεν έχουν κεντραριστεί ή ευθυγραμμιστεί σωστά στην εκτυπωμένη σελίδα, όταν εκτυπώνετε από συγκεκριμένους δίσκους.

1. Μεταβείτε στο μενού "Ρύθμιση":

- <span id="page-134-0"></span>Πίνακας ελέγχου οθόνης αφής: Στην αρχική οθόνη του πίνακα ελέγχου του εκτυπωτή, σαρώστε προς τα κάτω με το δάχτυλο την καρτέλα στο πάνω μέρος της οθόνης για να ανοίξετε τον πίνακα εργαλείων και μετά πατήστε το εικονίδιο "Ρύθμιση" .
- Πίνακας ελέγχου LCD 2 γραμμών: Πατήστε το κουμπί ΟΚ για να εμφανιστεί η αρχική οθόνη. Χρησιμοποιήστε τα κουμπιά βέλους για μετάβαση στο μενού Ρύθμιση και πατήστε ξανά το κουμπί OK.
- 2. Από το μενού "Ρύθμιση", πατήστε ή χρησιμοποιήστε τα κουμπιά βέλους και το κουμπί OK για να ανοίξετε τα παρακάτω μενού:
	- 1. Διαχείριση δίσκων
	- 2. Προσαρμογή εικόνας και επιλέξτε το δίσκο που θα προσαρμόσετε.
	- 3. Εκτύπωση δοκιμαστικής σελίδας
- 3. Ακολουθήστε τις οδηγίες στις εκτυπωμένες σελίδες.
- 4. Μεταβείτε ή πατήστε την επιλογή Εκτύπωση δοκιμαστικής σελίδας ξανά για να επαληθεύσετε τα αποτελέσματα και, στη συνέχεια, κάντε και άλλες προσαρμογές, εάν χρειάζεται.

## Δοκιμή διαφορετικού προγράμματος οδήγησης εκτύπωσης

Δοκιμάστε ένα διαφορετικό πρόγραμμα οδήγησης εκτύπωσης, αν εκτυπώνετε από πρόγραμμα λογισμικού και οι εκτυπωμένες σελίδες εμφανίζουν μη αναμενόμενες γραμμές σε γραφικά, κείμενο που λείπει, γραφικά που λείπουν, λανθασμένη μορφοποίηση ή αντικατεστημένες γραμματοσειρές.

Κάντε λήψη οποιουδήποτε από τα παρακάτω προγράμματα οδήγησης από την τοποθεσία της HP στο Web: [www.hp.com/support/colorljM454](http://www.hp.com/support/colorljm454).

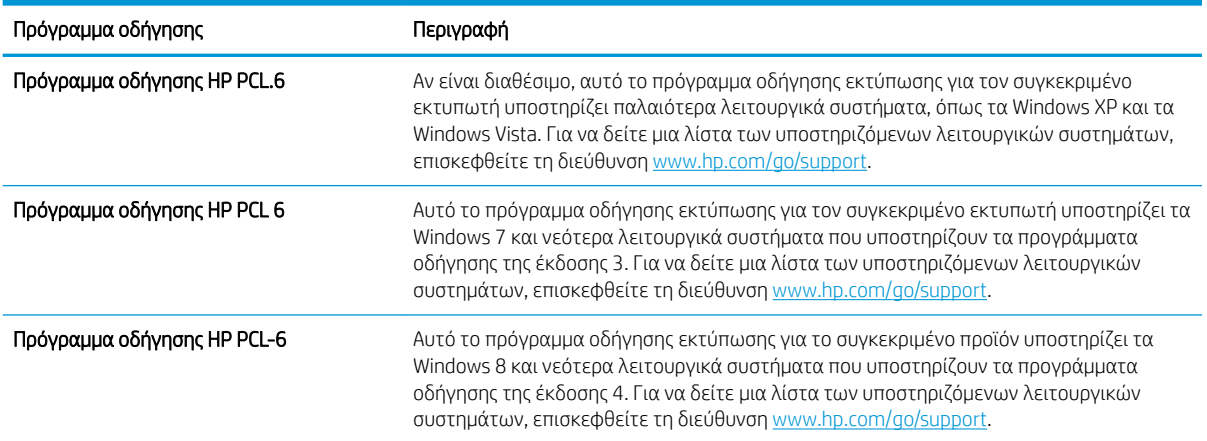

#### Πίνακας 6-3 Προγράμματα οδήγησης εκτύπωσης

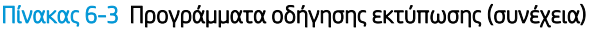

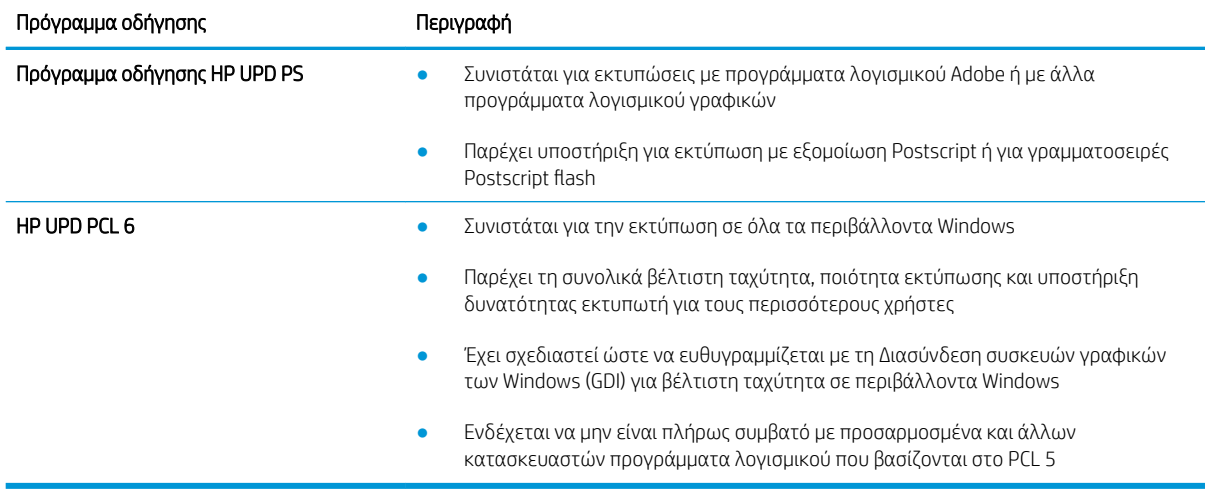

## <span id="page-136-0"></span>Αντιμετώπιση προβλημάτων σχετικά με την ποιότητα χρώματος

Δοκιμάστε τα προτεινόμενα βήματα εάν έχετε προβλήματα με την ευθυγράμμιση των χρωμάτων ή την ποιότητα των έγχρωμων εικόνων.

- Βαθμονόμηση του εκτυπωτή για ευθυγράμμιση των χρωμάτων
- Προσαρμογή ρυθμίσεων χρωμάτων (Windows)
- [Εκτύπωση και ερμηνεία της σελίδας ποιότητας εκτύπωσης](#page-137-0)

#### Βαθμονόμηση του εκτυπωτή για ευθυγράμμιση των χρωμάτων

Η βαθμονόμηση είναι μια λειτουργία του εκτυπωτή που βελτιστοποιεί την ποιότητα της εκτύπωσης και μπορεί να επιλύσει προβλήματα ποιότητας εκτύπωσης όπως μη ευθυγραμμισμένα χρώματα, έγχρωμες σκιές, θολά γραφικά ή άλλα προβλήματα ποιότητας εκτύπωσης.

- 1. Μεταβείτε στο μενού Ρύθμιση ως εξής:
	- **· Πίνακας ελέγχου οθόνης αφής**: Στην αρχική οθόνη του πίνακα ελέγχου του εκτυπωτή, σαρώστε προς τα κάτω με το δάχτυλο την καρτέλα στο πάνω μέρος της οθόνης για να ανοίξετε τον πίνακα εργαλείων και μετά πατήστε το εικονίδιο "Ρύθμιση" ...
	- Πίνακας ελέγχου LCD 2 γραμμών: Πατήστε το κουμπί ΟΚ για να εμφανιστεί η αρχική οθόνη. Χρησιμοποιήστε τα κουμπιά βέλους για μετάβαση στο μενού Ρύθμιση και πατήστε ξανά το κουμπί OK.
- 2. Από το μενού "Ρύθμιση", πατήστε ή χρησιμοποιήστε τα κουμπιά βέλους και το κουμπί OK για να ανοίξετε τα παρακάτω μενού:
	- 1. Συντήρηση εκτυπωτή
	- 2. Βαθμονόμηση χρώματος

Πίνακας ελέγχου LCD 2 γραμμών: Πατήστε ΟΚ για να ξεκινήσετε τη διαδικασία βαθμονόμησης.

Το μήνυμα Βαθμονόμηση θα εμφανιστεί στον πίνακα ελέγχου του εκτυπωτή. Η διαδικασία βαθμονόμησης διαρκεί μερικά λεπτά. Μην απενεργοποιήσετε τον εκτυπωτή μέχρι να ολοκληρωθεί η διαδικασία βαθμονόμησης.

3. Περιμένετε μέχρι να ολοκληρωθεί η βαθμονόμηση του εκτυπωτή και δοκιμάστε να εκτυπώσετε ξανά.

#### Προσαρμογή ρυθμίσεων χρωμάτων (Windows)

Όταν κάνετε εκτύπωση από κάποιο πρόγραμμα λογισμικού, ακολουθήστε αυτά τα βήματα αν τα χρώματα στην εκτυπωμένη σελίδα δεν ταιριάζουν με τα χρώματα στην οθόνη του υπολογιστή ή αν τα χρώματα στην εκτυπωμένη σελίδα δεν είναι ικανοποιητικά.

- 1. Στο πρόγραμμα λογισμικού, ορίστε την επιλογή Εκτύπωση.
- 2. Επιλέξτε τον εκτυπωτή και, στη συνέχεια, κάντε κλικ στο κουμπί Ιδιότητες ή Προτιμήσεις.
- 3. Κάντε κλικ στην καρτέλα Χρώμα.
- 4. Κάντε κλικ στην επιλογή Εκτύπωση σε κλίμακα του γκρι για να εκτυπώσετε ένα έγχρωμο έγγραφο σε μαύρο χρώμα και αποχρώσεις του γκρι. Με αυτή την επιλογή εκτυπώνετε έγχρωμα έγγραφα που

<span id="page-137-0"></span>προορίζονται για φωτοτυπία ή αποστολή μέσω φαξ. Επίσης, χρησιμοποιήστε αυτή την επιλογή για να εκτυπώσετε πρόχειρα αντίγραφα ή για να εξοικονομήσετε έγχρωμο γραφίτη.

5. Κάντε κλικ στο κουμπί ΟΚ για να κλείσετε το παράθυρο διαλόγου Ιδιότητες εγγράφου. Στο παράθυρο διαλόγου Εκτύπωση, κάντε κλικ στο κουμπί ΟΚ για να εκτυπωθεί η εργασία.

#### Εκτύπωση και ερμηνεία της σελίδας ποιότητας εκτύπωσης

Χρησιμοποιήστε την παρακάτω διαδικασία για να εκτυπώσετε και να ελέγξετε τη σελίδα ποιότητας εκτύπωσης.

- 1. Μεταβείτε στο μενού "Ρύθμιση":
	- Πίνακας ελέγχου οθόνης αφής: Στην αρχική οθόνη του πίνακα ελέγχου του εκτυπωτή, σαρώστε προς τα κάτω με το δάχτυλο την καρτέλα στο πάνω μέρος της οθόνης για να ανοίξετε τον πίνακα εργαλείων και μετά πατήστε το εικονίδιο "Ρύθμιση" ζο.
	- Πίνακας ελέγχου LCD 2 γραμμών: Πατήστε το κουμπί ΟΚ για να εμφανιστεί η αρχική οθόνη. Χρησιμοποιήστε τα κουμπιά βέλους για μετάβαση στο μενού Ρύθμιση και πατήστε ξανά το κουμπί OK.
- 2. Από το μενού "Ρύθμιση", πατήστε ή χρησιμοποιήστε τα κουμπιά βέλους και το κουμπί OK για να ανοίξετε τα παρακάτω μενού:
	- 1. Αναφορές
	- 2. Αναφ. ποιότητας εκτύπ.
- 3. Πατήστε το ΟΚ για να εκτυπώσετε τη σελίδα.

Η σελίδα περιέχει πέντε μπάντες χρώματος, οι οποίες χωρίζονται σε τέσσερις ομάδες, όπως φαίνεται στο παρακάτω σχήμα. Αν εξετάσετε κάθε ομάδα, μπορείτε να απομονώσετε το πρόβλημα σε ένα συγκεκριμένο δοχείο γραφίτη.

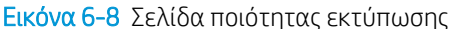

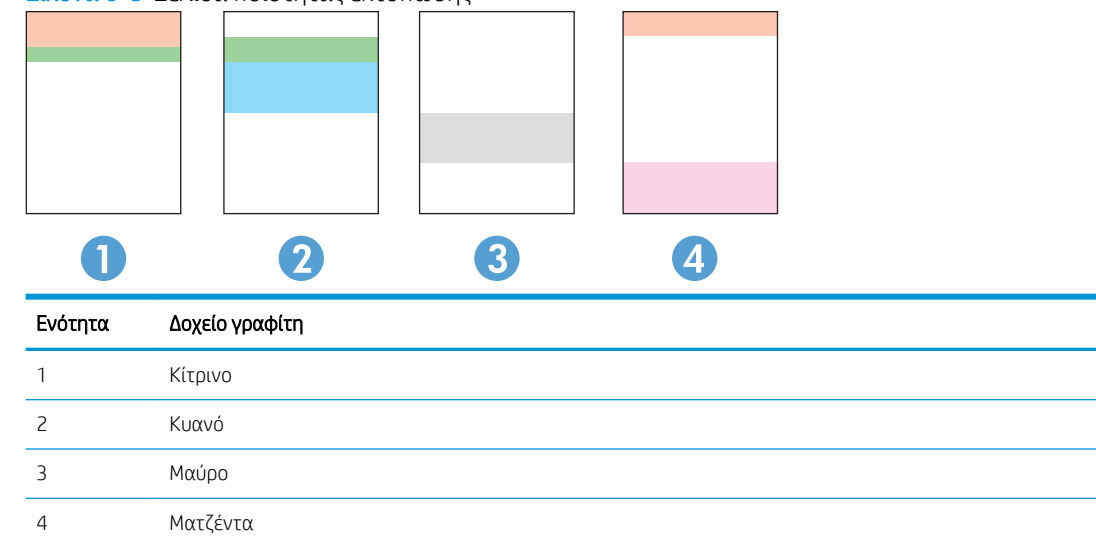

- <span id="page-138-0"></span>● Αν σε μία από αυτές τις ομάδες εμφανιστούν κουκκίδες ή λωρίδες, αντικαταστήστε το δοχείο γραφίτη που σχετίζεται με την ομάδα.
- Αν οι κουκκίδες εμφανίζονται σε περισσότερες από μία ομάδες, εκτυπώστε μια σελίδα καθαρισμού. Αν δεν λυθεί το πρόβλημα, προσδιορίστε αν οι κουκκίδες έχουν πάντα το ίδιο χρώμα. Για παράδειγμα, αν εμφανίζονται κουκκίδες ματζέντα και στις πέντε μπάντες χρώματος. Αν όλες οι κουκκίδες έχουν το ίδιο χρώμα, αντικαταστήστε το συγκεκριμένο δοχείο γραφίτη.
- Αν οι λωρίδες εμφανίζονται σε πολλές μπάντες χρώματος, επικοινωνήστε με την HP. Το πρόβλημα οφείλεται μάλλον σε κάποιο άλλο εξάρτημα και όχι στο δοχείο γραφίτη.

### Έλεγχος ρυθμίσεων λειτουργίας EconoMode

Η HP δεν συνιστά τη μόνιμη χρήση της λειτουργίας EconoMode. Εάν η λειτουργία EconoMode χρησιμοποιείται συνεχώς, ο γραφίτης ενδέχεται να διαρκέσει περισσότερο από τα μηχανικά μέρη του δοχείου γραφίτη. Εάν η ποιότητα της εκτύπωσης αρχίσει να υποβαθμίζεται και δεν είναι πλέον αποδεκτή, αντικαταστήστε το δοχείο γραφίτη.

ΣΗΜΕΙΩΣΗ: Η λειτουργία είναι διαθέσιμη με το πρόγραμμα οδήγησης εκτυπωτή PCL 6 για Windows. Αν δεν χρησιμοποιείτε αυτό το πρόγραμμα οδήγησης, μπορείτε να ενεργοποιήσετε τη λειτουργία μέσω του ενσωματωμένου διακομιστή web της HP.

Ακολουθήστε αυτά τα βήματα αν ολόκληρη η σελίδα είναι πολύ σκούρα ή πολύ ανοιχτόχρωμη:

- 1. Στο πρόγραμμα λογισμικού, ορίστε την επιλογή Εκτύπωση.
- 2. Επιλέξτε τον εκτυπωτή και, στη συνέχεια, κάντε κλικ στο κουμπί Ιδιότητες ή Προτιμήσεις.
- 3. Κάντε κλικ στην καρτέλα Χαρτί/Ποιότητα και βρείτε την περιοχή Ποιότητα εκτύπωσης.
- 4. Εάν ολόκληρη η σελίδα είναι πολύ σκούρα, χρησιμοποιήστε τις εξής ρυθμίσεις:
	- Επιλέξτε 600 dpi, αν είναι διαθέσιμο.
	- Επιλέξτε το πλαίσιο ελέγχου EconoMode, για να ενεργοποιήσετε τη λειτουργία.

Εάν ολόκληρη η σελίδα είναι πολύ ανοιχτόχρωμη, χρησιμοποιήστε τις εξής ρυθμίσεις:

- Επιλέξτε FastRes 1200, αν είναι διαθέσιμο.
- Αποεπιλέξτε το πλαίσιο ελέγχου EconoMode, για να απενεργοποιήσετε τη λειτουργία.
- 5. Κάντε κλικ στο κουμπί ΟΚ για να κλείσετε το παράθυρο διαλόγου Ιδιότητες εγγράφου. Στο παράθυρο διαλόγου Εκτύπωση, κάντε κλικ στο κουμπί OK για να εκτυπωθεί η εργασία.

#### Προσαρμογή πυκνότητας εκτύπωσης

Προσαρμόστε την πυκνότητα της εκτύπωσης όταν τα αποτελέσματα της εκτύπωσης έχουν πολύ έντονα ή πολύ ανοιχτόχρωμα χρώματα.

Ολοκληρώστε τα παρακάτω βήματα για να προσαρμόσετε την πυκνότητα της εκτύπωσης.

1. Εντοπίστε τη διεύθυνση IP του εκτυπωτή στον πίνακα ελέγχου του εκτυπωτή:

- <span id="page-139-0"></span>Πίνακας ελέγχου οθόνης αφής: Από την αρχική οθόνη στον πίνακα ελέγχου του εκτυπωτή, επιλέξτε το εικονίδιο ασύρματης λειτουργίας (( ) ή το εικονίδιο Ethernet (-<del>Ξ, )</del> για δείτε τη διεύθυνση IP ή το όνομα κεντρικού υπολογιστή του εκτυπωτή.
- Πίνακας ελέγχου LCD 2 γραμμών: Στον πίνακα ελέγχου του εκτυπωτή, πατήστε το κουμπί OK για να εμφανιστεί η αρχική οθόνη. Χρησιμοποιήστε τα κουμπιά βέλους και το κουμπί OK για μετακίνηση και άνοιγμα των παρακάτω μενού:
	- 1. Ρύθμιση
	- 2. Ρύθμιση δικτύου
	- 3. Γενικές ρυθμίσεις

Στο μενού "Γενικές ρυθμίσεις", επιλέξτε Εμφάνιση διεύθυνσης IP και, στη συνέχεια, επιλέξτε Ναι για να εμφανιστεί η διεύθυνση IP ή το όνομα κεντρικού υπολογιστή του εκτυπωτή.

2. Ανοίξτε ένα πρόγραμμα περιήγησης στο Web και πληκτρολογήστε στη γραμμή διευθύνσεων τη διεύθυνση IP ή το όνομα κεντρικού υπολογιστή, ακριβώς όπως εμφανίζεται στη σελίδα διαμόρφωσης του εκτυπωτή. Πατήστε το πλήκτρο Enter στο πληκτρολόγιο του υπολογιστή. Θα ανοίξει ο EWS.

## https://10.10.XXXXX/

Εάν εμφανιστεί ένα μήνυμα στο πρόγραμμα περιήγησης στο Web που υποδεικνύει ότι η τοποθεσία Web ενδέχεται να μην είναι ασφαλής, επιλέξτε να συνεχίσετε στην τοποθεσία Web. Η πρόσβαση σε αυτήν την τοποθεσία Web δεν θα προκαλέσει ζημιά στον υπολογιστή.

- 3. Στην αρχική σελίδα του EWS, κάντε κλικ στην καρτέλα **Εργαλεία**.
- 4. Στο αριστερό παράθυρο περιήγησης, κάντε κλικ στην επιλογή **Βοηθητικά προγράμματα** για να αναπτύξετε τις επιλογές και κατόπιν κάντε κλικ στην επιλογή Πυκνότητα εκτύπωσης.
- 5. Στην περιοχή Πυκνότητα εκτύπωσης, προσαρμόστε τη ρύθμιση όπως θέλετε.
- 6. Κάντε κλικ στην επιλογή Apply (Εφαρμογή) για να αποθηκεύσετε τις αλλαγές.

## Αντιμετώπιση ελαττωμάτων εικόνας

Διαβάστε παραδείγματα ελαττωμάτων εικόνας και βήματα για να διορθώσετε αυτά τα ελαττώματα.

#### Πίνακας 6-4 Πίνακας γρήγορης αναφοράς ελαττωμάτων εικόνας

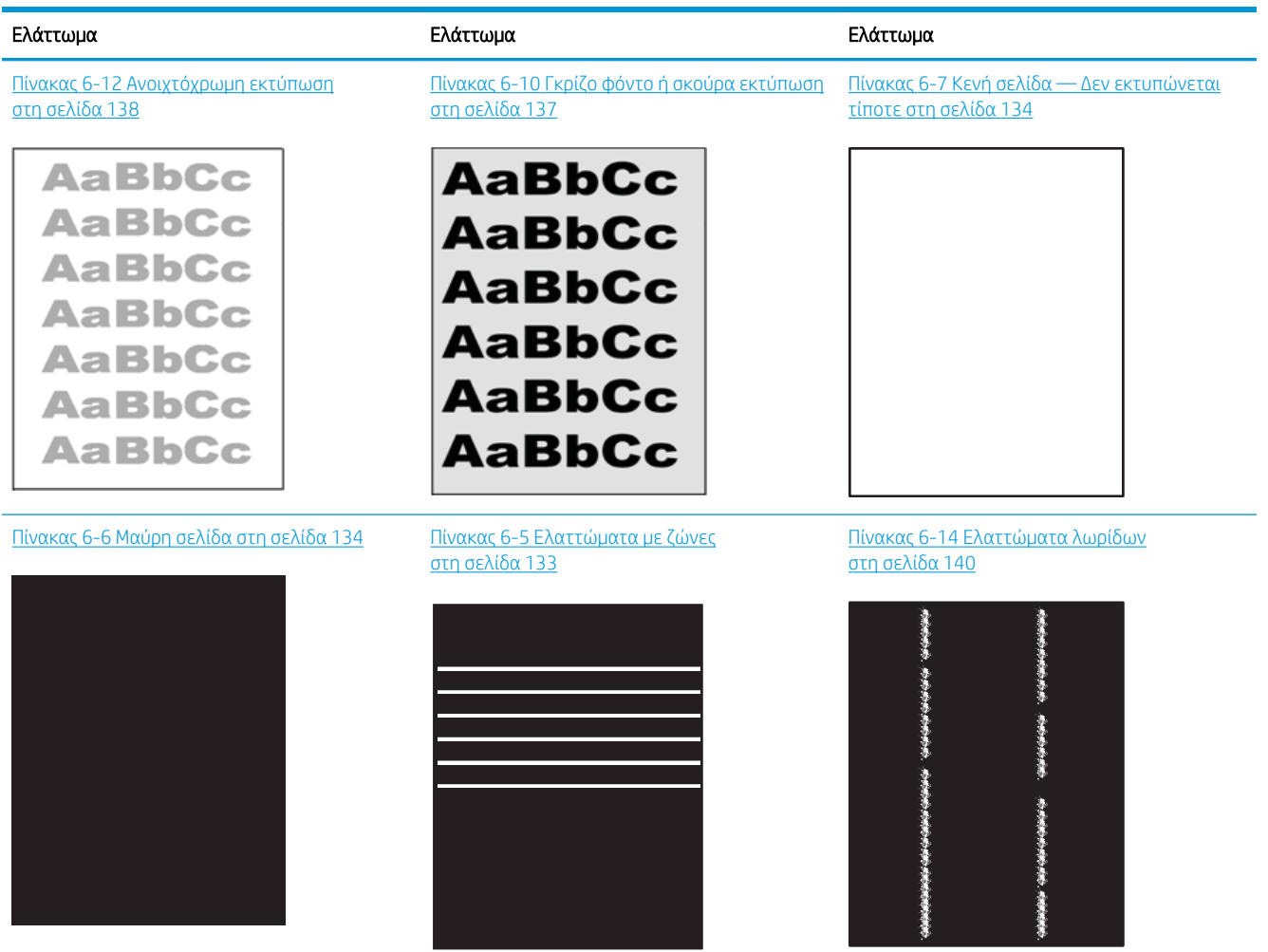

#### Πίνακας 6-4 Πίνακας γρήγορης αναφοράς ελαττωμάτων εικόνας (συνέχεια)

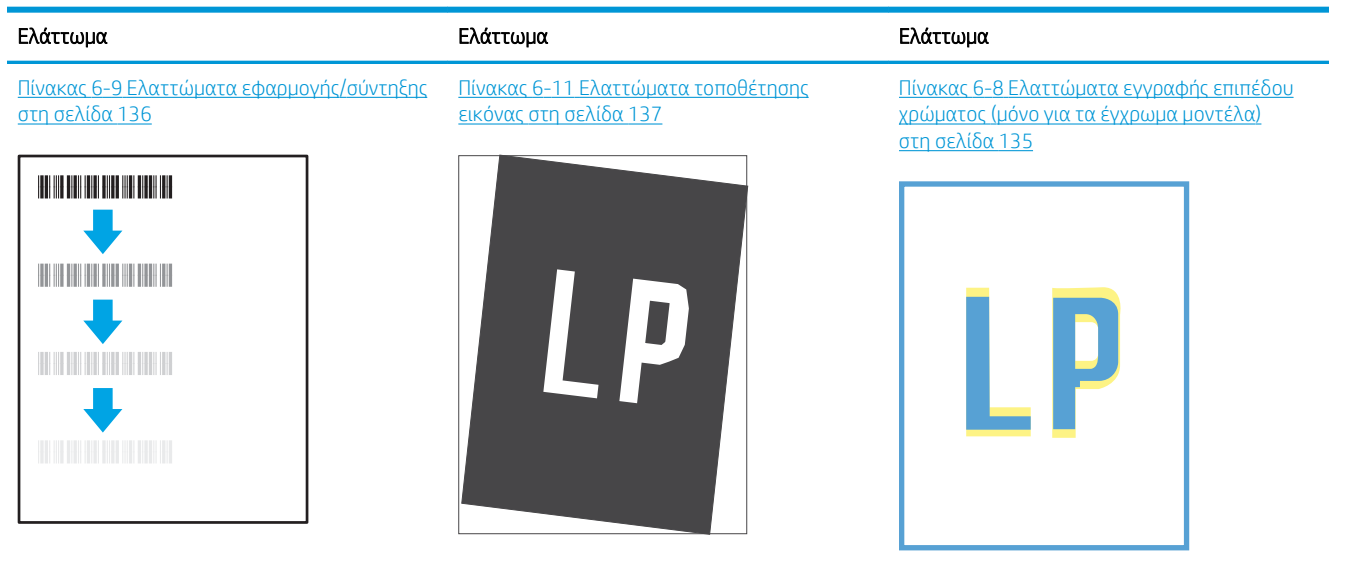

Πίνακας 6-13 [Ελαττώματα εξόδου](#page-148-0)  [στη σελίδα 139](#page-148-0)

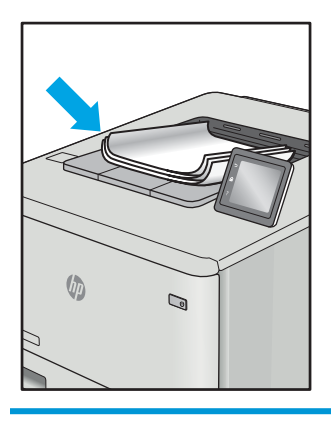

Τα ελαττώματα εικόνας, ανεξάρτητα από την αιτία, μπορούν συχνά να επιλυθούν ακολουθώντας τα ίδια βήματα. Ακολουθήστε τα παρακάτω βήματα ως αφετηρία για την επίλυση προβλημάτων με ελαττώματα εικόνας.

- 1. Επανεκτυπώστε το έγγραφο. Τα ελαττώματα στην ποιότητα εκτύπωσης μπορεί να είναι παροδικά από τη φύση τους ή μπορεί διορθωθούν πλήρως με τη συνεχή εκτύπωση.
- 2. Ελέγξτε την κατάσταση του δοχείου ή των δοχείων. Εάν η στάθμη ενός δοχείου είναι Πολύ χαμηλή (έχει περάσει η καθορισμένη διάρκεια ζωής του), αντικαταστήστε το δοχείο.
- 3. Βεβαιωθείτε ότι οι ρυθμίσεις του προγράμματος οδήγησης και της λειτουργίας εκτύπωσης του δίσκου ταιριάζουν με το μέσο εκτύπωσης που είναι τοποθετημένο στο δίσκο. Δοκιμάστε να χρησιμοποιήσετε διαφορετικό μέσο εκτύπωσης ή διαφορετικό δίσκο. Δοκιμάστε να χρησιμοποιήσετε διαφορετική λειτουργία εκτύπωσης.
- <span id="page-142-0"></span>4. Βεβαιωθείτε ότι ο εκτυπωτής βρίσκεται εντός του εύρους τιμών θερμοκρασίας/υγρασίας λειτουργίας που υποστηρίζεται.
- 5. Βεβαιωθείτε ότι ο τύπος, το μέγεθος και το βάρος του χαρτιού υποστηρίζονται από τον εκτυπωτή. Ανατρέξτε στη σελίδα υποστήριξης του εκτυπωτή στην τοποθεσία [support.hp.com](http://support.hp.com) για μια λίστα με τα υποστηριζόμενα μεγέθη και τύπους χαρτιού για τον εκτυπωτή.

<u><sup>2</sup>ΣΗΜΕΙΩΣΗ:</u> Ο όρος "σταθεροποίηση" αναφέρεται στο μέρος της διαδικασίας εκτύπωσης όπου ο γραφίτης επικάθεται πάνω στο χαρτί.

Τα παρακάτω παραδείγματα αφορούν χαρτί μεγέθους letter που έχει περάσει από τον εκτυπωτή με την κοντή πλευρά πρώτη.

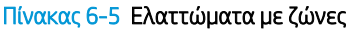

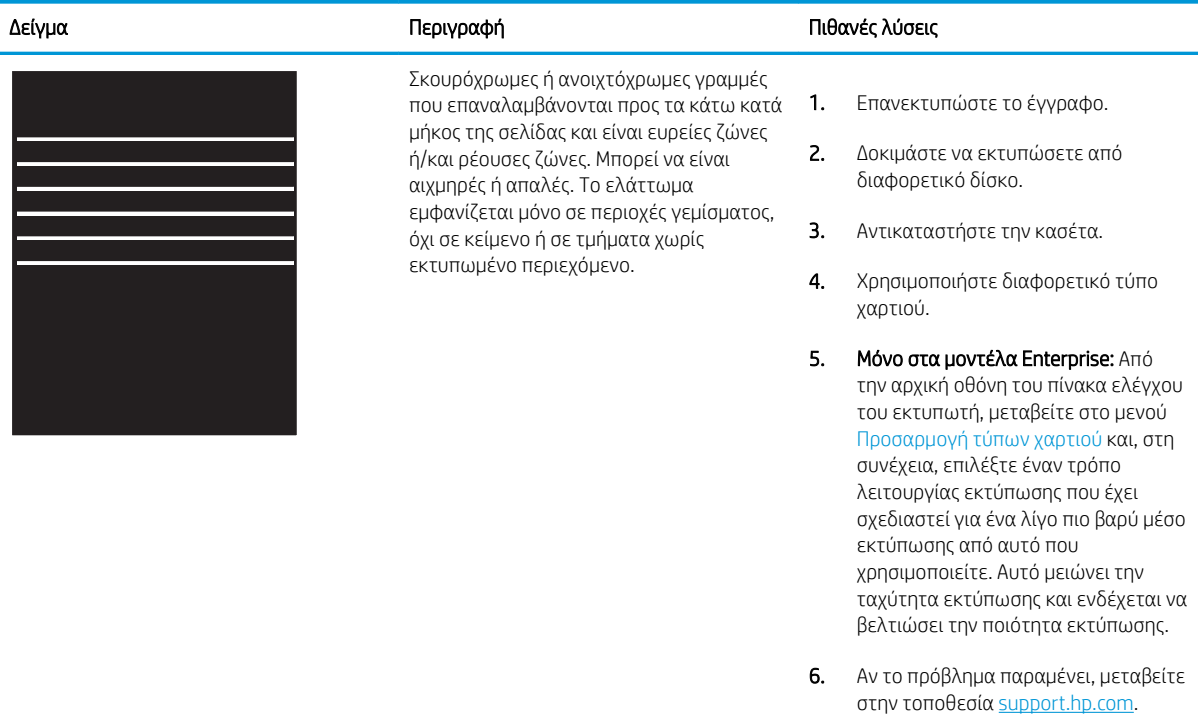

## <span id="page-143-0"></span>Πίνακας 6-6 Μαύρη σελίδα

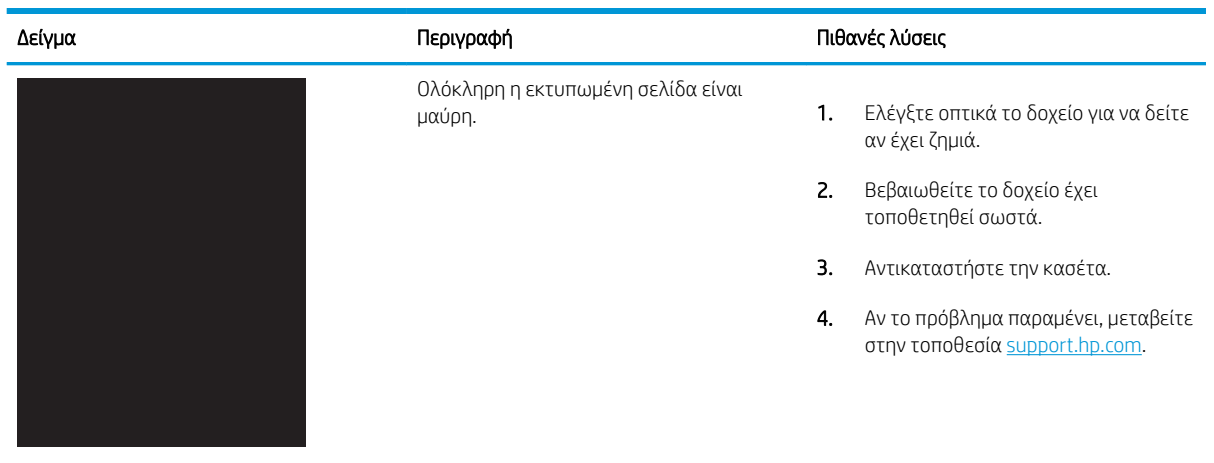

## Πίνακας 6-7 Κενή σελίδα — Δεν εκτυπώνεται τίποτε

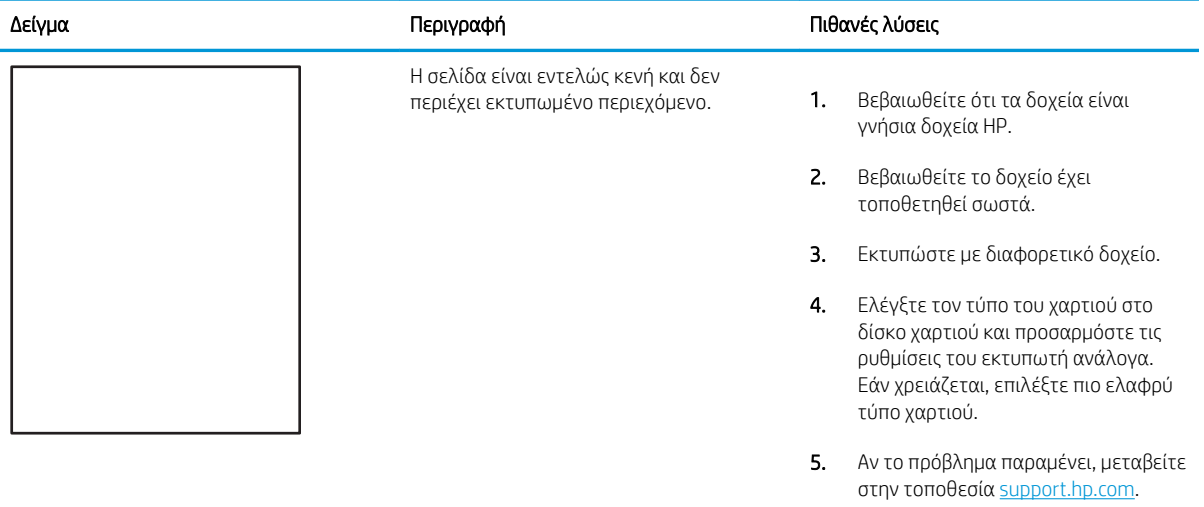
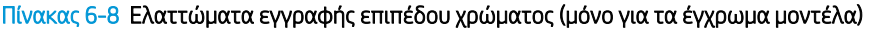

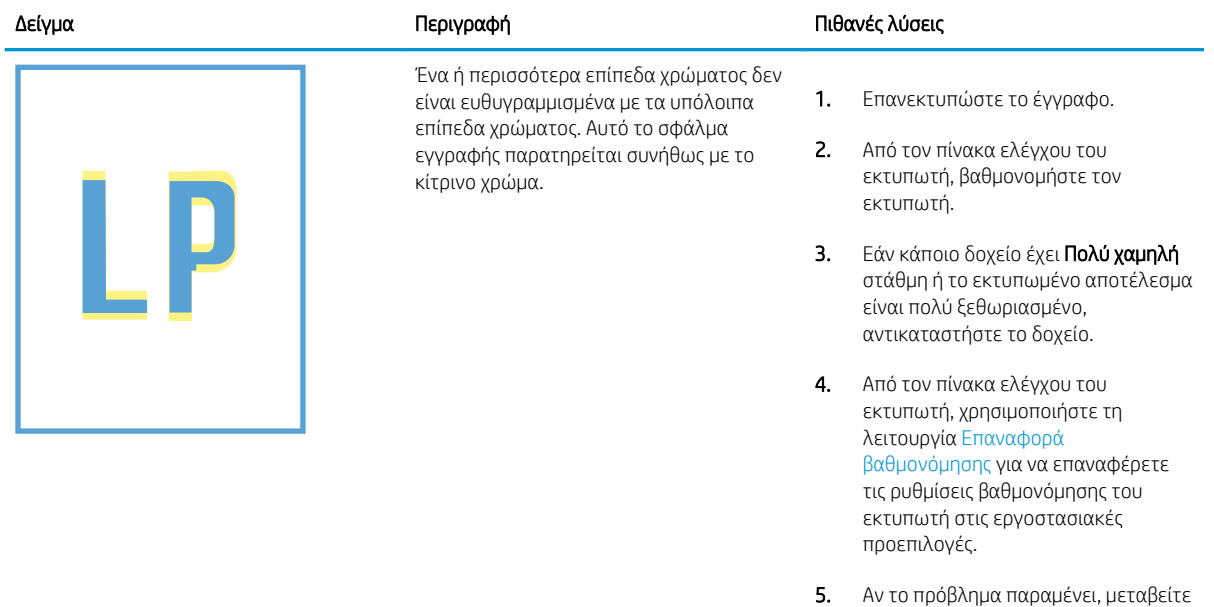

ELWW Επίλυση προβλημάτων ποιότητας εκτύπωσης 135

στην τοποθεσία <u>support.hp.com</u>.

#### Πίνακας 6-9 Ελαττώματα εφαρμογής/σύντηξης

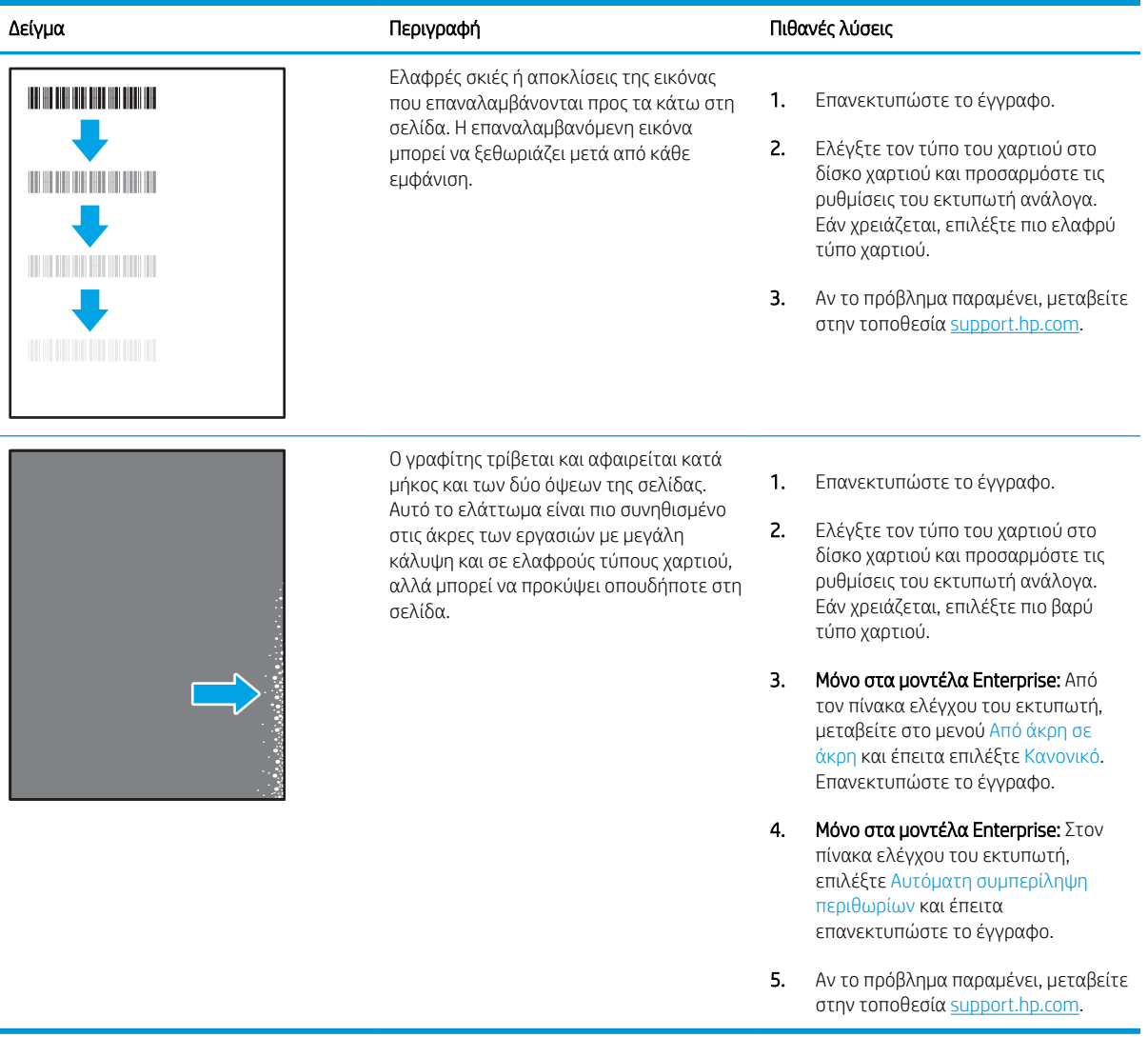

#### Πίνακας 6-10 Γκρίζο φόντο ή σκούρα εκτύπωση

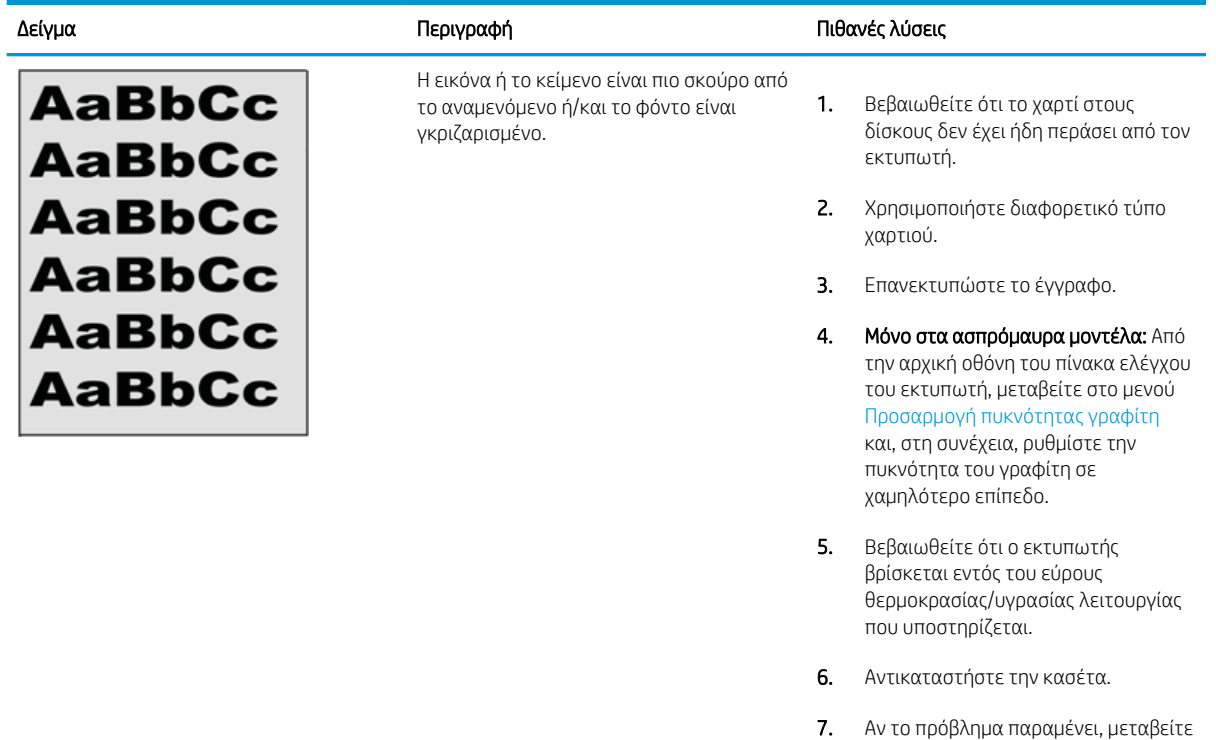

#### Πίνακας 6-11 Ελαττώματα τοποθέτησης εικόνας

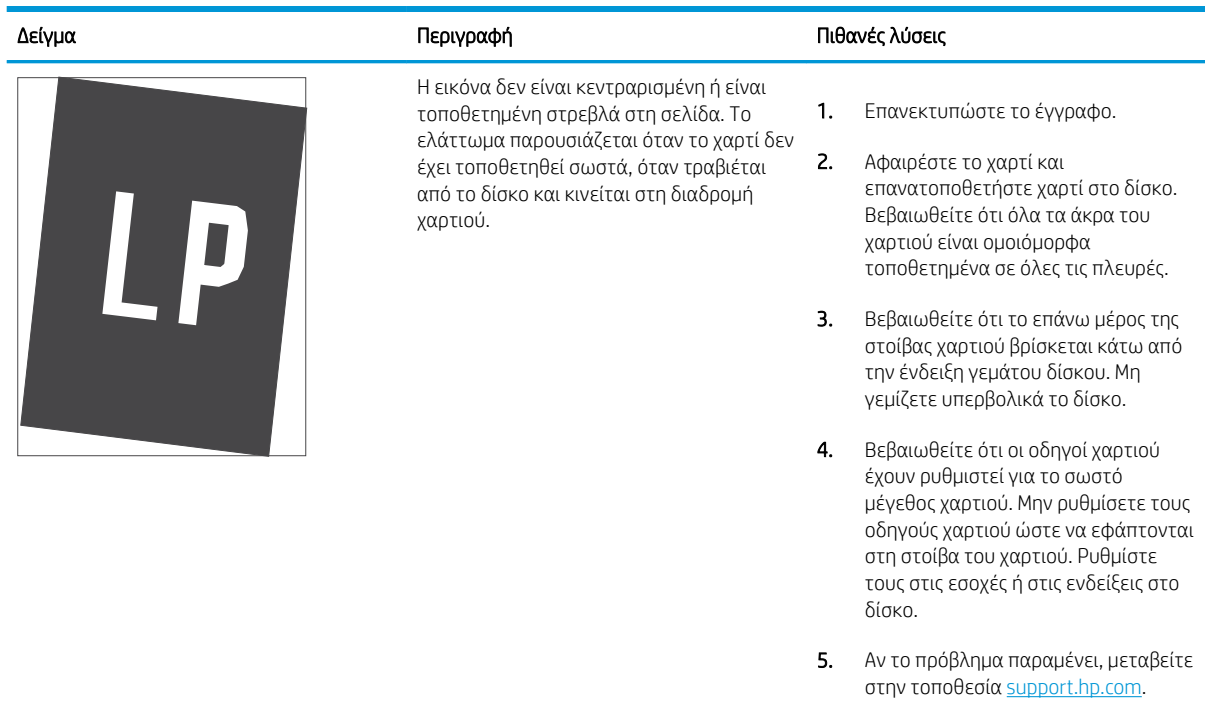

στην τοποθεσία <u>support.hp.com</u>.

#### Πίνακας 6-12 Ανοιχτόχρωμη εκτύπωση

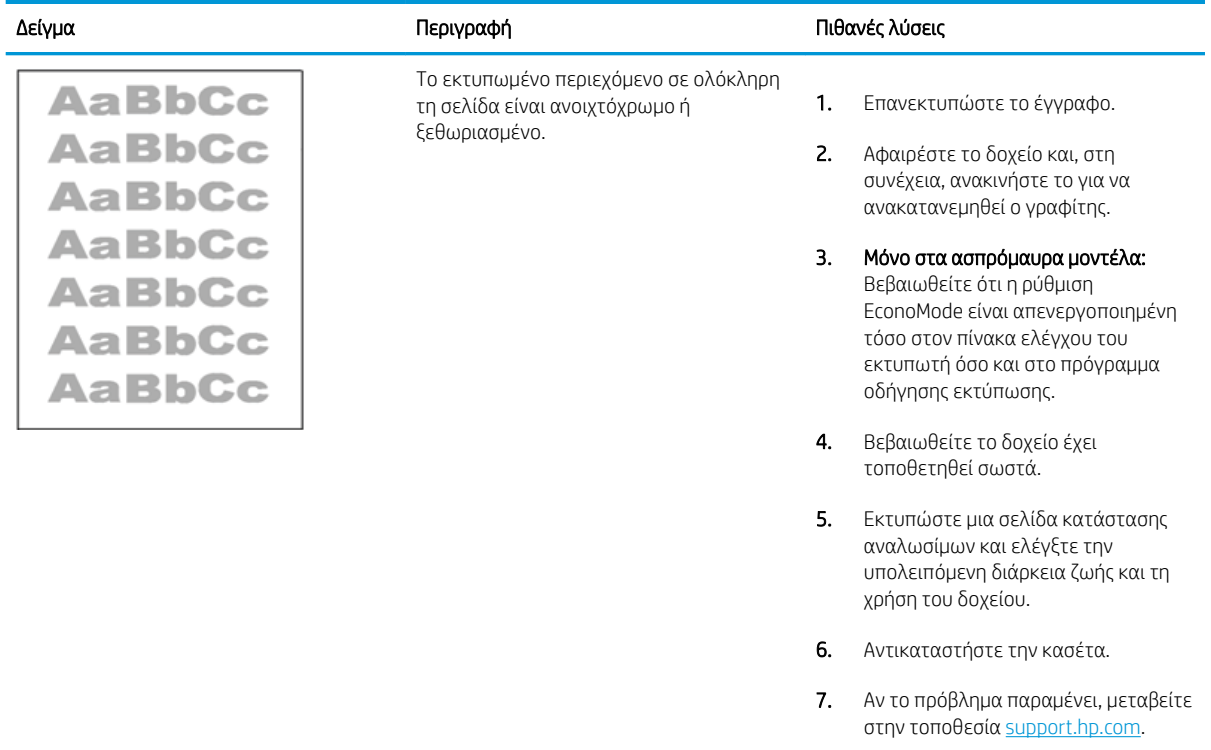

#### Πίνακας 6-13 Ελαττώματα εξόδου

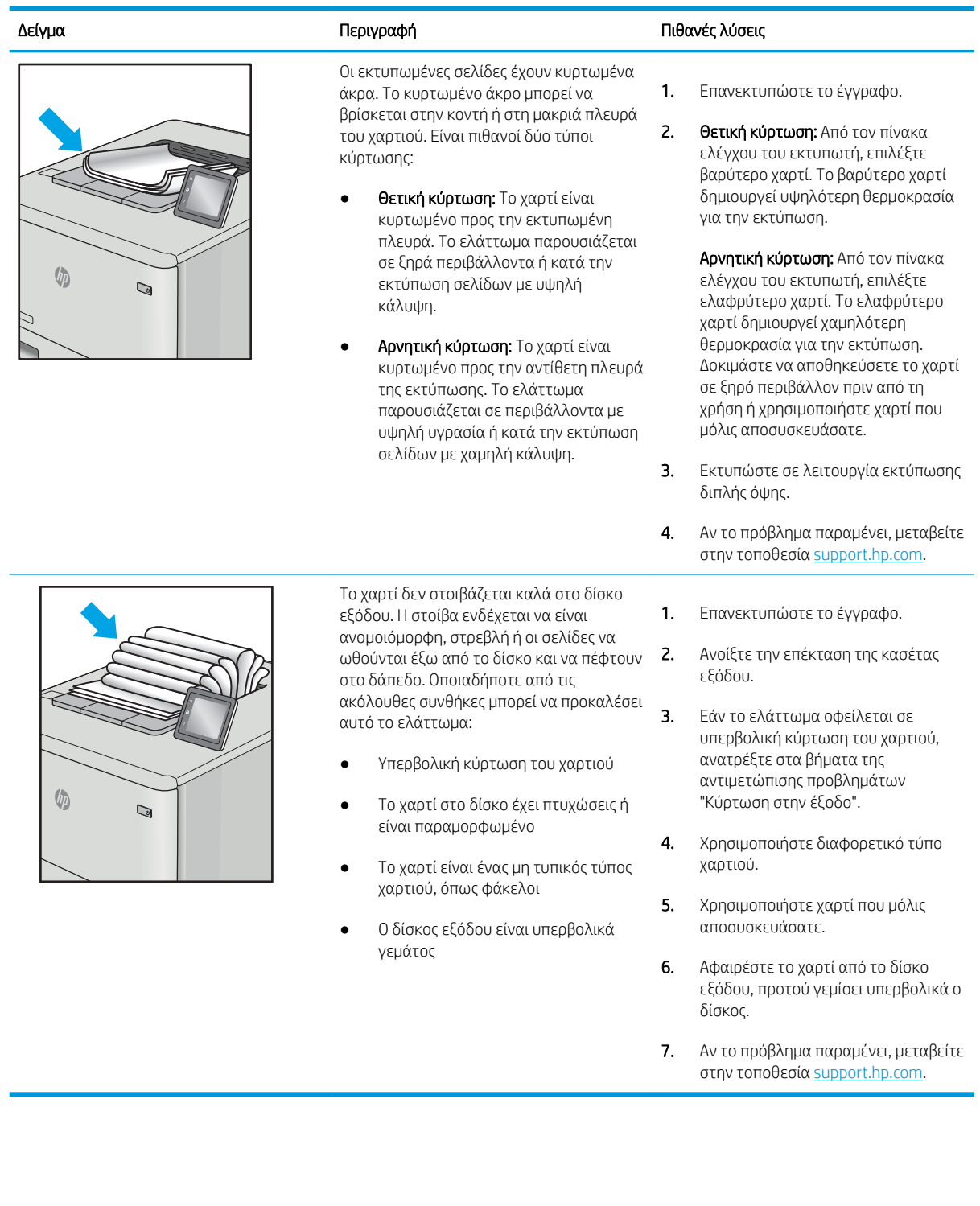

#### Πίνακας 6-14 Ελαττώματα λωρίδων

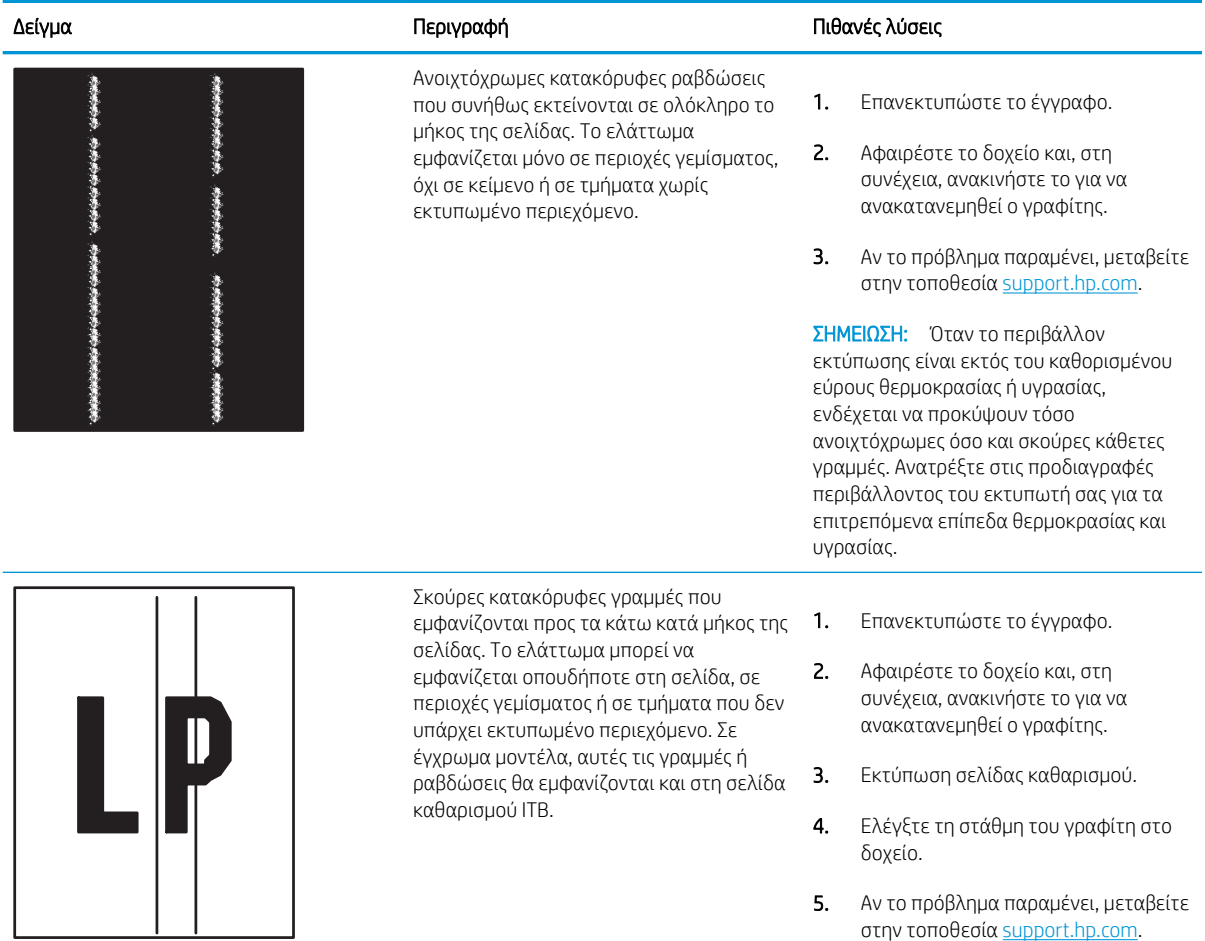

## <span id="page-150-0"></span>Επίλυση προβλημάτων ενσύρματου δικτύου

Ελέγξτε τις παρακάτω πληροφορίες για να επιλύσετε προβλήματα που σχετίζονται με το ενσύρματο δίκτυο.

- Εισανωνή
- Κακή ενσύρματη σύνδεση
- Ο υπολογιστής δεν μπορεί να επικοινωνήσει με τον εκτυπωτή
- [Ο εκτυπωτής χρησιμοποιεί εσφαλμένες ρυθμίσεις σύνδεσης και διπλής όψης για το δίκτυο](#page-151-0)
- [Τα προβλήματα συμβατότητας μπορεί να οφείλονται σε νέα προγράμματα.](#page-151-0)
- [Ο υπολογιστής ή ο σταθμός εργασίας μπορεί να μην έχει ρυθμιστεί σωστά](#page-151-0)
- [Ο εκτυπωτής έχει απενεργοποιηθεί ή κάποιες άλλες ρυθμίσεις δικτύου είναι εσφαλμένες](#page-151-0)

### Εισαγωγή

Ορισμένοι τύποι προβλημάτων μπορεί να υποδεικνύουν ότι υπάρχει κάποιο πρόβλημα επικοινωνίας δικτύου. Αυτά τα προβλήματα περιλαμβάνουν τα παρακάτω ζητήματα:

## Κακή ενσύρματη σύνδεση

Ελέγξτε τις συνδέσεις των καλωδίων.

- 1. Βεβαιωθείτε ότι ο εκτυπωτής είναι συνδεδεμένος στη σωστή θύρα δικτύου μέσω καλωδίου με κατάλληλο μήκος.
- 2. Βεβαιωθείτε ότι οι συνδέσεις καλωδίου είναι σταθερές.
- 3. Ελέγξτε τη σύνδεση θύρας δικτύου στο πίσω μέρος του εκτυπωτή και βεβαιωθείτε ότι η κίτρινη λυχνία αναβοσβήνει υποδεικνύοντας κυκλοφορία δικτύου και ότι η πράσινη λυχνία κατάστασης σύνδεσης είναι σταθερά αναμμένη υποδεικνύοντας σύνδεση δικτύου.
- 4. Εάν το πρόβλημα παραμένει, δοκιμάστε ένα διαφορετικό καλώδιο ή μια διαφορετική θύρα στο διανομέα.

## Ο υπολογιστής δεν μπορεί να επικοινωνήσει με τον εκτυπωτή

Βεβαιωθείτε ότι ο εκτυπωτής επικοινωνεί με το δίκτυο και τον υπολογιστή σας.

- 1. Για να ελέγξετε την επικοινωνία του δικτύου, κάντε ping στο δίκτυο.
	- α. Ανοίξτε μια γραμμή εντολών στον υπολογιστή.
		- **•** Στα Windows, πατήστε Έναρξη, επιλέξτε Εκτέλεση, πληκτρολογήστε cmd και πατήστε Enter.
		- Σε macOS, επιλέξτε Εφαρμογές και έπειτα Βοηθητικά προγράμματα και ανοίξτε το στοιχείο Τερματικό.
	- β. Πληκτρολογήστε πρώτα ping και έπειτα τη διεύθυνση IP του εκτυπωτή.
	- γ. Εάν στο παράθυρο εμφανίζονται οι χρόνοι αποστολής και επιστροφής, τότε το δίκτυο λειτουργεί.
- 2. Αν η εντολή ping απέτυχε, βεβαιωθείτε ότι οι διανομείς του δικτύου είναι ενεργοποιημένοι και, στη συνέχεια, βεβαιωθείτε ότι οι ρυθμίσεις δικτύου, ο εκτυπωτής και ο υπολογιστής έχουν διαμορφωθεί για το ίδιο δίκτυο (επίσης γνωστό ως υποδίκτυο).
- <span id="page-151-0"></span>3. Ανοίξτε τις ιδιότητες του εκτυπωτή και κάντε κλικ στην καρτέλα Θύρες. Βεβαιωθείτε ότι είναι επιλεγμένη η τρέχουσα διεύθυνση ΙΡ του εκτυπωτή. Η διεύθυνση IP του εκτυπωτή εμφανίζεται στη σελίδα διαμόρφωσης του εκτυπωτή.
- 4. Αν χρησιμοποιήσατε την τυπική θύρα TCP/IP της HP κατά την εγκατάσταση του εκτυπωτή, επιλέξτε το πλαίσιο με την ετικέτα Εκτύπωση πάντα σε αυτόν τον εκτυπωτή, ακόμα και αν αλλάζει η διεύθυνση IP.
- 5. Α η εγκατάσταση του εκτυπωτή έγινε με μια τυπική θύρα TCP/IP της Microsoft, χρησιμοποιήστε το όνομα κεντρικού υπολογιστή του εκτυπωτή αντί της διεύθυνσης IP.
- 6. Εάν η διεύθυνση IP είναι σωστή, διαγράψτε τον εκτυπωτή και, στη συνέχεια, προσθέστε τον πάλι.
- 7. Επανεγκαταστήστε το λογισμικό και το πρόγραμμα οδήγησης του εκτυπωτή.

#### Ο εκτυπωτής χρησιμοποιεί εσφαλμένες ρυθμίσεις σύνδεσης και διπλής όψης για το δίκτυο

Η HP συνιστά να αφήνετε αυτές τις ρυθμίσεις στην αυτόματη λειτουργία (η προεπιλεγμένη ρύθμιση). Αν αλλάξετε αυτές τις ρυθμίσεις, πρέπει επίσης να τις αλλάξετε για το δίκτυό σας.

## Τα προβλήματα συμβατότητας μπορεί να οφείλονται σε νέα προγράμματα.

Βεβαιωθείτε ότι τυχόν νέα προγράμματα λογισμικού εγκαταστάθηκαν σωστά και ότι χρησιμοποιούν το σωστό πρόγραμμα οδήγησης εκτυπωτή.

## Ο υπολογιστής ή ο σταθμός εργασίας μπορεί να μην έχει ρυθμιστεί σωστά

Η λανθασμένη διαμόρφωση του υπολογιστή μπορεί να προκαλέσει προβλήματα στην εκτύπωση.

- 1. Ελέγξτε τα προγράμματα οδήγησης δικτύου, τα προγράμματα οδήγησης εκτύπωσης και τις ρυθμίσεις αναδρομολόγησης δικτύου.
- 2. Βεβαιωθείτε ότι το λειτουργικό σύστημα έχει διαμορφωθεί σωστά.

#### Ο εκτυπωτής έχει απενεργοποιηθεί ή κάποιες άλλες ρυθμίσεις δικτύου είναι εσφαλμένες

Ελέγξτε τις ρυθμίσεις δικτύου.

- 1. Ελέγξτε τις σελίδες διαμόρφωσης/δικτύωσης του εκτυπωτή, για να δείτε την κατάσταση των ρυθμίσεων δικτύου και τα πρωτόκολλα.
- 2. Τροποποιήστε τις ρυθμίσεις δικτύου, εάν απαιτείται.

# <span id="page-152-0"></span>Επίλυση προβλημάτων ασύρματου δικτύου

Για την επίλυση προβλημάτων δικτύου, δοκιμάστε τα παρακάτω βήματα με τη σειρά που αναφέρονται.

- Εισανωνή
- Λίστα ελέγχου ασύρματης συνδεσιμότητας
- [Όταν ολοκληρωθεί η ρύθμιση παραμέτρων της ασύρματης σύνδεσης, ο εκτυπωτής δεν εκτυπώνει](#page-153-0)
- [Ο εκτυπωτής δεν εκτυπώνει, ενώ στον υπολογιστή έχει εγκατασταθεί τείχος προστασίας άλλου](#page-153-0) [κατασκευαστή](#page-153-0)
- [Η ασύρματη σύνδεση δεν λειτουργεί μετά τη μετακίνηση του ασύρματου δρομολογητή ή του εκτυπωτή](#page-154-0)
- [Δεν είναι δυνατή η σύνδεση περισσότερων υπολογιστών στον ασύρματο εκτυπωτή](#page-154-0)
- [Ο ασύρματος εκτυπωτής χάνει την επικοινωνία κατά τη σύνδεσή του σε VPN](#page-154-0)
- [Το δίκτυο δεν εμφανίζεται στη λίστα ασύρματων δικτύων](#page-154-0)
- [Το ασύρματο δίκτυο δεν λειτουργεί](#page-154-0)
- [Εκτέλεση διαγνωστικού ελέγχου ασύρματου δικτύου](#page-155-0)
- [Μείωση παρεμβολών σε ασύρματο δίκτυο](#page-155-0)

## Εισαγωγή

Χρησιμοποιήστε τις πληροφορίες αντιμετώπισης προβλημάτων για να βοηθηθείτε κατά την επίλυση προβλημάτων.

## Λίστα ελέγχου ασύρματης συνδεσιμότητας

Διαβάστε τις παρακάτω πληροφορίες για να ελέγξετε την ασύρματη συνδεσιμότητα.

- Βεβαιωθείτε ότι το καλώδιο δικτύου δεν είναι συνδεδεμένο.
- Βεβαιωθείτε ότι ο εκτυπωτής και ο ασύρματος δρομολογητής έχουν ενεργοποιηθεί και τροφοδοτούνται με ρεύμα. Επίσης, βεβαιωθείτε ότι ο ασύρματος δέκτης του εκτυπωτή έχει ενεργοποιηθεί.
- Βεβαιωθείτε ότι το αναγνωριστικό συνόλου υπηρεσιών (SSID) είναι σωστό. Εκτυπώστε μια σελίδα διαμόρφωσης για να προσδιορίσετε το SSID. Αν δεν είστε σίγουροι για την ορθότητα του SSID, εκτελέστε ξανά τη ρύθμιση της ασύρματης σύνδεσης.
- Στα προστατευμένα δίκτυα, βεβαιωθείτε ότι τα στοιχεία ασφαλείας είναι σωστά. Αν τα στοιχεία ασφαλείας είναι εσφαλμένα, εκτελέστε ξανά τη ρύθμιση της ασύρματης σύνδεσης.
- Αν το ασύρματο δίκτυο λειτουργεί σωστά, προσπελάστε άλλους υπολογιστές στο ασύρματο δίκτυο. Αν το δίκτυο έχει πρόσβαση στο Internet, συνδεθείτε στο Internet μέσω ασύρματης σύνδεσης.
- Βεβαιωθείτε ότι η μέθοδος κρυπτογράφησης (AES ή TKIP) του εκτυπωτή είναι η ίδια με τη μέθοδο του σημείου ασύρματης πρόσβασης (σε δίκτυα με ασφάλεια WPA).

ΣΗΜΕΙΩΣΗ: Για να διαπιστώσετε αν η εκτύπωση μέσω Wi-Fi Direct είναι ενεργοποιημένη στον εκτυπωτή σας, εκτυπώστε μια σελίδα διαμόρφωσης από τον πίνακα ελέγχου του εκτυπωτή

- <span id="page-153-0"></span>● Βεβαιωθείτε ότι ο εκτυπωτής βρίσκεται εντός της εμβέλειας του ασύρματου δικτύου. Στα περισσότερα δίκτυα, ο εκτυπωτής πρέπει να βρίσκεται σε ακτίνα 30 μέτρων από το σημείο ασύρματης πρόσβασης (ασύρματος δρομολογητής).
- Βεβαιωθείτε ότι το σήμα της ασύρματης σύνδεσης δεν εμποδίζεται. Αφαιρέστε τυχόν μεγάλα μεταλλικά αντικείμενα ανάμεσα στο σημείο πρόσβασης και στον εκτυπωτή. Βεβαιωθείτε ότι ο εκτυπωτής και το σημείο ασύρματης πρόσβασης δεν χωρίζονται μεταξύ τους με στύλους, τοίχους ή κολόνες από μέταλλο ή τσιμέντο.
- Βεβαιωθείτε ότι ο εκτυπωτής βρίσκεται μακριά από ηλεκτρονικές συσκευές που μπορεί να προκαλέσουν παρεμβολές στο σήμα της ασύρματης σύνδεσης. Πολλές συσκευές μπορούν να προκαλέσουν παρεμβολές στο σήμα της ασύρματης σύνδεσης (π.χ. μοτέρ, ασύρματα τηλέφωνα, κάμερες συστημάτων ασφαλείας, άλλα ασύρματα δίκτυα και μερικές συσκευές Bluetooth).
- Βεβαιωθείτε ότι το πρόγραμμα οδήγησης εκτύπωσης έχει εγκατασταθεί στον υπολογιστή.
- Βεβαιωθείτε ότι έχετε επιλέξει την κατάλληλη θύρα του εκτυπωτή.
- Βεβαιωθείτε ότι ο υπολογιστής και ο εκτυπωτής συνδέονται στο ίδιο ασύρματο δίκτυο.
- Για macOS, βεβαιωθείτε ότι ο ασύρματος δρομολογητής υποστηρίζει το Bonjour.

#### Όταν ολοκληρωθεί η ρύθμιση παραμέτρων της ασύρματης σύνδεσης, ο εκτυπωτής δεν εκτυπώνει

Αν ο εκτυπωτής δεν εκτυπώνει μετά την ολοκλήρωση της ρύθμισης παραμέτρων της ασύρματης σύνδεσης, δοκιμάστε αυτές τις λύσεις.

- 1. Βεβαιωθείτε ότι ο εκτυπωτής είναι ενεργοποιημένος και σε κατάσταση ετοιμότητας.
- 2. Απενεργοποιήστε τυχόν τείχη προστασίας άλλου κατασκευαστή στον υπολογιστή.
- 3. Βεβαιωθείτε ότι το ασύρματο δίκτυο λειτουργεί σωστά.
- 4. Βεβαιωθείτε ότι ο υπολογιστής λειτουργεί σωστά. Αν χρειαστεί, επανεκκινήστε τον υπολογιστή.
- 5. Βεβαιωθείτε ότι μπορείτε να ανοίξετε τον Ενσωματωμένο διακομιστή Web της HP του εκτυπωτή από έναν υπολογιστή στο δίκτυο.

#### Ο εκτυπωτής δεν εκτυπώνει, ενώ στον υπολογιστή έχει εγκατασταθεί τείχος προστασίας άλλου κατασκευαστή

Αν ο εκτυπωτής δεν εκτυπώνει και στον υπολογιστή έχει εγκατασταθεί τείχος προστασίας άλλου κατασκευαστή, δοκιμάστε αυτές τις λύσεις.

- 1. Ενημερώστε το τείχος προστασίας με τις πιο πρόσφατες ενημερώσεις από τον κατασκευαστή.
- 2. Εάν τα προγράμματα ζητούν πρόσβαση από το τείχος προστασίας, κατά την εγκατάσταση του εκτυπωτή ή κατά την εκτύπωση, τότε βεβαιωθείτε ότι επιτρέπετε την εκτέλεση των προγραμμάτων.
- 3. Απενεργοποιήστε προσωρινά το τείχος προστασίας και, στη συνέχεια, εγκαταστήστε τον ασύρματο εκτυπωτή στον υπολογιστή. Όταν ολοκληρώσετε την εγκατάσταση της ασύρματης σύνδεσης, ενεργοποιήστε το τείχος προστασίας.

## <span id="page-154-0"></span>Η ασύρματη σύνδεση δεν λειτουργεί μετά τη μετακίνηση του ασύρματου δρομολογητή ή του εκτυπωτή

Αν η ασύρματη σύνδεση δεν λειτουργεί μετά τη μετακίνηση του ασύρματου δρομολογητή ή του εκτυπωτή, δοκιμάστε τις εξής λύσεις.

- 1. Βεβαιωθείτε ότι ο δρομολογητής ή ο εκτυπωτής συνδέεται στο ίδιο δίκτυο με τον υπολογιστή.
- 2. Εκτυπώστε μια σελίδα διαμόρφωσης.
- 3. Συγκρίνετε το αναγνωριστικό συνόλου υπηρεσιών (SSID) της σελίδας διαμόρφωσης με το SSID της διαμόρφωσης του εκτυπωτή για τον υπολογιστή.
- 4. Αν οι κωδικοί δεν είναι ίδιοι, οι συσκευές δεν συνδέονται στο ίδιο δίκτυο. Διαμορφώστε ξανά τη ρύθμιση ασύρματης λειτουργίας του εκτυπωτή.

## Δεν είναι δυνατή η σύνδεση περισσότερων υπολογιστών στον ασύρματο εκτυπωτή

Αν δεν είναι δυνατή η σύνδεση περισσότερων υπολογιστών στον ασύρματο εκτυπωτή, δοκιμάστε αυτές τις λύσεις.

- 1. Βεβαιωθείτε ότι οι υπόλοιποι υπολογιστές βρίσκονται εντός της ακτίνας ασύρματης κάλυψης και ότι το σήμα δεν εμποδίζεται. Στα περισσότερα δίκτυα, η ακτίνα ασύρματης κάλυψης είναι 30 μέτρα από το σημείο ασύρματης πρόσβασης.
- 2. Βεβαιωθείτε ότι ο εκτυπωτής είναι ενεργοποιημένος και σε κατάσταση ετοιμότητας.
- 3. Βεβαιωθείτε ότι δεν υπάρχουν περισσότεροι από 5 ταυτόχρονοι χρήστες Wi-Fi Direct.
- 4. Απενεργοποιήστε τυχόν τείχη προστασίας άλλου κατασκευαστή στον υπολογιστή.
- 5. Βεβαιωθείτε ότι το ασύρματο δίκτυο λειτουργεί σωστά.
- 6. Βεβαιωθείτε ότι ο υπολογιστής λειτουργεί σωστά. Αν χρειαστεί, επανεκκινήστε τον υπολογιστή.

#### Ο ασύρματος εκτυπωτής χάνει την επικοινωνία κατά τη σύνδεσή του σε VPN

Συνήθως, δεν μπορείτε να συνδέεστε ταυτόχρονα σε VPN και σε άλλα δίκτυα.

## Το δίκτυο δεν εμφανίζεται στη λίστα ασύρματων δικτύων

Αν το δίκτυο δεν εμφανίζεται στη λίστα ασύρματων δικτύων, δοκιμάστε αυτές τις λύσεις.

- Βεβαιωθείτε ότι ο ασύρματος δρομολογητής έχει ενεργοποιηθεί και τροφοδοτείται με ρεύμα.
- Το δίκτυο μπορεί να μην είναι ορατό. Ωστόσο, μπορείτε να συνδεθείτε σε μη ορατό δίκτυο.

## Το ασύρματο δίκτυο δεν λειτουργεί

Αν το ασύρματο δίκτυο δεν λειτουργεί, δοκιμάστε τις παρακάτω λύσεις.

- 1. Βεβαιωθείτε ότι το καλώδιο δικτύου δεν είναι συνδεδεμένο.
- 2. Για να εξετάσετε αν το δίκτυο έχει χάσει την επικοινωνία, συνδέστε κι άλλες συσκευές στο δίκτυο.
- 3. Για να ελέγξετε την επικοινωνία του δικτύου, κάντε ping στο δίκτυο.
	- α. Ανοίξτε μια γραμμή εντολών στον υπολογιστή.
- <span id="page-155-0"></span>Στα Windows, πατήστε Έναρξη, επιλέξτε Εκτέλεση, πληκτρολογήστε cmd και πατήστε Enter.
- Σε macOS, επιλέξτε Εφαρμογές και έπειτα Βοηθητικά προγράμματα και ανοίξτε το στοιχείο Τερματικό.
- β. Πληκτρολογήστε ping και μετά τη διεύθυνση IP του δρομολογητή.
- γ. Εάν στο παράθυρο εμφανίζονται οι χρόνοι αποστολής και επιστροφής, τότε το δίκτυο λειτουργεί.
- 4. Βεβαιωθείτε ότι ο δρομολογητής ή ο εκτυπωτής συνδέεται στο ίδιο δίκτυο με τον υπολογιστή.
	- α. Εκτυπώστε μια σελίδα διαμόρφωσης.
	- β. Συγκρίνετε το αναγνωριστικό συνόλου υπηρεσιών (SSID) της αναφοράς διαμόρφωσης με το SSID στη διαμόρφωση του εκτυπωτή για τον υπολογιστή.
	- γ. Αν οι κωδικοί δεν είναι ίδιοι, οι συσκευές δεν συνδέονται στο ίδιο δίκτυο. Διαμορφώστε ξανά τη ρύθμιση ασύρματης λειτουργίας του εκτυπωτή.

## Εκτέλεση διαγνωστικού ελέγχου ασύρματου δικτύου

Από τον πίνακα ελέγχου του εκτυπωτή μπορείτε να εκτελέσετε διαγνωστικό έλεγχο ο οποίος παρέχει πληροφορίες για τις ρυθμίσεις του ασύρματου δικτύου.

- 1. Για πίνακα ελέγχου οθόνης αφής (ορισμένα μοντέλα εκτυπωτών):
	- α. Στην αρχική οθόνη του πίνακα ελέγχου του εκτυπωτή, σαρώστε προς τα κάτω με το δάχτυλο την καρτέλα στο πάνω μέρος της οθόνης για να ανοίξετε τον πίνακα εργαλείων και μετά πατήστε το εικονίδιο "Ρύθμιση" *ε*δι
	- β. Μεταβείτε στη ρύθμιση Αναφορές και επιλέξτε την.
	- γ. Μεταβείτε στην επιλογή Αναφορά δοκιμής ασύρματης λειτουργίας και επιλέξτε την.

Ο εκτυπωτής εκτυπώνει μια δοκιμαστική σελίδα με τα αποτελέσματα της δοκιμής.

- 2. Για πίνακα ελέγχου LCD 2 γραμμών (ορισμένα μοντέλα εκτυπωτών):
	- α. Στον πίνακα ελέγχου του εκτυπωτή, πατήστε το κουμπί OK.
	- β. Χρησιμοποιήστε τα κουμπιά βέλους και το κουμπί OK για μετακίνηση και άνοιγμα των παρακάτω μενού:
		- 1. Ρύθμιση
		- 2. Ρύθμιση δικτύου
		- 3. Ρύθμιση ασύρματης σύνδεσης
		- 4. Εκτύπωση αναφοράς ασύρματης λειτουργίας

Ο εκτυπωτής εκτυπώνει μια δοκιμαστική σελίδα με τα αποτελέσματα της δοκιμής.

#### Μείωση παρεμβολών σε ασύρματο δίκτυο

Ακολουθήστε τις παρακάτω συμβουλές, για να μειώσετε τις παρεμβολές ενός ασύρματου δικτύου:

- Διατηρήστε τις ασύρματες συσκευές μακριά από μεγάλα μεταλλικά αντικείμενα (π.χ. αρχειοθήκες) και άλλες ηλεκτρομαγνητικές συσκευές (π.χ. φούρνοι μικροκυμάτων και ασύρματα τηλέφωνα). Αυτά τα αντικείμενα διακόπτουν τα ραδιοηλεκτρικά σήματα.
- Διατηρήστε τις ασύρματες συσκευές μακριά από μεγάλους τοίχους και άλλα κτίσματα. Αυτά τα αντικείμενα απορροφούν τα ραδιοκύματα και μειώνουν την ισχύ του σήματος.
- Τοποθετήστε τον ασύρματο δρομολογητή σε κεντρικό σημείο, σε οπτική επαφή με τους ασύρματους εκτυπωτές του δικτύου.

# Ευρετήριο

#### Α

Άδεια χρήσης ανοιχτού πηγαίου κώδικα [3](#page-12-0) ακουστικές προδιαγραφές [16](#page-25-0) αναλώσιμα Αντικατάσταση δοχείων γραφίτη [47](#page-56-0) κωδικοί εξαρτημάτων [34](#page-43-0) παραγγελία [34](#page-43-0) ρυθμίσεις χαμηλού ορίου [100](#page-109-0) χρήση με χαμηλή στάθμη [100](#page-109-0) ανταλλακτικά κωδικοί εξαρτημάτων [36](#page-45-0) αντικατάσταση δοχεία γραφίτη [47](#page-56-0) αντιμετώπιση προβλημάτων ασύρματο δίκτυο [143](#page-152-0) έλεγχος κατάστασης δοχείου γραφίτη [119,](#page-128-0) [121](#page-130-0) ενσύρματο δίκτυο [141](#page-150-0) ποιότητα εκτύπωσης [119](#page-128-0) ποιότητα χρώματος [127](#page-136-0) προβλήματα δικτύου [141](#page-150-0) προβλήματα τροφοδότησης χαρτιού [103](#page-112-0) αξεσουάρ κωδικοί εξαρτημάτων [34](#page-43-0) παραγγελία [34](#page-43-0) απαιτήσεις προγράμματος περιήγησης Ενσωματωμένος web server της HP [81](#page-90-0) απαιτήσεις προγράμματος περιήγησης στο Web Ενσωματωμένος web server της HP [81](#page-90-0) απαιτήσεις συστήματος ελάχιστες [11](#page-20-0) Ενσωματωμένος web server της HP [81](#page-90-0)

αποθηκευμένες εργασίες δημιουργία (Mac) [63](#page-72-0) δημιουργία (Windows) [63](#page-72-0) διαγραφή [63,](#page-72-0) [69](#page-78-0) εκτύπωση [63](#page-72-0) αποθήκευση εργασιών στα Windows [63](#page-72-0) αποθήκευση εργασιών εκτύπωσης [63](#page-72-0) αποθήκευση, εργασία ρυθμίσεις Mac [63](#page-72-0) αριθμός προϊόντος εντοπισμός [4,](#page-13-0) [5](#page-14-0) αριθμός σειράς εντοπισμός [4](#page-13-0) Αρχική σελίδα εκτυπωτή της HP, χρήση [81](#page-90-0) ασύρματο δίκτυο αντιμετώπιση προβλημάτων [143](#page-152-0) αυτόματη εκτύπωση διπλής όψης ρυθμίσεις (Windows) [56](#page-65-0)

#### Β

βαθμονομήστε χρώματα [127](#page-136-0) βάρος, εκτυπωτής [14](#page-23-0) βοήθεια, πίνακας ελέγχου [98](#page-107-0)

#### Γ

γνήσια δοχεία HP [38,](#page-47-0) [39](#page-48-0)

#### Δ

διαγραφή αποθηκευμένες εργασίες [63](#page-72-0), [69](#page-78-0) διακόπτης λειτουργίας εντοπισμός [4](#page-13-0) διαστάσεις, εκτυπωτής [14](#page-23-0)

δίκτυα υποστηρίζεται [11](#page-20-0) HP Web Jetadmin [93](#page-102-0) δίσκοι εντοπισμός [4](#page-13-0) περιλαμβάνεται [11](#page-20-0) χωρητικότητα [11](#page-20-0) δίσκοι χαρτιού κωδικοί εξαρτημάτων [34](#page-43-0) δίσκοι χαρτιού 550 φύλλων κωδικοί εξαρτημάτων [34](#page-43-0) Δίσκος 1 εμπλοκές [111](#page-120-0) προσανατολισμός χαρτιού [20](#page-29-0) τοποθέτηση φακέλων [31](#page-40-0) φόρτωση [18](#page-27-0) Δίσκος 2 εμπλοκές [113](#page-122-0) προσανατολισμός χαρτιού [24](#page-33-0) φόρτωση [22](#page-31-0) Δίσκος 3 προσανατολισμός χαρτιού [29](#page-38-0) φόρτωση [27](#page-36-0) δίσκος εξόδου εμπλοκές [115](#page-124-0) εντοπισμός [4](#page-13-0) δοχεία κωδικοί παραγγελίας [47](#page-56-0) δοχεία γραφίτη αντικατάσταση [47](#page-56-0) εξαρτήματα [47](#page-56-0) κωδικοί εξαρτημάτων [34](#page-43-0) κωδικοί παραγγελίας [47](#page-56-0) δοχείο αντικατάσταση [47](#page-56-0) δυναμική ασφάλεια [36](#page-45-0) δοχείο γραφίτη δυναμική ασφάλεια [36](#page-45-0)

ρυθμίσεις χαμηλού ορίου [100](#page-109-0) χρήση με χαμηλή στάθμη [100](#page-109-0) δυναμική ασφάλεια δοχείο γραφίτη [36](#page-45-0) δυνατότητες ασφαλείας [89](#page-98-0)

#### Ε

εκτύπωση από μονάδες flash USB [77](#page-86-0) αποθηκευμένες εργασίες [63](#page-72-0) εκτύπωση διπλής όψης αυτόματα (Windows) [56](#page-65-0) μη αυτόματα (Mac) [60](#page-69-0) μη αυτόματα (Windows) [56](#page-65-0) ρυθμίσεις (Windows) [56](#page-65-0) Mac [60](#page-69-0) Windows [56](#page-65-0) εκτύπωση επιτόπου μέσω USB [77](#page-86-0) εκτύπωση μέσω φορητών συσκευών Συσκευές Android [70,](#page-79-0) [75](#page-84-0) εκτύπωση μέσω φορητών συσκευών, υποστηριζόμενο λογισμικό [14](#page-23-0) Εκτύπωση μέσω Wi-Fi Direct [70](#page-79-0), [71](#page-80-0) εκτύπωση στις δύο όψεις μη αυτόματα, Windows [56](#page-65-0) ρυθμίσεις (Windows) [56](#page-65-0) Mac [60](#page-69-0) Windows [56](#page-65-0) εμπλοκές Δίσκος 1 [111](#page-120-0) Δίσκος 2 [113](#page-122-0) δίσκος εξόδου [115](#page-124-0) εξάρτημα εκτύπωσης διπλής όψης [115](#page-124-0) θέσεις [109](#page-118-0) πίσω θύρα και περιοχή μονάδας σταθεροποιητή γραφίτη [116](#page-125-0) εμπλοκές χαρτιού Δίσκος 1 [111](#page-120-0) Δίσκος 2 [113](#page-122-0) δίσκος εξόδου [115](#page-124-0) εξάρτημα εκτύπωσης διπλής όψης [115](#page-124-0) θέσεις [109](#page-118-0) πίσω θύρα και περιοχή μονάδας σταθεροποιητή γραφίτη [116](#page-125-0)

Ενσωματωμένος διακομιστής Web (EWS) δυνατότητες [81](#page-90-0) εκχώρηση κωδικών πρόσβασης [89](#page-98-0) Ενσωματωμένος διακομιστής Web της HP (EWS) δυνατότητες [81](#page-90-0) εξάρτημα εκτύπωσης διπλής όψης εμπλοκές [115](#page-124-0) Εξυπηρέτηση πελατών HP [97](#page-106-0) επιλογές χρώματος αλλαγή, Windows [127](#page-136-0) εργασίες, αποθηκευμένες δημιουργία (Windows) [63](#page-72-0) διαγραφή [63,](#page-72-0) [69](#page-78-0) εκτύπωση [63](#page-72-0) ρυθμίσεις Mac [63](#page-72-0)

#### Η

ηλεκτρικές προδιαγραφές [16](#page-25-0)

#### Θ

θήκη, έξοδος εντοπισμός [4](#page-13-0) Θύρα εκτύπωσης USB 2.0 Hi-Speed εντοπισμός [5](#page-14-0) Θύρα LAN εντοπισμός [5](#page-14-0) Θύρα RJ-45 εντοπισμός [5](#page-14-0) Θύρα USB εντοπισμός [5](#page-14-0) θύρες εντοπισμός [5](#page-14-0) θύρες διασύνδεσης εντοπισμός [5](#page-14-0)

#### Ι

ιδιωτική εκτύπωση [63](#page-72-0)

#### Κ

καθαρισμός διαδρομή χαρτιού [119](#page-128-0) καθυστέρηση αναστολής λειτουργίας ρύθμιση [91](#page-100-0) Κουμπί Ακύρωση εντοπισμός [5](#page-14-0) Κουμπί αρχικής οθόνης εντοπισμός [8](#page-17-0)

Κουμπί βοήθειας εντοπισμός [8](#page-17-0) κουμπί ενεργοποίησης/ απενεργοποίησης εντοπισμός [4](#page-13-0) Κουμπί OK εντοπισμός [5](#page-14-0) κωδικοί εξαρτημάτων αναλώσιμα [34](#page-43-0) ανταλλακτικά [36](#page-45-0) αξεσουάρ [34](#page-43-0) δοχεία γραφίτη [34](#page-43-0)

## Λ

λειτουργικά συστήματα, υποστηριζόμενα [12](#page-21-0) λίστα ελέγχου ασύρματη συνδεσιμότητα [143](#page-152-0)

#### Μ

μη αυτόματη εκτύπωση διπλής όψης Mac [60](#page-69-0) Windows [56](#page-65-0) μνήμη περιλαμβάνεται [11](#page-20-0) μονάδες flash USB εκτύπωση από [77](#page-86-0)

#### Ο

οθόνη αφής εντοπισμός λειτουργιών [8](#page-17-0) Οθόνη LCD 2 γραμμών εντοπισμός λειτουργιών [5](#page-14-0)

## Π

παραγγελία αναλώσιμα και εξαρτήματα [34](#page-43-0) παρεμβολές ασύρματου δικτύου [143](#page-152-0), [146](#page-155-0) πιθανός κίνδυνος ηλεκτροπληξίας [2](#page-11-0) πίνακας ελέγχου βοήθεια [98](#page-107-0) εντοπισμός [4](#page-13-0) εντοπισμός λειτουργιών [5](#page-14-0), [8](#page-17-0) πίσω θύρα εμπλοκές [116](#page-125-0) πληκτρολόγιο εντοπισμός [4](#page-13-0) ποιότητα εικόνας έλεγχος κατάστασης δοχείου γραφίτη [119,](#page-128-0) [121](#page-130-0)

Πολιτική δοχείων [38](#page-47-0), [39](#page-48-0) πολλές σελίδες ανά φύλλο εκτύπωση (Mac) [60](#page-69-0) εκτύπωση (Windows) [56](#page-65-0) προβλήματα έλξης χαρτιού επίλυση [103](#page-112-0), [106](#page-115-0) προβλήματα ποιότητας εικόνων παραδείγματα και λύσεις [118](#page-127-0) προγράμματα οδήγησης εκτύπωσης, υποστηριζόμενα [12](#page-21-0) προγράμματα οδήγησης, υποστηριζόμενα [12](#page-21-0) προδιαγραφές εκτυπωτής [11](#page-20-0) ηλεκτρικές και ακουστικές [16](#page-25-0) προστασία δοχείων [38](#page-47-0), [43](#page-52-0) Προστασία δοχείων [38,](#page-47-0) [43](#page-52-0)

#### Ρ

ρυθμίσεις δικτύου [85](#page-94-0) ρυθμίσεις δικτύου ΙΡ διαμόρφωση [85](#page-94-0) ρυθμίσεις οικονομίας [91](#page-100-0) ρυθμίσεις προγράμματος οδήγησης για Mac Αποθήκευση εργασιών [63](#page-72-0) ρύθμιση λειτουργίας EconoMode [91](#page-100-0), [119](#page-128-0)

#### Σ

σελίδες ανά λεπτό [11](#page-20-0) σελίδες ανά φύλλο επιλογή (Windows) [56](#page-65-0) με επιλογή (Mac) [60](#page-69-0) σύνδεση τροφοδοσίας εντοπισμός [5](#page-14-0) Συσκευές Android εκτύπωση από [70,](#page-79-0) [75](#page-84-0)

#### Τ

τερματισμός λειτουργίας μετά από καθυστέρηση ρύθμιση [91](#page-100-0) τεχνική υποστήριξη ηλεκτρονική [97](#page-106-0) τοπικό δίκτυο (LAN) εντοπισμός [5](#page-14-0) τοποθεσίες Web HP Web Jetadmin, λήψη [93](#page-102-0) Τοποθεσίες Web υποστήριξη πελατών [97](#page-106-0)

τροφοδοσία κατανάλωση [16](#page-25-0) τύποι χαρτιού με επιλογή (Mac) [60](#page-69-0) τύπος χαρτιού επιλογή (Windows) [56](#page-65-0)

#### Υ

υλικολογισμικό ενημέρωση [94](#page-103-0) υποστηριζόμενα λειτουργικά συστήματα [12](#page-21-0) υποστήριξη ηλεκτρονική [97](#page-106-0) υποστήριξη πελατών ηλεκτρονική [97](#page-106-0)

#### Φ

φάκελοι προσανατολισμός [20,](#page-29-0) [31](#page-40-0) φάκελοι, τοποθέτηση [31](#page-40-0) φόρτωση χαρτί στο Δίσκο 1 [18](#page-27-0) χαρτί στο Δίσκο 2 [22](#page-31-0) χαρτί στο Δίσκο 3 [27](#page-36-0)

## Χ

χαρτί Δίσκος 1 προσανατολισμός [20](#page-29-0) Δίσκος 3 προσανατολισμός [29](#page-38-0) επιλογή [119,](#page-128-0) [124](#page-133-0) προσανατολισμός στο Δίσκο 2 [24](#page-33-0) τοποθέτηση στο Δίσκο 1 [18](#page-27-0) τοποθέτηση στο Δίσκο 2 [22](#page-31-0) τοποθέτηση στο Δίσκο 3 [27](#page-36-0) χαρτί, παραγγελία [34](#page-43-0) χρώματα βαθμονομήστε [127](#page-136-0) χρωματικό θέμα αλλαγή, Windows [127](#page-136-0)

#### A

AirPrint [70](#page-79-0), [75](#page-84-0)

#### C

chip μνήμης (γραφίτης) εντοπισμός [47](#page-56-0)

#### E

Ethernet (RJ-45) εντοπισμός [5](#page-14-0)

#### H

HP ePrint [73](#page-82-0), [74](#page-83-0) HP EWS, χρήση [81](#page-90-0) HP Web Jetadmin [93](#page-102-0)

#### J

Jetadmin, HP Web [93](#page-102-0)

#### O

online βοήθεια, πίνακας ελέγχου [98](#page-107-0) online υποστήριξη [97](#page-106-0)